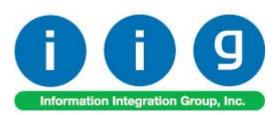

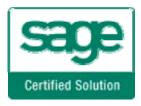

# Service Management For Sage 100 ERP 2013

457 Palm Drive Glendale, CA 91202 818-956-3744 818-956-3746 sales@iigservices.com

www.iigservices.com

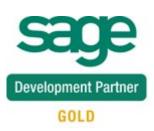

Information in this document is subject to change without notice. No part of this document may be reproduced or transmitted in any form or by any means, electronic or mechanical, for any purpose without the express written consent of Information Integration Group, Inc.

#### TRADEMARKS

*MS-DOS* and *Windows* are trademarks of Microsoft Corporation.

SAGE 100 ERP (formerly Sage ERP MAS 90 and 200) is registered trademarks of Sage Software, Inc.

All other product names and brand names are service marks, and/or trademarks or registered trademarks of their respective companies. 1

## **Table of Contents**

| Installation Instructions and Cautions               | 5    |
|------------------------------------------------------|------|
| Wait! Before You Install – Do You Use CUSTOM OFFICE? | 5    |
| Role Maintenance                                     |      |
| Pre-Installation Checklist                           |      |
| Installing Service Management                        | 8    |
| Setup Activities                                     |      |
| Set Up Security                                      | . 13 |
| Role Maintenance                                     | . 13 |
| Service Management Options                           | . 15 |
| Main Tab                                             |      |
| Entry Tab                                            | . 18 |
| Line Entry Tab                                       | . 21 |
| Job Code Maintenance                                 | . 25 |
| Miscellaneous Item Maintenance                       | . 25 |
| Skill Code Maintenance                               | . 28 |
| Labor Code Maintenance                               | . 30 |
| Technician Code Maintenance                          | . 32 |
| Territory Code Maintenance                           | . 35 |
| Task Type Maintenance                                |      |
| Nature of Task Maintenance                           | . 38 |
| PM Code Maintenance                                  | . 40 |
| Routing Maintenance                                  | . 41 |
| Task/Dispatch Status Maintenance                     |      |
| Response Code Maintenance                            |      |
| Coverage Code Maintenance                            | . 47 |
| Memo Manager Maintenance                             |      |
| The Main Menu                                        | . 50 |
| Contract Data Entry                                  | . 50 |
| Header Tab                                           | . 51 |
| Contract Renewal                                     | . 62 |
| Address Tab                                          | . 65 |
| Lines Tab                                            | . 67 |
| Tasks Tab                                            | . 68 |
| JC History Tab                                       | . 69 |
| Transactions Tab                                     | . 70 |
| Task Data Entry                                      | . 73 |
| Header Tab                                           | . 73 |
| Address Tab                                          | . 94 |
| Dispatches Tab                                       | . 96 |
| Dispatch Data Entry                                  |      |
| Header Tab                                           |      |
| Reservation Process in Dispatch Data Entry           | 101  |

| Lines Tab                                                                  |            |
|----------------------------------------------------------------------------|------------|
| Labor Charge Data Entry                                                    |            |
| Waiting for Receipt                                                        |            |
| Dispatch Closing                                                           | 107        |
| Dispatch Quick Printing                                                    | 109        |
| Auto Generate Task Selection                                               |            |
| Tracking Changes on Contract and Task Notes                                | 113        |
| Contract Data Entry                                                        | 113        |
| Task Data Entry                                                            | 115        |
| Dispatch Data Entry                                                        | 116        |
| Task/Dispatch Batch Update                                                 |            |
| Dispatch Board                                                             |            |
| Role Maintenance                                                           | 118        |
| Dispatch Board Views                                                       |            |
| Dispatch Board Default View                                                |            |
| Dispatch Board- Fields                                                     |            |
| Map Point-Dispatch Board                                                   |            |
| Map Quest- Dispatch Board                                                  |            |
| Service Management Options                                                 |            |
| Map Quest-Dispatch Board                                                   |            |
| Auto Generate Invoice Selection                                            |            |
| Auto Generate e-Mail Selection                                             |            |
| Auto Close Task Selection                                                  |            |
| Auto Generate Contract Sales Documents                                     |            |
| Payroll Batch Entry                                                        |            |
| The Inquiries Menu                                                         |            |
| Task Inquiry                                                               |            |
| Task History Inquiry                                                       |            |
| Contract Inquiry                                                           |            |
| Dispatch Inquiry                                                           |            |
| The Reports Menu                                                           |            |
| Task/Dispatch Report                                                       |            |
| Technician Dispatch History Report                                         |            |
| Customer Billing History Report                                            |            |
| Productivity by Territory Report                                           |            |
| Contract Job Code Reports                                                  |            |
| Contract Job Code Posting History Report                                   |            |
| Contract Job Code Transaction History                                      |            |
| Standard Modules and Programs Modified for Service Management              |            |
| Item Maintenance                                                           |            |
| Product Line Maintenance                                                   |            |
| Bill of Materials Maintenance                                              | 107        |
|                                                                            |            |
| Customer Maintenance                                                       |            |
| Customer Maintenance<br>Sales Order Entry<br>Installation Order Management | 187<br>194 |

| Sales Order Memo                                                   | 199 |
|--------------------------------------------------------------------|-----|
| Sales Order Tracking Dashboard                                     | 202 |
| Sales Order Options                                                |     |
| Creating Sales Order Based on Template Contract                    | 205 |
| Task Generation from Sales Order                                   |     |
| Production Generation when Closing Manufacturing Dispatch          | 220 |
| S/O Invoice Data Entry                                             | 222 |
| Return Merchandise Authorization                                   | 224 |
| RMA Entry                                                          | 224 |
| RMA Receipts Entry                                                 | 229 |
| Job Cost Integration                                               | 231 |
| Job Masterfile Maintenance                                         |     |
| Cost Code Maintenance                                              |     |
| A/P Invoice Data Entry                                             |     |
| Job Masterfile Inquiry                                             |     |
| Job Posting Entry                                                  |     |
| Payroll Integration                                                | 243 |
| Payroll Data Entry                                                 |     |
| Business Insights Explorer                                         | 246 |
| A/R Explore                                                        |     |
| S/O Explore                                                        |     |
| S/M Explore                                                        |     |
| Dispatch View                                                      | 251 |
| Contract View                                                      | 252 |
| Examples                                                           |     |
| Sales Order Entry (example from SM Options; Sales Kit Item Number) |     |
| Auto Generate Task Based on PM Schedule                            | 258 |
| Contract Data Entry                                                | 258 |
| Custom Office                                                      |     |
| Visual Integrator                                                  |     |

## **Installation Instructions and Cautions**

**PLEASE NOTE: SAGE 100 ERP** must already be installed on your system before installing any IIG enhancement. If not already done, perform your SAGE 100 ERP installation and setup now; then allow any updating to be accomplished automatically. Once SAGE 100 ERP installation and file updating is complete, you may install your IIG enhancement product by following the procedure below.

### Wait! Before You Install - Do You Use CUSTOM OFFICE?

**THIS IS AN IMPORTANT CAUTION:** If you have Custom Office installed, and if you have modified any SAGE 100 ERP screens, you must run **Customizer Update** after you do an enhancement installation.

But wait! BEFORE you run Customizer Update, it is very important that you print all of your tab lists. Running Customizer Update will clear all Tab settings; your printed tab list will help you to reset your Tabs in Customizer Update. Custom Office is installed on your system if there is an asterisk in the screens. The asterisk indicates that the screen has been changed

| 🁫 * Sales Order   | r Entry (111) 00   | 5/12/2006        |                               |                   |
|-------------------|--------------------|------------------|-------------------------------|-------------------|
| Order Number      | Q                  | 🛃 💽 🄇            |                               |                   |
| <u>1</u> . Header | <u>2</u> . Address | <u>3</u> . Lines |                               | <u>4</u> . Totals |
| Order Date        |                    | Order            | Туре                          |                   |
| Customer No.      |                    | 2, <u>E 1</u>    |                               |                   |
| Ship Data         |                    | ) (              | <u>Ship T</u><br><u>Terms</u> |                   |

An *asterisk* in a window's title bar indicates that the screen has been modified. This means that **Custom Office** is installed.

Follow all the instructions on this page before you run **Customizer Update**!

## **Registering IIG products**

IIG Enhancement should be registered to be able to use it. If registration is not performed, the enhancement will work in a demo mode for a limited time period. The registration can be still done during the demo period.

Select the **IIG Product Registration** program under the **Library Master Setup** menu of the SAGE 100 ERP.

If this option is not listed under the Library Master Setup menu, go to the main menu, and select **Run** from the **File** menu. Type in SVIIGR and click **OK**.

| 🔓 IIG Master Developer Er                              | hancement Re  | egistration  |                  |               | ? _ 🗆 🗙         |
|--------------------------------------------------------|---------------|--------------|------------------|---------------|-----------------|
| Registered Customer IIG                                |               |              |                  |               |                 |
| Registration Information<br>Reseller Name              |               |              |                  |               |                 |
| Serial Number                                          | 1111111       |              |                  |               |                 |
| Customer Number                                        | 2222222222    |              |                  |               |                 |
| User Key                                               | 3333333333333 | 3333333      |                  |               |                 |
| Product Key                                            | 55555 555     | 555 55555    | 55555 55555      |               |                 |
| Enhancement                                            | Level         | Release Date | Serial Number    | Unlocking Key | <u> </u>        |
| IIG Enhancement                                        | 5.00          |              | ممممممممممممم    | BBBBBB        | Undo            |
| Enhancement                                            | Level         | Release Date | Serial Number    | Unlocking Key | Status          |
| IIG Enhancement                                        | 5.00          |              | Αδοδοδοδοδοδοδο. | . BBBBBB      | Invalid         |
| <ul> <li>✓</li> <li>Print Registration Form</li> </ul> |               |              |                  |               |                 |
|                                                        |               |              |                  |               | G TST 5/24/2013 |

Enter Serial Number and Unlocking Key provided by IIG, and click OK.

If multiple IIG Enhancements are installed, Serial Numbers and Unlocking Keys should be entered for each enhancement.

Use the **Print Registration Form** button to print IIG Registration Form.

## **ODBC Security**

After installing an **IIG Enhancement**; it is **very important to verify** whether or not the **Enable ODBC Security within Role Maintenance** check box is selected in the **System Configuration** window of your system. If it is selected you must assign ODBC security permissions and allow access to custom data tables/fields for the Roles defined in your system.

| -ODBC Security                               |
|----------------------------------------------|
| Enable ODBC Security within Role Maintenance |

## Role Maintenance

After installing an **IIG Enhancement**, permissions must be configured for newly created Tasks and Security Events.

| 🔓 Role Mair      | ntenance (SMD) 2/24/2014                                                                                                    |                 |
|------------------|----------------------------------------------------------------------------------------------------|-----------------|
| Role             | Super 🔄 🚺 🖌 🕨                                                                                                    | Copy Role       |
| Description      | Super role                                                                                                    |                 |
| <u>1</u> . Tasks | s 2. Security Events 3. Module Options 4. SData Security 5                                                                                                    | . ODBC Security |
|                  | aterial Requirements Planning<br>aperless Office<br>ayroll<br>urchase Order<br>eturn Merchandise Authorization<br>ales Order<br>ervice Management<br>2 Explorer View<br>2 Inquiry<br>2 Maintenance/Data Entry<br>2 Miscellaneous Tasks<br>2 Reports/Forms<br>2 Setup Options |                 |
|                  | <u>Accept</u> <u>Cancel</u> <u>D</u> ele                                                                                                    | ete             |

### Pre-Installation Checklist

Before beginning the installation of this enhancement:

1. Verify you have the following standard modules activated in your MAS system:

| MAS90<br>Module | Module<br>Required | Required<br>Level |
|-----------------|--------------------|-------------------|
| I/M             | Y                  | 5.00              |
| A/R             | Y                  | 5.00              |
| S/O             | Y                  | 5.00              |
| A/P             | Y                  | 5.00              |
| P/O             | Y                  | 5.00              |

2. Necessarily refer to the steps described in the <u>Installing Service Management</u> section or the "SMP500\_CD\Doc\Installation Instructions for SMP.txt" file

### Installing Service Management

Note: If you are not going to use the SM Dispatch Board, you may start installation from step 2.

Note: In order to be able to run Dispatch Board from a Workstation it is necessary to have the Dispatch Board package installed on the workstation. You must have administrative rights to the workstation you are installing on.

#### How to install Dispatch Board:

1. Open the **Dispatch Board Package** folder and, select SETUP.EXE and double click on it. The installation program will then start.

If on Vista, Win7 or Windows 2008 answer Yes on the Windows security prompt to allow the program to install.

| 1 | Dispatch Board Setup                                                                                                    | × |  |
|---|----------------------------------------------------------------------------------------------------|---|--|
|   | Welcome to the Dispatch Board installation program.                                                                                                    |   |  |
|   | Setup cannot install system files or update shared files if they are in use.<br>Before proceeding, we recommend that you close any applications you may<br>be running. |   |  |
| - | OK Exit Setup                                                                                                    | _ |  |

Press OK to proceed with installation.

1.2 The installation program will select the C:\Program Files\DispatchBoard\ directory.

Use the Browse button to point the installation program to the directory you would like and then click the Installation button to start the installation process.

| 🚽 Dispatch Board Setup                               | ×                     |
|------------------------------------------------------|-----------------------|
| Begin the installation by clicking the button below. | vare to the specified |
| C:\Program Files\Dispatch Board\                     | Change Directory      |
| E <u>x</u> it Setup                                  |                       |

1.3 The following prompt appears if some DLL files being installed during this installation are older than the ones existing in your system:

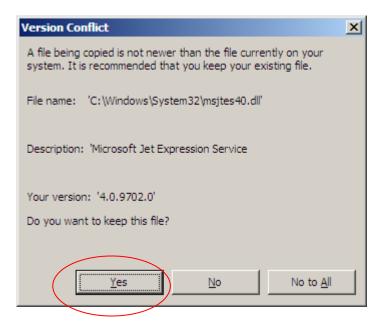

We recommend that you keep the existing files. Select **Yes** to keep your system DLL files. You may have to do this a number of times.

1.4 Once the Dispatch Board installation program finishes the following message appears. Click the OK button to exit the installation program.

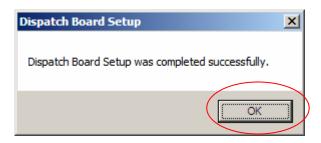

1.5 After the DispatchBoard is successfully installed on your machine, you may login to your MAS SMP system and run Dispatch Board program under the **Service Management->Main** menu.

- 2. Be sure you have a full backup before installing!
- 2.2 Open the **SMP500\_CD** folder.
- 2.3 Run Setup.exe.

Running SETUP.EXE begins the installation process. The installation screen will look similar to this:

| ₽    | 1AS 90 Enhancement Installation              |                                |               |
|------|----------------------------------------------|--------------------------------|---------------|
| Eile | Documents About                              |                                |               |
| Proc | duct to be installed to the selected MAS     | 90 system:                     |               |
|      | Product: Service Management<br>Version: 5.00 |                                |               |
| 1    | Check MAS 90 version compatibility:          | Version                        |               |
| 2    | Agree to the License Agreement:              | ⊂ Agree<br>⊙ Disagr <u>e</u> e | License       |
| 3    | Enter MAS 90 Path:                           | <u>B</u> rowse                 |               |
|      |                                              |                                |               |
| 4    | Click Install:                               | Install                        |               |
|      |                                              |                                | E <u>x</u> it |

Click the Agree option (the Install button will not be activated till Agree is selected).

Use the **Browse** button to point where MAS 90 is installed. On the **Select MAS 90 Directory** screen, select the drive letter then select the folder where your MAS 90 is installed.

The screen is look like this:

| Browse for Folder                                                                                                    | <u> ? ×</u> |
|----------------------------------------------------------------------------------------------------|-------------|
| Select a MAS 90 Folder                                                                                                    |             |
|                                                                                                    | •           |
| Galance Contraction Contraction Contracti |             |
|                                                                                                    | -           |
| OK Cance                                                                                                    | <u> </u>    |

Click **OK** to accept the folder selection.

Now click the Install button on the MAS 90 Enhancement Installation screen.

Wait for the installation process to be completed, then log in and update the Administrator role to authorize the next steps.

3. Open the **IIG\_Dll\_CD** and run the **Setup.exe** to install and register some DLL(s) and OCX(s) needed for SM proper functionality. Follow on-screen instructions for installation.

# **Setup Activities**

### Set Up Security

#### **Role Maintenance**

The Allow Editing Credit Approved Check Box, Allow Editing Ready for Installation Check Box, Allow Maintain Contract/Task/Dispatch Text, Allow to Change Coverage Flag and Amount, Allow to Uncheck Change Order Check Box and Allow to Uncheck In Production Check Box security events have been added to the Service Management module. Select the check box next to a specific security event to assign it for the current role. Clear check boxes to specify which security events are not assigned for the current role.

| <sup>sege</sup> Role Main                                                                                                    | itenance (SMD) 6/3/2014                                                                                                    | ×  |
|----------------------------------------------------------------------------------------------------|----------------------------------------------------------------------------------------------------|----|
| Role                                                                                                    | SUPER                                                                                                    |    |
| Description                                                                                                    | Super role                                                                                                    |    |
| <u>1</u> . Tasks                                                                                                    | 2. Security Events 3. Module Options 4. SData Security 5. ODBC Securi                                                                                                    | φÌ |
| I I I Re<br>I I I Sa<br>I I I Se<br>I I I I Se<br>I I I I Se<br>I I I I Se<br>I I I I Se<br>I I I I Se<br>I I I I Se<br>I I I I Se<br>I I I I Se<br>I I I I Se<br>I I I I Se<br>I I I I Se<br>I I I I Se<br>I I I I Se<br>I I I I Se<br>I I I I Se<br>I I I I Se<br>I I I Se<br>I I I Se<br>I I I I Se<br>I I I Se<br>I I I Se<br>I I I Se<br>I I I Se<br>I I I Se<br>I I I Se<br>I I I Se<br>I I I Se<br>I I I Se<br>I I I Se<br>I I I Se<br>I I I Se<br>I I I Se<br>I I I Se<br>I I I Se<br>I I I Se<br>I I Se<br>I I Se<br>I I SE<br>I I SE<br>I I SE<br>I I SE<br>I I SE<br>I I SE<br>I I SE<br>I I SE<br>I I SE<br>I I SE<br>I I SE<br>I I SE<br>I I SE<br>I SE<br>I S | ayroll urchase Order eturn Merchandise Authorization ales Order ervice Management Allow Editing Credit Approved Check Box Allow Editing Ready for Installation Check Box Allow Maintain Contract/T ask/Dispatch Text Allow Maintaining Dispatch Board Allow to Change Coverage Flag and Amount Allow to Uncheck Change Order Check Box Allow to Uncheck In Production Check Box meCard |    |
|                                                                                                    |                                                                                                    |    |
|                                                                                                    | Accept Cancel Delete 😂 🤇                                                                                                    |    |

Allow Editing Credit Approved Check Box – if checked, allows the user to manually change the Credit Approved flag in the Installation Management screen.

Allow Editing Ready for Installation Check Box – if checked, allows the user to change the Ready For Installation setting in the Installation Management screen.

Allow Maintain Contract/Task/Dispatch Text – if checked, allows the user to maintain the notes (Extended Description) created for Contract, Task and Dispatch Entries. The users assigned to a Role for which the Allow Maintain Contract/Task/Dispatch Text

security event is not enabled (checked) cannot edit existing notes, they can append only new notes to the existing one.

Allow To Maintain Dispatch Board – if checked allows the user to create new Dispatch Board view, new Task/Dispatch, open and modify the Task/Dispatch, change status; otherwise the user can access the Dispatch Board only in the inquiry mode.

Allow to Change Coverage Flag and Amount – if checked, allows the user to enter the Contract Total Amount and set coverage flags.

Allow to Uncheck Change Order Check Box – if checked, allows the user to change the Change Order flag manually in the Installation Management.

Allow to Uncheck In Production Check Box – if checked, allows the user to turn off the In Production flag set automatically after Production Task is generated.

877.475.4092

WWW.IIGSERVICES.COM

### Service Management Options

Use **Service Management Options** from the **Setup** menu to customize S/M to fit your company's individual needs.

#### Main Tab

| Service Management Options (SMD) 6/27/2014                                                                                                    | ? <u>-</u> ×                                                                                                    |
|----------------------------------------------------------------------------------------------------|----------------------------------------------------------------------------------------------------|
| <u>1</u> . Main <u>2</u> . Entry <u>3</u> . Line Entry                                                                                                    |                                                                                                    |
| Enable Dispatch Board         Generated Document Line Hours Rounding         Spent Hours Rounding         Spent Hours Precision in Minutes         15 ▼         Minimum Billed Time         Contract Audit         Contract Changes to Track         Track Additions in Detail | Automatically Increment Steps By       010         Integrate with Payroll       Include History in Payroll Batch       Image: Comparison of the state of the state of th |
| Job Cost Posting<br>Default Account 150-01-0000<br>J/C Cost Code Segment for Technician Postings S                                                                                                    | eg3 💌                                                                                                    |
|                                                                                                    | Accept Cancel                                                                                                    |

Enable Dispatch Board – Select this checkbox to be able to run the S/M Dispatch Board.

**Automatically Increment Steps By-** is used as increment step for Routing. Available values are 10; 20; 30; 40; 50... 100.

**Generated Document Line Hours Rounding** – this group provides settings for rounding of dispatch labor lines' hours during generation of sales order or invoice when the dispatch is closed.

Spent Hours Rounding- the available options are: Up, Down, Closest, None.

**Spent Hours Precision in Minutes-** allows for setting the precision in Minutes to be used while rounding the hours.

**Minimum Billed Time** dropdown menu is also set in minutes and can be set so that the specified time is always billed even if the actual spent time rounded is less than this setting.

#### Contract Audit

Contract Changes to Track – available options are: None; All; Deletions, Additions, Changes. Select Yes to track all kind of changes, None for not tracking at all. Deletions, Additions, or Changes setting will allow for tracking respective actions.

| -Contract Audit           |     |   |
|---------------------------|-----|---|
| Contract Changes to Track | All | • |
| Track Additions in Detail |     |   |

**Track Additions in Detail** – select this checkbox if you want to track the Contract changes in detail.

#### Job Cost Posting

The **Job Cost Posting** options are available only if the **Job Cost** module is setup in the system.

| -Job Cost Posting                             |             |      |   |       |
|-----------------------------------------------|-------------|------|---|-------|
| Default Account                               | 150-01-0000 |      | 9 | Labor |
| J/C Cost Code Segment for Technician Postings |             | Seg3 | - |       |

**Default Account** –select the G/L Account to be used as the default G/L Account during the import into the Job Posting Entry. It is used if the Post to G/L for Work in Process option is selected in the Job Cost Options, otherwise there is no G/L Account specified for the Material Cost Type of the selected Cost Code.

J/C Cost Code Seg. for Tech Posting- is used for specifying the segment of Cost Code that should be substituted with Cost Code Segment Value entered in the Technician Code Maintenance (if any), during the import into the Job Posting Entry.

#### Integrate with Payroll

**Include History in Payroll Batch** – check this box to have the program search for labor records during the given period in the S/M history as well. This setting is the default setting for all Payroll Batch Entries, and can be changed on each separate Payroll Batch Entry.

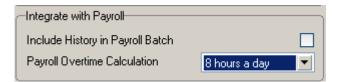

**Payroll Overtime Calculation**- available options are: **8 hours a day** or **40 hours a week**. This determines how the hours over time are calculated: on the daily or weekly basis.

#### **Redisplay Source Document After Quick Printing**

Check the Task Data Entry box to view corresponding source Task in the Task Data Entry window after printing using the Quick Print feature. Clear the check box to return to the Task data entry window with no record selected.

| -Redisplay Source | Document After Quick Printing |  |
|-------------------|-------------------------------|--|
| Task Data Entry   |                               |  |

#### Auto Load

| - Auto Load                                 |            |   |
|---------------------------------------------|------------|---|
| Technician from Task to Dispatches and Labo | rs         |   |
| Dispatch Starting Date/Time from Scheduled  | First      | • |
| First Labor Hours from Dispatch Dates/Times |            |   |
| Allow Use of Overtime Calculation for Labor |            |   |
| Apply Dispatch Date/Time to Labor Lines     | First line | - |

**Technician from Task to Dispatches and Labors-** check this box to load task's technician into generated dispatches as well as to the Labor lines.

**Dispatch Starting Date/Time from Scheduled-** allows loading the **Scheduled Date/Time** from the task (More Info) into the generated dispatches. Three options are available: **None, First, All**.

- None- the Task's Scheduled Date/Time will not be loaded into any of the generated dispatches.
- **First-** the Task's **Scheduled Date/Time** will be loaded only into the first dispatch generated.
- All- the Task's Scheduled Date/Time will be loaded into all dispatches being generated.

**First Labor Hours from Dispatch Dates/Times-** allows automatically calculating the Hours Spent based on the dispatch Staring and Ending Date/Time and loading it to the first labor line entered in the dispatch.

Allow Use of Overtime Calculation for Labor - enables special calculation of Labor with Overtime Factor, based on the working hours and Coverage Code. (Refer to Labor Charge Data Entry for more details)

Apply Dispatch Date/Time to Labor Lines- enables automatically applying the Dispatch Date/Time to the Labor lines being entered. Three options are available:

- None- the Dispatch **Date/Time** will not be applied to any of the Labor lines.
- **First-** the Dispatch **Date/Time** will be applied only to the first Labor line entered.
- All- the Dispatch **Date/Time** will be applied to all Labor lines being entered.

#### Entry Tab

| Service Management Options (SMD) 6/3/2014                                                                                                    |                                                                                                    | ? <u> </u>       |  |
|----------------------------------------------------------------------------------------------------|----------------------------------------------------------------------------------------------------|------------------|--|
| 1. Main 2. Entry 3. Line Entry                                                                                                    |                                                                                                    |                  |  |
| Time entry drop box in Dispatch Data Entry     60        Use Sort File in Quick Dispatch                                                                                                    | Receiving Cost Write Back for<br>Standard Cost I Average Cost<br>FIFO/LIFO Lot/Serial                                                                                                  |                  |  |
| Next Automatic Task Entry Number         0000903           Next Automatic Contract Number         000000183           Next Automatic Template Contract Number         00000011                                                              | Present Sales Kit as a Set of Regular Items<br>Item Contract Instead Of Order Contract                                                                                                 |                  |  |
| Default Values         Task Type       S       Service Call         Dispatch Status (Quick Entry)       O       Open         Close Dispatches into the       Invoice       Invoice         Installation Task Status (CA)       Q       Open | Retain Task Entry History<br>Contract is Required<br>Allow Quote Hours in Task Entry<br>PM Task Generate Based On Task Close Date<br>Generate First Task Based On Contract Starting Da | ▼<br>▼<br>▼<br>↓ |  |
| Don't prompt if technician is not setup with the required skill set  Don't prompt if technician is busy during the scheduled time                                                                                                    |                                                                                                    |                  |  |
| Documents Path \\Gohar\Gohar_D\MAS\MAS5                                                                                                    | 00\SMP\MAS90\pdf                                                                                                    | <u>e</u>         |  |
| Default Path To Copy From \\Gohar\Gohar_D\MAS\MAS50                                                                                                    | 00\SMP\MAS90\pdf\CopyFrom                                                                                                    |                  |  |
|                                                                                                    |                                                                                                    | ancel            |  |

**Time entry drop box in Dispatch Data Entry-** select a value (minutes) from the drop down to be used for populating drop-down lists of the starting and ending time selection in the **Dispatch Data Entry** program.

**Use Sort File in Quick Dispatch**- If this check box is not selected, the **Quick Dispatching** program loads all the newly updated/created information. Otherwise, if the **Use Sort File in Quick Dispatch** check box is selected, the **Quick Dispatching** program displays only existing information.

**Next Automatic Task Entry Number**- enter the next task number to assign when using the Automatic Task Number feature in the <u>Task Data Entry</u>.

**Next Automatic Contract Number-** enter the next contract number to assign when using the Automatic Contract Number feature in the <u>Contract Data Entry</u>.

**Next Automatic Template Contract Number-** enter the next template contract number to assign when using the Next Template Contract Number feature **NTC** in the <u>Contract Data</u> <u>Entry</u>. A template contract is used to generate a regular contract (such as a standard service contract) whenever a particular item is sold. If you enter a template contract once and then assign it to an item in **Inventory Maintenance**, the system will automatically set up a contract adhering to the rules of the template for any customer who purchases that item.

#### Default Values

This group of options allows for setting default values to be used when entering new Tasks, Dispatches and generating a sales document upon closing the Dispatch.

| – Default Values              |                  |
|-------------------------------|------------------|
| Task Type                     | S 🔍 Service Call |
| Dispatch Status (Quick Entry) | 0 🔍 Open         |
| Close Dispatches into the     | Invoice 💌        |
|                               |                  |

**Task type-** select the default Task type to be assigned when entering a new Task. **Dispatch Status (Quick Entry) -** select the status to be used by default when Dispatch is created with **Quick Dispatch Line Entry**.

**Close Dispatches into the-** select **Sales Order/Invoice** to indicate whether charges from a closed dispatch should generate a sales order or an invoice. Select **None** to not generate any sales document when closing dispatch.

|                           | ot setup with the required skill set 🔽<br>usy during the scheduled time 🔽 | Commit Quantity |   |
|---------------------------|---------------------------------------------------------------------------|-----------------|---|
| Documents Path            | \\Gohar\Gohar_D\MAS\MAS500\SMP\MAS90\pdf                                  |                 | 2 |
| Default Path To Copy From | \\Gohar\Gohar_D\MAS\MAS500\SMP\MAS90\pdf\CopyFrom                         |                 |   |

**Don't prompt if technician is not setup with the required skill set-** check this box to suppress the prompt appeared in the Dispatch Board and Sales Order Entry if the technician's skill level does not match the skill required for that Nature of Task.

**Don't prompt if technician is busy during the scheduled time-** check this box to suppress the prompt appeared upon accepting the Dispatch if the Technician is busy on other active dispatches during current time period (Dispatch Starting - Ending Date/time).

**Documents Path-** select the path where the Service Management related documents are stored.

When new Contract/Task is created in the Contract Entry/Task Daat Entry the **Documents Path** is defaulted to the one set in the Service Management Options with the Contract/Task and Contract Number/Task Number subfolders automatically added.

**Default Path To Copy From** – select the path of documents from where you may easily copy the Contract/Task related documents while creating the Contract/Task respectively in the Contract/Task Data Entries.

**Commit Quantity** – select this checkbox to automatically set the Commit Quantity flag on the Dispatch Header.

The **Receiving Cost Write Back for** options are intended for specifying the **Valuation** types of inventory items, for which the receiving cost will be used when updating invoice. This option can be set separately for the following Valuation types of items: **Standard Cost, Average Cost, LIFO/FIFO, Lot/Serial**. This group of options can be applied only to the Purchase Orders generated through the **P/O Auto Generate Orders Selection** program (**SO to PO Link**).

| - Receiving Cost Write | e Back for |              |  |
|------------------------|------------|--------------|--|
| Standard Cost          |            | Average Cost |  |
| FIFO/LIFO              |            | Lot/Serial   |  |

**Present Sales Kit as a Set of Regular Items-** If this check box is selected, the Sales Kit Item number will be replaced with a comment line indicating sales kit number during Dispatch Data Entry, Sales Order Entry or Invoice Data Entry. All the components of that kit will be presented as regular line items.

| Present Sales Kit as a Set of Regular Items |  |
|---------------------------------------------|--|
| Item Contract Instead Of Order Contract     |  |

#### Example:

**Item Contract Instead of Order Contract-** Check the **Item Contract Instead of Order Contract** box to attach the contract specified for the Item in the **Inventory Maintenance** program instead of the contract specified in the **Sales Order Entry** to the tasks generated for the item.

| Retain Task Entry History                           |  |
|-----------------------------------------------------|--|
| Contract is Required                                |  |
| Allow Quote Hours in Task Entry                     |  |
| PM Task Generate Based On Task Close Date           |  |
| Generate First Task Based On Contract Starting Date |  |

**Retain Task Entry History-** Select this check box to retain Task history information. If this checkbox is selected the task will be moved to the Task History when it is closed. Clear this check box if you do not want to retain task history.

**Days to Retain Closed Tasks-** Enter the number of days to retain Task history. **Contract is Required-** Select this checkbox to require Contract entry when creating **a** Task in the **Task Data Entry.** Leave it blank if you are going to create tasks without Contract.

Allow Quote Hours in Task Entry- Select this checkbox to have the Quote Hours and Quote Amount fields visible on the Labor Charge Entry.

**PM Task Generation Based On Task Close Date-** check this box to generate the next preventive maintenance task based on the Task Close Date.

**Generate First Task Based on Contract Starting Date** – check this box to generate the first PM Task (through the Auto Generate Task Selection program) based on the Contract Starting Date without taking into acount the number of days for a given PM code.

Line Entry Tab

| 🔓 Service Management                        | Options (SMD) 2/26/2014                                                                    |                                                                                                    | ? ×                                                               |
|---------------------------------------------|--------------------------------------------------------------------------------------------|----------------------------------------------------------------------------------------------------|-------------------------------------------------------------------|
| <u>1</u> . Main <u>2</u> . Ent              | ry 3. Line Entry                                                                           |                                                                                                    |                                                                   |
| Labor Job Code 5                            | tity 000 Q<br>10-000-000 Q<br>55-000-000 Q<br>55-000-000 Q<br>55-000-000 Q<br>55-000-000 Q | Billing Rate and Cost Calculation P<br>Highest<br>Middle<br>Lowest<br>3. Sales Account Priority<br>1. Task Type 3.<br>2. Labor Code 4.<br>5. | Technician Code  Labor Code Skill Code Technician Code Skill Code |
| Labor Billing Presentation<br>Sales Account | Inventory Item  Miss 105-00-0200                                                           | cellaneous Item DESK-1000                                                                                                    | i,                                                                |
| COGS Account                                | 116-00-0000                                                                                | Inventory-Scrap                                                                                                    |                                                                   |
| Product Line                                | C&A 🔍 CABLES & ACCESSOI                                                                    | RIES Bypass Cost G/L Postings                                                                                                    |                                                                   |
| Order In Item No                            | Technician and Labor/Skill 💌                                                               | Calculate Taxes on Labor Based on                                                                                                    | Dispatch Line 💽                                                   |
|                                             |                                                                                            |                                                                                                    | Accept Cancel                                                     |

**Use Alternate Warehouse for Out of Stock Items-** Select this check box to fill dispatch lines from an alternate warehouse if the primary warehouse is out of stock for the selected item. Clear this check box if you do not want to fill dispatch lines from an alternate warehouse. This field is available only if the Integrate with Inventory Management check box is selected, and the Require Multiple Warehouses check box is selected in the Inventory Management options.

Enter a warehouse code set up in the Inventory Management module to use as the primary default warehouse used in Sales Order Entry and Invoice Data Entry. Click the Lookup button to list all warehouse codes. This field is available only if the Sales Order module is integrated with Inventory Management, and the Require Multiple Warehouses check box is selected in Inventory Management Options. The default warehouse entered at this field is overridden by the item default warehouse in Sales Order Entry and Invoice Data Entry if the Use Item Default Warehouse check box is selected. It is also overridden if there is a default warehouse defined for the customer ship-to address entered in Sales Order Entry and Invoice Data Entry and Invoice Data Entry.

The **Default Warehouse** field is only accessible if you have installed the Inventory Management module for MAS 90 on your system, and multiple warehouses are used.

The warehouse selected here is used as the default when entering items in the Dispatch Data Entry.

**Job Codes** are used to track material and labor cost and revenue in the contract file. Job Codes are entered for each inventory item, for posting of material related information and in the Technician, Labor and Skill Code Master files for labor information tracking.

You can add new codes in the **Job Codes Maintenance** program in the Service Management Main menu.

If no Job Codes are assigned to inventory items or charge codes, the default job codes specified in **Service Management Options** will be used for material or labor items.

A total of nine characters can be used for Job Codes. You can define segmentation of the Job Codes by changing the appropriate setting on the Service Management Options screen here on the second tab.

Select the **Inventory Item Sales Account from Nature of Task** checkbox to load an Inventory Item Sales Account from Nature of Task Sales Account, instead of Product line, when entering Item in the Dispatch Data Entry lines.

**Labor Billing Presentation** group is a set of controls that allows the user to choose from the following options for charges or labor billing presentations.

| Labor Billing Presentation | Inventory Item Miscellaneous Item                                     |
|----------------------------|-----------------------------------------------------------------------|
| Sales Account              |                                                                       |
| COGS Account               | (a) (a) (a) (a) (a) (a) (a) (a) (a) (a)                               |
| Product Line               | C&A 🔍 CABLES & ACCESSORIES Bypass Cost G/L Postings For Labor Items 📿 |
| Order In Item No           | Technician Code   Calculate Taxes on Labor Based on None              |

If None is selected, the system will not process labor charges.

If **Inventory Item** is selected a regular Item will be loaded to the **Sales Order/SO Invoice** generated based on the **Dispatch Labor/Skill** line. The system will build an Inventory Item based on the Technician Code of the person who performed the Task and Labor or Skill Code of the job that was performed.

• The **Product Line** should be specified.

The **Product Line** entered here will be used to get the default information for the Inventory Item being generated upon closing the Dispatch. The **Tax Class**, **Description** (**Extended Description**), **Default Warehouse**, **Price** and **Cost** fields will be populated correspondingly from SM files. The **Labor Job Code** specified on the SM Options will be applied to the Inventory Item if no Job Code is entered for the selected **Product Line**.

If **Miscellaneous Item** is selected in the **Labor Billing Presentation** field, the system will build a Miscellaneous Item based on the Technician Code of the person who performed the Task and Labor or Skill Code of the job that was performed.

• The **Miscellaneous Item** should be selected to get the default information when a Misc. Item is generated upon closing the Dispatch.

For the generated **Miscellaneous Item** the **Tax Class, Price** and **Cost** fields are populated with corresponding values from SM files.

If **Special Item** is selected, the system will load a Special Item line to the **Sales Order/SO Invoice** generated based on the **Dispatch Labor/Skill** line.

 The Sales and COGS Accounts entered here will be applied to the Special Item line loaded in the Sales Order/SO Invoice if no Sales and COGS Accounts will be found set for corresponding fields of SM files.

The **Calculate taxes on Labor based on** drop-down box allows the user to define how **Sales Taxes** should be calculated. The following options are available: **None, Dispatch Line, System Default**.

None-means the **Tax Class** will not be shown on the **Dispatch Line** and it will be set to "NT" for the line item loaded in the Sales Order or Invoice transaction. **Dispatch Line**-means the **Tax Class** specified on the Dispatch Labor Line will be carried over to the corresponding line item loaded in the Sales Order or Invoice transaction.

**System Default**-means that the **Tax Class** of corresponding Item (Inventory, Misc, Special) generated upon closing the Dispatch( based on the Labor Billing Presentation) will be applied.

The **Bypass Cost G/L Postings For Labor Items** check box allows to process items generated for labor with zero cost, that is, cost is not posted to G/L.

The **Billing Rate and Cost Calculation Priority** group of controls will define the priority by which labor billing rates and costs will be calculated. Rate and Cost can be used from **Technician Code**, **Labor Code**, or **Skill Code**.

| Billing Rate and Cost Calculation Priority |                 |   |  |  |
|--------------------------------------------|-----------------|---|--|--|
| Highest                                    | Technician Code | - |  |  |
| Middle                                     | Labor Code      | - |  |  |
| Lowest                                     | Skill Code      | - |  |  |

**Sales Account Priority** defines the priority of using the G/L accounts for sales postings of Service Management.

| —Sal | es Account Priority— |   |    |                 |   |
|------|----------------------|---|----|-----------------|---|
| 1.   | Task Type            | • | З. | Technician Code | • |
| 2.   | Labor Code           | • | 4. | Skill Code      | • |
|      |                      |   | 5. | Nature of Task  | - |
| L    |                      |   |    |                 |   |

G/L accounts are set in the **Technician Code Maintenance**, **Labor Code Maintenance**, **Skill Code Maintenance**, **Nature of Task Maintenance** and **Task Type Maintenance**. The first in the list will be used if on file, otherwise the second will be used, etc.

### Job Code Maintenance

**Job Codes** are used to track material and labor cost and revenue in the contract file. Service Management modifies several standard MAS 90 programs, including Inventory Maintenance, Charge Code Maintenance and others, adding a new field – the Job Code field. You can assign job codes to the inventory items and charge codes in order to track their usage by service contracts.

The **Job Code Maintenance** program from the **Service Management Main** menu allows you to add and remove Job Codes.

| 🔓 Job Code  | Mainter  | nance (Sl | MD) | 2/24/2         | 014 |             | ?   | _ [ | Ľ  |
|-------------|----------|-----------|-----|----------------|-----|-------------|-----|-----|----|
| Job Code    | 410-000  | -000      |     |                | _ب_ | 14          | 4   | Þ   | ÞI |
| Description | Material | Used      |     |                |     |             |     |     |    |
|             | (        | Accept    | Ι   | <u>C</u> ancel | Υ   | <u>D</u> el | ete |     |    |

If no Job Codes are assigned to inventory items or charge codes, the default job codes specified in **Service Management Options** will be used for material or labor items.

A total of nine characters can be used for Job Codes. You can define segmentation of the Job Codes by changing the appropriate setting in the second tab of **Service Management Options**.

### Miscellaneous Item Maintenance

The Job Code field has been added on the Main tab of the Miscellaneous Item Maintenance to allow assigning Job Codes to Miscellaneous Items and Charges to be used as default in the Sales Order/Invoice.

WWW.IIGSERVICES.COM

| 🔓 Miscellane                                                           | ous Item Maintena                    | nce (SMD) 2/24/20     | D14                                                                                          | _ <b>_ _ _</b> ×               |
|------------------------------------------------------------------------|--------------------------------------|-----------------------|----------------------------------------------------------------------------------------------|--------------------------------|
| Item Code                                                              | MCONTR                               |                       |                                                                                              | Copy From                      |
| Item Type<br>Description                                               | Miscellaneous<br>Monthly Maintenance | e Billing             |                                                                                              |                                |
| <u>1</u> . Main                                                        | 2. Accounts                          | 3. History            |                                                                                              |                                |
| Standard Ur<br>Standard Ur<br><u>Sales Tax C</u><br><u>Purchases T</u> | nit Cost                             | 1,000.000 📰<br>.000 📰 | Sales Unit of Measure<br>Purchases Unit of Measure<br>Calculate Commission on Sales<br>Image | MTH Q                          |
| Accounts R<br>Allow Use in<br>Post Sales b                             | Accounts Receivable                  | Apply                 | Purchase Order<br>Allow Use in Purchase Order<br>Allocate Landed Cost<br>Vendor Item Code    |                                |
|                                                                        | em<br>wed<br>bled                    | IT Item               | Bill of Materials<br>Allow Use in Bill of Materials<br>Setup Charge<br>Unit of Measure       | Ш<br>Ш<br>МТН <sup>с</sup> -У, |
|                                                                        |                                      |                       | <u>Accept</u>                                                                                |                                |

| . Hea                | der <u>2</u> . Address | <u>3</u> . Lines | <u>4</u> . Totals | <u>5</u> . Credit Card | User useriig |                       |
|----------------------|------------------------|------------------|-------------------|------------------------|--------------|-----------------------|
|                      | 🔊 (H) (H) 👻 🗌 👻        | Quick Row        | 1                 | VUC=                   | 2            | <b>₩</b> €44 <b>₽</b> |
|                      | Item Code              | Ordered          | Back Ordered      | Unit Price             | Extension    | C                     |
| 1                    | /MCONTR 🔍              | 2.00             | .00               | 1,000.000              | 2,000.00     |                       |
| 2                    |                        | .00              | .00               | .000                   | .00          |                       |
|                      |                        |                  |                   |                        |              |                       |
| 1                    |                        |                  |                   |                        |              | Þ                     |
| PO N                 | lumber                 |                  |                   |                        | _            | ×                     |
| PO N<br>PO Re        | eq Date                |                  |                   |                        |              | Þ                     |
| PO N<br>PO Re<br>Job |                        |                  |                   |                        |              | F                     |

### Skill Code Maintenance

In Service Management, **Skill Codes** describe, in a generic way, the type of work a technician can perform. The **Skill Code Maintenance** program is used to maintain, edit and add skill codes used in the Service Management Module.

Skills defined in this program are used during Technician Code Maintenance to describe the different skills, at appropriate levels, of each technician. This allows you to pick the appropriate or most qualified technician during Task or Dispatch Data Entry.

| 🔓 Skill Code Main                    | enance (SMD) 2/24/2014             | ? <u>- </u> ×     |
|--------------------------------------|------------------------------------|-------------------|
| Skill Code PRF<br>Description Profes | ional                              | C0 <u>6</u> S G/L |
| Job Code                             | 500-000-000 🔍 Installation Labor   |                   |
| Sales Account                        | 195-00-0000 🔍 Software costs (net) |                   |
| Tax Class                            | TX 🔍 Taxable                       |                   |
| Skill Cost                           | 45.00 Retainer Factor 1.00         |                   |
| Billing Rate                         | 85.00 Overtime Factor 2.50         |                   |
| (                                    | <u>A</u> ccept <u>C</u> ancel      | Delete            |

Job Code is used when posting labor charges to the contract file.

**Sales Acct** is used for postings when closing dispatches with labor (based on the priority in Options).

**Skill Cost** is used for posting cost to contracts for transactions generated when closing dispatches with labor (based on billing rate calculation).

**Billing Rate** is the billing rates for labor items subject to contract settings or the billing rate calculation priority set-up in **Service Management Options**.

The **Retainer Factor** is used when calculating used hours from the contract hours.

The **Overtime Factor** is used for calculation of hours during Labor lines entry for the hours out of the coverage period defined by the **Coverage Code** of the task.

Clicking the **COGS G/L** button opens the **Cost Of Goods Sold** screen, where you can specify account to be used for the labor items generated from the selected Skill during dispatch closing into Sales Orders or Invoices.

The COGS G/L button is available only if the Labor Billing Presentation is set to Inventory Item in the Service Management Options.

| 🔓 Cost of Goo | ods Sold                |     |
|---------------|-------------------------|-----|
| Product Line  | SRV 🗁 🗞 🖬 🕘 🕨           |     |
| Description   | Services                |     |
| COGS Accou    | unt 150-01-0000 🔍 Labor |     |
|               | Accept Cancel Delet     | e 🕜 |

Different G/L accounts may be set for different **Product Lines** and for all the Product Lines (empty Product Line) not having separate accounts specified.

The COGS Account specified for current Product Line is used for the generated inventory items if the **Product Line** matches the one set for Inventory Item in the **Service Management Options**.

If there is no account specified for that Product Line, the program uses the **COGS** Account specified for blank **Product Line**.

### Labor Code Maintenance

In **Service Management**, **Labor Codes** represent the type of work a technician can perform.

The **Labor Code Maintenance** program is used to maintain, edit and add labor codes used in the **Service Management** Module.

The **Labor Code** cannot start with "/" symbol and the following message will popup if a labor code starting with "/" is entered:

| ‱Sage 100 ERP         | ×                                         |                   |
|-----------------------|-------------------------------------------|-------------------|
| You cannot be         | gin the Labor Code with "/".              |                   |
|                       | <u>D</u> K                                |                   |
| 🔓 Labor Code Mainte   | enance (SMD) 2/24/2014                    | ? _ 🗆 🗙           |
| Labor Code INSTAL     |                                           |                   |
| Description Installat | ion Services                              | CO <u>G</u> S G/L |
| Skill Code            | ADM 🔍 Administrative                      |                   |
| Job Code              | 500-000-000 🔍 Installation Labor          |                   |
| Sales Account         | 195-00-0000 🔍 Software costs (net)        |                   |
| Tax Class             | TX 🔍 Taxable                              |                   |
| Labor Cost            | 25.00 Retainer Factor 1.00                |                   |
| Billing Rate          | 50.00 Overtime Factor 1.50                |                   |
| Regular Earnings      | 01 🔍 Regular                              |                   |
| Overtime Earnings     | 03 🔍 Doubletime                           |                   |
|                       | <u>Accept</u> <u>Cancel</u> <u>D</u> elet | • 🖨 🕜             |

**Skill Codes** are used to specify to which Skill Code group this labor code belongs. A single Skill Code can include any number of individual labor codes. Using the **Skill Code** during Dispatch Data Entry can reduce confusion and speed up your data entry.

Job Codes are used when posting labor charges to the contract file.

**Sales Account** is used for postings when closing dispatches with labor (based on the priority in **Service Management Options**).

**Labor Cost** is used for posting cost to contracts for transactions generated when closing dispatches with labor (based on billing rate calculation).

**Billing Rate** is the billing rates for labor items subject to contract settings or the billing rate calculation priority set-up in **Service Management Options**.

Select the **Regular** and **Overtime Earnings Codes** from the **Earnings List**. Earnings Codes are set in the **Earnings Code Maintenance** under the **Payroll Setup** menu.

The **Retainer Factor** is used when calculating used hours from the contract hours.

The **Overtime Factor** is used for calculation of hours during Labor lines entry for the hours out of the coverage period defined by the **Coverage Code** of the task.

Tax Class will be used in the Dispatch by default, if the Task's Ship To Address has Calculate taxes on Labor checked and the Calculate taxes on Labor option is not set to No in Service Management Options. If the Labor Presenting item is generated anew during dispatch closing, this Tax Class will be set for it.

Clicking the **COGS G/L** button opens the **Cost Of Goods Sold** screen, where you can specify account to be used for the labor items generated from the selected Labor during dispatch closing into Sales Orders or Invoices.

| 🔓 Cost of Goo | ods Sold                |   |
|---------------|-------------------------|---|
| Product Line  | SRV 🖂 🗞 🖬 🕘 🕨           |   |
| Description   | Services                |   |
| COGS Accou    | unt 150-01-0000 🔍 Labor |   |
|               | Accept Cancel Delete    | • |

Different G/L accounts can be set for different **Product Lines** and for all the Product Lines (empty Product Line) not having separate accounts specified.

The account specified for the **Product Line** set in the **Service Management Options** will be used for the generated inventory items.

If there is no account set for that Product Line, the program uses the account set **without Product Line**.

## Technician Code Maintenance

The **Technician Code Maintenance** program is used to setup technician codes used in the **Service Management** Module.

The **Technician Code Maintenance** program is used to enter technicians' qualifications using a set of skill codes and a performance evaluation level (0 to 9) for each skill. **Dispatch Entry** uses skill information taken from **Technician Code Maintenance** to match skill requirements with a list of available personnel. This returns a list showing only the qualified personnel available to perform the task.

| 🔓 Technician Cod   | e Maintenance (5MD) 2/26/2014 ? _ 🗌 🗙                  |
|--------------------|--------------------------------------------------------|
| Technician Code    |                                                        |
| Last Name          | Adams                                                  |
| First Name         | Arnold                                                 |
|                    |                                                        |
| Labor Cost         | 20.00 Active 🗹                                         |
| Billing Rate       | 55.00                                                  |
| Territory Code     | ARIZON 🔍 Region Arizona                                |
| Sales Account      | 115-00-0200 🔍 Inventory - West Warehouse               |
| E-mail Address     |                                                        |
| Employee No.       | 11-0000100 🔍 THOMAS JERRY A.                           |
| J/C Cost Code Se   | egment Value 010 Overtime Exception                    |
| Whse Code          | 000 🔍 CENTRAL WAREHOUSE                                |
| – Quick Dispatch E | Intry Settings                                         |
| Set Focus to Field | d Labor/Skill Code 💌 No Messages 🔲 No Auto Budgeting 🔲 |
|                    | Accept Cancel Delete 😝 🕢                               |

Enter new Technician Code to add or an existing one to modify data.

Enter the **Last** and **First Names** and **E-mail Address** of the technician in the appropriate fields.

Use the **Labor Cost** field and the **Billing Rate** field to enter hourly cost and price information for a given Technician Code.

Enter the **Territory Code** for the area covered by the technician. The code must have been previously entered in the **Territory Code Maintenance** screen. This code is used to search for Tasks and Dispatches elsewhere in the system.

**Sales Acct** is used for postings when closing dispatches with labor (based on the priority in **Service Management Options**).

**Employee Number** sets the connection between the Technician Code and Employee Number used in the **Payroll** module.

The J/C Cost Code Segment Value is used during the import in the Job Posting Entry, to substitute the J/C Cost Code Seg. for Tech Posting specified in the Service Management Options.

Select a **Whse Code** to be used as default for current Technician in the Dispatch Line Entry program upon entering new line.

Check the **Overtime Exception** box to denote that workday for this technician equals to 10 hours instead of usual 8.

Clear the **Active** check box, if the **Technician** is not available for assigning dispatches. The Technicians with the **Active** option not selected cannot be selected anywhere for new Tasks and Dispatches. Existing Task and Dispatches of the inactive technician can be still processed.

The **Quick Dispatch Entry Settings** allows the user to define the settings to be defaulted to the **Quick Dispatch Line Entry.** 

**Set Focus to Field** is used to set starting point for information entry. This starting field is set separately for each technician. The focus will be set to the specified field next time you select that technician in the **Quick Dispatch Line Entry**.

Check the **No Messages** box to suppress displaying information and warning messages and memos when selecting Dispatch Lines.

The setting of the **No Messages** box is stored for each Technician Code separately.

Check the **No Auto Budgeting** box to suppress the prompt about creating Budgeting Line when entering new line in the **Quick Dispatch Line Entry**.

Those settings can be also defined/changed in the Quick Dispatch Line Entry.

Press the **Skills** button to submit the technician qualification information using the existing skills defined in the **Skill Code Maintenance** program.

The following screen will appear.

| ब्ख् Skills Lev | el Assignment |     |       | ?_□×           |
|-----------------|---------------|-----|-------|----------------|
| Skill Code      | SPC 🗇 🗞       |     |       |                |
| Description     |               |     |       |                |
|                 |               |     |       |                |
| Level           | 0             |     |       |                |
| L               |               |     |       | )              |
|                 |               | t 🖸 | ancel | <u>D</u> elete |
|                 |               | _^  |       |                |

Enter the desired **Skill Code** for the technician.

Enter the **Skill Level Number** representing the technical expertise required for satisfactory task completion. Skill level can be from 0 to 9.

### Territory Code Maintenance

The technician code specified in the **Default Technician Code** field of **Territory Code Maintenance** is the default technician for current territory.

| 🔓 S/M Territor                              | ? <u>-</u> – ×     |        |  |  |
|---------------------------------------------|--------------------|--------|--|--|
| Territory Code                              | CALIF 4 4 6 61     |        |  |  |
| Description                                 | Region California  |        |  |  |
| Default Technician Code ADAM 🔍 Adams Arnold |                    |        |  |  |
|                                             | Accept Cancel Dele | te 🔒 🕜 |  |  |

The **Territory Code** can then be used as a selection criterion in the **Quick Dispatching**, **Technician Maintenance**, **Customer Maintenance**, **Ship to Maintenance**, **Task Data Entry**, **Dispatch Board** and some other programs in order to match technicians and task job sites with the **Territory Code**.

#### Task Type Maintenance

The **Task Type Maintenance** program is used to maintain task type codes.

| 😎 Task Type N            | laintenance (SMD)                     | 2/26/2014 <b>? _ 🛛 X</b> |
|--------------------------|---------------------------------------|--------------------------|
| Type Code<br>Description | I I I I I I I I I I I I I I I I I I I | 0                        |
| Create Additio           | nal Tasks 🔽 📗                         | Additional <u>T</u> asks |
| Sales Accour             | t 111-00-0000                         | 🔍 Other Receivables      |
| `                        |                                       | Accept Cancel Delete 🔒 🕢 |

**Sales Acct** is used for postings when closing dispatches with labor (based on the priority in **Service Management Options**).

Enter the **Type Code** and check the **Create Additional Tasks** box to have the program create records for the additional tasks. The tasks will be generated at the moment you're accepting a new task of this type in the **Task Data Entry**.

If you delete all the additional tasks in the list, and close the **Create Additional Tasks** screen, the check box in the **Task Type Maintenance** will be automatically cleared. You must check it anew and click the button, if you want to add tasks after that.

Here is the **Create Additional Tasks** screen with 3 tasks selected to be generated additionally for current Task.

|   | Type Code | Type Code Description | Description            | Nature of Task |  |
|---|-----------|-----------------------|------------------------|----------------|--|
| 1 | A 🔍       | Administrative        | Network Administration |                |  |
| 2 | Р         | Support Call          | Programming            |                |  |
| 3 | 1         | Installation          | Implementation         |                |  |
| 4 | S         | Service Call          | Training               | PROJECT        |  |
| 5 |           |                       |                        |                |  |
|   |           |                       |                        |                |  |

### Nature of Task Maintenance

The **Nature of Task Maintenance** program is used to maintain, edit and add Nature of Task codes used in the **Service Management** Module. This program can also be used to list the skills required to perform these tasks, in order to match the task to a technician.

| 🔓 Nature of Task Mai | ntenance (SMD) 2/26/2014 ? 💶 🗙              |
|----------------------|---------------------------------------------|
| Type Code I          | n Required <u>Skills</u>                    |
| Nature of Task       | PROGRAM [ Install Program                   |
| Sales Account        | 165-00-0000 Q Office and computer equipment |
| Technician Code      | ROBI 🔍 Robinson Christohper                 |
| Question 1           |                                             |
| Question 2           |                                             |
| Question 3           |                                             |
| Question 4           |                                             |
| Question 5           |                                             |
| Task Form Code       | Q                                           |
|                      | Accept Cancel Delete 🔒 🕢                    |

Enter **Task Type** or select it from the lookup for the Nature of the Task you wish to maintain.

Enter the desired **Nature of Task** code to add or maintain and a **Description** for the Nature of Task.

**Sales Acct** is used for postings when closing dispatches with labor (based on the priority in the **Service Management Options**).

Select the **Technician Code** to be loaded by default when selecting the **Nature of Task**.

Use the **Required Skills** button on the **Nature of Task Maintenance** screen to open the **Skills Level Assignment** screen. Use this screen to specify the list of skills needed for the assigned tasks.

| <sup>sege</sup> Skills Lev | el Assignmo  | ent   |     |            |      |    | ?×             |
|----------------------------|--------------|-------|-----|------------|------|----|----------------|
| Skill Code                 | PRF 🕞        | 8     | 14  | 4          | Þ    | ÞI |                |
| Description                | Professional |       |     |            |      |    |                |
| Level                      | 0            |       |     |            |      |    |                |
|                            |              | ∆ссер | t I | <u>C</u> a | ince |    | <u>D</u> elete |

**Question1** to 5 editable text fields are intended for entry of questions tied to current Nature of Task. When creating Task the user will be able to enter the answers to those questions in respective fields added on the Nature of Task Answers screen launched from the <u>Task Data Entry</u>.

| Question 1     | Confirm To:                  |
|----------------|------------------------------|
| Question 2     | Install on all workstations? |
| Question 3     | Order taken by:              |
| Question 4     | <u> </u>                     |
| Question 5     |                              |
| Task Form Code | Q                            |
|                |                              |

**Task Form Code** allows for specifying the Task Quick Print form. The specified form will be used by default in the Task Quick Print for current Type Code and Nature of Code pair.

#### PM Code Maintenance

The **PM Code Maintenance** is used to maintain, edit and add PM (Preventive Maintenance) codes used in the **Service Management** Module.

The **PM Code** can be assigned to a preventive maintenance contract entered in **Contract Maintenance.** The system will then use the number of days associated with the PM Code to automatically generate a preventive maintenance task at the appropriate time, when the **Auto Generate Task Selection** program is run.

| 🔓 PM Code M | aintenance (SMD) 2/26/2014        | ?_□× |
|-------------|-----------------------------------|------|
| PM Code     | WK -, 14 4 D DI                   |      |
| Description | Week                              |      |
| Number of D | ays 7                             |      |
|             | <u>Accept</u> <u>Cancel</u> elete |      |

Enter the desired **PM Code** you wish to enter or maintain.

Use the **Description** field to enter or maintain the description for specific PM Code. The description field supports up to thirty characters.

Use the **Number of Days** field to enter the frequency (in days) based on which the maintenance task should be performed.

"00" PM Code is automatically added once the PM Code Maintenance is accepted. It is used for PM scheduling in the Contract Entry.

| ब्ख् <mark>र</mark> PM Code M | aintenance (SMD) 2/26/2014        | ?_□× |
|-------------------------------|-----------------------------------|------|
| PM Code                       | 00 - 14 4 6 61                    |      |
| Description                   | PM Schedule                       |      |
| Number of D                   | ays 0                             |      |
|                               | Accept <b><u>Cancel</u></b> elete | 80   |

#### Routing Maintenance

**Routing Maintenance** is a program that allows entry of repair tasks to be performed on a given item, or for entry of tasks required to install an item that has been sold. For the system to generate the tasks listed in the routing for the repair or installation of an item, the item must be entered in **Bill of Materials Maintenance** along with the desired **Routing Number.** 

The term "Routing" is used in this case to describe the total set of steps, of any kind, taken to complete a dispatch or task. "Routing" can be any kind of alphanumeric information, as well as the commonly understood repair and installation instructions.

|   |          |                                |            |           |           |                |     |                                     | 2 ⊒⊳•      |
|---|----------|--------------------------------|------------|-----------|-----------|----------------|-----|-------------------------------------|------------|
|   | Step No. | Description                    | Req. Hours | Gen. Task | Task Type | Nature Of Task | Mig | Step No., Alt-X<br>Labor/Skill Code | Tech. Code |
| 1 | 0010     | Send welcome / PC intro letter | .00        | 4         |           |                |     |                                     |            |
| 2 | 0020     | Call to Schedule Site Survey   | .25        | 4         | S         | PROJECT        |     |                                     |            |
| 3 | 0030     | Site Survey                    | 5.00       | 4         | S         | PROJECT        |     |                                     |            |
| 4 | 0040     | Kick off Meeting               | 4.00       | 4         | S         | PROJECT        |     |                                     |            |
| 5 | 0050     | Call to schedule training      | 3.00       | 4         | 1         | PROGRAM        |     |                                     |            |
| 6 |          |                                | .00        |           |           |                |     |                                     |            |
|   |          |                                |            |           |           |                |     |                                     |            |

Enter the **Routing Number** that represents the series of steps to be performed in completing a repair or an installation.

Enter the **Description** (effectively, the name) of the routing in this field. You may use up to thirty characters for the description.

Enter the number of the step you wish to add or maintain in the **Step Number** field. Use the **Next Number** icon to accept the next automatically incremented step number.

If the **Step Number** represented by the next incremented value already exists, then the difference between the current step number and the step represented by the multiple will be divided by two.

If you are entering the first step number for a new routing, clicking the **Next Number** icon will insert **Step Number 0000** automatically.

Enter the **Step Description**. You may use as many characters as you wish to describe each step in the routing. The **Step Text Maintenance** window will appear when you exceed the initial thirty-character count.

During normal use of this screen, only the first thirty characters will be shown in the **Routing Maintenance Description** field. Clicking the button allows you to see the additional characters.

Choose the **Step Extended Description** button to display the **Step Text Maintenance** window. If an extended step description has been entered for the step, the button's color is changed.

|   |          |                                |            |           |           |         |           | L E al               |            |
|---|----------|--------------------------------|------------|-----------|-----------|---------|-----------|----------------------|------------|
|   |          |                                |            |           |           | Ster    | o Extende | d Description, Alt-I | 🗩 🔜 🗸 -    |
|   | Step No. | Description                    | Req. Hours | Gen. Task | Task Type |         | Młg       | Labor/Skill Code     | Tech. Code |
| 1 | 0010     | Send welcome / PC intro letter | .00        | <b>∠</b>  |           |         |           |                      |            |
| 2 | 0020     | Call to Schedule Site Survey n | .25 🗟      |           | S         | PROJECT |           |                      |            |
| 3 | 0030     | Site Survey                    | 5.00       |           | S         | PROJECT |           |                      |            |
| 4 | 0040     | Kick off Meeting               | 4.00       |           | S         | PROJECT |           |                      |            |
| 5 | 0050     | Call to schedule training      | 3.00       |           | L         | PROGRAM |           |                      |            |
| 6 |          |                                | .00        |           |           |         |           |                      |            |
|   |          |                                |            |           |           |         |           |                      |            |

Enter the **Required Hours** planned to complete this step.

Select the **Gen. Task** box to mark the step as a task, which can be dispatched when an item with this routing is sold or needs repairing.

If the **Generate Task** box is checked, select a **Task Type** describing the task. This will be transferred automatically to the generated task, and can be used for assigning a technician with the skills appropriate for completing the task.

If the **Generate Task** box is checked, enter a **Nature of Task** describing the task. You can click the **Lookup** button and select it from the list, which changes based on the Task Type. This will be transferred automatically to the generated task.

The Mfg (Manufacturing) check box is available only for Steps with the Generate Task option selected.

If the **Mfg** box is selected for a **Step**, the **Labor/Skill Code** and **Technician Code** fields become visible enabling selection for that Step.

For **Manufacturing** Step, Dispatch with Labor Charge line will be generated when generating Task, using the specified **Labor/Skill** and **Technician** Codes.

#### Task/Dispatch Status Maintenance

The **Task/Dispatch Status Maintenance** program is used to maintain task/dispatch status codes, which are used to display the current status of tasks and dispatches. For example, task can be opened or closed, entered or waiting for a receipt.

| 🔓 Task/Dispatch Status Maintenance (SMD) 2/26/2014 🛛 🚬 🖃 🗙 |
|------------------------------------------------------------|
| Status Code 🖸 🔄 📢 🔌 🕨                                      |
| Description Closed                                         |
| Allow Cascade Replacement                                  |
| Retain during Cascade Replacement 🔽                        |
| Use this Status in Task & Dispatch 💌                       |
| Use color in Dispatch Board                                |
| For Tasks 🔽 R: 227 🗸 G: 157 🛨 B: 214 🛨 🍪                   |
| For Dispatches 🗸 R: 117 🛪 G: 95 🕈 B: 118 🕇 🎯               |
| Accept Cancel Delete 🔒 🕜                                   |

Check the **Allow Cascade Replacement** box if you want to have the selected Status applied to all Dispatches associated with the task when applying it to the Task. This checkbox is disabled if the **Use this Status in** option is set to **Dispatch**.

Check the **Retain during Cascade Replacement** box if you want the Status to be retained for the Dispatches while applying the cascade replacement to the Task. This checkbox is disabled if the **Use this Status in** option is set to **Task**.

The user can select the status to be used only in the **Task**, **Dispatch** or both in **Task and Dispatch**.

| 🔓 Task/Dispatch Status Maintenance (SMD) 2/26/2014 🛛 ? 💶 🗙 |
|------------------------------------------------------------|
| Status Code L - 14 4 D 1                                   |
|                                                            |
| Allow Cascade Replacement                                  |
| Retain during Cascade Replacement                          |
| Use this Status in Task & Dispatch 💌                       |
| Use color in Dispatch                                      |
| For Tasks 🔽 Task & Dispatch 📑 B: 128 🛱 🎯                   |
| For Dispatches 🗸 R: 255 🛊 G: 255 🛊 B: 128 🛊 🍪              |
| Accept Cancel Delete 🔒 🕢                                   |

Through the **Status Code** Lookup button the **Task/Dispatch Status List** is opened. There are several standard Status Codes that are always present in this list. Those Status Codes are set in the system upon Service Management Module setup. Besides them you can add new codes for your special needs, delete them and modify their settings. However, the standard Status Codes cannot be deleted. For those codes Yes is displayed in the Necessary column of the **Task/Dispatch Status List**.

| C Clos<br>E Ente<br>H Hold<br>O Ope<br>U Upd<br>W Wait<br>D Don<br>P Wait<br>R Rese | ered<br>J A/R<br>en<br>lated Ropt.<br>t. for Ropt.<br>ie<br>ting Permit<br>ervation | Use this Status in<br>Task & Dispatch<br>Task & Dispatch<br>Task & Dispatch<br>Task & Dispatch<br>Task & Dispatch<br>Task & Dispatch<br>Task & Dispatch<br>Task & Dispatch<br>Task & Dispatch<br>Task & Dispatch | Necessary<br>Yes<br>Yes<br>Yes<br>Yes<br>Yes<br>Yes<br>No<br>No | ⊽        |
|-------------------------------------------------------------------------------------|-------------------------------------------------------------------------------------|----------------------------------------------------------------------------------------------------|-----------------------------------------------------------------|----------|
| E Ente<br>H Hold<br>O Ope<br>U Upd<br>W Wait<br>D Don<br>P Wait<br>R Rese           | ered<br>J A/R<br>en<br>lated Ropt.<br>t. for Ropt.<br>ie<br>ting Permit<br>ervation | Task & Dispatch<br>Task & Dispatch<br>Task & Dispatch<br>Task & Dispatch<br>Task & Dispatch<br>Task & Dispatch<br>Task & Dispatch<br>Task & Dispatch                                                             | Yes<br>Yes<br>Yes<br>Yes<br>Yes<br>Yes<br>No                    |          |
| E Ente<br>H Hold<br>O Ope<br>U Upd<br>W Wait<br>D Don<br>P Wait<br>R Rese           | ered<br>J A/R<br>en<br>lated Ropt.<br>t. for Ropt.<br>ie<br>ting Permit<br>ervation | Task & Dispatch<br>Task & Dispatch<br>Task & Dispatch<br>Task & Dispatch<br>Task & Dispatch<br>Task & Dispatch<br>Task & Dispatch<br>Task & Dispatch                                                             | Yes<br>Yes<br>Yes<br>Yes<br>Yes<br>No                           |          |
| 0 Oper<br>U Upd<br>W Wait<br>D Don<br>P Wait<br>R Rese                              | n<br>lated Ropt.<br>t. for Ropt.<br>ie<br>ting Permit<br>ervation                   | Task & Dispatch<br>Task & Dispatch<br>Task & Dispatch<br>Task & Dispatch<br>Task & Dispatch<br>Task & Dispatch                                                                                                   | Yes<br>Yes<br>Yes<br>No                                         |          |
| U Upd<br>W Wait<br>D Don<br>P Wait<br>R Reso                                        | lated Ropt.<br>t. for Ropt.<br>ie<br>ting Permit<br>ervation                        | Task & Dispatch<br>Task & Dispatch<br>Task & Dispatch<br>Task & Dispatch                                                                                                    | Yes<br>Yes<br>No                                                |          |
| W Wait<br>D Don<br>P Wait<br>R Reso                                                 | t. for Ropt.<br>le<br>ting Permit<br>ervation                                       | Task & Dispatch<br>Task & Dispatch<br>Task & Dispatch                                                                                                    | Yes<br>No                                                       |          |
| D Don<br>P Wait<br>R Reso                                                           | ie<br>ting Permit<br>ervation                                                       | Task & Dispatch<br>Task & Dispatch                                                                                                    | No                                                              |          |
| P Wait<br>R Rese                                                                    | ting Permit<br>ervation                                                             | Task & Dispatch                                                                                                    |                                                                 |          |
| R Rese                                                                              | ervation                                                                            |                                                                                                    | No                                                              |          |
|                                                                                     |                                                                                     | Task & Dispatch                                                                                                    |                                                                 |          |
| Z Com                                                                               | 1.1.1.51                                                                            |                                                                                                    | No                                                              |          |
|                                                                                     | npleted Disp                                                                        | Task & Dispatch                                                                                                    | No                                                              |          |
| Search Status Coo                                                                   | de 💌 Begins with 💌                                                                  |                                                                                                    |                                                                 | <u> </u> |
| Filters                                                                             |                                                                                     |                                                                                                    |                                                                 | Tura     |
| Custom                                                                              |                                                                                     | Select                                                                                                    | Cancel                                                          | 80       |

Check the **Use color for Tasks/Dispatches in** <u>Dispatch Board</u> box, to display Color Bars for statuses of Tasks or Dispatches, correspondingly.

When the box is checked, the color selection fields become enabled. You can enter RGB of the color, or click the **Lookup Colors** icon to select color in the standard Windows **Color** dialog box.

The previews display currently selected colors. You can use the arrows to easily copy one of the selected colors to the other.

The **Task** and **Dispatch** colors are displayed also in the **Task/Dispatch Status Listing** report.

| Fask/Disp      | atch Status Listing |                 |                                |                     | SMI                  | Demo Company (SMD)         |
|----------------|---------------------|-----------------|--------------------------------|---------------------|----------------------|----------------------------|
| Status<br>Code |                     | Cascad<br>Allow | e Replacement<br>Retain during | Usethis<br>Statusin | Dispat<br>Task Color | ch Board<br>Dispatch Color |
| С              | Closed              | Yes             | Yes                            | Task & Dispatch     |                      |                            |
| D              | Done                | No              | No                             | Task & Dispatch     |                      |                            |
| E              | Entered             | Yes             | Yes                            | Task & Dispatch     |                      |                            |
| Н              | HoldA/R             | No              | No                             | Task & Dispatch     |                      |                            |
| 0              | Open                | No              | No                             | Task & Dispatch     |                      |                            |
| P              | Waiting Permit      | Yes             | Yes                            | Task & Dispatch     |                      |                            |
| R              | Reservation         | No              | No                             | Task & Dispatch     |                      |                            |
| U              | Updated Ropt.       | Yes             | Yes                            | Task & Dispatch     |                      |                            |
| W              | Wait, for Rept.     | Yes             | Yes                            | Task & Dispatch     |                      |                            |
| Z              | Completed Disp      | No              | No                             | Task & Dispatch     |                      |                            |
| Z              | Completed Disp      | No              | No                             | Task & Dispatch     |                      |                            |

#### Response Code Maintenance

The **Response Code Maintenance** allows entry of **Number of Hours** for each Response Code.

| 🔓 Response Code Maintenance (SMD) 2/2 🎴 💶 🗙 |                         |  |  |  |
|---------------------------------------------|-------------------------|--|--|--|
| Response Code                               | STD 🔄 📢 🌢 🕨             |  |  |  |
| Description                                 | Standard Response 24 hr |  |  |  |
| Number of Hours 24.00                       |                         |  |  |  |
| Accept Cancel Delete 🔒 🕢                    |                         |  |  |  |

#### Coverage Code Maintenance

The **Coverage Code Maintenance** allows entry of coverage hours for each day of the week. Each Coverage Code can be specified as **Workdays Only** or not.

| 😂 Coverage Code Maintenance (5MD) 2/2 🎴 💶 🗙 |           |                    |               |         |  |
|---------------------------------------------|-----------|--------------------|---------------|---------|--|
| Coverage Code HSRV 🖓 🕪 🖌                    |           |                    |               | 0       |  |
| Description Work                            |           | nours for services |               |         |  |
| Workdays Only                               |           |                    |               |         |  |
| Mondaj                                      | y         | 9:00AM             |               | 8:00PM  |  |
| Tuesda                                      | Tuesday   |                    |               | 8:00PM  |  |
| Wedne                                       | Wednesday |                    |               | 8:00PM  |  |
| Thursd                                      | Thursday  |                    |               | 6:00PM  |  |
| Friday                                      |           | 9:00AM             |               | 6:00PM  |  |
| Saturda                                     | зу        | 12:00AM            |               | 12:00AM |  |
| Sunday                                      | Sunday    |                    | 12:00AM 12:00 |         |  |
|                                             |           |                    |               |         |  |
| Accept Cancel Delete 🔒 🚺 🕢                  |           |                    |               |         |  |
| Calendar, Alt T                             |           |                    |               |         |  |

Clicking the **Calendar** button displays the **Working Days Maintenance** screen, where you can specify the Workdays and Holidays.

| Quick Row 5 🖉 🦉 🚰 🖓 🕇 |          |             |         |
|-----------------------|----------|-------------|---------|
|                       | Day      | Description | Work Da |
| 1                     | 1/1/2014 | New year    |         |
| 2                     | 1/2/2014 | Holiday     |         |
| 3                     | 1/3/2014 | Working day | 1       |
| 4                     | 1/4/2014 | Weekend     |         |
| 5                     | 1/6/2014 |             |         |
| 6                     | 1/7/2014 |             |         |
| 7                     |          |             |         |

The **Work Days Only** option allows the user to include only workdays when calculating the Due Date/Time of the Task.

### Memo Manager Maintenance

The **Memo Manager Maintenance** program allows setting Memo Options to be shown/ maintained in the selected Tasks.

| sage                      | Memo Manager Maintenance (SMD) 2/26/2014 |                               |                    |          |          |             |                       |             |     |     |
|---------------------------|------------------------------------------|-------------------------------|--------------------|----------|----------|-------------|-----------------------|-------------|-----|-----|
| Module Service Management |                                          |                               | 4                  | Þ        | D        | P <u>ur</u> | ge                    |             |     |     |
| Memo Type Contract No     |                                          | -                             |                    |          |          | Cor         | oy                    |             |     |     |
| Role Super Q              |                                          | Super role                    |                    |          |          |             |                       |             |     |     |
| ſ                         |                                          |                               |                    |          | 1        |             | _                     |             |     |     |
|                           |                                          | Tas                           | :k                 |          | Memo Op  | tions       |                       | Auto Displa | y 🔺 | - 🛃 |
|                           | 5                                        | BM/                           | A Receipts Entry   |          | Show     |             | •                     | ☑           |     |     |
|                           | 6                                        | RMA Data Entry                |                    | Maintain |          | •           | <b>I</b>              |             |     |     |
|                           | 7                                        | Contract Data Entry           |                    | Maintain |          | •           | <b>I</b>              |             |     |     |
|                           | 8                                        | 8 Task History Inquiry        |                    | Maintain |          | •           | ☑                     |             |     |     |
|                           | 9 Task Data Inquiry                      |                               | Show               |          | •        | 4           |                       |             |     |     |
|                           | 10                                       | Tas                           | k Data Entry       |          | Maintain |             | •                     | ☑           |     |     |
|                           | 11                                       | SO                            | Invoice Data Entry |          | Show     |             | •                     | 4           |     |     |
|                           | 12                                       | Sales Order Quote/History Inq |                    | Show     |          | •           | <ul> <li>✓</li> </ul> |             |     |     |
|                           | 13                                       | Sales Order Entry             |                    | Maintain |          | •           | ✓                     | Ŧ           |     |     |
|                           |                                          |                               |                    |          |          |             |                       |             |     |     |
|                           | Accept Cancel 🖶 🕢                        |                               |                    |          |          |             |                       |             |     |     |

## The Main Menu

#### Contract Data Entry

Use the **Contract Data Entry** program to enter new contract or maintain existing contracts and view current contract information.

Enter a Contract number, or click the Lookup button to list all contract numbers. Click the **Next Contract Number** button to automatically increment the contract number for a new Contract.

| 🔓 Contract Data Entry (SMD) 5/8/2014    |                                        |
|-----------------------------------------|----------------------------------------|
| Contract No.                            | CustomerCredit                         |
| 1. Header Next Contract No.<br>3. Lines | 4. Tasks 5. JC History 6. Transactions |
| Contract Date                           |                                        |
| Customer No.                            |                                        |
| Contract Type                           | Job Site Code                          |
| Contract Status                         | Confirm To                             |
| Start Date                              | Comment                                |
| End Date                                | Fax No.                                |
| Billing Type                            | E-mail                                 |
| Generation                              |                                        |
| Document                                | PM Code                                |
| Contract Amount From                    | Number of Days 0 Last Task Close Date  |
| Bill Freq Code                          | TaskType                               |
|                                         | Nature of Task                         |
| Lech.                                   | Total Fixed Hours Used Hours           |
| All Materials Are Covered               | Documents Path                         |
| Contract Items                          | Total Amount .00                       |
| Quick Print Generation Copy from        | Accept Cancel Delete                   |

Use the **NTC Button** to accept the next new **Template Contract Number.** A template contract is used to generate a regular contract whenever a particular item is sold. If you enter a template contract once and then assign it to an item in **Inventory Maintenance**, the system will automatically set up a contract adhering to the rules of the template for any

customer who purchases that item. A template contract number starts with "T". (You can enter the number starting with "T" manually, to create Template Contract.) The **Credit** button allows launching the **Customer Credit History** screen. Here you can briefly review customers' credit history.

The **Customer** button enables access to the Customer Maintenance.

By default, the system assigns the SM module current accounting date to the **Contract Date** field. Enter any other desired contract entry date.

You may enter the Contract Number you want to add or maintain manually by typing it into the **Contract Number** field. Be careful to not enter numbers starting with "T", since system treats them as Template Contracts!

Click the **Memo** button to view, create, or maintain memos. The Memo button is available only if the appropriate memo type has been set up in Memo Manager Maintenance for this task. If a memo already exists for this task, the Memo button appears yellow. If a memo does not exist, the Memo button appears blue

#### Header Tab

Enter the **Customer Number** for the current contract. If this is a template contract, it doesn't matter which customer number you enter. When the actual contract is generated from the template, the system will automatically create it for the actual customer. Click the **Customer Memo** button to select Memo for current customer. Enter the **Description** of the contract. The program allows you to enter an extended description.

| 🔓 Contract Data Entry (SMD) 5/8/2014                                                                                     |                                                                                                    |  |  |  |  |
|----------------------------------------------------------------------------------------------------|----------------------------------------------------------------------------------------------------|--|--|--|--|
| Contract No. 000000026 🖓 📋 NTC 📢 🔌                                                                                       | 🕨 🙌 📋 Routine repairs 🔛 🖓 Cus <u>t</u> omerCredit                                                                                                    |  |  |  |  |
| <u>1</u> . Header <u>2</u> . Address <u>3</u> . Lines                                                                    | 4. Tasks 5. JC History 6. Transactions                                                                                                    |  |  |  |  |
| Contract Date 1/13/2003                                                                                                  |                                                                                                    |  |  |  |  |
| Customer No. 01-ABF                                                                                                    | 🔍 🔯 🛗 American Business Futures                                                                                                    |  |  |  |  |
| Contract Type     Prev. Maint.       Contract Status     New       Start Date     2/14/2014       End Date     2/14/2016 | Job Site Code       2       American Business Futures         Confirm To       John Quinn       4         Comment       Fax No.       1                                                                                                    |  |  |  |  |
| Billing Type Time and Material 💌                                                                                         | E-mail                                                                                                    |  |  |  |  |
| Generation                                                                                                    |                                                                                                    |  |  |  |  |
| Document Standard Order 💌<br>Contract Amount From Header 💌<br>Bill Freq Code                                             | PM Code<br>Number of Days<br>TaskType<br>Code<br>Code |  |  |  |  |
| Tech. ADAM & Adams Arnold                                                                                                | Nature of Task                                                                                                    |  |  |  |  |
| All Labors Are Covered                                                                                                   | Total Amount .00                                                                                                    |  |  |  |  |
| Quick Print Generation Copy from                                                                                         | <u>Accept</u> <u>Cancel</u> elete                                                                                                    |  |  |  |  |

By default, the system assigns current accounting date to both the **Contract Start** and **Contract End Dates** and the user is allowed to change the dates as required.

Contract Type: Select a Contract type

| Contract Type | Service 💌                              |
|---------------|----------------------------------------|
|               | Service<br>Prev. Maint.<br>Fixed Hours |

Based on the selected contract type respective fields are enabled on the Contract Data Entry:

If **Prev. Maintenance (Preventive Maintenance)** type is selected, the PM Code entry is required. Enter the PM Code to set the frequency for the preventive maintenance tasks to be performed. Based on the specified **PM Code**, the system will display the **Number of Days** for a **PM Period**. The system will then use the **Number of Days** and the **Last Task Generated Date** fields to automatically generate a preventive maintenance task with the

scheduled time set to the appropriate time, when the **Auto Generate Task Selection** program is run. Select the **Task Type** and **Nature of Task** to be assigned to the tasks being generated.

| PM Code           | Q 🔍 Quarterly                   |
|-------------------|---------------------------------|
| Number of Days    | 90 Last Task Close Date         |
| TaskType          | I 🔍 Installation                |
| Nature of Task    | PROGRAM 🔍 😋 Install Program     |
| Total Fixed Hours | 0 Used Hours 0:00               |
| Documents Path    | D:\MAS\MAS500\SMP\MAS90\pd; 🕋 😒 |
|                   |                                 |

#### PM Schedule

"00" PM Code is automatically created in the system once the PM Code Maintenance is run.

The **PM Schedule** button is available only for "00" PM Code to allow scheduling PM tasks being generated.

| PM Code           | 00 🔍 💎 PM Schedule              |
|-------------------|---------------------------------|
| Number of Days    | PM Schedule ast Task Close Date |
| -<br>TaskType     | I 🔍 Installation                |
| Nature of Task    | PROGRAM 🔍 餐 Install Program     |
| Total Fixed Hours | 0 Used Hours 0:00               |
| Documents Path    | D:\MAS\MAS500\SMP\MAS90\pdf 🕋 🗞 |

Upon pressing the PM Schedule button the following dialogue isopened allowing the user to select the desired schedule for PM Task generation.

| see PM Schedule                                                  | _ I X                     |
|------------------------------------------------------------------|---------------------------|
| Schedule Daily  Every 1 day(s)  Start Date Weekly  End Date Once |                           |
|                                                                  | <u>D</u> K <u>C</u> ancel |

From the **Schedule** drop-down select the occurrence of the PM task **Start Date** – is populated with the Contract Start Date **End Date-** is populated with the Contract End Date

**Every** - Type the time interval for PM Task generation. For example, to schedule the job to process every two days, select Daily at the Schedule Job field, and type 2 at this field. This field is available only if Daily or Weekly is selected in the Schedule drop-down list.

**Days of the Week -** Select the day of the week for PM Task to be generated. These check boxes are available only if Weekly or Monthly is selected at the Schedule field.

**Every Month on the -** Select the week of the month for generating PM Task. For example, to schedule the Task to be generated every first Tuesday of the month, select **Monthly** at the Schedule field, select First at this field, and select the Tuesday check box. This field is available only if Monthly is selected at the **Schedule** field.

| sag | PM Sched                           | ule                                           | _ 🗆 🗙                     |
|-----|------------------------------------|-----------------------------------------------|---------------------------|
|     | Schedule<br>Start Date<br>End Date | Monthly<br>Daily<br>Weekly<br>Monthly<br>Once | Every month on the: First |
| Į   |                                    |                                               |                           |

For an example, please refer to the Auto Generate Task Based on PM Schedule.

If Fixed Hours is selected for Contract type, the Total Fixed Hours field becomes available for entry of Total Fixed Hours covered by current contract. As labor hours are charged against the contract, the Used Hours field is respectively updated with the amount of hours accumulated from Dispatch labor lines.

| PM Code           |          |                     |
|-------------------|----------|---------------------|
| Number of Days    | 0        | Last Task Gen. Date |
| TaskType          |          |                     |
| Nature of Task    |          |                     |
| Total Fixed Hours | 100      | Used Hours 0:00     |
|                   |          |                     |
| PM Code           | - J.     |                     |
| Number of Days    | 0        | Last Task Gen. Date |
| TaskType          | <u> </u> |                     |
|                   |          |                     |
| Nature of Task    |          |                     |

In the Task Data entry the user is prompted about the hours remaining unused for current Contract upon selecting the Task created for current Contract.

| see Sage | 2 100 ERP                                   | x |
|----------|---------------------------------------------|---|
| į        | Unused Hours In Contract 000000026 = 100:00 |   |

When new Contract is created the **Documents Path** is defaulted to the **Documents Path** set in the **Service Management Options** with the Contract # subfolder automatically created:

| Documents Path | IO\SMP\MAS90\pdf\Co | ntracts\000000183\\ 🕋 🞇   |
|----------------|---------------------|---------------------------|
|                |                     | Contract Documents, Alt-F |

Press the **Contract Documents** button to open the Contract Documents screen:

| 🔓 Contract Docu | iments                               |        | _ <b>_</b> _×                          |
|-----------------|--------------------------------------|--------|----------------------------------------|
| Contract No     | 000000183                            |        | Refresh                                |
| Documents Path  | \\Gohar\Gohar_D\MAS\MAS500\SMP\MAS90 | \pdf\C | ontracts\000000183                     |
| Description     | .u.                                  | [ D    | ument Name                             |
| Document Pa     | 301                                  |        | ument Name                             |
|                 |                                      |        | Documents Explrorer For Copying, Alt-E |
|                 |                                      |        |                                        |
|                 |                                      |        |                                        |
|                 |                                      |        |                                        |
|                 |                                      |        |                                        |
|                 |                                      |        |                                        |
|                 |                                      |        |                                        |
|                 |                                      |        |                                        |
|                 |                                      |        |                                        |
|                 |                                      |        |                                        |
|                 |                                      |        |                                        |
|                 |                                      |        | .::                                    |

The **Documents Explorer For Copying** button added on the Contract Documents screen allows for launching the documents' paths in 2 different Windows explorer views. It enables easily copying a document from one path to another:

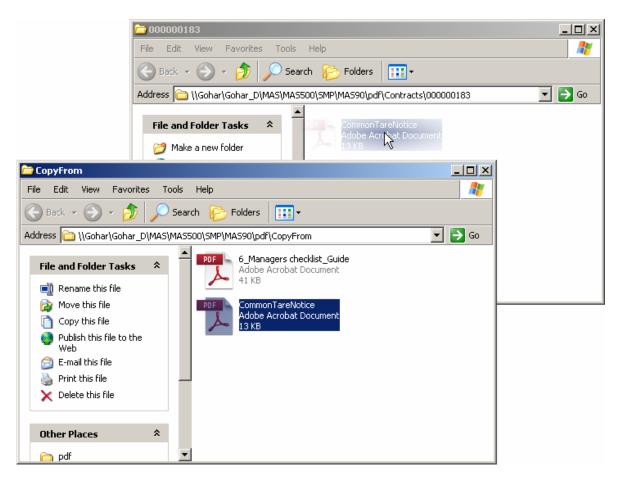

Once a document is added in the Contract# folder, press **Refersh** button to have it added in the documents list. Press the Sopen Document button to open the selected document.

**Contract Billing Type-** this filed indicates how the contract should be billed.

| Billing Type | Time and Material 📃 💌                                                            |
|--------------|----------------------------------------------------------------------------------|
|              | Time and Material<br>Fixed Upon Compl.<br>Fixed Percent Compl.<br>Fixed On Going |

**Time and Material** - the Invoice amount will be calculated based on the time spent and material used.

**Fixed Upon Completion** - the payment will be done in the fixed amount and on completing the work.

**Fixed Percent Completion** - the payment will be done by percents of completing the work.

**Fixed On Going** - the payment will be done during the work not more than the fixed amount.

The fields, options added in the Generation Section are intended for generating sales documents: an order or invoice directly from the contract screen.

Document- Select the output document type. The following options are available:

Standard Order Price Quote Standard Invoice None.

**Contract Amount From**: The amount can be calculated based on the total amount indicated in the **Header** tab of the contract or from the Total Amount of Items added in the Contract Items screen.

| -Generation        |  |  |  |  |  |  |
|--------------------|--|--|--|--|--|--|
| Standard Invoice 💌 |  |  |  |  |  |  |
| n Items 💌          |  |  |  |  |  |  |
| WEEK               |  |  |  |  |  |  |
|                    |  |  |  |  |  |  |

**Bill Freq Code-** Enter a letter or number for the **Bill Freq Code** to denote a scheme of Billing Frequency. When selecting customer, this field is defaulted from the Customer and may be changed if required.

| <u> </u>     |      | _              |
|--------------|------|----------------|
| <u>Tech.</u> | ADAM | 🔍 Adams Arnold |
| ·            |      |                |

Select the **Technician Code** to have the Contract's Technician loaded as Preferred Technician of the Task created for current Contract in the Task Data Entry or generated by the Auto Generate Tasks Selection program.

Click the **Generation** button to generate the chosen document. If **Generation Document** is set to None, no document will be generated.

If you do not want to generate documents at the moment, you can do it from the **Service Management Main** menu using **Auto Generate Contract Sales Documents** program. For any Contract type the user is warned that the "Contract is Expired" when trying to charge anything against the contract past the Contract Date.

| All Materials Are Covered |  |
|---------------------------|--|
| All Labors Are Covered    |  |

If **All Materials Are Covered / All Labors Are Covered** checkboxes are marked, all the materials and labor charges issued against this contract will have zero prices. If there are items and labor charges entered in the Lines tab, they will be exempted from this rule. If these checkboxes are left blank, then users have to specify all the items and all the labor charges covered by this contract in the appropriate line entry tabs.

You cannot change settings of these checkboxes if there are Items already entered in the Lines tab.

Note that only authorized users (having the **Allow To Change Coverage Flag and Amount** security event enabled in the **Role Maintenance**) can set/change these flags and enter/change the Contract Total Amount.

**Job Sit Code**- Enter a location code to automatically load the Shipping Address defined in the Customer Ship To Address Maintenance. Press the lookup button to list all location codes. The **Job Site Code** defaults to the Ship To location specified as the Primary Ship To in the Customer Maintenance.

The field hyperlink allows launching the **Customer Ship To Address Maintenance**. A new **Job Site Code** can be added on the fly.

| Job Site Code | 2 🔍 American Business Futures |   |
|---------------|-------------------------------|---|
| Confirm To    | John Quinn 🔍                  |   |
| Comment       |                               |   |
| Fax No.       |                               |   |
| E-mail        | artie@abf.com                 | 0 |

Confirm To- enter the appropriate Customer Contact in the Confirm To Field.

**Contract Items-** click this field hyperlink to launch the Contract Item Maintenance and enter the **Items** covered by the contract.

|                              | r No. 01-ABF          |               | American   | Business Future | BS            |             |                   |
|------------------------------|-----------------------|---------------|------------|-----------------|---------------|-------------|-------------------|
| ontract                      | Number 000000026      | <u>_</u>      |            |                 |               |             |                   |
|                              |                       |               |            |                 |               |             |                   |
| Compo                        | onent] Labor/Skill.   |               |            | 🗄 🖾             | Quick Row     | 1 🖉   🚰     | ▶(1 <b>2  ≥</b> · |
|                              | Item Code             | t/Serial Numl | ) Quantity | Amount          | Starting Date | Ending Date | Vendor No.        |
| 1                            | (1001-HON-H252 🔍      |               | 2.00       | 70.00           | 2/14/2014     | 2/14/2015   | 01-ANDERS         |
| 2                            | 2480-8-50             | JAN10         | 1.00       | 30.00           | 2/14/2014     | 2/10/2015   |                   |
| 3                            | D1000                 |               | 1.00       | 800.00          | 2/14/2014     | 2/2/2015    |                   |
| 5                            |                       |               | -          |                 |               |             |                   |
| 4                            |                       | [             | 00         | .00             |               |             |                   |
|                              |                       |               | 0          | .00             |               |             | j                 |
| 4                            | cription              |               | 0          | .00             |               |             |                   |
| 4                            | cription age Code     |               |            | .00             |               |             | ]                 |
| 4<br>• I<br>Desi<br>Covera   | ·                     |               |            | .00             |               |             |                   |
| 4<br>Vesa<br>Covera<br>Respo | age Code              |               |            | .00             |               |             |                   |
| 4<br>Desc<br>Covera<br>Respo | age Code<br>onse Code |               |            | .00             |               |             | ]                 |

If you want to mark an item as default for the contract, check the **DI** box.

If the Item is a **Lot** /**Serial Item**, enter the Lot/Serial Number in the respective field. You may have multiple lines of the same item with different settings.

Fill in the Coverage Code, Response Code, Ship To, PM Code and the rest of fields available in the secondary grid, if required.

The **Ship To**, **Task Type**, **Nature of Task**, **Coverage**, **and Response** fields are automatically loaded in the tasks generated by the **Auto Generate Tasks Selection** program for all of the preventive maintenance contract items.

The **Component** button allows for entry of Inventory Item component lines for the selected Contract Item line if there is a PM code specified for it. The **Labor/Skill** button allows for entry of Labor/Skill lines for the selected contract item line. The **Contract Number** and **Item Code** fields are populated with respective values from **Contract Item Maintenance**.

| <sup>₽</sup> Contrac | t Item Component Maintenan | ce 🛛     |                                |          |
|----------------------|----------------------------|----------|--------------------------------|----------|
| ontract Nu           | mber 000000026             |          |                                |          |
| em Code              | 1001-H0N-H252              |          | HON 2 DRAWER LETTER FLE W/O LK |          |
|                      |                            |          |                                |          |
| Priority             | Component Item Code        | Quantity | Comment                        |          |
| 1                    | 1001-HON-H254 🔍            | 2.00     |                                | (=)      |
| 2                    | 2481-5-50                  | 1.00     |                                | <u>6</u> |
| 3                    | 8971                       | 1.00     |                                | - 🔜      |
| 4                    |                            | .00      |                                | -*       |
|                      |                            | •        |                                |          |
|                      |                            |          |                                |          |
|                      |                            |          |                                |          |
|                      |                            |          |                                |          |
|                      |                            |          |                                |          |
|                      |                            |          |                                | Cancel   |
|                      |                            |          |                                |          |

The components entered here will be loaded into the Dispatch transaction generated during Task generation by the **Auto Generate Task Selection** program with **Generate Dispatches for all Contract Items** option turned on.

| se Contrac  | t Iten | n Labor/Skill Mair | ntenance    |             |                  |        |           |
|-------------|--------|--------------------|-------------|-------------|------------------|--------|-----------|
| Contract Nu | imber  | 00000026           |             |             |                  |        |           |
| Item Code   |        | 1001-HON-H252      |             | HON 2 DRAWE | R LETTER FLE W/O | LK     |           |
|             |        |                    |             |             |                  |        |           |
| Priority    | La     | abor/Skill Code    | Hours Spent |             |                  |        | · · · · · |
| 1           | INSTA  | ALL                | 2.00        |             |                  |        | <u>7</u>  |
| 2           | /PRF   |                    | 3.00        |             |                  |        | 1 E       |
| 3           |        |                    | .00         |             |                  |        | 🛃 • 📗     |
|             |        |                    |             |             |                  |        |           |
|             |        |                    |             |             |                  |        |           |
|             |        |                    |             |             |                  |        |           |
|             |        |                    |             |             |                  |        |           |
|             |        |                    |             |             |                  |        | J         |
|             |        |                    |             |             |                  |        |           |
|             |        |                    |             |             |                  | Accept | Cancel    |

#### Contract Renewal

The **Renewal Billing Item**, **Renewal Duration**, **Renewal Billing Amount** fields added on the Contract Items secondary grid are used for Contract renewal.

| Contra          | ct Item   | Maintenanc   | e <b>(SMD)</b> 5/8/20 | 14         |                 |               |             | _ 0                    |
|-----------------|-----------|--------------|-----------------------|------------|-----------------|---------------|-------------|------------------------|
| Customer        | No.       | 01-ABF       |                       | American B | Business Future | es            |             |                        |
| Contract I      | Number    | 000000026    | <b>1</b> 2,           |            |                 |               |             |                        |
|                 |           |              |                       |            |                 |               |             |                        |
| C <u>o</u> mpo  | onent     | Labor/Skill. |                       |            | 🖞 😒             | Quick Row     | 1 🖉 🛛 🔁     | <b>≈</b> (195 <b>-</b> |
|                 | lte       | m Code       | t/Serial Numl DI      | Quantity   | Amount          | Starting Date | Ending Date | Vendor No.             |
| 1               | 1001-H0   | DN-H252 🔍    |                       | 2.00       | 70.00           | 2/14/2014     | 2/14/2015   | 01-ANDERS              |
| 2               | 2480-8-   | 50           | JAN10                 | 1.00       | 30.00           | 2/14/2014     | 2/10/2015   |                        |
| 3               | D1000     |              |                       | 1.00       | 800.00          | 2/14/2014     | 2/2/2015    |                        |
| 4               |           |              |                       | .00        | .00             |               |             |                        |
| ▲  <br>Last Clo | ose Date  |              |                       |            |                 |               |             | Þ                      |
| Gen. T          | ask No.   |              |                       |            |                 |               |             |                        |
| Renew           | Bill Item | 1001-HON-H   | 1254                  |            |                 |               |             |                        |
| Renew           | Duration  | 1Y           |                       |            |                 |               |             |                        |
| Renew           | Amount    |              |                       | 150.00     |                 |               |             |                        |
| Vendor          | r Amount  |              |                       | .00        | ī               |               |             |                        |
|                 |           |              |                       |            |                 |               |             |                        |

**Renewal Bill Item**- a Regular or Misc Item may be selected. This Item is used during renewal order generation. The line Item is set by default and may be replaced by any other Item.

**Renew Duration** –this field indicates the duration of Contract renewal, for how many days, months, year the Contract should be renewed. The duration should be specified as follows: 1Y, 3Y, 9M, 365D ...

**Renew Billing Amount-** is the amount of a contract for a renewal agreement. **Vendor Amount-** the Amount entered in this field is loaded as the Vendor Cost for the line in the generated Sales Order and is used when generating Purchase Order from SO. **Vendor No-** select the **Vendor Number** to be used when generating PO from Sales Order.

For contract renewals the order can be generated from contract header or from **Auto Contract Sales Document** menu. It is necessary to generate the Sales document with **Contract Amount** option set to Items.

|         | Field<br>er Number | Operand<br>All | Value     |             |            | Q            |          |
|---------|--------------------|----------------|-----------|-------------|------------|--------------|----------|
| Contrac |                    | All            | •         |             |            |              |          |
|         | Contract No.       | Customer No.   | Freq Code | Amount From | Document   | Total Amount | Include  |
| 1       | 000000026          | 01-ABF         |           | Items       | Standard O | 900.00       | <b>N</b> |
|         |                    |                |           |             |            |              |          |
|         |                    |                |           |             |            |              |          |
|         |                    |                |           |             |            |              |          |
|         |                    |                |           |             |            |              |          |
|         |                    |                |           |             |            |              |          |

The **Control Date for Renewal** is intended for specifying the date for Contract renewal. This date should be greater than the Contract Item Ending Date in order to have the Contract Item selected for renewal.

After making the necessary selections and pressing **Proceed** button the Contracts due to renewal are loaded in the grid. Select the **Include** checkbox and press the **Generation** button

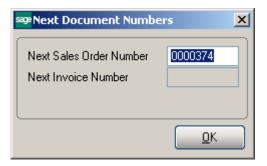

Here is the Sales Order generated:

| <u>1</u> . Hea               | ader <u>2</u> . Address | ) <u>3</u> . Line | es <u>4</u> . Tot           | als <u>5</u> . Credi | dit Card User useriig |
|------------------------------|-------------------------|-------------------|-----------------------------|----------------------|-----------------------|
|                              | 📎 <b>H) H) - 1</b> 5    | ▼ Quick I         | Row 1                       | 9   🕫 [              |                       |
|                              | Item Code               | ick Order         | Unit Price                  | Extension            | Comment               |
| 1                            | 1001-HON-H254           | .00               | 150.000 🗟                   | 150.00               | )                     |
| 2                            | *2480-8-50              | .00               | 30.000                      | 30.00                | D Lot No. "JAN10"     |
| 3                            | *D1000                  | .00               | 800.000                     | 800.00               | )                     |
| -                            |                         |                   |                             |                      |                       |
| 4                            |                         | .00               | .000                        | .00                  |                       |
| 4<br>Desc<br>Ware<br>Jnit Of |                         |                   | .000<br>R FLE W/0 LK<br>.00 | .00.                 |                       |

The Items having Renew Billing Amount entered in the Contract Items screen are loaded with the Unit Price equal to Renew Billing Amount.

After Invoicing the Sales Order and updating Sales Journal the Contract Items due to renewal are renewed with new Amount and the Ending Date:

|                                      | r No. 01-ABF<br>Number 00000028        |              |    | American I  | Business Future | es            |             |            |
|--------------------------------------|----------------------------------------|--------------|----|-------------|-----------------|---------------|-------------|------------|
| intract i                            | Number 000000026                       | ;            |    |             |                 |               |             |            |
| C <u>o</u> mpo                       | onent                                  | I            |    |             |                 | Quick Row     | 1 🛃 🛛 🔁 🗄   | ≹(:@₽,•    |
|                                      | Item Code                              | t/Serial Num | DI | Quantity    | Amount          | Starting Date | Ending Date | Vendor No. |
| 1                                    | 1001-HON-H252                          |              |    | 2.00        | 70.00           | 2/14/2014     | 2/14/2016 📰 | 01-ANDERS  |
| 2                                    | 2480-8-50                              | JAN10        |    | 1.00        | 30.00           | 2/14/2014     | 2/10/2015   |            |
|                                      |                                        |              | _  |             |                 | 0.14.4.1004.4 | 0 10 1001 F |            |
| 3                                    | D1000                                  |              |    | 1.00        | 800.00          | 2/14/2014     | 2/2/2015    |            |
| 3<br>4                               | D1000                                  |              |    | 1.00<br>.00 | 800.00          | 2/14/2014     | 2/2/2015    |            |
| 4<br>Desc<br>Covera<br>Respor<br>Shi | D1000  cription age Code ip To g Freq. |              | -  |             |                 | 2/14/2014     | 2/2/2015    |            |

The renewed Ending Date for Contract Item is calculated as the old **Ending Date** + **Renewal Duration Days**.

#### Address Tab

The second tab on the Contract Entry screen (Address) appears as follows.

| 🔓 Contract          | Data Entry (SMD) 2/26/2014                   |                  |                                 |
|---------------------|----------------------------------------------|------------------|---------------------------------|
| Contract No         | 000000026 🖓 🔄 NTC 🚺 🌒 🕨 🞬                    | Routine repa     | airs 🖓 Cus <u>t</u> omerCredit  |
| <u>1</u> . Header   | r <u>2. Address 3</u> . Lines <u>4</u> . Tas | ks <u>5</u> . JC | History <u>6</u> . Transactions |
| Customer N          | No. 01-ABF American                          | Business Futur   | es Copy <u>S</u> hip To         |
| — Bill To Add       | tress                                        | - Ship To Ac     |                                 |
|                     |                                              | Job Site         | 2 🔍                             |
| Name                | Orange Door & Window Co.                     | Name             | American Business Futures       |
| Address             | 1750 Edinger Avenue                          | Address          | Racine Warehouse                |
|                     |                                              |                  | 5411 Kendrick Place             |
|                     |                                              |                  |                                 |
| ZIP Code            | 99541-0024                                   | ZIP Code         | 53120                           |
| City                | Orange State CA                              | City             | Racine State WI                 |
| Country             | USA 🔍 United States of America               | Country          | USA 🔍 United States of America  |
|                     |                                              |                  |                                 |
|                     |                                              |                  |                                 |
|                     |                                              |                  |                                 |
|                     |                                              |                  |                                 |
|                     |                                              |                  |                                 |
|                     |                                              |                  |                                 |
|                     |                                              |                  |                                 |
| Quic <u>k</u> Print | Generation                                   |                  | Accept Cancel Delete            |

Select the **Address** tab to view or enter the job site location information. The **Bill To Address** information is defaulted from the Customer Maintenance and may be changed here.

The **Ship To Address information** is loaded from the Customer Ship To Address Maintenance if there is Primary Ship To set for current Customer, otherwise the Bill To Address information is displayed.

You can enter new **Job Site** code and make necessary changes in address information and then save the data as a customer's new **Ship-To** code. You can do this by clicking "**Yes**" on the following prompt:

| ब्ख्य Sage | 100 ERP                        | × |
|------------|--------------------------------|---|
| ?          | Is this a new Ship-To Address? |   |
| ĺ          | Yes <u>N</u> o                 |   |

The **Customer Ship to Address Maintenance** screen will be displayed with the current information. Review and click **OK** to save the new Ship To Address.

The **Copy Ship To** button allows for copying the **Ship To Address** information to the **Bill To Address** fields.

#### Lines Tab

Use this tab to enter all the materials, Labor and Skill covered by the contract. If the **All Materials Covered** checkbox is selected, this tab will contain information about the items/Labor/Skill not covered by the contract.

Use this tab to enter information on all the materials covered by the contract. If the **All Materials Covered** checkbox is selected, this tab will contain information about the items not covered by the contract.

Select the line type from the Line Type drop-down box to enable respective lookup in the lines to select the Item No/Labor Code/Skill Code.

The L S Load Labors, Load Skills buttons allows for loading all Labor/Skill codes at once.

|                 | :t Data Entry (SMD) :<br>No. 000000026 [, [- |            |                        | outine re         | epairs     | (                | Cus <u>t</u> omer |         |
|-----------------|----------------------------------------------|------------|------------------------|-------------------|------------|------------------|-------------------|---------|
| <u>1</u> . Head | der <u>2</u> . Address                       | <u>3</u> . | Lines <u>4</u> . Tasks | <u>]</u> <u>5</u> | JC History | 6. Transactions  |                   |         |
|                 |                                              |            |                        | 1                 |            |                  |                   |         |
| Lin             | e Type Item Code 💽<br>Item Code              | - Qui      | ck Row 🛛 1 💋           |                   |            | L S   <u>†</u> Ξ | 1/3/3             | -       |
|                 | Item/I Labor Code                            | Туре       | Description            | ierial Nu         | U/M        | Expiration Date  | ricing Metho      | Disc Pe |
| 1               | 1001-HUN-H252                                | Item       | HON 2 DRAWER LETT      |                   | EACH       | 2/14/2015        | System Pric       | 0.      |
| 2               | INSTALL                                      | Labor      | Installation Services  |                   |            | 2/14/2015        | System Pric       | 0.      |
| 3               | SPC                                          | Skill      | Special                |                   |            | 2/14/2015        | System Pric       | 0.      |
| 4               |                                              |            |                        |                   |            |                  |                   | 0       |
|                 |                                              |            |                        |                   |            |                  |                   |         |
| •               |                                              |            |                        |                   |            |                  |                   | ►       |
|                 |                                              |            |                        |                   |            |                  |                   |         |
|                 |                                              |            |                        |                   |            |                  |                   |         |

In either case, users have the option of specifying custom pricing information for a given item using the **Pricing Method** dropdown window as shown below.

**System Price** – Standard MAS price will be applied whenever items are sold against this contract.

**Discount %** - User will specify a discount percent, which will be applied to an item's standard price whenever items are sold against this contract.

**Override Price** – Overridden price will be applied to an item whenever the item is sold against this contract.

Price Off – Amount specified here will be taken off the item's standard price.

#### Tasks Tab

The **Tasks** tab of the **Contract Entry** screen allows the user to view all the tasks of the contract.

| Contract No.       000000026                                                         |
|--------------------------------------------------------------------------------------|
| 1. Header 2. Address 3. Lines 4. Tasks 5. JC History 6. Transactions                 |
|                                                                                      |
|                                                                                      |
| Active V History V                                                                   |
|                                                                                      |
| Task No∧ Task Status Nature of Task Pref Tech. Active/Hist Scheduled Date            |
| 0000031 Entered PROGRAM DAVI Active 08/13/04<br>0000840 Entered SANT Active 10/30/13 |
| 0000840 Entered SANT Active 10/30/13                                                 |
| 0000445 Entered SANT Active 11/06/13                                                 |
| 0000847 Entered SANT Active 11/06/13                                                 |
| 0000848 Entered SANT Active 11/06/13                                                 |
| 0000849 Entered SEWING SANT Active 11/06/13                                          |
| 0000850 Entered SANT Active 11/06/13                                                 |
| 0000864 Closed ADAM History 02/26/14                                                 |
|                                                                                      |
|                                                                                      |
|                                                                                      |
|                                                                                      |
|                                                                                      |
|                                                                                      |
|                                                                                      |
|                                                                                      |
|                                                                                      |
|                                                                                      |
|                                                                                      |
|                                                                                      |
|                                                                                      |
| Quick Print     Generation       Quick Print     Generation                          |

Check the Active box to list the active tasks.

Check the **History** box to list the closed tasks saved in the History.

The **Scheduled Date** field dispalys the Task's Scheduled Date if no Dispatch is created for the Task. If the Task has dispatches the Scheduled Date shows the Starting Date of the last Dispatch.

The **Task Inquiry** button displays the **Task Data Entry** screen for the selected **Active** task or the **Task History Inquiry** if the task is from **History**.

#### JC History Tab

The **JC History** tab displays the Job Code transaction history for current contract. Whenever a Sales Order or a Sales Order Invoice is processed in MAS 90, and that order or invoice has a contract number specified on it, all the line information will be posted to the Contract File, organized by Job Codes.

|                  |          | Entry (SMD) 3/5   | /2014<br>ITC 14 4 D D1        | Routine repairs           | 2                    |
|------------------|----------|-------------------|-------------------------------|---------------------------|----------------------|
| <u>1</u> . Hea   | ader     | 2. Address        | <u>3</u> . Lines <u>4</u> . 1 | Fasks <u>5</u> . JC Histo | Dry 6. Transactions  |
| Job Cod          | de 400-0 | 050-000 🔍 Ins     | tallation - Concrete Co       | ring                      | · ·                  |
| Period           | Ending   | Quantity Postings | Cost Billed                   | Dollars Billed            | 2013 👻               |
| 01               | Jan 31   | .00               | .00                           | .00                       |                      |
| 02               | Feb 28   | .00               | .00                           | .00                       |                      |
| 03               | Mar 31   | .00               | .00                           | .00                       | J.C. Totals          |
| 04               | Apr 30   | .00               | .00                           | .00                       |                      |
| 05               | May 31   | .00               | .00                           | .00                       | Year Totals          |
| 06               | June 30  | .00               | .00                           | .00                       |                      |
| 07               | July 31  | .00               | .00                           | .00                       |                      |
| 08               | Aug 31   | .00               | .00                           | .00.                      |                      |
| 09               | Sept 30  | .00               | .00                           | .00                       |                      |
| 10               | Oct 31   | .00               | .00                           | 500.00                    |                      |
| 11               | Nov 30   | .00               | .00                           | .00                       |                      |
| 12               | Dec 31   | .00               | .00                           | .00.                      |                      |
|                  | Total    | .00               | .00                           | 500.00                    |                      |
|                  |          |                   |                               |                           |                      |
| uic <u>k</u> Pri | nt Gene  | ration            |                               |                           | Accept Cancel Delete |

This tab will Use the **Job Code** entry field to specify the Job Code entries you wish to view.

Use the **Year** field to see all the postings for the specified Job Code in the specified year.

Use the **J.C. Totals** button to see total information for all Job Codes specific to the current contract.

Use the **Year Totals** button to view the postings to a specific job code for all years.

#### Transactions Tab

This tab allows the user to see the Contract related Transactions. The following options are available:

Sales Order Purchase Order Invoice History RMA

| Contract Dal                  | 00000026             | , 🔄 мто 🚺         |                         |                            |                      | _ 🗆 🗡                                               |
|-------------------------------|----------------------|-------------------|-------------------------|----------------------------|----------------------|-----------------------------------------------------|
| <u>1</u> . Header             | <u>2</u> . Addres:   | s <u>3</u> . Line | es <u>4</u> . Ta        | isks <u>5</u> . JC History | <u>6</u> . Transacti | ons                                                 |
| <ul> <li>Sales Ord</li> </ul> | er                   | O Purchas         | e Order                 | O Invoice History          | 0 R                  | МА                                                  |
|                               | Туре                 | Order Date        | Ship/Expire             | Customer PO No.            | Ship To              | Order Amount 🔄 🔯                                    |
|                               | Standard<br>Standard | 10/24/2013        | 10/25/2013<br>11/6/2013 |                            | 2                    | 1, <mark>Zoom, Alt-Z</mark><br>1, <del>341.70</del> |
|                               |                      |                   |                         |                            |                      |                                                     |
|                               |                      |                   |                         | Total Ordered              | 2,683.40             |                                                     |
| Quic <u>k</u> Print Ge        | neration             |                   |                         |                            | Accept               | <u>Cancel</u> Delete                                |

The Zoom button on the right hand of the list box enables drill down to the selected entry.

| )rder Number 🛛 🛛 🖂 🚺 📢 📢                             | Copy from Defaults Customer Credit Tasks  |
|------------------------------------------------------|-------------------------------------------|
| <u>1. Header</u> <u>2</u> . Address <u>3</u> . Lines | 4. Totals 5. Credit Card User useriig     |
| Order Date 10/24/2013 🛅 Order 1                      | ype Standard Order 💌 Master/Repeating No. |
| Customer No. 01-ABF                                  | 🔍 🔯 American Business Futures 🛛 🖓 Cust PO |
| Contract No. 000000026 🔍 🚲 📋 Routin                  | e repairs Installation Order 🔽 Management |
|                                                      | Ship To Addr 2 American Business Futures  |
|                                                      | Terms Code 01 Q Net 30 Days               |
| Ship Date 10/25/2013                                 | Ship Via UPS BLUE 🔍 FOB                   |
|                                                      | Confirm To John Quinn 🔍                   |
| Status New 💌 Reason                                  | E-mail artie@abf.com                      |
| Whee 001 🔍 EAST WAREHOUSE                            | Fax No. Batch Fax                         |
| Sales Tax                                            | Comment                                   |
| Schedule CA 🔍                                        | Salesperson 0100 Q Jim Kentley            |
| California                                           | Split Comm. No Split Comm                 |
| Print Order 🔽                                        |                                           |
| Print Pick Sheets 🔽                                  |                                           |
| No. of Ship Labels 1                                 |                                           |
| Quick Print Without Displaying Printing Window       |                                           |

### Task Data Entry

### Header Tab

**Task Data Entry** is used for entry of tasks to be dispatched in response to calls received from customers. Tasks can be also generated automatically by the following programs:

Tasks (detailing installation steps) generated from the Sales Order Header.

Tasks generated for special items from the Sales Order Lines.

Tasks generated for Preventive Maintenance by the Auto Generate Task Selection program.

| 99 Task Data Entry (SMD) 5/8/2014     |                                      |
|---------------------------------------|--------------------------------------|
| Task No. 📔 🔍 🚱 🌧 📢 🌒 🕨 🔛              | Defaults                             |
| 1. Header Next Task No. 3. Dispatches | User                                 |
| Task Date Task Time 12:00 AM          | Task Type                            |
| <u>Customer No.</u>                   | Credit Card)                         |
| Task Status     "                     | Salesperson Dflt Pymt Type NONE      |
| Job Site Contact                      | Cust P0                              |
| Nature of Task                        | Priority Code                        |
| Preferred Tech.                       | Bill Freq Code                       |
| Item Number                           | NGU N                                |
| Lot/Serial No. Territory              | <b></b> 2,                           |
| Tax Schedule                          | Separate Invoice                     |
| Response                              | Schedule Date Time 12:00 AM          |
| <u>Coverage</u>                       | Due Date Time 12:00 AM               |
| Quote Amount .00                      | Quote Hours .00                      |
|                                       |                                      |
| Documents Path                        | <br>                                 |
| Quick Print <u>B</u> MA Copy from     | Accept <u>C</u> ancel <u>D</u> elete |

Enter a Task number, or click the Lookup button to list all active task numbers. Click the Next Number button to automatically increment the task number for a new task Click the **Recall From History** button to view History tasks and recall the one you need.

Enter the **Description** for the task to be performed. The program allows for entry of extended description.

Click the **Extended Task Description** button to enter more detailed description.

Press the Comment button to open the Comment Text screen with Contract Comments loaded by default. The Comments can be edited for a Task.

| 🔓 Comment   | Text             |                                | ×         |
|-------------|------------------|--------------------------------|-----------|
| Task Number | 0000896          | Software installation and trai |           |
| Comment     | Contract renewed |                                |           |
|             |                  |                                | <u></u> K |

By default, the system sets the **Task Date** and **Time** to the current date and time. You can change it.

| 🔓 Task Data Entry               | r (SMD) 5/8/2014                                              | ×        |  |  |  |  |
|---------------------------------|---------------------------------------------------------------|----------|--|--|--|--|
| Task No. 0000896                | 5 🗇 🔄 🚔 🚺 🖌 🕨 Software installation and trai 🛛 📮 🧱 🛛 Defaults |          |  |  |  |  |
| <u>1</u> . Header               | 2. Address 3. Dispatches User useriig                         | Ĭ        |  |  |  |  |
| Task Date 5/8/2                 |                                                               |          |  |  |  |  |
| Customer No. 01-                | -ABF 🔍 💽 🛗 American Business Futures Credit Card              |          |  |  |  |  |
| Task Status                     | E 🔍 Entered Salesperson 0100 🔍 Jim Kentley                    |          |  |  |  |  |
| Contract No.                    | 000000026 🔍 📋 📉 Routine repairs Dflt Pymt Type NONE 💌         |          |  |  |  |  |
| Job Site Code                   | 2 American Business Futures                                   |          |  |  |  |  |
| Job Site Contact                | John Quinn 🔍 Cust PO                                          |          |  |  |  |  |
| Nature of Task                  | PROGRAM 🧠 🚰 Install Program Priority Code                     |          |  |  |  |  |
| Preferred Tech.                 | ADAM 🔍 Adams Arnold Bill Freq Code                            |          |  |  |  |  |
| Item Number                     | 🔍 🗞 🕅 🐼 🗞                                                     |          |  |  |  |  |
| Lot/Serial No.                  | ARIZON 🔍 Region Arizona                                       |          |  |  |  |  |
| Tax Schedule                    | CA California Separate Invoice                                |          |  |  |  |  |
|                                 |                                                               | ā.       |  |  |  |  |
| Response                        | Schedule Date 5/8/2014 Time 05:00 PM                          |          |  |  |  |  |
| Coverage                        | Q Due Date 5/8/2014 Time 05:00 PM                             | Щ        |  |  |  |  |
| Quote Amount                    | .00 Quote Hours .00                                           |          |  |  |  |  |
|                                 |                                                               | 5        |  |  |  |  |
| Documents Path                  | \\Gohar\Gohar_D\MAS\MAS500\SMP\MAS90\pdf\Tasks\0000896 🛛 🔗 🗞  |          |  |  |  |  |
| <u> </u>                        |                                                               |          |  |  |  |  |
| Quic <u>k</u> Print <u>R</u> M/ | A Copy from <u>A</u> ccept <u>C</u> ancel <u>D</u> elete      | <u>]</u> |  |  |  |  |

Enter/select the **Task Type** from the Task Type lookup list. Task Type indicates the type of the task to be performed. It is a required field for Task Entry.

When entering new task, the customer you select may have exceeded his credit limit. In this case, a warning with **Over Credit Limit** is displayed.

| Customer No. 01-ABF  | Jim Kentley | American Business Future |                    | <u>R</u> ecalc Aging         |
|----------------------|-------------|--------------------------|--------------------|------------------------------|
|                      |             |                          | Custo              | mer Credit Limit Is Exceeded |
| Credit Limit         | A/R Balance | Open Order               |                    | Over By                      |
| 1,200.00             | 24,201.95   | 14,200.17                |                    | 37,202.12                    |
| Current              | 30 Days     | 60 Days                  | 90 Days            | 120 Days                     |
| 16,936.60            | .00         | .00                      | .00                | 7,265.35                     |
| Avg Days Pay/Overdue | 4 / 0       | Date L                   | .ast Statement     | 4/30/2003                    |
| Date Established     | 1/1/2002    | Highes                   | st Balance         | 850.00                       |
| Last Activity Date   | 2/26/2014   |                          |                    |                              |
| Last Payment Date    | 5/31/2003   |                          |                    |                              |
| Last Payment Amount  | 864.25      | Date L                   | ast Finance Charge | 4/30/2003                    |
| Date of Last Aging   | 5/10/2007   | Unpaid                   | d Finance Charge   | 43.89                        |
| Date of Last Aging   |             |                          |                    |                              |

**Task Status** is defaulted to **Entered** when new Task is created. Once the status of a Task is set to "C" (Closed) meaning the task is closed, it will no longer appear on the Task List. If you keep Task History, the task will be transferred into the history.

The **Task Status** hyperlink will open the **Task/Dispatch Status Maintenance** and allow the user to add new status if necessary.

**Contract Number** field allows the user to assign a contract number to current task. You can select any existing contract using the Lookup button (the Template contracts are not displayed in the lookup). If the **Contract is Required** option is turned on in the **Service Management Options,** the Task cannot be accepted without a Contract number assigned to it. Any revenues or expenses related to this task will be posted to the specified contract.

The Contract Memo button allows viewing/editing the Contract memos.

**Job Site Code**- You may enter the code of the Customer's **Job Site Code** represented by the Customer's Master File Ship-to Address Code. You may see all the possible job site addresses or add a new Job Site Code by clicking the **Job Site Code** hyperlink.

If the **Ship-to Address** has the **Calculate taxes on Labor** option (shown if corresponding option is set in the **Service Management Options**) selected, the **Tax Class** will be set for each Labor line of Dispatches and carried over to the generated document when closing a Dispatch.

The **Salesperson** field is defaulted from Customer and can be changed for individual Task. The Salesperson entered on the Task is loaded to the Sales Order/Invoice generated when closing the Dispatch.

**Dflt Pymt Type** – select the payment type to use for the current contract. You can select **None, Credit Card, Cash, Check** or any non-credit card payment type entered in Accounts Receivable Payment Type Maintenance.

To be able to select Credit Card payment type, it is necessary to have a Credit Card entered in the Credit Card Information screen.

The **Default Payment Type** is defaulted from the Customer and can be changed on the Task. If there is Credit Card entered in the Credit Card information screen any default Payment type other than Credit Card is ignored and Credit Card is loaded as the default payment type in the generated Task.

| Dflt Pymt Type | NONE 💌      |
|----------------|-------------|
|                | NONE        |
|                | CREDIT CARD |
|                | CASH        |
|                | CHECK       |

| 🔓 Credit Card Info | rmation                |
|--------------------|------------------------|
| Task No. 0000      | 0905                   |
| Card ID            | 01ABF-V001 🔍           |
| Payment Type       | MC MC Card             |
| Cardholder Name    | Cardholder Name test 1 |
| Last Four Digits   | *2817                  |
| Expiration Date    | 1/2017                 |
| L                  |                        |
|                    | <u> </u>               |

When Sales Order/ Invoice is generated upon closing the Dispatch, Credit Card information is loaded from the Task into respective fields on the Sales Order/Invoice Credit Card tab:

Enter the **Customer Purchase Order** number for this task.

Enter desired **Priority Code** for the task. **Priority Code** is used as a search term for the task.

**Bill Freq Code** denotes a scheme of Billing Frequency. The code is displayed, as it is set for a customer, and can be changed if needed.

| 🔓 Task Data Entry                                                          | r (SMD) 5/8/2014                                |                        |  |  |  |  |
|----------------------------------------------------------------------------|-------------------------------------------------|------------------------|--|--|--|--|
| Task No. 0000896 🗇 📋 🚑 M 🔌 🕨 Software installation and trai 🔛 📮 🔤 Defaults |                                                 |                        |  |  |  |  |
| <u>1</u> . Header                                                          |                                                 | useriig                |  |  |  |  |
| Task Date 5/8/                                                             |                                                 |                        |  |  |  |  |
| Customer No. 01                                                            |                                                 |                        |  |  |  |  |
|                                                                            |                                                 |                        |  |  |  |  |
| Task Status                                                                | E 🔍 Entered Salesperson                         | o 0100 🔍 Jim Kentley   |  |  |  |  |
| Contract No.                                                               | 00000026 🔍 📋 🏷 Routine repairs                  | Dflt Pymt Type NONE 💌  |  |  |  |  |
| Job Site Code                                                              | 2 American Business Futures                     |                        |  |  |  |  |
| Job Site Contact                                                           | John Quinn 🔍                                    | Cust PO                |  |  |  |  |
| Nature of Task                                                             | PROGRAM 🔍 🚰 Install Program                     | Priority Code          |  |  |  |  |
| Preferred Tech.                                                            | ADAM 🔍 Adams Arnold                             | Bill Freq Code         |  |  |  |  |
| Item Number                                                                | Q 🗞 🕅 🐼 🗞                                       | ,                      |  |  |  |  |
| Lot/Serial No.                                                             | Territory ARIZON                                | 💊 Region Arizona       |  |  |  |  |
| Tax Schedule                                                               | CA California                                   | Separate Invoice 📃     |  |  |  |  |
|                                                                            |                                                 |                        |  |  |  |  |
| Response                                                                   | Schedule D                                      |                        |  |  |  |  |
| <u>Coverage</u>                                                            | Q Due Date                                      | 5/8/2014 Time 05:00 PM |  |  |  |  |
| Quote Amount                                                               | .00 🗐 Quote Hou                                 | rs 00.                 |  |  |  |  |
|                                                                            |                                                 |                        |  |  |  |  |
| Documents Path                                                             | \\Gohar\Gohar_D\MAS\MAS500\SMP\MAS90\pdf\Tasks\ | 0000896 💿 😒 📗          |  |  |  |  |
|                                                                            |                                                 |                        |  |  |  |  |
| Quic <u>k</u> Print <u>B</u> M                                             | A Copy from                                     | Accept Cancel Delete   |  |  |  |  |
|                                                                            |                                                 |                        |  |  |  |  |

If the task is of a type, for which the **Create Additional Task** box is checked in the **Task Type Maintenance**, the Create Additional Tasks button become enabled allowing the user to automatically generate additional tasks.

Additional tasks will have all the fields taken from the initial task, except for the Task Type and Description.

#### Press the Create Additional Tasks button.

| 🔓 Sage 100 ERP             | × |
|----------------------------|---|
| Generate Additional Tasks? |   |
| Yes <u>N</u> o             |   |

Upon pressing Yes a message is popup showing the numbers of the generated Tasks:

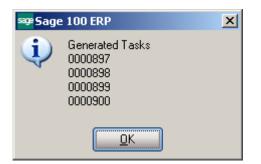

Enter the **Nature of Task**, using a code entered in the **Nature of Task Maintenance** screen. It must be a code corresponding to the Task Type. The **Nature of Task** code you enter is used later when displaying the list of technicians available to be assigned to the task.

The button next to the Nature of Task lookup allows for opening the Nature of Task Answers screen populated with questions (text) entered in the Nateure of Task Maintenance and blank text fields for entering theanswers.

| Nature of Task |       | PROGRAM        | 9    |
|----------------|-------|----------------|------|
|                | Natur | e of Task Ansv | vers |

| 🔓 Nature of Task Answers                                             | ×                      |
|----------------------------------------------------------------------|------------------------|
| TaskType I '', Installation<br>Nature of Task PROGRAM '', Install Pr | rogram                 |
| Confirm To:                                                          | John Quinn             |
| Install on all workstations?                                         | No, just on the server |
| Order taken by:                                                      | A. Arnolds             |
|                                                                      |                        |
|                                                                      |                        |
|                                                                      |                        |
|                                                                      | ОК                     |

The Nature of Task questions and answers are printed on the Task Report printed by the Quick print button.

You may enter the Code Number for the customer's **Preferred Technician** for this task. By using the Lookup button, you can see the technicians qualified to perform this task based on the Nature of Task's required skills. If the **Nature of Task** has **Technician Code** assigned, it will be loaded when selecting the **Nature of Task**.

If the **Auto Load Technician** box is checked in the **Service Management Options**, the **Preferred Technician** will be automatically loaded in all the Dispatches. If the **Auto Load Technician** box is cleared, the program will not load the Preferred Technician to the new created Dispatch.

Enter the **Item Number** reported by the customer identifying the product in need of service.

The program will load the **Response** and **Coverage Codes** from the Item, when it is entered/selected.

If the **Item Number** entered is not in the customer's purchase history file, the program will display a prompt.

An item is considered to be on customer's history if it has been sold to him, no matter from SM or SO.

The system should be configured to retain purchase history, to be able to identify sold items.

First, the **Track Customer Site Inventory** option should be selected for the item on the **Main** tab of the **Item Maintenance**.

Second, the **Retain Lot/Serial Sales History** option should be set to **Both Lot & Serial Items** on the **History** tab of the **Sales Order Options**, to enable saving history for Lot/Serial items.

If the item reported by the customer has a **Lot/Serial Number**, you may enter it in the corresponding field.

If the **Item Number** field on the **Task Data Entry** screen contains any number, the **Item History** button allows you to open the **Item History Display** screen displaying the tasks performed for current Item number as well as the specified Lot/Serial number

| 🚮 Item Histor                                          | y Display                          |                           |                              |                |                                 | >        |
|--------------------------------------------------------|------------------------------------|---------------------------|------------------------------|----------------|---------------------------------|----------|
| Customer No.<br>Item Code<br>Lot/Serial<br>Task Status | 01-ABF<br>2480-8-50<br>1020<br>All |                           | American Bus<br>DESK FILE 8' |                |                                 |          |
| Task No.                                               | Task Date<br>10/30/2013            | Task Type<br>Installation | Task Status<br>Entered       | Nature of Task | Preferred Tech.<br>Santana Juan |          |
|                                                        |                                    |                           |                              |                |                                 | <u> </u> |

From the **Task Status** drop-down box, select if you want to view **All**, **Non Closed**, or **Closed** tasks.

The **Task Zoom** button displays **Task Inquiry** for the selected Active tasks (Non Closed Statuses) and **Task History Inquiry** for the selected Closed tasks.

The **List Inventory Items by Contracts button allows** the user to search for an Item Number across contracts.

| Item Number    | WJ-M-2107-A | 🔍 🗞 🎁 🖾 📐 F                       |
|----------------|-------------|-----------------------------------|
| Lot/Serial No. |             | List Inventory Items by Contracts |

Upon pressing the button the Items by Contracts list is opened allowing the user to search the contracts of the selected Customer by the Item Number.

| Items by Contracts |                      |                               |                 |
|--------------------|----------------------|-------------------------------|-----------------|
| Item Code          | 🔼 ContractNo Custome | er No Lot/Serial No.          | Startin 📥       |
| 1001-HON-H254      | 000000025 01-ABF     |                               |                 |
| 1001-HON-H254      | 000000049 01-ABF     |                               | 11/20/          |
| 1001-HON-H254      | 000000072 01-ABF     |                               | 6/6/2C          |
| 1001-HON-H254      | 000000143 01-ABF     |                               | 9/24/2          |
| 1001-HON-H254      | 000000159 01-ABF     |                               | 10/11/          |
| 1001-HON-H254      | 000000160 01-ABF     |                               | 10/11/          |
| 1001-HON-H254      | 000000163 01-ABF     |                               | 10/11/          |
| 1001-HON-H254      | 000000165 01-ABF     |                               | 10/11/          |
| 1001-HON-H254      | 000000166 01-ABF     |                               | 10/11/          |
| 1001-HON-H254      | 000000170 01-ABF     |                               | 10/17/          |
| 1001-HON-H254LK    | 000000046 01-ABF     |                               | 11/20/          |
| 1001-HON-H254LK    | 000000047 01-ABF     |                               | 11/20/          |
| 1001-HON-H254LK    | 000000171 01-ABF     |                               | 10/30/          |
| 2480-8-50          | 000000024 01-ABF     | 1020                          |                 |
| 2480-8-50          | 00000026 01-ABF      | JAN10                         |                 |
| •                  |                      |                               | •               |
| Search Item Code   | Begins with          | 2480                          | <u><u> </u></u> |
| Filters            |                      |                               |                 |
| Custom             |                      | <u>S</u> elect <u>C</u> ancel |                 |
| ound 81 records    |                      |                               |                 |

| Items by Contracts                               |                                                                              |                                 | <u>_                                    </u> |
|--------------------------------------------------|------------------------------------------------------------------------------|---------------------------------|----------------------------------------------|
| Item Code                                        | △ ContractNo Customer No                                                     | Lot/Serial No.                  | Starting [                                   |
| 2480-8-50<br>2480-8-50<br>2480-8-50<br>2480-8-50 | 000000024 01-ABF<br>000000026 01-ABF<br>000000040 01-ABF<br>000000050 01-ABF | 1020<br>JAN10<br>JAN10<br>JAN10 | 11/20/20(<br>11/20/20(                       |
| •                                                |                                                                              |                                 |                                              |
| Search Item Code                                 | Begins with 2480                                                             |                                 | <u> </u>                                     |
| Custom                                           |                                                                              | Select Cancel                   |                                              |
| Found 4 records                                  |                                                                              |                                 | .:                                           |

After selecting the customer, the **Territory** field is loaded automatically from the **Customer Maintenance** or **Customer Ship To Address Maintenance** screens. It can also be entered manually for the task.

Check the **Separate Invoice** box, if you want separate invoices generated for each task during Auto Invoice Generation.

Use the **Defaults** button to enter the **Default Values for Task Data Entry** screen and specify default values like **Task Type** or **Task Date** for the current entry session.

| 🔓 Task Data Entry                    | (SMD) 7/8/2014                           |                    |                    | <u>_     ×</u>      |
|--------------------------------------|------------------------------------------|--------------------|--------------------|---------------------|
| Task No.                             | 🔍 🔍 📇 📩 🕪 🔛                              |                    |                    | De <u>f</u> aults   |
| <u>1</u> . Header                    | <u>2</u> . Address <u>3</u> . Dispatches | User               |                    |                     |
| Task Date                            | Task Time 12:                            | 00 AM Task Type    | - L ().            |                     |
| Customer No.                         | ''''                                     |                    |                    | Credjt Card         |
| Task Status                          |                                          | <u>Salesperson</u> |                    |                     |
| <u>Contract No.</u><br>Job Site Code |                                          |                    | Dflt Pymt Type NON | E                   |
| Job Site Contact                     | <del>-</del> ,                           |                    | Cust PO            |                     |
| Nature of Task                       |                                          |                    | Priority Code      |                     |
| Preferred Tech.                      |                                          |                    | Bill Freq Code     |                     |
| Item Number                          |                                          | 2.2012             |                    |                     |
| Lot/Serial No.                       |                                          | Territory          |                    |                     |
| Tax Schedule                         | <u>با</u> تار ال                         |                    | Separat            | e Invoice 🗌         |
| Response                             |                                          | Schedule Dat       | te                 | Time 12:00 AM       |
| Coverage                             |                                          | Due Date           |                    | Time 12:00 AM       |
| Quote Amount                         | .00                                      | Quote Hours        | .00                |                     |
|                                      |                                          |                    |                    | •                   |
| Documents Path                       |                                          |                    |                    |                     |
|                                      |                                          |                    |                    |                     |
| Quic <u>k</u> Print <u>R</u> M       | A Copy from                              |                    | Accept Ca          | ncel <u>D</u> elete |
|                                      |                                          |                    |                    | .:                  |

| 👫 Default Valu         | es for S/M Task Data Entry 📃 🗙 |
|------------------------|--------------------------------|
| Next Task No.          | 0000052                        |
| Task Date<br>Task Type | 3/20/2013 📰<br>Service         |
|                        | <u>O</u> K <u>C</u> ancel      |

Select the **Response** code to specify the number of hours for accomplishing the task. You can use the Lookup button to list available Response codes.

| Response        | EMG 🔍 | Emergency Response  | Schedule Date | 3/20/2013 | 🛅 Time | 12:12 PM |
|-----------------|-------|---------------------|---------------|-----------|--------|----------|
| <u>Coverage</u> | XTDCV | 🔍 Extended Coverage | Due Date      | 3/22/2013 | 🛅 Time | 03:12 PM |
| Quote Amount    | 1,20  | 0.00 🗐              | Quote Hours   | 120       | ).00 🗐 |          |

Select the **Coverage** code to specify the coverage hours for each weekday. Use Lookup button to list the available Coverage codes.

Enter the Scheduled Date/Time of the task to start. The SM module Date is set by default.

The **Due Date/Time** of the task will be calculated automatically based on the entered Scheduled Date/Time, Response and Coverage codes.

Enter **Quote Hours** and **Quote Amount** for the task. If entered, the difference between the quoted hours/amount and hours/amount actually spent will be displayed in the **Labor Charge Data Entry** screen as unused **Quote Hours** and **Quote Amount**.

| 👫 Crystal Task Print          | ting                      |                   |                         | ×                              |
|-------------------------------|---------------------------|-------------------|-------------------------|--------------------------------|
| Task Form Code<br>Description | STANDARD<br>Task Quick Pr | rint              |                         | S <u>a</u> ve 💌                |
| Number of Copies              | 1 Colla                   | ated              | Multi-Part Form Enabled | <u>Multi Part</u>              |
| -E-Mail Sending               |                           |                   |                         |                                |
| Template Code                 | 9                         | , 🗔               |                         | Default 📃                      |
| Send to Customer              |                           | artie@abf.com     |                         |                                |
| Send To Technician            |                           | BobKing@yahoo.com | ì                       |                                |
| Send To Contact               |                           | john@abf.com      |                         |                                |
| Adobe PDF                     |                           | ✓ Alignment       | Print                   | Pre <u>v</u> iew <u>S</u> etup |

Click the Quick Print button to print a report on the task using Crystal Task Printing.

Here is an example of printout:

|                                                                                                    |                                                                                                    |                                                                                          |                                                                                   |                 | SM                                                                                                    | I Demo Compai      | ny (SMD)                |
|----------------------------------------------------------------------------------------------------|----------------------------------------------------------------------------------------------------|------------------------------------------------------------------------------------------|-----------------------------------------------------------------------------------|-----------------|----------------------------------------------------------------------------------------------------|--------------------|-------------------------|
| -                                                                                                  | k Number: 000083<br>Task Date: 2/12/20<br>er Number: 01-ABF                                                       | 14                                                                                       |                                                                                   | (               | Preferred Tech:<br>Task type:<br>Nature of Task:<br>Task Status:<br>Task Priority:<br>Contract Number: | I<br>PROGRAM<br>E  |                         |
| American Busine<br>Racine Warehou<br>5411 Kendrick Pl<br>Racine, WI 5312                           | ise<br>Iace                                                                                                    |                                                                                          | American Busin<br>2131 N. 14th St<br>Suite 100<br>Accounting Dep<br>Milwaukee, WI | reet<br>artment |                                                                                                    |                    |                         |
| Comment:<br>Confirm to: John                                                                       |                                                                                                    |                                                                                          |                                                                                   |                 |                                                                                                    |                    |                         |
| Install on all work<br>Order taken by: .                                                           | kstations? No, just on t                                                                                          | the server<br>Dispatch Tech.                                                             |                                                                                   |                 |                                                                                                    |                    |                         |
|                                                                                                    | <stations? just="" no,="" on="" t<br="">A. Arnolds</stations?>                                                    |                                                                                          |                                                                                   |                 |                                                                                                    |                    |                         |
| Install on all work<br>Order taken by: .<br><b>Dispatch No</b> .                                   | cstations? No, just on t<br>A. Arnolds<br>Dispatch Date<br>2/17/2014<br>52 H0                                     | Dispatch Tech.                                                                           |                                                                                   | 2.00<br>3.00    | 84.000<br>87.000                                                                                       | 0.000<br>0.000     | 168.00<br>261.00        |
| Install on all work<br>Order taken by: .<br>Dispatch No.<br>0001<br>1001-HON-H2!                   | cstations? No, just on t<br>A. Arnolds<br>Dispatch Date<br>2/17/2014<br>52 H0                                     | Dispatch Tech.<br>Adams Arnold<br>ON 2 DRAWER LETTER FLE W/                              |                                                                                   |                 |                                                                                                    | 0.000              |                         |
| Install on all work<br>Order taken by: .<br>Dispatch No.<br>0001<br>1001-HO N-H2!<br>1001-HO N-H2! | <pre>cstations? No, just on t A. Arnolds Dispatch Date 2/17/2014 52 Ht 52LK Ht </pre>                             | Dispatch Tech.<br>Adams Arnold<br>ON 2 DRAWER LETTER FLE W/                              | LCK                                                                               |                 | 87.000                                                                                                 | 0.000<br>n Total : | 261.00                  |
| Install on all work<br>Order taken by: .<br>Dispatch No.<br>0001<br>1001-HO N-H2!<br>1001-HO N-H2! | estations? No, just on t<br>A. Arnolds<br>Dispatch Date<br>2/17/2014<br>52 H0<br>52LK H0<br>r invoicing, please s | Dispatch Tech.<br>Adams Arnold<br>ON 2 DRAWER LETTER FLE W/<br>ON 2 DRAWER LETTER FLE W/ | LCK                                                                               |                 | 87.000<br>Dispatch                                                                                     | 0.000<br>n Total : | 261.00<br><b>429.00</b> |

There is an option of emailing the Task printing PDF file to the Customer, Technician and Contact email addresses if exist. The E-mail button is enabled if there is at least one Send To option selected.

| -E-Mail Sending    |               |         |             |                                              |
|--------------------|---------------|---------|-------------|----------------------------------------------|
| Template Code      | Q             |         |             | Default 📃                                    |
| Send to Customer   | E-mail, Alt-E | avse@a  | bf.com      |                                              |
| Send To Technician |               | BobKing | g@yahoo.com |                                              |
| Send To Contact    |               | john@a  | bf.com      |                                              |
| ·                  |               |         |             |                                              |
|                    |               |         | Alignment   | Brint Braview Cature                         |
| Adobe PDF          |               |         | Alignment   |                                              |
| Adobe PDF          |               | •       | Alignment   | <u>P</u> rint Pre <u>v</u> iew <u>S</u> etup |

Note: It is necessary to have Paperless Office setup properly and working in order to have the Task printing PDF attached while sending emails.

| 😭 Task Numb               | er - 0000032 - Message (HTML)                                                 |
|---------------------------|-------------------------------------------------------------------------------|
| <u>F</u> ile <u>E</u> dit |                                                                               |
| : 🖃 <u>S</u> end   📙      |                                                                               |
| Arial                     |                                                                               |
| This message              | has not been sent.                                                            |
| То <u>.</u>               | 'artie@abf.com'                                                               |
| <u>C</u> c                | BobKing@yahoo.com'; 'john@abf.com'                                            |
| Subject:                  | Task Number - 0000032                                                         |
| Attach                    | Image: SMD_SM_TaskQuickPrinting_20130320_000.PDF (30 KB)         Attachment O |
|                           |                                                                               |
|                           |                                                                               |
|                           |                                                                               |
|                           |                                                                               |
|                           |                                                                               |
|                           |                                                                               |
|                           |                                                                               |
|                           |                                                                               |
| 1                         |                                                                               |

You can have multiple E-mail Templates for the text included in the e-mail body. In the **E-Mail Template Code** field, select the template. The **Default** check box indicates which Template is used by default when the **Crystal Task Printing** is run. You can leave the **E-Mail Template Code** blank, to send e-mail with blank body (no text, only attachment). Empty Template Code can also be set as Default. The setting of the Default will be saved only after the e-mail is sent.

The E-Mail Templates can be created and edited by the **Template Code** field hyperlink.

| 2 Ta<br>3 Ta<br>4 Ta | askDate<br>askTime<br>askNo | Task Date<br>Task Time | 2<br>2 |
|----------------------|-----------------------------|------------------------|--------|
| 3 Ta<br>4 Ta         |                             |                        | N I    |
| 4 Ta                 | askNo                       |                        |        |
|                      |                             | Task Number            |        |
|                      | askDescription              | Task Description       |        |
| 5 Ta                 | askType                     | Task Type              |        |
| 6 Sa                 | alesOrderNo                 | Sales Order Number     |        |
| 7 Co                 | ontractNo                   | Contract Number        |        |
| 8 Cu                 | ustomerNo                   | Customer Number        |        |
| 9 Bil                | illToName                   | Bill To Name           |        |
| 10 SH                | hipToName                   | Ship To Name           |        |
| 11 Sł                | hipToAddress1               | Ship To Address Line 1 |        |
| 12 SH                | hipToAddress2               | Ship To Address Line 2 |        |
| 13                   | 9                           |                        |        |

For the selected **Template Code**, select which fields value you want to add to the current line from the **Field** drop-down list. If you haven't entered Text for that field yet, clicking in the **Text** field will bring the name of the selected Field, which you can edit then. You can add lines containing only Field (no Text), only Text (no Field), or completely empty lines.

By default, all the lines contain one Field at most, with one portion of Text only. To have more than one Text-Field pair in the same line, clear the **End Line** check boxes for all the lines to be merged, except for the last one.

You can arrange lines with the help of the **Move Up** and **Move Down** buttons.

Click the **RMA** button to create new RMA entry directly from the **Task Data Entry** screen.

The **Return Merchandise Authorization Entry** screen is opened with the **Next RMA Number** automatically selected.

| 1A Number<br><u>1</u> . Header           | 0000037 [, [_1] 14 4                                                        | Defaults Customer Credit                                     |
|------------------------------------------|-----------------------------------------------------------------------------|--------------------------------------------------------------|
| RMA Date<br>Customer No.<br>Contract No. | 7/8/2014 📅<br>01-ABF 🔍 🗋 American Bo<br>000000026 🔍 🚉 📺 Routine repairs     | usiness Futures                                              |
| RMA Status                               | New Expire Date 8/7/2014                                                    |                                                              |
| <u>Return Via</u>                        | MAIL <u>Return To</u> 0000 <u>Q</u> DEF                                     | AULT RETURN TO ADDF Return Addr                              |
| <u>Ship To</u><br>Confirm To<br>Comment  | 2 American Business Futures<br>John Quinn Q<br>Call Ed for credit approval. | Inspect on Receipt<br>Cross Ship<br>Apply Restocking Charges |
| E-mail<br>Fax No.                        | artie@abf.com Batch Fax                                                     | Print Customer RMA                                           |

The **Customer No.** is loaded from the Task.

If the Task has an **Item** assigned, the item information is loaded into the **Lines** tab of the RMA Entry. When clicking the **Lines** tab, the item of the task is already selected. Select an invoice, make necessary changes to other fields, and accept the line.

After opening the **Return Merchandise Authorization Entry** screen, the **Task Data Entry** program runs independently. You can leave the **RMA Entry** program running and continue working with your tasks. Use the **Copy from** button if you want to copy information from an already existing task into a new one.

After assigning the next new task number, press the Copy From button and specify the source task in the following window. You may use the **Lookup** button to select the Task from active Tasks list or the binocular button to copy from a Task already closed and moved to the Task History.

| sa | ₽ Copy From           | <u>?×</u>                |
|----|-----------------------|--------------------------|
|    | Copy from Task Number | <b>A</b>                 |
|    | -Dispatches           |                          |
|    | Select All            |                          |
|    | Starting Dispatch     |                          |
|    | Ending Dispatch       | - <u>-</u>               |
|    | L                     |                          |
|    |                       | <u>OK</u> <u>C</u> ancel |

There is also an option for copying the Dispatches from the selected Task.

| sa | ₽Copy From            | <u>? ×</u>                |
|----|-----------------------|---------------------------|
|    | Copy from Task Number | 0000818 🔍 🚧               |
|    | -Dispatches           |                           |
|    | Select All            |                           |
|    | Starting Dispatch     | 0001 🔍                    |
|    | Ending Dispatch       |                           |
|    |                       | <u>O</u> K <u>C</u> ancel |

Check **Select All** to copy all Dispatches or select the range of Dispatches. The Dispatches of the specified Task will be copied with the Dispatch status set to the Default status set in the Service Management Options and the Starting and Ending Date/Time set to current Date/Time.

Press Ok to copy the selected Dispatches to the newly created Task.

| 😎 Task Data Entry (SMD) 7/8/2014                                                                                                    |                                                 |
|----------------------------------------------------------------------------------------------------|-------------------------------------------------|
| Task No. 0000905 🗁 🖂 🙀 🖌 🕨                                                                                                    | De <u>f</u> aults                               |
| <u>1</u> . Header <u>2</u> . Address <u>3</u> . Dispatches User us                                                                                                    | eriig                                           |
| Task Date 7/8/2014 Task Time 12:24 PM Task Type I                                                                                                    | Q & Installation                                |
| Customer No. 01-ABF                                                                                                    | Futures Credit Card                             |
| Task Status     E     Q     Entered     Salesperson       Contract No.     000000038     Q     Install       Job Site Code     2     Q     American Business Futures                                                                             | Ofit Pymt Type NONE                             |
| Job Site Code       2       American Business Futures         Job Site Contact       John Quinn       Q         Nature of Task       PROGRAM       Q       Install Program         Preferred Tech.       ROBI       Q       Robinson Christohper | Cust PO Priority Code Bill Freq Code            |
| Item Number GB-MD789 🔍 🗞 🕅 😒 🗞                                                                                                    | MODEM 300<br>Region Arizona<br>Separate Invoice |
| Response     Schedule Date       Coverage     Quote Amount     .00                                                                                                    |                                                 |
| Documents Path \\Gohar\Gohar_D\MAS\MAS500\SMP\MAS90\pdf\Tasks\00                                                                                                    | 00905                                           |
| Quick Print BMA Copy from                                                                                                    | Accept Cancel Delete                            |

The Scheduled Date/Time of the newly created Task is defaulted to the current Date/Time and the Due Date is recalculated based on the Response and Coverage codes. If there is no Response and Coverage codes specified the current date/time is set both for Scheduled and Due Dates.

| 2. Address 3. |               | User us                                                     | eriig                                                                                  |                                                                                          |
|---------------|---------------|-------------------------------------------------------------|----------------------------------------------------------------------------------------|------------------------------------------------------------------------------------------|
|               |               |                                                             |                                                                                        |                                                                                          |
| )ispatch Date |               |                                                             |                                                                                        |                                                                                          |
| /8/2014 F     | 1081 Robinson | Christoh Open                                               |                                                                                        |                                                                                          |
|               |               |                                                             |                                                                                        |                                                                                          |
|               |               |                                                             |                                                                                        |                                                                                          |
|               |               |                                                             |                                                                                        |                                                                                          |
|               |               |                                                             |                                                                                        |                                                                                          |
|               |               |                                                             |                                                                                        |                                                                                          |
|               |               |                                                             |                                                                                        |                                                                                          |
|               |               |                                                             |                                                                                        |                                                                                          |
|               |               |                                                             |                                                                                        |                                                                                          |
|               |               |                                                             |                                                                                        |                                                                                          |
|               |               |                                                             |                                                                                        |                                                                                          |
|               |               |                                                             |                                                                                        |                                                                                          |
|               |               |                                                             |                                                                                        |                                                                                          |
|               |               |                                                             |                                                                                        |                                                                                          |
|               |               | Vispatch Date Technician Technicia<br>/8/2014 ROBI Robinson | Vispatch Date Technician Technician Name Status<br>/8/2014 ROBI Robinson Christoh Open | Vispatch Date Technician I Technician Name Status<br>78/2014 ROBI Robinson Christoh Open |

The Starting and Ending Dates of the Dispatches created by copying are set to current Date/Time (S/M Module Date).

| 🕸 Dispatch Data Entry (5MD) 7/8/2014                                                                                                    |                                                            |
|----------------------------------------------------------------------------------------------------|------------------------------------------------------------|
| Task No.     0000905     1→, ↓     ↓     ↓       Dispatch No.     0001     1→, ↓                                                                                                    |                                                            |
| <u>1</u> . Header <u>2</u> . Lines                                                                                                    | User useriig                                               |
| Dispatch Date 7/8/2014 Dispatch Status                                                                                                    | 0 <b>Q</b> Open                                            |
| Starting Date     7/8/2014     Image: Constraint of the second second se | 12:35 PM  Commit Quantity                                  |
| Technician ROBI Robinson Christohper                                                                                                    |                                                            |
|                                                                                                    | Dispatch Total 74.97                                       |
|                                                                                                    |                                                            |
|                                                                                                    |                                                            |
|                                                                                                    |                                                            |
| Quick Print                                                                                                    | Labo <u>r</u> <u>A</u> ccept <u>C</u> ancel <u>D</u> elete |

### Address Tab

The **Customer Bill To** and **Ship To** address information is loaded here and the user can change it if needed.

| 🎆 Task Data         | a Entry (SMD) 3/20/2013               |                |                                       |
|---------------------|---------------------------------------|----------------|---------------------------------------|
| Task No. 00         | 000032 🕞 🔚 🚺 🔞 👂 🕅 System             | n Inspection   | De <u>f</u> aults                     |
| <u>1</u> . Header   |                                       | Us             | er useriig                            |
|                     | · · · · · · · · · · · · · · · · · · · |                |                                       |
| Customer N          | Io. 01-ABF American                   | Business Futur | es <u>H</u> ours Copy <u>S</u> hip To |
| Bill To Add         | ress                                  | Ship To Ad     |                                       |
|                     |                                       | Job Site       | 2 9                                   |
| Name                | American Business Futures             | Name           | American Business Futures             |
| Address             | 2131 N. 14th Street                   | Address        | Racine Warehouse                      |
|                     | Suite 100                             |                | 5411 Kendrick Place                   |
|                     | Accounting Department                 |                |                                       |
| ZIP Code            | 53205-1204                            | ZIP Code       | 53120                                 |
| City                | Milwaukee State WI                    | City           | Racine State WI                       |
| Country             | USA 🔍 United States of America        | Country        | USA 🔍 United States of America        |
|                     |                                       | · (            |                                       |
|                     |                                       |                |                                       |
|                     |                                       |                |                                       |
|                     |                                       |                |                                       |
|                     |                                       |                |                                       |
|                     |                                       |                |                                       |
|                     |                                       |                |                                       |
|                     |                                       |                |                                       |
| Quic <u>k</u> Print |                                       |                | Accept <u>C</u> ancel <u>D</u> elete  |

The Hours button opens the Customer Ship To Hours Inquiry:

| 👫 Customer Ship to H | ours Inquiry  |                           | × |
|----------------------|---------------|---------------------------|---|
| Customer No. 01-ABF  |               | American Business Futures |   |
| Ship To 2            | American Busi | iness Futures             |   |
|                      | Open Time     | Close Time                |   |
| Monday               | 9:00AM        | 6:00PM                    |   |
| Tuesday              | 9:00AM        | 6:00PM                    |   |
| Wednesday            | 9:00AM        | 6:00PM                    |   |
| Thursday             | 9:00AM        | 6:00PM                    |   |
| Friday               | 9:00AM        | 6:00PM                    |   |
| Saturday             | 11:00AM       | 3:00PM                    |   |
| Sunday               |               |                           |   |
| l                    |               |                           |   |
|                      |               |                           |   |

The **Copy Ship To** button allows for copying the **Ship To Address** fields to the respective fields of **Bill To Address**.

### Dispatches Tab

**Dispatches** tab is intended for generating dispatches. Press to **Dispatching** button to open the **Dispatch Data Entry** screen for the selected task.

| 🔚 Task Data Entry (SMD) 3/20/2013                          | _                      |      |
|------------------------------------------------------------|------------------------|------|
| Task No. 0000032 🖓 📋 🎧 🕪 🔌 🕨 System Inspect                | tion 🕞 De <u>f</u> aul | ts   |
| <u>1</u> . Header <u>2</u> . Address <u>3</u> . Dispatches | User useriig           |      |
|                                                            |                        |      |
| Dispatch No. Dispatch Date Technician Technician Name      |                        | 3    |
|                                                            | Dispatching            |      |
|                                                            |                        |      |
|                                                            |                        |      |
|                                                            |                        |      |
|                                                            |                        |      |
|                                                            |                        |      |
|                                                            |                        |      |
|                                                            |                        |      |
|                                                            |                        |      |
|                                                            |                        |      |
|                                                            |                        |      |
|                                                            |                        |      |
|                                                            |                        |      |
| Quic <u>k</u> Print                                        | Accept Cancel Dele     | te . |

The **Dispatch Data Entry** screen is opened with current Task already selected and ready to add a new dispatch to the task. Press the **Next Dispatch No** button to create a Dispatch After entering a dispatch; you can continue working with the **Dispatch Data Entry** as usually.

| Dispatch No. 0001 [1] [1]<br>1. Header 2. Lines<br>Dispatch Date 3/20/2013 [<br>Starting Date 3/20/2013 [<br>Ending Date 3/20/2013 [<br>Technician BK  Kir |          | Dispatch Status<br>Starting Time<br>Ending Time | User useriig<br>0 | Commit Quantity |  |
|----------------------------------------------------------------------------------------------------|----------|-------------------------------------------------|-------------------|-----------------|--|
| Starting Date 3/20/2013                                                                                                    |          | Starting Time<br>Ending Time                    | 09:12 AM          | Commit Quantity |  |
| Ending Date 3/20/2013                                                                                                    |          | Ending Time                                     |                   | Commit Quantity |  |
| <u>Technician</u> BK 🥰 Kir                                                                                                    |          |                                                 |                   |                 |  |
|                                                                                                    | gman Bob |                                                 |                   |                 |  |
|                                                                                                    |          |                                                 |                   |                 |  |
|                                                                                                    |          |                                                 |                   |                 |  |
|                                                                                                    |          |                                                 |                   |                 |  |

The **Dispatches** tab shows all the dispatches created for current task. Information on that screen reflects the dispatch numbers, dispatch dates, technician codes, technician names and dispatch status.

|                      | try (5MD) 3/20/            |                       | System Inspection | 1              | P       |      |
|----------------------|----------------------------|-----------------------|-------------------|----------------|---------|------|
| <u>1</u> . Header    | <u>2</u> . Address         | <u>3</u> . Dispatches | )                 | User           | useriig |      |
| Diseately Ma         | Disastala Data             | Technician            | Technician Name   | Chathan        | 1       | <br> |
| Dispatch No.<br>0001 | Dispatch Date<br>3/20/2013 | ВК                    | Kingman Bob       | Status<br>Open |         | 😒    |
| 0002                 | 3/20/2013                  | ВК                    | Kingman Bob       | Open           |         |      |
|                      |                            |                       |                   |                |         |      |
|                      |                            |                       |                   |                |         |      |
|                      |                            |                       |                   |                |         |      |
|                      |                            |                       |                   |                |         |      |
|                      |                            |                       |                   |                |         |      |
|                      |                            |                       |                   |                |         |      |
|                      |                            |                       |                   |                |         |      |
|                      |                            |                       |                   |                |         |      |
|                      |                            |                       |                   |                |         |      |
|                      |                            |                       |                   |                |         |      |
|                      |                            |                       |                   |                |         |      |
|                      |                            |                       |                   |                |         | <br> |
|                      |                            |                       |                   |                |         |      |

Clicking the **Dispatching** button displays the selected dispatch in the **Dispatch Data Entry** screen.

Double-clicking a dispatch line or pressing the Dispatch button opens the **Dispatch Inquiry** screen if the **Status** of the selected dispatch is **Closed**, and the **Dispatch Data Entry** for all the other statuses.

### Dispatch Data Entry

The **Dispatch Data Entry** program is used:

- 1. To dispatch the *tasks entered for a technician*.
- 2. For control of the overall process, by closing *the dispatch* and *the task* when completed.
- 3. To enter billing information, a sales order or an invoice must be created for *services rendered*.

| 🔚 Dispatch Data Entry (SMD) 3/21/2013                                                         |                                             | _ 🗆 X     |
|-----------------------------------------------------------------------------------------------|---------------------------------------------|-----------|
| Task No. 0000032 2 4 14 4 10 System Inspection                                                | P                                           |           |
| <u>1. Header</u> <u>2</u> . Lines                                                             | User useriig                                |           |
| Dispatch Date 3/21/2013 Dispatch Status                                                       | 0 🔍 Open                                    |           |
| Starting Date     3/20/2013     Starting Time       Ending Date     3/21/2013     Ending Time | 09:12 AM  Commit Quantity 11:00 AM          |           |
| Technician BK Singman Bob                                                                     |                                             |           |
|                                                                                               |                                             |           |
|                                                                                               |                                             |           |
|                                                                                               |                                             |           |
| Quic <u>k</u> Print                                                                           | Labo <u>r</u> <u>A</u> ccept <u>C</u> ancel | Delete ]; |

Enter the **Task Number** to be dispatched. Press the **Next Dispatch** number button to create new Dispatch or select the one already created from the Lookup list. The Task Number and Technician Code, if specified, and the Dispatch Dates are automatically loaded. The Dispatch Date is defaulted to current date, the Starting Date/time is defaulted from the Task Date and Time and the Ending Date/Time is defaulted to the current date and time. If the

### Header Tab

type of the Contract assigned to the Task is Fixed Period, then the Dispatch Starting/Ending Dates are checked against the Contract Dates.

If the Auto Load Technician box is checked in the Service Management Options, the **Preferred Technician** will be automatically loaded in all the Dispatches.

If the **Auto Load Technician** box is cleared, the program will prompt to load the Preferred Technician to the new created Dispatch, while the task has no dispatch for the Preferred Technician.

If the **Don't prompt if Technician is busy during the scheduled time** box is not checked in the **Service Management Options**, the program will check if the Technician is busy on other active dispatches with intersecting periods each time this Dispatch is accepted.

| 🚡 Technicia                                                                                                    | n Busy       |                        |              |                        | 2              |  |  |  |
|----------------------------------------------------------------------------------------------------|--------------|------------------------|--------------|------------------------|----------------|--|--|--|
| Technician already busy on the following Dispatches                                                                 |              |                        |              |                        |                |  |  |  |
| Technician Code BK Kingman Bob                                                                                      |              |                        |              |                        |                |  |  |  |
| Task No.                                                                                                    | Dispatch No. | Start Date             | Start Time   | End Date               | End Ti         |  |  |  |
| 0000032<br>0000032                                                                                                  | 0001<br>0003 | 3/20/2013<br>3/20/2013 | 9:12<br>9:12 | 3/20/2013<br>7/21/2013 | 16:29<br>11:00 |  |  |  |
| Dispatch period will have intersections with these dispatches for this Technician           Continue         Cancel |              |                        |              |                        |                |  |  |  |

The following screen will be displayed:

The screen lists all the intersecting Dispatches with their Starting and Ending Date/Time.

Click **Continue** to accept the Dispatch despite the intersecting dispatches.

Click **Cancel** to return to the Dispatch Entry screen without saving.

### **Reservation Process in Dispatch Data Entry**

The **Commit Quantity** check box added to the **Dispatch Data Entry Header** tab allows for committing Item when it is entered in the Dispatch line.

| Starting Date | 3/20/2013 | Starting Time | 09:12 AM 💌 | Commit Quantity |  |
|---------------|-----------|---------------|------------|-----------------|--|
| Ending Date   | 3/21/2013 | Ending Time   | 11:00 AM 💌 |                 |  |

If this checkbox is selected the **On SO** field value on the **Quantity** tab of the Item Maintenance will be updated correspondingly when the Item is added to the dispatch.

| <b>Item Ma</b><br>em Code<br>escription | intenance (SN<br>1001-HON-H29<br>HON 2 DRAW |                     | ,           | 시<br>(*) 14 ·<br>(*) | a d di <b>e</b>   | Copy <u>F</u> ro | m Renur          |                      | - 🗆 2<br>e ) •  |
|-----------------------------------------|---------------------------------------------|---------------------|-------------|----------------------|-------------------|------------------|------------------|----------------------|-----------------|
| <u>1</u> . Mair                         | n <u>2</u> . Ada                            | litional <u>3</u> . | Quantity    | <u>4</u> . History   | <u>5</u> . Transa | actions          | ). Orders        | <u>7</u> . Cost Deta | il ]            |
| Standard                                | Unit of Measure                             | EACH                |             |                      |                   |                  |                  |                      |                 |
|                                         | Description                                 | On Hand             | On PO       |                      | On Bk Ord         | Committed        | Available        | In Shipping          | 8               |
|                                         | CENTRAL                                     | 2,676.00            | 1.00        | 2.00                 | .00               | 2.00             | 2,674.00         | .00                  |                 |
|                                         | EAST WA<br>WEST WA                          | 992.00              | .00         | 5.00                 | .00<br>10.00      | 5.00             | 987.00           | .00                  |                 |
|                                         | SCRAP W                                     | 1,519.00<br>1.00    | .00.<br>.00 | 13.00<br>.00         | .00               | 23.00<br>.00     | 1,496.00<br>1.00 | .00<br>.00           | 5               |
| -                                       |                                             |                     | L_          |                      |                   |                  |                  | ŀ                    |                 |
| <u> </u>                                | On Hand                                     | On PO               | On SO       | On Bk Or             | d Comm            | itted Av         | ailable In       | Shipping Or          |                 |
| Totals                                  | 5,188.00                                    | 1.00                | 20.00       | 10.00                |                   |                  | 58.00            | .00                  |                 |
|                                         |                                             |                     |             |                      |                   | Y                |                  | ×                    |                 |
| 19                                      |                                             |                     |             |                      |                   | Accept           | <u>C</u> ancel   | <u>D</u> elete       | \$ <b>] (</b> ) |

### Lines Tab

Enter the **Item/Kit Numbers** of the parts and materials that will be used by the technician to perform the dispatched task. The price of the items will be determined by the customer's special pricing or by the terms of a contract (if any) covering this task

| ispatch<br><u>1</u> . Hea |                                                          |           |            | User useri | ig                             |
|---------------------------|----------------------------------------------------------|-----------|------------|------------|--------------------------------|
|                           | N                                                        | Quick Row | 2 🎾        |            | · 전 및 전 전 및 ·                  |
|                           | Item Code                                                | Ordered   | Unit Price | Extension  | Comment                        |
| 1                         | 1001-HON-H252                                            | 2.00      | 84.000     | 168.00     |                                |
| 2                         | /C                                                       | .00       | .000       | .00        | D1700 // KIT ITEM ENTERED // S |
| 3                         | 1001-HON-H252LK                                          | 2.00      | 87.000     | 174.00     |                                |
| 4                         | 4886-18-14-3                                             | 1.00      | 45.000     | 45.00      |                                |
| 5                         |                                                          | .00       | .000       | .00        |                                |
| •                         |                                                          |           |            |            | •                              |
| Wari<br>Unit Of           | cription Default Item Co<br>shouse<br>Measure<br>s Level | ode /C    |            |            |                                |
|                           |                                                          |           |            |            | Total Amount 387.00            |

If there is Default Warehouse Code assigned to the Technician of current Dispatch it is automatically loaded when entering new line in the Dispatch.

### Labor Charge Data Entry

Use the **Labor** button at the bottom of the **Dispatch Data Entry** screen to access the **Labor Charge Data Entry** screen.

If the Allow Quote Hours in Task Entry check is set in the Service Management Options, the Quote Hours and Quote Amount fields will become visible, displaying the unused hours left from the quote hours of the task and amount remaining from the task quote. If the contract type is Fixed Hours, the **Unused Contract Hours** displays the unused hours left from the fixed hours of the contract.

|                    |                                       | Entry (SMI | D) 3/21/2013    |                  |              |                   |          |
|--------------------|---------------------------------------|------------|-----------------|------------------|--------------|-------------------|----------|
| ask No.            | 0000032                               | Dispat     | ch No. 0003 D   | ispatch Date 3/2 |              | -                 | 09:12 AN |
| Jnused -           |                                       |            |                 |                  | Endir        | ig 3/21/2013      | 11:00 AN |
|                    | ntract Hours                          | 113:00     | Quote Amount    | 688.50           | Quote Hou    | 18                | 110.70   |
|                    | Start                                 |            | Quick Row 2     | 2                |              | 2 🗙 🔁             | (∃₽••    |
|                    | Labor/S                               | kill Code  | Technician Code | Hours Spent      | Billing Rate | Extension         |          |
| 1                  | INSTAL                                | _          | вк              | 5.00             | 55.000       | 275.00            |          |
| 2                  | TRAVEL                                | 9          | ВК              | 2.00             | 55.000       | 110.00            |          |
| 3                  |                                       |            |                 | .00              | .000         | .00               |          |
| Over. S<br>Retaine | itart Date<br>itart Time<br>er Factor |            | 1.0             |                  |              |                   |          |
| Ove                | ertime                                |            |                 | •                | Total A      | mount             | 385.00   |
|                    |                                       |            |                 |                  | Acce         | pt <u>C</u> ancel | Delete   |

Enter the **Technician Code** of the technician specified for the assignment.

Use the **Labor/Skill Code** field to enter appropriate codes. Use the **Lookup** button to view the list of available labor codes defined in the **Labor Code Maintenance** program. If the user enters "/" in the **Labor Skill Code** field, and then presses the **Lookup** button, it will open a list of available Skill Codes defined in the **Skill Code Maintenance** program.

The **Starting Date/Time** fields are visible on the **Labor Charge Data Entry** screen, if the **Use Overtime calculation for Labor** box is checked in the **Service Management Options**.

The **Retainer Factor** and **Overtime Factor** fields are available for the tasks of Fixed Hours contracts, if the **Use Overtime calculation for Labor** box is checked in the **Service Management Options**.

If the period of the line is not completely covered by the coverage area corresponding to the **Coverage Code** of the **Task**, the program will prompt to split the lines:

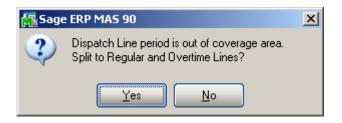

After splitting, the **Rate** can be recalculated based on the Contract **Apply Rates only during Coverage period** setting. The Overtime line will be checked as **Overtime**.

| ask No.<br>Inused | 000003                 | 2 Dispa       | tch No. 0003 Di | spatch Date 3/2 | 1/2013 Startin<br>Endir |           | 09:12 AM<br>11:00 AM |
|-------------------|------------------------|---------------|-----------------|-----------------|-------------------------|-----------|----------------------|
| Co                | intract Hou            | urs 113:00    | Quote Amount    | 743.50          | Quote Hou               | 18        | 110.70               |
|                   | Start                  |               | Quick Row 3     | 2 🖗             |                         | 2 💀 🔁     | ( <b>=</b> 🛼 •       |
|                   | Labo                   | or/Skill Code | Technician Code | Hours Spent     | Billing Rate            | Extension |                      |
| 1                 | INSTAL                 |               | вк              | 5.00            | 55.000                  | 275.00    |                      |
| 2                 | TRAVEL                 | -             | вк              | 1.00            | 55.000                  | 55.00     |                      |
| 3                 | TRAVEL                 | -             | BK 🔍            | 1.00            | .000                    | .00       |                      |
| 4                 |                        |               |                 | .00             | .000                    | .00       |                      |
|                   | itart Date             |               |                 |                 |                         |           |                      |
|                   |                        | 03.00 FM      | 1.0             |                 |                         |           |                      |
| netain            | er Factor<br>ne Factor |               | 0.0             | -               |                         |           |                      |
| 0                 | ne Factor              |               | <br>I           |                 |                         |           |                      |

For the **Fixed Hours** contracts, the hours will be multiplied by the **Retainer Factor** before subtracting from the **Contract Hours**.

The **Hours Spent** field specifies the amount of time spent by the technician to perform the job.

If the contract type is Fixed Hours, and the Quote Amount is over, the **Discount %** will always be 100% (the hours cannot be billed).

The **Tax Class** field becomes visible if the **Calculate taxes on Labor** option is set to **Labor only** or **Labor with materials** in the **Service Management Options**, and the **Shipto Address** of the Task has the **Calculate taxes on Labor** box checked. The **Tax Class** will be defaulted to the one of the selected **Labor/Skill Code**. If the setting is **Labor with material**, the **Tax Classes** of the Dispatch lines will be used only if the Dispatch contains material lines (inventory, miscellaneous, special items). Comments are not considered material lines.

The **Billing Rate** will be determined by the terms of a contract (if any) covering this task. If there is no contract, the rate will be based on the **Billing Rate Calculation Priority** in the **Service Management Options** program, where the priority of the technician, skill, and labor rates is indicated.

If the **Rate** is changed, it will be used for the selected combination of Technician, Labor/Skill, Customer, and Contract, next time when entering line for that combination.

Click the **Start** button to register start of working at the selected Line. The Start button will be changed to **Finish**.

After finishing working at the Line, open the Dispatch and select the Line, then click the **Finish** button. The program will calculate the time between the start and finish of the work and add that time to the **Hours Spent** value.

When the work is started (the button is **Finish**), hold the mouse over the button, to view the Start Date/Time in the tool-tip.

### Waiting for Receipt

Select "**W**" in the **Dispatch Status** field, if you wish to automatically generate purchase orders for the items and labor on the dispatch.

Line information entered in the Labor Charges Entry screen (Technician Code, Labor/Skill Code) will be transformed into an item, if the Labor Billing Presentation is set to Inventory Item on the Labor/Item tab of the Service Management Options program.

| 2         01-CONT         1001-HON-H252LK         000         37.150         2.00         Image: Mon 2 drawer           3         01-CONT         4886-18-14-3         000         22.604         1.00         Image: Mon 2 drawer                                                                                                    |   |            | <u>Q</u> uick Ro | w 3       | 2         | Next Automatic F | 'urchase Orc | der Number 0010018 |
|----------------------------------------------------------------------------------------------------|---|------------|------------------|-----------|-----------|------------------|--------------|--------------------|
| 2         01-CONT         1001-HON-H252LK         000         37.150         2.00         Image: Month of the state of the state of the           |   | Vendor No. | Item Code        | Warehouse | Unit Cost | Quantity Ordered | Include      | De                 |
| 01-CONT         4886-18-14-3         000         22.604         1.00         Image: Cont of the cont of the cont of th | 1 | 01-CONT    | 1001-HON-H252    | 000       | 34.250    | 2.00             | 7            | HON 2 DRAWER       |
| 4         /C         .000         .000         Default Item Code           5         BKINSTAL         000         125.000         5.00         Installation           6         BKTRAVEL         000         50.000         1.00         Travel                                                                                                    | 2 | 01-CONT    | 1001-HON-H252LK  | 000       | 37.150    | 2.00             |              | HON 2 DRAWER       |
| 4         /C         .000         .000         Default Item Code           5         BKINSTAL         000         125.000         5.00         Installation           6         BKTRAVEL         000         50.000         1.00         Travel                                                                                                    | 3 | 01-CONT 🔍  | 4886-18-14-3     | 000       | 22.604    | 1.00             |              | PAPER CADDY 1      |
| 6 BKTRAVEL 000 50.000 1.00 Travel                                                                                                    | 4 |            | /C               |           | .000      | .00              |              | Default Item Code  |
|                                                                                                    | 5 |            | BKINSTAL         | 000       | 125.000   | 5.00             |              | Installation       |
| 7 BKTRAVEL 000 50.000 1.00 Travel                                                                                                    | 6 |            | BKTRAVEL         | 000       | 50.000    | 1.00             |              | Travel             |
|                                                                                                    | 7 |            | BKTRAVEL         | 000       | 50.000    | 1.00             |              | Travel             |
|                                                                                                    |   |            |                  |           |           |                  |              | F                  |

You may select the items to appear on the automatically generated purchase orders. The vendor is defaulted to the item's **Primary Vendor** found in the **Inventory Maintenance** screen, but may be changed.

The **Quantities Ordered** may be changed manually.

Press **Ok** button to generate POs for the included lines.

| Dispatch Data E              | ntry (SMD) 3/21/2013                                                                                                    | _0>                  |
|------------------------------|----------------------------------------------------------------------------------------------------|----------------------|
|                              | 00032 - 14 4 D DI System Inspection                                                                                           | )                    |
| Dispatch No. 00              | 13 - Lines User useriig                                                                                                    |                      |
| Dispatch Date                | 3/21/2013 Dispatch Status U Q Updated R                                                                                       | Rept.                |
| Starting Date<br>Ending Date | 3/20/2013         Image: Starting Time         09:12 AM ▼           3/21/2013         Image: Starting Time         11:00 AM ▼ | Commit Quantity      |
| Technician                   | BK 🧠 Kingman Bob                                                                                                    |                      |
| Purchase Orders              |                                                                                                    |                      |
|                              |                                                                                                    |                      |
|                              |                                                                                                    |                      |
| luic <u>k</u> Print          | Labor                                                                                                    | Accept Cancel Delete |

When the items are received in **Receipts of Goods Entry** and updated through the **Receipts Register**, the dispatch status is changed to "**Updated Receipt**".

#### **Dispatch Closing**

For closing the dispatch select C in the Status field from the Dispatch Data Entry form.

Closing the dispatch will post all the line information to the specified document, i.e., sales order or invoice. If task has a Customer PO Number specified it will also be posted.

| 🚮 Sage | ERP MAS 90                                      | × |
|--------|-------------------------------------------------|---|
| ?      | Do you want to generate Sales Order or Invoice? |   |

| 👫 Dispatch Closing               | <u>?×</u>                 |
|----------------------------------|---------------------------|
| Dispatch lines will be posted to | o the following document: |
| Invoice 💌                        | <b>Q</b> 🛃                |
|                                  |                           |
|                                  |                           |
|                                  | <u>OK</u> <u>C</u> ancel  |

You may, if you wish, change the **Type** of document to which this posting is made, by selecting from the Drop down box.

If the task has been generated from a sales order, the number of that sales order will be displayed by default, when the document is set to Sales Order.

You can choose to post the dispatch to any existing sales order or invoice.

Alternatively, you can assign the next available number by using the **Next Number** icon, and in this case, a new document will be created with all the dispatch numbers listed there.

During the closing of the dispatch, line information entered in the **Labor Charges Entry** screen (Technician Code, Labor/Skill Code) will be transformed into an item (Inventory, Special or Miscellaneous) according to the settings in the **Service Management Options** screen.

If the dispatch has neither Material nor Labor lines, the following message will be displayed, and the dispatch can be closed without generating any document.

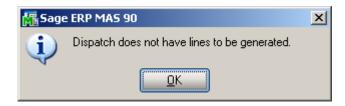

The user is prompted about closing the Task when the last Dispatch for current Task is being closed:

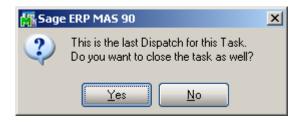

#### Dispatch Quick Printing

Press the **Quick Print** button to print current Dispatch:

| 🔓 Crystal Dispatch I              | Printing                         | ×                                    |
|-----------------------------------|----------------------------------|--------------------------------------|
| Dispatch Form Code<br>Description | STANDARD<br>Dispatch Quick Print | S <u>a</u> ve 💌                      |
| Number of Copies                  | 1 Collated                       |                                      |
| Adobe PDF                         | ✓ <u>Alignment</u>               | Print Pre <u>v</u> iew <u>S</u> etup |

The Dispatch Printing program calculates and prints also the Taxable and Non Taxable Amounts:

| Dispatch Printing                                                          | a  k ∢                                               | ► H     | 1 /1 /1                                                                   | €, •                                                                                             |                      |                                                                                           |                           | 1-                       |
|----------------------------------------------------------------------------|------------------------------------------------------|---------|---------------------------------------------------------------------------|--------------------------------------------------------------------------------------------------|----------------------|-------------------------------------------------------------------------------------------|---------------------------|--------------------------|
| Dispatch Printi                                                            | ng                                                   |         |                                                                           |                                                                                                  |                      | s                                                                                         | M Demo Co                 | mpany (SMD)              |
| Т                                                                          | <b>: Number:</b> 00<br>Task Date: 4/<br>r Number: 01 | 15/2014 |                                                                           |                                                                                                  |                      | Preferred Tec<br>Task typ<br>Nature of Tas<br>Task Statu<br>Task Priori<br>Contract Numbe | ne:S<br>k:<br>is:E<br>by: | rold                     |
| American Busines<br>RacineWarehous<br>5411 Kendrick Pla<br>Racine, WI 5312 | e<br>ace                                             |         |                                                                           | American Business<br>2131 N. 14th Streel<br>Suite 100<br>Accounting Departr<br>Milwaukee, WI 532 | t<br>ment            |                                                                                           |                           |                          |
| Task Des                                                                   | cription:                                            |         |                                                                           |                                                                                                  |                      |                                                                                           |                           |                          |
| Dispatch No.                                                               | Dispatch D                                           | ate     | Dispatch Tech.                                                            |                                                                                                  |                      |                                                                                           |                           |                          |
| 0002                                                                       | 4/26/2014                                            |         | Adams Arnold                                                              |                                                                                                  |                      |                                                                                           |                           |                          |
| 1001-HON-H25<br>1001-HON-H25<br>INSTALL                                    |                                                      | HON     | 2 DRAWER LETTER FLE W/O L<br>2 DRAWER LETTER FLE W/ LC<br>lation Services | к т                                                                                              | 2.00<br>1.00<br>1.00 | 84.000<br>87.000<br>55.000                                                                | 0.000<br>0.000<br>0.000   | 168.00<br>87.00<br>55.00 |
|                                                                            |                                                      |         |                                                                           |                                                                                                  |                      | Dispa                                                                                     | tch Total :               | 310.00                   |
|                                                                            |                                                      |         |                                                                           |                                                                                                  |                      | Taxable                                                                                   | Amount :                  | 255.00                   |
|                                                                            |                                                      |         |                                                                           |                                                                                                  |                      | Nontaxable                                                                                | Amount :                  | 55.00                    |
|                                                                            |                                                      |         |                                                                           |                                                                                                  |                      | Docum                                                                                     | ent Total :               | 328.49                   |
|                                                                            |                                                      |         |                                                                           |                                                                                                  |                      |                                                                                           |                           |                          |
| nt Page No.: 1                                                             |                                                      |         | Total Page No.: 1                                                         |                                                                                                  |                      | Zoom Factor: 1                                                                            | .00%                      |                          |

The **Document Total** displays the total for all lines of Dispatch, applicable freight, and tax amounts, minus any applicable discount.

### Auto Generate Task Selection

The **Auto Generate Task Selection** program can be used to automatically generate preventive maintenance tasks based on the requested criteria.

Upon pressing Proceed button the program will look for all the preventive maintenance contracts meeting the selection criteria, utilize the **Days in One PM Period** and **Last Task Generation Date** fields on the contract, and determine whether it is time for another PM to take place.

| 🚡 Auto Generate Tasks Sel                   | ection (SMD) | 2/14/2014 | ? <u>-</u> ×                                 |
|---------------------------------------------|--------------|-----------|----------------------------------------------|
| Generate Tasks for all Contra<br>Up To Date |              | 14/2015   | Generate Dispatches for all Contract Items 🗹 |
| Select Field                                | Operand      | Value     |                                              |
| PM Code                                     | All          | •         |                                              |
| Contract No.                                | Equal to     | 000000172 | <b>Q</b>                                     |
| Customer Number                             | All          | •         |                                              |
| Item Code                                   | All          | •         |                                              |
| Nature Of Task                              | All          | •         |                                              |
|                                             |              |           |                                              |
|                                             |              |           |                                              |
| Clear                                       |              |           | Proceed Cancel                               |

The **Generate Tasks for all Contract Items** check box enables generating tasks for either only Contract Default Item or all the Contract Items.

If this check box is cleared, tasks will be generated only for the **Contract Default Item** (displayed on the **Header** tab of the **Contract** screen).

If the box is checked, the program will try to generate tasks for all the items of the contract. The tasks will be generated for the lines that have the PM Code specified and it is the time of generating tasks based on the date of generation.

The **Generate Dispatches for all Contract Items** option allows for automatically creating Dispatches by the Technician specified on the Contract header. The Components added for a Contract Item in the Contract Item Maintenance will be automatically loaded into the generated Dispatch lines. It is necessary to have a Technician Code specified on the Contract in order to have the Contract included in the generation.

You can select to generate tasks for the contracts in the specified ranges of **PM Codes**, **Contract Numbers**, **Customer Numbers** and **Item Codes**.

Press the Print button to review/print the list of tasks being generated

| 👫 Auto Generate Tasks Selection Listing | <u>?×</u>                            |
|-----------------------------------------|--------------------------------------|
| SERVICE MANAGEMENT AUTO G               | SKS SELECTION LISTING                |
| Adobe PDF                               | Print Pre <u>v</u> iew <u>S</u> etup |

| Э к ()                                       | H                      | Selection                           |                                        | % 🔽                                                    |                           | Business                | Objects |
|----------------------------------------------|------------------------|-------------------------------------|----------------------------------------|--------------------------------------------------------|---------------------------|-------------------------|---------|
| ew ]                                         |                        |                                     |                                        |                                                        |                           |                         |         |
|                                              |                        |                                     |                                        |                                                        |                           |                         |         |
|                                              |                        |                                     |                                        |                                                        |                           |                         |         |
|                                              |                        |                                     |                                        |                                                        |                           |                         |         |
| Auto Ger                                     | erate                  | lasks Sel                           | lection Listing                        |                                                        |                           |                         |         |
| Auto Ger                                     | erate                  | lasks Sel                           | lection Listing                        |                                                        |                           | SMI                     | Demo    |
| Contract<br>Number                           | PM<br>Code             | lasks Sel<br>Task Date              |                                        | Name                                                   | kem Code                  | SM [<br>Lot/Serial No . | Demo    |
| Contract                                     | P <b>M</b><br>Code     |                                     | Customer<br>Number                     | Name<br>American Business Futures                      | kem Code                  |                         | Demo    |
| Contract<br>Number                           | PM<br>Code<br>WK       | Task Date                           | Customer<br>Number<br>01-ABF           |                                                        | tem Code<br>1001-H0N-H252 |                         | Demo    |
| Contract<br>Number<br>000000172              | PM<br>Code<br>WK<br>DY | Task Date                           | Customer<br>Number<br>01-ABF<br>01-ABF | American Business Futures                              |                           |                         | Demo    |
| Contract<br>Number<br>000000172<br>000000172 | PM<br>Code<br>WK<br>DY | Task Date<br>2/21/2014<br>2/15/2014 | Customer<br>Number<br>01-ABF<br>01-ABF | American Business Futures<br>American Business Futures | 1001-HON-H252             |                         | Demo    |

Select Yes to generate the Tasks.

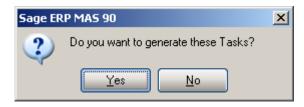

### Tracking Changes on Contract and Task Notes

#### Contract Data Entry

The **Contract Data Entry** program has been modified to provide an ability to track changes to Contract note (Contract Extended Description).Each change made in the Contract Text Maintenance should be stamped by the **Time Stamp** button.

| 🚮 Contract             | t Text Maintenance                                                               | ? ×      |
|------------------------|----------------------------------------------------------------------------------|----------|
| Contr. No              | 000000041 Software installation and trai                                         |          |
| Software               | installation and training [Useriig 4/2/2013 05:57:01 PM]                         |          |
| Complete<br>[Useriig 5 | ed Installation and training. May start the next phase.<br>5/3/2013 02:14:38 PM] |          |
|                        |                                                                                  |          |
|                        |                                                                                  |          |
|                        |                                                                                  |          |
|                        |                                                                                  | <b>T</b> |
|                        |                                                                                  | ncel 🕜   |

Press the **Time Stamp** button to insert the User ID of the user who edited the Note, the Date and Time when a note is entered /edited. MAS system User ID and the Module Date are applied.

If the user is not authorized to edit the notes, that is, the Allow Maintain

**Contract/Task/Dispatch Text** security event is not enabled for that user's Role, the Add Note button is shown on the screen to allow adding new notes without ability of making any changes on the ones already entered:

| 🚮 Contract | Text Maintenance                                                                                                    |                                   | <u>?×</u> |
|------------|----------------------------------------------------------------------------------------------------|-----------------------------------|-----------|
| Contr. No  | 000000041                                                                                                    | Software installation and trai    |           |
| Complete   | installation and training [Useriig 4/2/2013 05:<br>d Installation and training. May start the next pl<br>/3/2013 02:14:38 PM] |                                   | *         |
|            |                                                                                                    |                                   |           |
|            |                                                                                                    |                                   |           |
|            |                                                                                                    | Add Note <u>D</u> K <u>C</u> ance |           |

Upon pressing the **Add Note** button a dialogue is opened allowing the user to enter the notes and stamp it by the **Time Stamp** button.

| Anet is responsible for strating 2nd phase<br>[GH 5/3/2013 02:19:43 PM] |                                       |
|-------------------------------------------------------------------------|---------------------------------------|
| [GH 37372013 02.13.43 FM]                                               |                                       |
|                                                                         |                                       |
|                                                                         |                                       |
|                                                                         |                                       |
|                                                                         | <b>•</b>                              |
|                                                                         | Iime Stamp <u>A</u> dd <u>C</u> ancel |

After entering the notes it's necessary to press Add button to append the newly added note to the existing one:

| 👫 Contrac                            | t Text Maintenance                                                                                                    |                                    | ? × |
|--------------------------------------|----------------------------------------------------------------------------------------------------|------------------------------------|-----|
| Contr. No                            | 000000041                                                                                                    | Software installation and trai     |     |
| Complete<br>[Useriig !<br>Anet is re | e installation and training [Useriig 4/2/2013 05:<br>ed Installation and training. May start the next p<br>5/3/2013 02:14:38 PM]<br>esponsible for strating 2nd phase<br>/2013 02:19:43 PM] |                                    |     |
|                                      |                                                                                                    | Add Note <u>O</u> K <u>C</u> ancel |     |

#### Task Data Entry

The **Task Data Entry** program has been modified to provide an ability to track changes to Task note (Task Extended Description).Each change made in the Task Text Maintenance should be stamped by the **Time Stamp** button.

| 🌆 Task Te  | kt Maintenance                                |                           | <u>? ×</u> |
|------------|-----------------------------------------------|---------------------------|------------|
| Task No    | 0000017                                       | Call to Schedule training |            |
| Call to Se | shedule training for SMP450 (Luseriig 4/2/201 | 3 04:42:11 PM]            |            |
|            |                                               | Time Stamp <u>O</u> K     | Cancel     |

Based on the Allow Maintain Contract/Task/Dispatch Text security event the user may edit the existing note or only add new note as described above for the Contract note.

#### Dispatch Data Entry

**Dispatch Data Entry** program has been modified to make the Task Description field editable and allow the users to open and enter information in the **Task Text Maintenance** (Task Extended Description) while entering a dispatch created for that task.

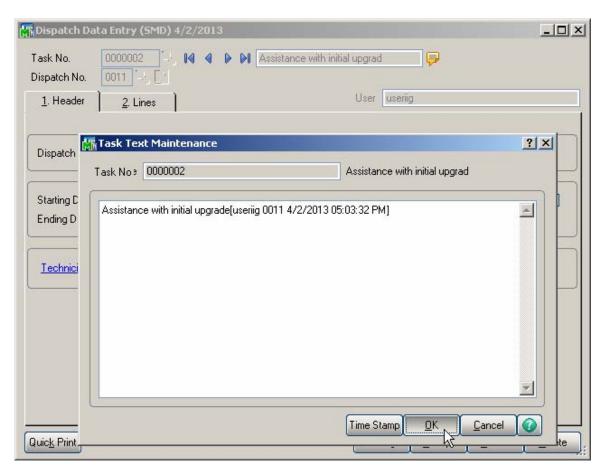

Based on the Allow Maintain Contract/Task/Dispatch Text security event the user may edit the existing note or only add new note as described above for the Contract note.

### Task/Dispatch Batch Update

The Task/Dispatch Batch Update program has been added under the Service

**Management Main** menu to allow performing batch actions, such as Delete, Close, Undo PM and Print, on the selected Task

|                                             | i Update (Sr | MD) 2/14/2014 | 4            |              |         |            | _ 🗆 2          |
|---------------------------------------------|--------------|---------------|--------------|--------------|---------|------------|----------------|
| action Delete<br>Delete<br>Close<br>Undo PM | •            |               |              |              |         |            |                |
|                                             |              | d Value       |              |              |         |            |                |
| Task No.                                    | All          | •             |              |              |         |            |                |
| Fask Date                                   | All          | •             |              |              |         |            |                |
| Contract No.                                | All          | -             |              |              |         |            |                |
| Customer Number                             | All          | •             |              |              |         |            |                |
| M Code                                      | All          | -             |              |              |         |            |                |
| lature Of Task                              | All          | •             |              |              |         |            |                |
| echnician Code                              | All          | •<br>•        |              |              |         |            |                |
| tem Code                                    | All          | •             |              |              |         |            |                |
|                                             |              |               |              |              |         |            |                |
|                                             |              |               |              |              |         |            |                |
| Task No.                                    | Task         | Description   | Customer No. | Contract No. | Include |            |                |
| Task No.                                    | Task         | : Description | Customer No. | Contract No. | Include |            |                |
| Task No.                                    | Task         | Description   | Customer No. | Contract No. | Include |            |                |
| Task No.                                    | Task         | : Description | Customer No. | Contract No. | Include |            |                |
| Task No.                                    | Task         | : Description | Customer No. | Contract No. | Include |            |                |
| Task No.                                    | Task         | . Description | Customer No. | Contract No. | Include |            |                |
| Task No.                                    | Task         | Description   | Customer No. | Contract No. | Include |            |                |
| Task No.                                    | Task         | Description   | Customer No. | Contract No. | Include |            |                |
| Task No.                                    | Task         | Description   | Customer No. | Contract No. | Include |            |                |
|                                             | Task         | . Description | Customer No. | Contract No. | Include |            | נו<br>נו<br>נו |
| Task No.                                    | Task         | Description   | Customer No. | Contract No. | Include |            |                |
|                                             | Task         | Description   | Customer No. | Contract No. | Include | ect Cancel | Proceed        |

The following selection criteria are available:

- Task No
- Task Date
- Contract No
- Customer Number
- PM Code
- Nature of Task
- Technician Code
- Item Code

The **Delete** and **Close** actions allows for deleting and closing Tasks, which don't have any open Dispatch.

Undo PM action allows for deleting all the PM tasks/dipatches created and generating

# **Dispatch Board**

In order to have the Dispatch Board working integrated with Map Point/ Map Quest it is necessary to purchase also the SMM4.50 (Map Point for SMP)/SMQ4.50 (Map Quest for SMP) enhancements.

### Role Maintenance

The **Allow Maintaining Dispatch Board** security event has been added in the Role Maintenance to allow or restrict full access to dispatch Board:

| 🔓 Role Main                                                                                           | tenance (SMD) 4/28/2014                                                                                                    |                  |
|----------------------------------------------------------------------------------------------------|----------------------------------------------------------------------------------------------------|------------------|
| Role                                                                                                  | SUPER 🕹 🚺 🖌 🕨                                                                                                    | Copy Role        |
| Description                                                                                           | Super role                                                                                                    |                  |
| <u>1</u> . Tasks                                                                                      | 2. Security Events 3. Module Options 4. SData Security                                                                                                    | 5. ODBC Security |
| E I Sa<br>E I Sa<br>E I Sa<br>E I Sa<br>E<br>E<br>E<br>E<br>E<br>E<br>E<br>E<br>E<br>E<br>E<br>E<br>E | eturn Merchandise Authorization<br>les Order<br>rvice Management<br>Allow Editing Credit Approved Check Box<br>Allow Editing Ready for Installation Check Box<br>Allow Maintain Contract/Task/Dispatch Text<br>Allow Maintaining Dispatch Board<br>Allow to Change Coverage Flag and Amount<br>Allow to Change Coverage Flag and Amount<br>Allow to Uncheck Change Order Check Box<br>Allow to Uncheck In Production Check Box<br>NeCard<br>sual Integrator<br>ork Order |                  |
|                                                                                                    | <u>A</u> ccept <u>C</u> ancel <u>D</u>                                                                                                    | elete 🔒 🕜        |

If the **Allow Maintaining Dispatch Board** checkbox is selected for a Role assigned to user, the user can create new Dispatch Board view, new Task/Dispatch, open and modify

the Task/Dispatch, change status; otherwise the user can access the Dispatch Board only in the inquiry mode.

### Dispatch Board Views

The **Dispatch Board** displays tasks in cells with task dates and technicians placed vertically on the board or horizontally across the top of the board.

The **main menu** located in the upper left corner of the Dispatch Board screen, contains the following submenus.

| 🎸 Dispa   | 🎸 Dispatch Board |        |   |  |  |  |  |
|-----------|------------------|--------|---|--|--|--|--|
| Options   | View             | About  |   |  |  |  |  |
| Edit O    | 2 🔍              |        |   |  |  |  |  |
| ✓ 000 - 3 | bbbbbb           |        |   |  |  |  |  |
| Exit      |                  | Ctrl+Q |   |  |  |  |  |
| 10/22/06  |                  |        | _ |  |  |  |  |

In the **Options** menu, you can select an existing **Options Type**, and **Edit Options** in the **Options for User** dialog box (described later). Current Options Type is indicated with a checkmark.

In the **View** menu, you can select to Show/Hide **Toolbar**, **Grid Lines**, **Fields**, **Blanks** (blank rows and columns), **Show History, Inactive Technicians**, **Refresh** the Dispatch Board view, and **Find** a specific Task or Dispatch on the Board.

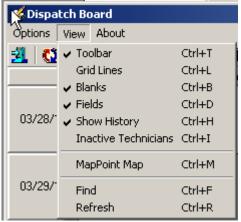

The **Toolbar** enables you to quickly **Exit** the Dispatch Board, **Refresh** the view, **Edit Options**, select **Options Type**, **Show/Hide Grid Lines**, **Blanks**, **Fields**, **Show/Hide** 

**History**, **Inactive Technicians**, **Find** Task/Dispatch. Current Options Type is unavailable (already selected).

| 🎸 Dispa | tch Ba | oard  |   |   |            |   |          |   |   |      |    |     |        |       |      |     |     |
|---------|--------|-------|---|---|------------|---|----------|---|---|------|----|-----|--------|-------|------|-----|-----|
| Options | View   | About |   |   |            |   |          |   |   |      |    |     |        |       |      |     |     |
| 3 🛛     | ی 🌲    |       | 2 | 3 | <b>F</b> 其 | 1 | <b>M</b> | ¥ | R | 1    |    | !   |        |       |      |     |     |
|         |        |       |   |   |            |   |          |   |   |      |    |     | Ma     | ay 20 | 11   |     | •   |
|         |        |       |   |   |            |   |          |   |   | Su   | ın | Mon | Tue    | Wed   | Thu  | Fri | Sat |
|         |        |       |   |   |            |   |          |   |   | 24   | 4  | 25  | 26     | 27    | 28   | 29  | 30  |
|         |        |       |   |   |            |   |          |   |   | 1    |    | 2   | 3      | 4     | 5    | 6   | 7   |
|         |        |       |   |   |            |   |          |   |   | - 8  | }  | 9   | 10     | 11    | 12   | 13  | 14  |
|         |        |       |   |   |            |   |          |   |   | 1!   | 5  | 16  | 17     | 18    | 19   | 20  | 21  |
|         |        |       |   |   |            |   |          |   |   | 22   | 2  | 23  | 24     | 25    | 26   | 27  | 28  |
|         |        |       |   |   |            |   |          |   |   | - 29 | 9  | 30  | 31     | 1     | 2    | 3   | 4   |
|         |        |       |   |   |            |   |          |   |   | 2    | D  | Tod | lay: I | 08/1  | 6/20 | 11  |     |

**Find** allows searching a specific task/dispatch on the Board. When a task has dispatches you will be warned to enter also the dispatch number. A Task Number cannot be found and displayed when it doesn't exist or some options should be changed in order to display it.

| 🚧 Find          |          | ×              |
|-----------------|----------|----------------|
| Task Number     | 0000017  | <u> </u>       |
| Dispatch Number | 0005     | <u> </u>       |
|                 | <u> </u> | <u>C</u> ancel |

The **Go To** button allows the user to easily locate the cell with respective date on the board. Upon clicking **Go To** button the calendar is opened with the dispatch board view starting date selected. A message will prompt the user to check the options in case the selected Go To date falls out of the View Date Range specified in the Board Options.

The **MapPoint** and **Map Quest** buttons are available only if the SMM4.50 (Map Point for SMP) and SMQ4.50 (Map Quest for SMP) enhancements are installed and enabled in the Dispatch Board Options:

| 🔒 Options for User -       | 'HG'             |            | ×              |
|----------------------------|------------------|------------|----------------|
| Options Type 000           | Description Star | dard       |                |
|                            | Fiel <u>d</u> s  | ⊻iew       | <u>M</u> aps   |
| Map Point 🔽<br>Map Quest 🔽 |                  |            |                |
| Save as Default            | Show Defaults    | <u>k</u>   | <u>C</u> ancel |
|                            |                  | j IIG j SM | D 06/06/2011   |

**Map Point** and **Map Quest** fields become enabled after installing correspondingly SMM4.50 and SMQ4.50 enhancements.

-The Print button allows for printing the Task/Dispatch report from Dispatch Board: The **Contract No** field enables filtering of the records loaded in the board by the specified Contract number. If there is a Contract number selected/entered in this field only the Tasks associated with that Contract will be available on the Board.

User specified information for each task or dispatch is displayed in a cell or span of cells. Each type of data in the cell (e.g., Customer, Task Number, and Contract Number) can be color-coded for easier visibility. Also display names of data fields can be changed (for example, shortened). Color bars for Task/Dispatch Statuses can be displayed in each cell. Displaying the cell in a color different from other dispatches can highlight an Overdue Dispatch. The user can also filter the tasks by requesting only those tasks with data falling in certain ranges.

| Dispatch                 |                                                          |                                           |                                                |                                       |
|--------------------------|----------------------------------------------------------|-------------------------------------------|------------------------------------------------|---------------------------------------|
| Options Vie<br>🐴   🔇 🍰   |                                                          | 🚗 👔 🚴 🛛 Contract Nu                       | mber                                           | ব                                     |
| <u>21.</u>   <b>1.</b> 2 | 🖉 *   📖   🚜 🛞   👫 🐭   📟   🔛  <br>  Unassigned Technician | Adams Arnold                              | Brown John                                     | <br>Davis Arnold                      |
|                          |                                                          |                                           |                                                | · · · · · · · · · · · · · · · · · · · |
| 03/28/10                 |                                                          |                                           |                                                |                                       |
|                          | Task No 0000590<br>Customer No 01-ABF                    | Task No 0000537<br>Customer No 02-0BANGE  | Task No 0000790<br>Customer No 01-BRESLIN      | Task No 0000389<br>Customer No 01-ABF |
| 03/29/10                 | Task Status - Entered                                    | Task Status - Entered                     | Task Status - Entered                          | Task Status - Entered                 |
|                          | Dispatch No<br>Disp. Status -                            | Dispatch No 0001<br>Disp. Status - Open   | Dispatch No<br>Disp. Status -                  | Dispatch No<br>Disp. Status -         |
|                          | Task No 0000784<br>Customer No 01-ABF                    | Task No 0000737<br>Customer No 01-DUKE    | Task No 0000804<br>Customer No 01-ABF          | Task No 0000808<br>Customer No 01-ABF |
| 03/29/10                 | Task Status - Entered                                    | Task Status - Done<br>Dispatch No         | Task Status - Entered<br>Dispatch No           | Task Status - Entered                 |
|                          | Dispatch No<br>Disp. Status -                            | Disp. Status -                            | Disp. Status -                                 | Dispatch No<br>Disp. Status -         |
|                          |                                                          | Task No 0000746<br>Customer No 01-DUKE    | Task No 0000806<br>Customer No 01-ABF          | Task No 0000809<br>Customer No 01-ABF |
| 03/29/10                 |                                                          | Task Status - Entered<br>Dispatch No 0001 | Task Status - Entered<br>Dispatch No           | Task Status - Entered<br>Dispatch No  |
|                          |                                                          | Disp. Status - Open                       | Disp. Status -                                 | Disp. Status -                        |
|                          | •                                                        |                                           |                                                | <b>&gt;</b>                           |
| Task Numbe               | er Description                                           |                                           | ate/Time Scheduled Date/Time                   | - Status Color                        |
| 0000737<br>SO Number     |                                                          |                                           | /2009 10:16 03/29/2010 14:16                   | Closed NO USE NO USE                  |
| SU Number                | Task Type Task Sta<br>Administrative Done                |                                           | Job Site Code Contract Number<br>001 000000122 | Done NO OSE NO OSE                    |
| Nature of Ta             |                                                          | Lot/Serial Number                         | Territory Code Priority Code                   | Entered                               |
| Disp. No. D              | ADAM SBS002<br>isp. Date Technician Code Dispatch St     | atus Starting Date/Time Ending Dat        | te/Time Dispatch Interval                      | Hold A/R                              |
|                          |                                                          |                                           |                                                | Open NO USE NO USE                    |
|                          |                                                          |                                           |                                                | IIG SMD 07/19/2010                    |

To see the details of a Task/Dispatch in the lower part of the screen, click on the cell containing that Task/Dispatch.

You can place technicians or dates horizontally across the top or vertically on the board. Also you can view duplicates of technician codes or dates if several tasks/dispatches have been assigned to the same technician and should be done on the same period of time.

You can also view the duration of each task. The span of the cells displays the Scheduled and Due Date/Time of the Task or the Starting and Ending Date/Time of the Dispatch.

You can change the width of the cells. Click anywhere between the names of Technicians at the top of the board, and drag the mouse to the right to increase the width or to the left to decrease it. The status bar displays the column count. All the columns will have equal widths when you release the mouse. The number of columns will remain unchanged when you resize the window, so you can adjust cell width by resizing window too. Rows will only have whole cells.

A cell can be dragged to another date or technician, and the system will update the corresponding dispatch. A tool tip displays the destination date and technician name while dragging. The cursor is changed, if the move is not allowed (closed dispatch, moving to the Unassigned Technician column, moving without Date change).

When dragging and dropping Tasks/Dispatches on the Board the Technician on the Dispatch labor line is changed.

Cells can be selected using keyboard Arrows, Page Up, Page Down keys.

122

Pressing Enter from the keyboard opens the selected task in the **Task Data Entry** screen. Pressing Enter when an empty cell is selected displays the **Task Data Entry** screen ready for new task entry.

Right-clicking on a cell (or using the Windows Application key on the keyboard) displays popup menu, from which you can quickly run some programs for the dispatch.

To pass focus to the cells part of the screen (for example, after using Refresh), press Ctrl+G. The left upper cell of the displayed cells will be selected.

| 🎸 Dispatch                           | Board                                                                                                    |                                                                                                 |                                                         |                                                                        |                                                        |                                          |                                                                                 |                     |                        |
|--------------------------------------|----------------------------------------------------------------------------------------------------|-------------------------------------------------------------------------------------------------|---------------------------------------------------------|------------------------------------------------------------------------|--------------------------------------------------------|------------------------------------------|---------------------------------------------------------------------------------|---------------------|------------------------|
| Options Vie                          |                                                                                                    |                                                                                                 |                                                         |                                                                        |                                                        |                                          | 1                                                                               |                     |                        |
| 💁 🔕 🌡                                | 🕨 🔲 🎘 🥩 🐺 🗒 🛤 🕙                                                                                                    | 🔍 🚺 🏐                                                                                           | Contract N                                              | umber                                                                  |                                                        |                                          | ্                                                                               |                     |                        |
|                                      | Unassigned Technician                                                                                                    | Adams                                                                                           | : Amold                                                 |                                                                        | Brown                                                  | John                                     |                                                                                 | Davis Arnold        |                        |
| 03/29/10                             | Task, No 0000784<br>Customer No 01-ABF<br>Task, Status - Entered<br>Dispatch No<br>Disp. Status -                                                                                                    | Task No 0000737<br>Customer No 01-DL<br>Task Status - Done<br>Dispatch No<br>Disp. Status -     |                                                         | Task No 0<br>Customer No<br>Task Status<br>Dispatch No<br>Disp. Status | <ul> <li>O1-ABF</li> <li>Entered</li> <li>.</li> </ul> |                                          | Task, No 00<br>Customer No.<br>Task, Status -<br>Dispatch No.<br>Disp. Status - | - 01-ABF<br>Entered |                        |
| 03/29/10                             |                                                                                                    | Task No 0000745<br>Customer No 01<br>Task Status - Enti<br>Dispatch No 00<br>Disp. Status - Ope | New Task<br>Open Task                                   | Task No 0                                                              | 000806                                                 |                                          | Task. No 00<br>Customer No.<br>Task. Status -<br>Dispatch No.<br>Disp. Status - | - 01-ABF<br>Entered |                        |
| 03/29/10                             |                                                                                                    | Task No 000091<br>Customer No 01<br>Task Status - Entr<br>Dispatch No<br>Disp. Status -         | Open Contract<br>New Dispatch<br>Open Dispatch          |                                                                        |                                                        | SLIN                                     |                                                                                 |                     | ľ                      |
| 03/30/10                             |                                                                                                    |                                                                                                 | Change Task Sta<br>Change Dispatch<br>Dispatch Date/Tir | Status                                                                 | Þ                                                      |                                          |                                                                                 |                     |                        |
| Task Numbe                           | Description                                                                                                    |                                                                                                 | Copy Dispatch<br>Paste Dispatch                         |                                                                        | rl+⊂<br>rl+V                                           | d Date/Time                              | Status Color                                                                    |                     | <u> </u>               |
| 0000746<br>SO Number<br>Nature of Ta | Task Type Task Stal                                                                                                    | us L                                                                                            | Print Task<br>Print Dispatch<br>Send E-mail             |                                                                        |                                                        | 10 10:20<br>Jumber<br>22<br>riority Code | Closed<br>Done<br>Entered<br>Hold A/B                                           | Tatk<br>NO US       | Dispatch -<br>E NO USE |
| Disp. No. Di                         | ,                                                                                                    | alus Starting D                                                                                 | MapQuest                                                |                                                                        |                                                        | rval<br>minutes                          | Late / Conflict<br>Open                                                         | NO US               | E NO USE               |
|                                      | , and the second second s |                                                                                                 | Find                                                    |                                                                        |                                                        |                                          | IIG                                                                             | SMD                 | 07/19/2010             |

**New Task-** opens the **Task Data Entry** screen ready for new task entry. The **Next Task Number** is selected, and the **Scheduled Date/Time** is set equal to the selected cell Date/Time. The selected cell **Technician** is loaded after selecting the **Customer**.

**Open Task-** opens the Task Data Entry screen for the current task. You can also open the Task Data Entry screen by double clicking on the task cell. If there is a dispatch for current Task pressing the CTRL key and double clicking on the cell will open the **Dispatch Data Entry**.

**Open Contract** – opens the Contract associated with current Task.

**New Dispatch**- opens the Dispatch Data Entry screen ready for new dispatch entry for current task.

**Open Dispatch** displays the Dispatch Data Entry screen for the current dispatch. If the Dispatch Status is Closed, the Dispatch Inquiry screen is displayed instead.

You can **Change Task/Dispatch Status**. If the program cannot change the status, a message appears explaining the problem. (For example, you cannot close a task that has open dispatches.)

**Dispatch Date/Time** displays the **Change Dispatch Date/Time** dialog box where you can change starting and ending date and time of the dispatch.

The Dispatch **Copy/Paste** feature allows the user to easily assign another technician to the same task. If some cell with Dispatch is selected then the user can copy it (right click and select **Copy Dispatch**), and paste to another position on the board. This will result in creation of a new dispatch for the same task, using the Technician Number and Start Date/Time of the paste location. The Dispatch End Time is set automatically so that the duration of the newly created dispatch to be the same as the ones from which it has been copied.

The user can use also the **CTRL+C** and **CTRL+V** key combinations for Copy/Paste function. After the cell is copied corresponding Task/Dispatch numbers are displayed in the Dispatch Board caption.

| <b>Options</b> View              | Board (Copied 00007 | 746/0001)                             |                                                                                  |                      |                |                   | _0>                          |
|----------------------------------|---------------------|---------------------------------------|----------------------------------------------------------------------------------|----------------------|----------------|-------------------|------------------------------|
|                                  |                     | 🧾 🗛 🛐 🔍 I                             | / 🚴 Contrac                                                                      | t Number             | Q              |                   |                              |
|                                  | Adams Ar            | 1                                     | Brown John                                                                       |                      | is Arnold      | Dix               | on Michael                   |
| 03/30/10                         |                     |                                       |                                                                                  |                      |                |                   |                              |
| 03/31/10                         |                     |                                       |                                                                                  |                      |                |                   |                              |
| 04/01/10                         |                     |                                       |                                                                                  |                      |                |                   | ļ                            |
| 04/02/10                         |                     | Custo<br>Task<br>Dispa                | No 0000810<br>mer No 01-ABF<br>Status - Closed<br>tch No 0001<br>Status - Closed |                      |                | atch Ctrl+V       |                              |
| Ŀ                                | •                   |                                       |                                                                                  |                      | Find           |                   | F                            |
| Task Number                      | Description         |                                       | Er                                                                               | ntry Date/Time Sched | uled Date/Time | us Color          |                              |
| SO Number                        | Task Type           | Task Status                           | Customer Number                                                                  |                      |                |                   | Task Dispatch  NO USE NO USE |
| Nature of Task<br>Disp. No. Disp |                     | n Item Number<br>Code Dispatch Status | Lot/Serial Number<br>Starting Date/Time Endin                                    | Territory Code       | Hold           | A/R<br>/ Conflict |                              |
|                                  | ,                   | ,                                     | <u>, , , ,</u>                                                                   | 1 1                  |                | IIG               | SMD 07/19/2010               |

Print Task and Print Dispatch open the Crystal Report Printing.

Send E-mail opens mail client. You can send mails to Technician, Customer, or Both.

The **Dispatch Boar**d is automatically refreshed when Accepting changes in the Task and Dispatch Data Entries, Closing tasks, creating new tasks and dispatches.

To control which data fields appear in the cells (and their colors), select the **Edit Options** submenu from the **Options** menu.

#### Dispatch Board Default View

The **"Save as default"** button has been added on the Dispatch Board options screen to allow saving default view and creating new views for other users by copying from the Default View .

| 👶 Options for User - 'IIG'                                                                                        |                                                                                                    | ×       |  |  |  |  |
|----------------------------------------------------------------------------------------------------|----------------------------------------------------------------------------------------------------|---------|--|--|--|--|
| Options Type DEF  Description Default view                                                                        |                                                                                                    |         |  |  |  |  |
|                                                                                                    | View Maps                                                                                                    |         |  |  |  |  |
|                                                                                                    | View Date Range<br>Current Week<br>Number Of Days Before Current Date 900<br>Number Of Days After Current Date 1<br>Unassigned Technicians<br>Duplicate Freeze<br>Duplicate Show despite the filtering | र ७ 🗌 🔤 |  |  |  |  |
| Color<br>Use color for Tasks in Color Bars<br>Use color for Dispatches in Color Bars<br>Show Color Bars Over Text | Sort of the same duplicate by Task Number Days Of Week Date/Time Range Process more than one task at time                                                                                              | R R     |  |  |  |  |
| Save as Default Show Defaults                                                                                     | <u>Ok</u> <u>Cancel</u> <u>Delete</u><br>IIG SMD 04/28/20                                                                                                    | D14     |  |  |  |  |

For the newly added Options Type the **Save as Default** button is disabled until the record is created (OK is pressed).

| \rm Options for User - 'IIG'  |                  |                           | ×            |  |  |
|-------------------------------|------------------|---------------------------|--------------|--|--|
| Options Type DEF* 💌           | Description Defa | ult IIG Copy from Default |              |  |  |
| Eilters DEF*                  | Fiel <u>d</u> s  | ⊻iew                      | <u>M</u> aps |  |  |
| Field RFI*                    | All Starting     | , Ending                  |              |  |  |
| Date                          | 01/01/1900       | 12/31/2099                | <u>् ।</u>   |  |  |
| Fields                        | Starting         | Ending                    | <u> </u>     |  |  |
| 🗖 Date                        | 01/01/1900       | 12/31/2099                |              |  |  |
| 🗹 Technician Number           |                  | ZZZZ                      |              |  |  |
| 🗹 Task Number                 |                  | 7777777                   |              |  |  |
| Division - Customer Numb      | ber 00-          | 99-ZZZZZZZ                |              |  |  |
| 🗹 Task Status                 |                  | Z                         |              |  |  |
| 🗹 Task Type                   |                  | Z                         |              |  |  |
| 🗹 Task Priority               |                  | Z                         |              |  |  |
| Chin To Code                  |                  | 7777                      | <u> </u>     |  |  |
| E Show Unchecked Lines Only   |                  |                           |              |  |  |
| Save as Default Show Defaults |                  |                           |              |  |  |
|                               |                  | IIG SMD                   | 04/28/2014   |  |  |

Select the **Show Defaults** checkbox to see only the Options Types saved as default. Default views are marked with "\*".

When new **Options Type** (new View) is created all settings are automatically copied from the current one.

#### Dispatch Board- Fields

Click the Fields tab in the displayed Options for User dialog box.

| \lambda Options for User - 'IIG' |          |            |                   | ×                   |
|----------------------------------|----------|------------|-------------------|---------------------|
| Options Type 000 💌 Description   | St       | andard     |                   |                     |
|                                  |          |            | ⊻iew              | Maps                |
| Task No Field Value1             | <b>v</b> | Show       | Task Number       |                     |
| Customer No Field Value2         | ☑        | Show       | Division - Custor | mer Number 🔽 🛃 😼    |
| Task Status - Field Value3       | ☑        | Show       | Task Status       | 🖃 🛃                 |
| Dispatch No Field Va             |          |            |                   | ar 💽 🛃 😵            |
| SO Number - Field Valu           |          | <u>0</u> k | Default           | 🖃 🗹 🚳               |
| Time<br>Interval None            | -        | _          |                   | Past Due Tasks 😼    |
| Open Time 12:00:00 AM            |          |            |                   |                     |
| Close Time 12:00:00 AM           |          |            |                   |                     |
| Save as Default                  |          | <u>0</u> k | <u>C</u> an       | cel D <u>e</u> lete |
|                                  |          |            | IIG               | SMD 04/28/2014      |

You can choose five data fields to be displayed in the cells of the board. Select fields from the drop-down lists, and see preview on the left.

You can hide fields if you do not need all five fields displayed. Uncheck the boxes next to fields that you do not want to be displayed.

Besides, you can change the display name of selected fields. Click the **Edit** button. An edit box is displayed, where you can type a shorter or more convenient name for the field. (You can even delete the name at all, if you have highlighted the field with color or simply remember which one it is.)

Click the **Default** button to reset the name to the default. Click **OK** to save the new display name.

To change the color of a field, click its **Color** button. Select color in the standard Windows **Color** dialog box.

| Color                   | <u>?</u> ×                            |
|-------------------------|---------------------------------------|
| Basic colors:           |                                       |
|                         |                                       |
|                         |                                       |
|                         |                                       |
|                         |                                       |
|                         |                                       |
|                         | •                                     |
|                         |                                       |
|                         | Hu <u>e</u> : 140 <u>R</u> ed: 0      |
|                         | <u>S</u> at: 240 <u>G</u> reen: 64    |
| Define Custom Colors >> | ColorIS <u>olid</u> Lum: 60 Blue: 128 |
| OK Cancel               | Add to Custom Colors                  |

You can select a background color for **Past Due Tasks** cells. The cells representing dispatches with Ending Date earlier than current system date will be displayed with that color.

In the **Time** section you can enter the **Open Time** and **Close Time** and specify the Time Interval of tasks/dispatches. When no time interval is selected (**None** is selected in the **Interval** field), Open Time and Close Time fields will be disabled (tasks on the board will be shown only by Dates).

On the **Filters** tab, you may request to see only those task/dispatches meeting certain criteria.

Click the Technician Number line to set a range of technicians (or just one technician),

| 칋 Options for User - 'IIC | i'               |           | ×              |
|---------------------------|------------------|-----------|----------------|
| Options Type 000          | Description Stan | dard      |                |
| Eilters                   | Fiel <u>d</u> s  | ⊻iew      | <u>M</u> aps   |
| Field Name                | All Starting     | g End     | ing            |
| Technician Number         | ADAM             |           | ् 日            |
| Fields                    | Starting         | Ending    | ▲              |
| ☑ Date                    | 01/01/1900       | 12/31/209 | 99             |
| Technician Number         |                  | ZZZZ      |                |
| 🗹 Task Number             |                  | 7/////    |                |
| Division - Customer Nur   | nber 00-         | 99-ZZZZZ  | ZZ             |
| 🗹 Task Status             |                  | Z         |                |
| 🗹 Task Type               |                  | Z         |                |
| 🗹 Task Priority           |                  | Z         | -              |
| Code                      |                  | 7777      |                |
| Show Unchecked Line       | s Only           |           |                |
|                           |                  | <u>k</u>  | <u>C</u> ancel |
|                           |                  | IIG SMI   | 06/06/2011     |

Enter the Starting and Ending **Technician Numbers** and click the **Save Change** icon to the right.

To undo the range selection, place a check in the box to the left of the field name. This checkbox means that all possible values of the field will be displayed on the board.

Repeat the process to select a range of data for any other fields you may wish to limit. Use the **OK** button when you are done.

Check the **Show Unchecked Lines Only** box to display only lines with limitations of range.

Go to the **View** tab.

| 👶 Options for User - 'IIG'                                                                                        |                                                                                                    | ×          |
|----------------------------------------------------------------------------------------------------|----------------------------------------------------------------------------------------------------|------------|
| Options Type 000 💌 Description                                                                                    | Standard                                                                                                    |            |
|                                                                                                    | View Maps                                                                                                    |            |
|                                                                                                    | View Date Range       Current Week       I         Number Of Days Before Current Date       500         Number Of Days After Current Date       1         Unassigned Technicians       I         uplicate       Freeze         Show despite the filtering       I |            |
| Color<br>Use color for Tasks in Color Bars<br>Use color for Dispatches in Color Bars<br>Show Color Bars Over Text | Sort of the same duplicate by Task Number           Image: Days Of Week         Date/Time Range           Process more than one task at time                                                                                                    | <u>त</u> । |
|                                                                                                    | <u>Ok</u> <u>C</u> ancel<br>IIG SMD 02/14/20                                                                                                    | 114        |

Check the corresponding boxes in the **Show on Startup** section to show **Toolbar, Grid Lines, Fields, Blanks, History, Inactive Technicians** each time the Dispatch Board starts. The **Show History** option enables displaying **Closed** tasks (with their dispatches) on the Dispatch Board.

Note: It is necessary to have the **Retain Task Entry History** option turned on in the SM Options so that the Closed tasks to be displayed on the Board.

The cells with closed tasks are viewed only; they cannot be changed or moved. The **Open Task, Open Dispatch** and **Print Task** commands from the drop-down menu will open correspondingly the **Task History Inquiry, Dispatch Inquiry** and the **Task History Printing** screens.

You can set the **Numbers Of Days Before** and **After Current Date**. This can be useful to locate tasks and dispatches more easily and also to shorten refresh time of the Board. If both are set to 0, all the Dates are displayed.

The **Current Week** checkbox is intended for displaying only the data of current week. If this checkbox is selected the display is from Sunday to Saturday of the current week based on the system date.

You can form the Board based on the **Show as Column** and **Show as Row** fields. Select what should be displayed on the top across the board (for instance, it can be technician or dates), and what should be displayed vertically. Select the **Duplicate** checkbox if you want

to see duplicated columns or rows (in case the same tasks are assigned to the same technician and should be done on the same period of time).

The **Unassigned Technicians** section is intended for displaying/hiding unassigned Technicians on the Dispatch Board.

The **Freeze** option allows freezing the **Unassigned Technician** row/column. If there is more than one **Unassigned Technician** row/column only the first one will be frozen. The **Show despite the filtering** checkbox provides an option of displaying the **Unassigned Technician** row/column on the Board regardless the filtering applied to the **Technician Number** field.

Check the **Use color for Tasks and Dispatches in Color Bars** boxes to display the color bars with the colors corresponding to the tasks and dispatches statuses. Check the **Show Color Bars Over Text** box to display the color bars over the text in cells, to view the colors more clearly.

| l   🙆 🍰                     | 🔹 🔲 🎘 🥩 🐺 🛄 🗛 🛐                                                                                 | 🔍 👔 🍓 🛛 Contract I                                                                                           | lumber                                                                                              | Q                                                                                               |
|-----------------------------|-------------------------------------------------------------------------------------------------|----------------------------------------------------------------------------------------------------|----------------------------------------------------------------------------------------------------|-------------------------------------------------------------------------------------------------|
|                             | Unassigned Technician                                                                           | Adams Arnold                                                                                                 | Brown John                                                                                          | Davis Arnold                                                                                    |
| 3/29/10                     | Task No 0000590<br>Customer No 01-ABF<br>Task Status - Entered<br>Dispatch No<br>Disp. Status - | Task No 0000537<br>Customer No 02-0RANGE<br>Task Status - Entered<br>Dispatch No 0001<br>Disp. Status - Open | Task No 0000790<br>Customer No 01-BRESLIN<br>Task Status - Entered<br>Dispatch No<br>Disp. Status - | Task No 0000389<br>Customer No 01-ABF<br>Task Status - Entered<br>Dispatch No<br>Disp. Status - |
| 3/29/10                     | Task No 0000784<br>Customer No 01-ABF<br>Task Status - Entered<br>Dispatch No<br>Disp. Status - | Task No 0000737<br>Customer No 01-DUKE<br>Task Status - Late / Conflict<br>Dispatch No<br>Disp. Status -     | Task No 0000804<br>Customer No 01-ABF<br>New Task<br>Open Task                                      | Task No 0000808<br>Customer No 01-ABF<br>Task Status - Entered<br>Dispatch No<br>Disp. Status - |
| )3/29/10                    |                                                                                                 | Task No 0000746<br>Customer No 01-DUKE<br>Task Status - Hold A/R<br>Dispatch No 0001<br>Disp. Status - Open  | New Dispatch<br>Open Dispatch<br>Change Task Status                                                 | Task Na 0000809<br>Customer No 01-ABF<br>Task Status - Entered                                  |
| )3/29/10                    |                                                                                                 | Task No 0000805<br>Customer No 01-ABF<br>Task Status - Entered<br>Dispatch No<br>Disp. Status -              | Change Dispatch Status<br>Dispatch Date/Time<br>Copy Dispatch Ctrl+(<br>Paste Dispatch Ctrl+)       | Late / Conflict                                                                                 |
|                             | •                                                                                               |                                                                                                    | Print Task                                                                                          | Waiting Permit                                                                                  |
| ask Number<br>000737        |                                                                                                 | Entry D                                                                                                    | Print Dispatch<br>Send E-mail                                                                       | Reservation Updated Rcpt. Task Dispatch                                                         |
| 0 Number                    | Task Type Task Stat<br>Administrative Late / Co                                                 |                                                                                                    | Find                                                                                                | Wait. for Rcpt. NO USE NO USE                                                                   |
| ature of Tas<br>sp. No. Dis | k Pref. Technician Item Number<br>ADAM SBS002                                                   | Lot/Serial Number                                                                                            | Territory Code Priority Code                                                                        |                                                                                                 |

Changing the status of the task/dispatch will change also the colors.

If you want to view the span of the cells, select the **Date/Time Range** checkbox. When this checkbox is selected, the **Duplicate** checkbox will be disabled for **Show Row/Column as Date** case.

In the **Sort of the same duplicate by** field select the field (Task Number, Priority Code, Scheduled or Start Time, Scheduled Time, Dispatch Start Time) based on which sorting within the same duplicates (for instance, Technicians or Dates) should be done. But in some cases, in order to avoid using extra spaces on the board, the sorting order may be contravened by inserting the tasks/dispatches (or span of tasks/ dispatches) in fitting free spaces.

Select the **Days of Week** checkbox to have the day of the week shown on the Dispatch Board Date column.

| 🎸 Dispatch            | Board                     |                                                                                                    |                                                                                                 |                                                                                                 |                      |                         |                              |
|-----------------------|---------------------------|----------------------------------------------------------------------------------------------------|-------------------------------------------------------------------------------------------------|-------------------------------------------------------------------------------------------------|----------------------|-------------------------|------------------------------|
| Options <u>V</u> ie   | w <u>A</u> bout           |                                                                                                    |                                                                                                 |                                                                                                 |                      |                         |                              |
| 🛃   🔕 🌡               | ) - 🔲 🔀 🥩 😿               | 📜 🖊 🗵 🗨 I                                                                                            | - 😫 🚦 🍣 🕞                                                                                       | ontract Number                                                                                  | ্                    |                         |                              |
|                       | Unassigned Technician     | Adams Arnold                                                                                         | Adams Arnold                                                                                    | Adams Arnold                                                                                    | Adams Arnold         | Adams Arnold            | Adams Arnold                 |
| Wednesday<br>02/12/14 |                           | Task No 0000832<br>Customer No 01-ABF<br>Task Status - Entered<br>Dispatch No<br>Disp. Status -      | Task No 0000833<br>Customer No 01-ABF<br>Task Status - Entered<br>Dispatch No<br>Disp. Status - | Task No 0000834<br>Customer No 01-ABF<br>Task Status - Entered<br>Dispatch No<br>Disp. Status - |                      |                         |                              |
| Thursday<br>02/13/14  |                           |                                                                                                    |                                                                                                 |                                                                                                 |                      |                         |                              |
| Friday<br>02/14/14    |                           |                                                                                                    |                                                                                                 |                                                                                                 |                      |                         |                              |
| Saturday<br>02/15/14  |                           | Task No0000848<br>Customer No01-ABF<br>Task Status -Entered<br>Dispatch No0001<br>Disp. Status -Open |                                                                                                 |                                                                                                 |                      |                         |                              |
|                       | •                         |                                                                                                    | -                                                                                               |                                                                                                 |                      |                         | •                            |
| Task Numbe            |                           |                                                                                                    |                                                                                                 | Entry Date/Time                                                                                 | Scheduled Date/Time  | Status Color            |                              |
| 0000834               | Network Administrati      |                                                                                                    |                                                                                                 |                                                                                                 | 02/12/2014 16:04     | Closed                  | Task Dispatch  NO USE NO USE |
| SO Number             | Task Type<br>Service Call | Task Status<br>Entered                                                                               | Customer N                                                                                      |                                                                                                 | Contract Number      | Done                    | NU USE NU USE                |
| Nature of Ta:         | ,                         |                                                                                                    | Lot/Serial Nu                                                                                   |                                                                                                 | v Code Priority Code | Entered                 |                              |
| PROGRAM               | ADAM                      | 2480-8-50                                                                                            | 101                                                                                             | ARIZO                                                                                           |                      | Hold A/R                |                              |
| Disp. No. Di          |                           | Code Dispatch Status                                                                                 |                                                                                                 |                                                                                                 | spatch Interval      | Late / Conflict<br>Open | NO USE NO USE 💌              |
|                       |                           |                                                                                                    |                                                                                                 |                                                                                                 |                      | IIG                     | SMD 02/14/2014               |

The user can change the **Task Scheduled /Dispatch Starting** and **Task Due/ Dispatch Ending Dates/Times** by changing the size of the cell on the **Dispatch Board**. No need to change the date/time of the Task/Dispatch from the Task/Dispatch Data Entry when a technician is required to stay an extra day or has completed the task earlier. Click on the starting/ending edge of the cell and move the cursor to the desired Date Time. Cell resizing is available only if the **Date/Time Range** checkbox is selected and for the cells with active Tasks and Dispatches.

|           | t <mark>ch Boarc</mark><br>View Ab |                                                                                                |                      |                    |                  |                        |                |                                                                                    | <u>_ 0 ×</u>   |
|-----------|------------------------------------|------------------------------------------------------------------------------------------------|----------------------|--------------------|------------------|------------------------|----------------|------------------------------------------------------------------------------------|----------------|
| _         |                                    | 000<br>                                                                                        | M 🛛 🕄 🔍 🚦            | 👌 Con              | tract Number     |                        |                | Q                                                                                  |                |
|           |                                    | Unassigned Techni                                                                              | ician Adams.         | Amoiu D            | avis Arnold      | Uixon Micr             | nael j         | Hill Andre                                                                         | Newman Paul    |
|           | 09:00 AM                           | Task No 0000529<br>Customer No 01-AE<br>Task Status - Entered<br>Dispatch No<br>Disp. Status - |                      |                    |                  |                        | Cus<br>Tas     | k No 0000551<br>tomer No 02-JELLC0<br>k Status - Closed<br>patch No<br>). Status - |                |
| 11/15/09  | 11:00 AM                           |                                                                                                |                      |                    |                  |                        |                |                                                                                    |                |
| 11713703  | 01:00 PM                           |                                                                                                |                      |                    |                  |                        |                |                                                                                    |                |
|           | 01.00 FM                           |                                                                                                |                      |                    |                  |                        |                |                                                                                    |                |
|           | 03:00 PM                           |                                                                                                |                      |                    |                  |                        |                |                                                                                    |                |
|           | ļ                                  | •                                                                                              |                      |                    |                  |                        |                |                                                                                    |                |
| Task Nur  | mber De                            | escription                                                                                     |                      |                    | Entry Date/Tim   | e Schedu               | lled Date/Time | Status Color                                                                       |                |
| 0000529   |                                    | 5001124011                                                                                     |                      |                    | 11/12/2009       |                        |                |                                                                                    | Task Dispatch  |
| SO Numb   |                                    | ask Type                                                                                       | Task Status          | Custome            |                  | Code Contrac           |                | Closed                                                                             |                |
|           |                                    | ervice Call                                                                                    | Entered              | 01-ABF             | 2                | 000000                 |                | Entered                                                                            |                |
| Nature of | f Task                             |                                                                                                | Item Number<br>D1400 | Lot/Serial N       |                  | Ferritory Code<br>EAST | Priority Code  | Hold A/R                                                                           |                |
| Disp. Ma  | Dise Del                           |                                                                                                |                      | Starting Date/Time |                  |                        | l              | Open<br>Updated Rcpt.                                                              |                |
| Disp. No. | Disp. Dal                          | e recrinician Coo                                                                              | e Dispatori Status   | Starting Date/Time | Chaing Date/Time | Dispatch In            | iterveli       | Wait, for Ropt.                                                                    | NO USE         |
| ,         |                                    | ,                                                                                              | ,                    | , ,                | , ,              | ,                      |                | G                                                                                  | SMD 11/17/2009 |

The **Status Color** legend in the lower right hand corner next to the Task/Dispatch data displays the colors specified for corresponding Task/Dispatch statuses.

By default, the displayed fields, names, ranges and colors are saved for each user and each company separately under Options Type 000 Standard. You can create different views. Enter new **Options Type** and **Description**. Make your changes, and click **OK**. The view will be saved under current Options Type. Next time opening the dialog box you can select any of existing Options Types. Note that entering new Type code will clear all the settings to defaults.

### Map Point-Dispatch Board

Note: In order to enable the Map Point button on the toolbar program, it is necessary to have IIG's SMM4.50 (Map Point for SMP) enhancement installed and enabled in the Dispatch Board Options.

It is necessary also to have the RouteTrack program installed, since vehicle and truck information set for each technician is taken from RouteTrack program database.

When trying to open the *Map-Dispatch Board* program without having installed RouteTrack program the following message is displayed:

| Dispatch Board 🛛 🗙 |                            |  |  |  |
|--------------------|----------------------------|--|--|--|
| ♪                  | RouteTrak is not Installed |  |  |  |
|                    | OK                         |  |  |  |

In the opened **Map-Dispatch Board**, at the bottom of the window, the tree-control on the left lists the **Technicians** displayed in the Board.

| Map - Dispatch Board                                                                                                    |
|----------------------------------------------------------------------------------------------------|
|                                                                                                    |
| $\blacksquare \leftrightarrow \Rightarrow   \text{Type place or address} \qquad \blacksquare \text{Find}   \bigcirc \blacksquare \blacksquare \blacksquare \blacksquare \blacksquare \blacksquare \blacksquare \blacksquare \blacksquare \blacksquare \blacksquare \blacksquare \blacksquare \blacksquare \blacksquare \blacksquare \blacksquare \blacksquare$                                                                                                    |
| North America Countries-                                                                                                    |
| Intervention       Continues       Omit       500       1000         Image: Seattle       Calgari       Sask.       Winnipeg       Outsura       MapPoint:         Portland       MONT.       N. Dak.       ONTARIO       Otsura       Moncton         Portland       MONT.       N. Dak.       ONTARIO       Monton       Halifax         OREGON       UNITED STATES       VIS.       Toronto       N. Halifax       Atlantic         San Francisco       NEV.       UTAH       Otsura       Ocean       Ocean         CALIF.       Colo.       NEBR       Chicago       Charlotte       Ocean         Pacific       San Diego       N. MEX       Memphis       Ocean       Ocean         MEXICO       Ballas       Alarita       Jacksonville       Jacksonville         Cuidacan       Mazatlán       Aguascalientes       CUBA       BAHAMAS       Bonningo         Draw + \$ + 2 %       %       G C C C E C C C C C C C C C C C C C C C                                                                                                    |
| Image: Contract of the second second seco |
|                                                                                                    |
| Dixon Mi                                                                                                    |
|                                                                                                    |
|                                                                                                    |

When clicking a **Technician**, Tasks assigned to that technician are displayed on the right (as it is on the Board):

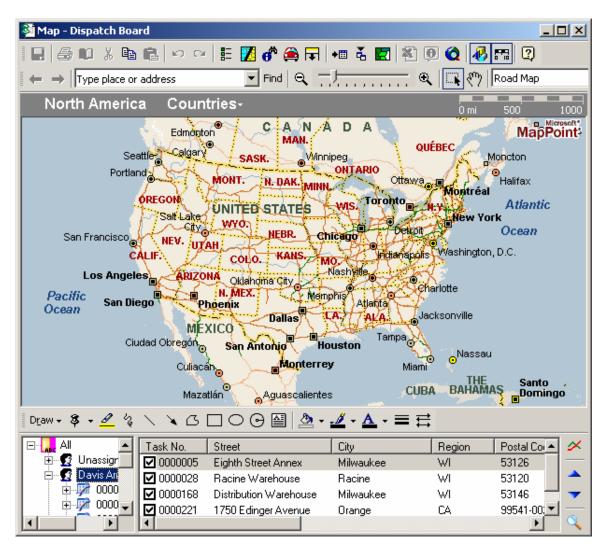

🕺 Map - Dispatch Board - D X E 🗾 💣 🚔 🖬 📲 🏅 📰 🖄 🔍 🔕 🚜 🖽 🔇 E 🗠 📭 X 🖻 🖻 io or 🔽 Find 🔍 🕂 Find 🔍 🕅 Road Map Type place or address Seventy Eighth Street School o MapPoint anino's Italian and Amer Restaurant HOHEY W<sup>--</sup>Mergan Ave W→Morgan Ave W Eden Pr ನ ĝ ы あ ö /V\_Warniment\_Ave 76th ŵ 82nd S 79th 81st 78th St Zth St 0f 83rd σ W Wed S Q) 85th S Ø Ø ¢O 69th St Ū. Wilbur Ave 녌 U 86th ЬÓ Ś S Milwaukee õ ¢O ភ 60th 75th 🔊 Crawford VV Tripoli Ave W Tripoli Ave Ŵ Tripoli Ave S ed W Howard Ave Ling's Chinese staurar Й, ភ ភ S 68th St S 72md 84th 80th Greenfield Ŧ Restaurant ဖ္ဆ Ø Ś w ▲ ८ 🗆 ୦ 🕞 🔮 • 5 <u>\_\_\_\_</u> + - **三** 르 Draw 🗸 💲 - <u>@</u> <u>A</u> ⊡…<mark>\_asc</mark> All Task No. Street City Region Postal Co 🔺 ϫ 🕀 🕵 Unassign 0000005 Eighth Street Annex Milwaukee WI 53126 🖻 😴 Davis Arr 0000028 Racine Warehouse Racine WI 53120 🗄 🧖 0000 0000168 Distribution Warehouse Milwaukee WI 53146 7 🗄 📝 0000 🖵 0000221 1750 Edinger Avenue Orange CA 99541-00; 💌 ۲ •

When selecting a task from the list, City map of the region is displayed.

🕺 Map - Dispatch Board i 🗄 🚺 💣 🚔 🖵 🗰 🐇 🛃 🖄 👰 🔕 🛷 🖽 😰 E 🕘 📭 X 🖻 🖻 io or 🔽 Find 🔍 🕂 Find 🔍 🕅 Road Map Type place or address Seventy Eighth Street School Milwaukee o MapPoint anino's Italian and Amer Restaurant HOHEY W<sup>--</sup>Mergan Ave W→Morgan Ave W Eden Pr ನ ĝ ы お ö /V\_Warniment\_Ave 76th ŵ 82nd S 79th 81st 78th St Zth St °<sub>f</sub> 83rd σ W Wed S Q) 85th S Ø Ø ¢O 69th St Ū. Wilbur Ave 녌 U 86th ЬÓ Ś Ø Milwaukee õ ¢Ο ភ 60th 75th 🔊 Crawford VV Tripoli Ave W Tripoli Ave Tripoli Ave Ŵ S 60 W Howard Ave Ling's Chinese staurar ζΰ, ភ ភ S 68th St S 72md 84th 80th Greenfield Ŧ Restaurant ဖ္ဆ Ø Ś w  $\bigcirc \bigcirc \blacksquare$ S - 〓 茊 Draw 🗸 💲 - *8* ×С ج 🖄 Δ ⊡…<mark>\_asc</mark> All Task No. Street City Postal Co 🔺 Region  $\sim$ 🕀 🕵 Unassign 0000028 W١ 53120 Racine Warehouse Racine 🖻 😴 Davis Arr 0000168 53146 **Distribution Warehouse** Milwaukee WI 🗄 🧖 0000 0000221 99541-00; 1750 Edinger Avenue Orange CA ~ 🗄 🦻 0000 🖕 0000207 2525 S. Main Street Santa Ana CA 92662 ۲ ►

If the program cannot find the place on the map, the checkmark is removed from that row:

| 🔯 Map - Dispatch Board   |                                                          |                                 |                        |
|--------------------------|----------------------------------------------------------|---------------------------------|------------------------|
| II 🗇 🛛 X 🖻 🖻             | မကြ 🗄 🚺 💣 🎑                                              | <b></b>                         | 0 🐻 🖽 😰                |
| type place or addr       | ess 💽 Find 🔍                                             |                                 | Road Map               |
| Route Planner 🗵          | 🖽 Time Mile                                              | Instruction                     | ×                      |
| Type place or address    | Summary: 52.4 miles (1 ho                                | our, 23 minutes)                | <b>_</b>               |
|                          | Highway construction infor                               | mation is out of date.Click thi | s line to update.      |
|                          | 09:00 AM 0.0                                             | 1 Depart Seventy Eighth         | Street School (school) |
| Add to Route             | 09:01 AM 0.2                                             | Turn LEFT (East) onto W Howa    | ard Ave                |
|                          | 09:01 AM 0.3                                             | Turn RIGHT (South) onto CR-L    | ) [S 76th St] 📃 📃      |
| Get Directions           | •                                                        |                                 | •                      |
| 1 Seventy Eight          | United States Wisc                                       | onsin Cities <del>-</del>       | 0 mi 5 10 15           |
| 2 Racine Harbor          | Wisconsu                                                 | Vvest Allis                     |                        |
| 3 De la Rosa Au          | Genesee New Berlin                                       |                                 | Lake Michigan          |
|                          | 67 Vernon Venerat                                        | Mitchell Field South Milw       |                        |
| ×                        |                                                          | Oak Creek                       |                        |
| *                        |                                                          | MLVVALKEE                       |                        |
|                          | LO<br>DAInd Lake 36<br>East Troy                         | Caledonia                       | D-1-4                  |
| Optimize Stops           | Troy Waterfor                                            | K H 31                          | Point                  |
|                          | ALVORTH D 20-                                            |                                 |                        |
| More Options             | 11 Eagle Lake Manor                                      | C 94 2                          |                        |
| Draw - \$ - <u>⊿</u> % ∖ | хопоре 3                                                 |                                 |                        |
|                          |                                                          |                                 |                        |
|                          | k No. Street                                             |                                 | egion Postal Co 🔺 🗡    |
|                          | 0000005 Eighth Street Annex<br>0000028 Racine Warehouse  | Milwaukee W<br>Racine W         |                        |
|                          | 000028 Nacine Walenouse<br>0000168 Distribution Warehou: |                                 |                        |
| 🗌 🔅 📩 😳 0000 🔤 🗖         | 0000221 1750 Edinger Avenue                              |                                 |                        |
|                          |                                                          | -                               | <u> </u>               |

The **Calculate** button can be used for route calculation.

The route is calculated for the tasks with checkmarks, and displayed on the map and in the summary.

The **arrows** in the right bottom of the window allow rearranging the rows order for more optimal route calculations.

The **Find** button opens the **Find** window:

| 🔍 Find : Results = 2                                                                                      | ×                           |
|----------------------------------------------------------------------------------------------------|-----------------------------|
| Country:                                                                                                  |                             |
| United States                                                                                             | -                           |
| Street address:                                                                                           |                             |
| Distribution Warehouse                                                                                    | -                           |
| City:                                                                                                    |                             |
| Milwaukee                                                                                                 | ▼                           |
| State:                                                                                                    | ZIP Code:                   |
| WI-Wisconsin 💌                                                                                            | 53146 💌                     |
| Type as much of the place name a<br>or type the name of your Pushpin.<br>Example: Burdette's Place, Remse |                             |
| Distribution Warehouse, Milwauke                                                                          | e, WI, 53146, Uni 💌         |
| De la Rosa Automotive (vehicle s<br>Da-Mar Imports and Worldwide (v                                       |                             |
| Place Pushpin on selection                                                                                | <u>F</u> ind <u>C</u> ancel |

This window is always on-top.

If a **Task** is selected in the **Map** window, the address is automatically loaded in the **Find** window.

The **Place Pushpin on selection** box can be checked to place a Pushpin for the selected place.

| 😼 Map - Dispatch Board                                                            |                |                                |                              |                   | - O ×                   |
|-----------------------------------------------------------------------------------|----------------|--------------------------------|------------------------------|-------------------|-------------------------|
|                                                                                   |                | 7 💣 🚗 🗖                        | a) 📲 🕹 🛃 🕷 🤅                 | n 🙆 🔝             |                         |
|                                                                                   |                |                                |                              |                   |                         |
| Type place or add                                                                 |                | Find Q                         | <u>}</u>                     | . [ <b></b> ९७  ] |                         |
| Legend and Overvi 🗙                                                               | 🖭 Time         |                                | nstruction                   |                   | <u> </u>                |
| WISCONSIN                                                                         |                | 32.3 miles (54 mi              |                              |                   | <u> </u>                |
| Glendale<br>Rew West Allis                                                        | Highway cor    | nstruction inform              | nation is out of date. Click | this line to up   | idate.                  |
| - DE BO                                                                           | 09:00 AM       | 0.0                            | 1 Depart Seventy Eigl        | hth Street S      | chool (school)          |
| Franklin Caledonia                                                                | 09:01 AM       | 0.2 T                          | urn LEFT (East) onto W Ho    | oward Ave         |                         |
| 🗆 Pushpins                                                                        | 09:01 AM       | 0.3 T                          | urn RIGHT (South) onto Cl    | R-U [S 76th S     | t] 📃 🗾                  |
| My Pushpins                                                                       |                |                                |                              |                   |                         |
| Populated Places                                                                  | - Milwaukee    | Da-Mar Ir                      | mports and Worldwide         | 0 m               | i 1 2                   |
| Boundaries                                                                        |                |                                |                              |                   | Microsoft*              |
| Transportation     Mill Rd     45     This is the address you     S     selected! |                |                                |                              |                   |                         |
|                                                                                   |                |                                |                              |                   |                         |
| Points of Interest                                                                |                |                                |                              |                   |                         |
| National Park Facilities                                                          |                |                                |                              | W Silver          | Spring Dr 👾 🛲           |
| Miscellaneous                                                                     | YY             |                                |                              |                   | 10 <u>2</u> 10 <u>8</u> |
|                                                                                   |                |                                |                              | waukee            |                         |
|                                                                                   | K              | JC. Butler<br>2017 - St. Pt. J | Vauwatosa                    | 8 (145)<br>a      |                         |
|                                                                                   | Brookfield     |                                |                              |                   |                         |
| Draw - 🖇 - <u> </u> % 🔪                                                           | \s⊡O           | ତ 🖴 🖄                          | • <u>⊿</u> • <u>A</u> • ≡ ≓  |                   |                         |
| 🖃 🔒 All 📃 Ta                                                                      | ask No. Street |                                | City                         | Region            | Postal Co 🔺 🗡           |
|                                                                                   |                | Street Annex                   | Milwaukee                    | WI                | 53126                   |
| 📄 👘 🗖 Diana Mi 🔤 🗌 💳                                                              | 5              | ition Warehouse                |                              | WI                | 53146                   |
| 📩 🚾 LULA v da 🦳 🗌                                                                 |                | Warehouse                      | Racine                       | WI                | 53120 🚽 🔻               |
|                                                                                   | 0000221 1750 E | dinger Avenue                  | Orange                       | CA                | 99541-00                |
|                                                                                   |                |                                |                              |                   |                         |

| 🎸 Dispa                        | tch Board             |                                                                                       |                                                                                              |                                                                                                    |
|--------------------------------|-----------------------|---------------------------------------------------------------------------------------|----------------------------------------------------------------------------------------------|----------------------------------------------------------------------------------------------------|
| Options                        | ⊻iew <u>A</u> bo      | out                                                                                   |                                                                                              |                                                                                                    |
| 3.                             | 🔒 🕶 🛛                 | 🗏 🈹 😸                                                                                 | M 🗕 🖉 🔍                                                                                      | 1                                                                                                    |
|                                |                       | Unassigned                                                                            | Adams Arnold                                                                                 | Davis Arnold Davis Arnold Davis Arnold Davis Arnold                                                                                                    |
|                                | 09:00 AM              | Task No 00000<br>Customer No 01<br>Task Status - Ent<br>Dispatch No<br>Disp. Status - |                                                                                              |                                                                                                    |
| 11/20/08                       | 11:00 AM              |                                                                                       | Task No 00001<br>Customer No 01<br>Task Status - Sta<br>Dispatch No 00<br>Disp. Status - Pos | r i i i i i i i i i i i i i i i i i i i                                                                                                    |
| 11720700                       | 03:00 PM              |                                                                                       |                                                                                              | Task No00001 Task No00001 Task No00001 Task No00001<br>Customer No01 Customer No01 Customer No01 Customer No01<br>Task Status - Ent Task Status - Ent Task Status - Pos Task Status - Ent<br>Dispatch No00 Dispatch No00 Dispatch No00 Dispatch No00<br>Disp. Status - Clos Disp. Status - Ope Disp. Status - Ope Disp. Status - Ope |
|                                | 05:00 PM              |                                                                                       | Customer No 01<br>Task Status - Ent<br>Dispatch No 00                                        | Task No00001 Task No00001<br>Customer No01 Customer No01<br>Task Status -Hol Task Status -Hol<br>Dispatch No00 Dispatch No00<br>Disp. Status -Clos Disp. Status -Clos                                                                                                    |
|                                |                       | •                                                                                     |                                                                                              |                                                                                                    |
| Task Nur<br>0000165<br>SO Numb | i Ta<br>per Ta        | scription<br>ask for Job SMD115<br>sk Type                                            | Task Stati                                                                                   |                                                                                                    |
| Nature of                      |                       | ervice Call<br>Pref. Technician                                                       | Entered<br>Item Number<br>1001-HON-H2                                                        | 01-ABF 2 000000031<br>Lot/Serial Number Territory Code Priority Code                                                                                                    |
| Disp. No.                      | Disp. Dat<br>11/20/20 | e Technician Co<br>308 ADAM                                                           | ode Dispatch Sta<br>Open                                                                     | - , , ,                                                                                                    |
|                                |                       |                                                                                       |                                                                                              | IIG SMD 11/27/2008                                                                                                    |

The **Route Track** button launches the Route Track program.

### Map Quest- Dispatch Board

This enhancement provides integration with Map Quest allowing the users to see on a US map the tasks displayed on a dispatch board view. It provides also:

- > Getting directions (fastest, shortest, optimal) from one location to the next
- Assigning the task to a technician by viewing all technicians and their tasks on the map board

*Important Note:* In order to have *Map Quest\_Dispatch Board* to work properly it is necessary to have Windows Internet Explorer 8 installed and configured as follows:

| Internet Options                                                                                            |
|----------------------------------------------------------------------------------------------------|
| General Security Privacy Content Connections Programs Advanced                                              |
|                                                                                                    |
| Settings                                                                                                    |
| Browsing                                                                                                    |
| Automatically check for Internet Explorer updates                                                           |
| Automatically recover from page layout errors with Compa     Close upused folders in History and Eavorites* |
| Disable script debugging (Internet Explorer)                                                                |
| Disable script debugging (Other)                                                                            |
| Display a notification about every script error                                                             |
| Display Accelerator button on selection                                                                     |
| Enable automatic crash recovery*                                                                            |
| Enable FTP folder view (outside of Internet Explorer)     Enable native XMLHTTP support                     |
| Enable page transitions                                                                                     |
| Enable Suggested Sites                                                                                      |
| Enable third-party browser extensions*                                                                      |
|                                                                                                    |
| *Takes effect after you restart Internet Explorer                                                           |
| <u>R</u> estore advanced settings                                                                           |
| Reset Internet Explorer settings                                                                            |
| Resets Internet Explorer's settings to their default                                                        |
| You should only use this if your browser is in an unusable state.                                           |
|                                                                                                    |
|                                                                                                    |
|                                                                                                    |
| OK Cancel <u>Apply</u>                                                                                      |

### **Service Management Options**

Before starting to use Map Quest in the Dispatch Board it is necessary to register at the: <u>http://developer.mapquest.com/</u> and get the Application Key.

The **Dispatch Board Map Quest App Key** field has been added to **Service Management Options -> Main** tab to allow entering the Application Key provided by Map Quest.

| 🔚 Service Management Options (SMD) 3/22/2013                                  | ? _ 🗆 🗙                                          |
|-------------------------------------------------------------------------------|--------------------------------------------------|
| <u>1</u> . Main <u>2</u> . Entry <u>3</u> . Line Entry                        |                                                  |
|                                                                               |                                                  |
| Enable Dispatch Board                                                         | Automatically Increment Steps By 010             |
| Map Quest App Key                                                             | Integrate with Payroll                           |
| Fmjtd%7Cluu22lu720%2Caw%3Do5-5f82h                                            | Include History in Payroll Batch 🔽               |
| — Generated Document Line Hours Rounding ———————————————————————————————————— | Payroll Overtime Calculation 8 hours a day 💌     |
| Spent Hours Rounding Up                                                       | - Auto Load                                      |
| Spent Hours Precision in Minutes 15 💌                                         | Technician from Task to Dispatches and Labors    |
| Minimum Billed Time 30 💌                                                      | Dispatch Starting Date/Time from Scheduled All 💽 |
| Contract Audit                                                                | First Labor Hours from Dispatch Dates/Times      |
| Contract Changes to Track                                                     | Allow Use of Overtime Calculation for Labor      |
| Track Additions in Detail                                                     | Apply Dispatch Date/Time to Labor Lines None 💌   |
| Job Cost Posting                                                              | ·                                                |
| Default Account                                                               | D.                                               |
| J/C Cost Code Segment for Technician Postings                                 | one 💌                                            |
| <u></u>                                                                       |                                                  |
|                                                                               | Accept Cancel                                    |

The following message will appear when trying to launch Map Quest from Dispatch Board if there is not Application Key specified in the S/M Options.

| Dispatch | Board                  | ×     |
|----------|------------------------|-------|
| ♪        | Map Quest App Key is b | lank. |
|          | ОК                     |       |

In case the Application Key entered in the S/M Options is not valid no maps will be available in the **Map\_Dispatch Board** screen.

#### Map Quest-Dispatch Board

A new **Maps** tab with two options: **Map Point** and **Map Quest**, has been added to the Dispatch Board Options screen to allow selecting the Maps to work integrated with Dispatch Board.

| 🚕 Options for User - ' | 'IIG'            |            | ×                    |
|------------------------|------------------|------------|----------------------|
| Options Type 000       | Description Star | idard      |                      |
| <u> </u>               | Fiel <u>d</u> s  | ⊻iew       | <u>M</u> aps         |
| Map Point              |                  |            |                      |
|                        |                  | <u>0</u> k | <u><u>C</u>ancel</u> |
|                        |                  | IIG SMI    | D 06/03/2011         |

Select the **Map Quest** checkbox to enable Map Quest for Dispatch Board. The Dispatch Board integration with Map Quest allows the users to enter a region, specify date range and display on the map- board the technicians in the filtered region for the specified date(s).

Note: Refer to p. 94 of SMP450.pdf for information about Map Point integration.

| 🎸 Dispatch E              | Board                                                                                                  |                            |                                            |                  |                                                                                                    |                         |               |        |
|---------------------------|----------------------------------------------------------------------------------------------------|----------------------------|--------------------------------------------|------------------|----------------------------------------------------------------------------------------------------|-------------------------|---------------|--------|
| Options View              | v <u>A</u> bout                                                                                        |                            |                                            |                  |                                                                                                    |                         |               |        |
| 🛃   🔕 🍰                   | . • 🔲 🔀 🥩 🕽                                                                                            | 📜 🗚 🛛 🗵 🗨 🕽                | iii 👔                                      |                  |                                                                                                    |                         |               |        |
| l                         | Unassigned Technician                                                                                  | Adams Arnold               | MapQuest (Ctrl+P)                          | Davis Arnold     | Dixon Michael                                                                                               | Hill Andre              | Newman Paul   |        |
| 03/14/11                  | Task No 0000861<br>Customer No 01-AVN<br>Task Status - Entered<br>Dispatch No<br>Customer Name - Avnet |                            |                                            |                  | Task No 0000860<br>Customer No 01-AVN<br>Task Status - Entered<br>Dispatch No 0001<br>Customer Name - Avnet |                         |               |        |
| 03/14/11 [                | Task No 0000862<br>Customer No 01-AVN<br>Task Status - Entered<br>Dispatch No<br>Customer Name - Avnet |                            |                                            |                  |                                                                                                    | -                       |               |        |
| 03/14/11                  | Task No 0000863<br>Customer No 01-AVN<br>Task Status - Entered<br>Dispatch No<br>Customer Name - Avnet |                            |                                            |                  |                                                                                                    |                         |               |        |
| 03/14/11                  | Task No 0000864<br>Customer No 01-AVN<br>Task Status - Entered<br>Dispatch No<br>Customer Name - Avnet |                            |                                            |                  |                                                                                                    |                         |               | •      |
|                           | •                                                                                                    |                            |                                            |                  |                                                                                                    |                         |               | •      |
| Task Number               | Description                                                                                            |                            |                                            | Entry Date/Time  | Scheduled Date/Time                                                                                         | - Status Color          |               |        |
| 0000849                   | Service Call                                                                                           |                            | 1.H                                        | 03/04/2011 15:17 |                                                                                                    |                         | Task Dispatch | h 🔺    |
| SO Number                 | Task Type                                                                                              | Task Status                | Customer Nu                                |                  | Contract Number                                                                                             | Closed                  | NO USE NO USE |        |
|                           | Service Call                                                                                           | Entered                    | 01-ABF                                     | 2                |                                                                                                    | Done                    |               |        |
| Nature of Task            |                                                                                                    | Item Number                | Lot/Serial Numb                            |                  | y Code Priority Code                                                                                        | Entered                 |               |        |
| 1                         | BRN                                                                                                    |                            |                                            | ARIZO            |                                                                                                    | Hold A/R                |               |        |
| Disp. No. Dis<br>0001 03. | p. Date Technician Co<br>1/04/2011 BRN                                                                 | de Dispatch Status<br>Open | Starting Date/Time E<br>03/04/2011 15:15 0 |                  | spatch Interval<br>1 hours 0 minutes                                                                        | Late / Conflict<br>Open | NO USE NO USE | E      |
|                           |                                                                                                    |                            |                                            |                  |                                                                                                    | IIG                     | SMD 06/03/20  | )11 // |

Click the **Map Quest** button added to the Dispatch Board toolbar to open the **Map – Dispatch Board** screen.

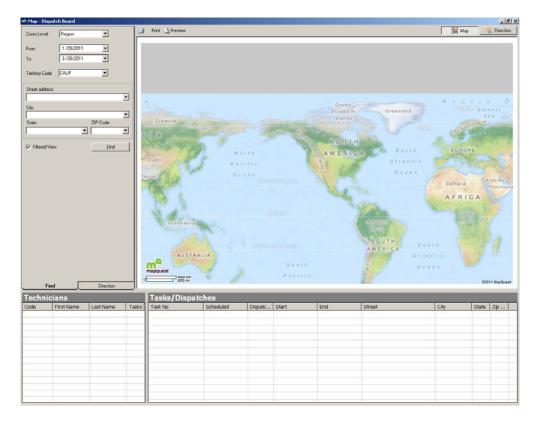

The **Filtered View** checkbox is selected by default. It allows applying the filters set in the Dispatch Board options. Only the Date filters are not taken into account. The **From** and **To Dates** on the **Map-Dispatch Board** screen are populated with corresponding Dates based on the current system date taking into account the **Number of Days before Current Date** and **Number of Days after Current Date** values set in the Board options for current view.

On the **Map** – **Dispatch Board** screen enter the address information and the Territory Code to be searched. Click the **Find** button to find the Technicians having open tasks assigned to that Territory. Each Task will be displayed as an individual Point on the Map. Select a Technician to have the Technician's Task/Dispatches loaded in the Tasks/Dispatches grid.

The Map-Dispatch Board can be launched also from the Pop Up menu opened by right clicking on the task cell.

When the Map-Dispatch Board is opened from the Task the Job Site Code address information from the Task's More Info screen is automatically loaded into the respective address fields on the Map-Dispatch Board:

| 🎸 Dispatch                  | n Board                                                                    |                                                                                 |                       |                                                                                           |                                           |                                                                                                    |                                        |                                                                                                    |
|-----------------------------|----------------------------------------------------------------------------|---------------------------------------------------------------------------------|-----------------------|-------------------------------------------------------------------------------------------|-------------------------------------------|----------------------------------------------------------------------------------------------------|----------------------------------------|----------------------------------------------------------------------------------------------------|
| Options Vie                 | ew About                                                                   |                                                                                 |                       |                                                                                           |                                           |                                                                                                    |                                        |                                                                                                    |
| 🏄   🙆 💰                     | 🎍 - 🛛 🌉 🎘                                                                  | 🥑 🐺 📜 🛤 🗵                                                                       | . 🗨 🔚 🛛               | 1                                                                                         |                                           |                                                                                                    |                                        |                                                                                                    |
|                             | Unassigned T                                                               | echnician 👘 Adams Arn                                                           | old                   | Brown John                                                                                | Davis Arnold                              | Dixon Michael                                                                                                 | Hill Andre                             | Robinson Christohper                                                                                   |
| 03/14/11                    | Task No 00<br>Customer No.<br>Task Status -<br>Dispatch No<br>Customer Nam | 01-AVN<br>Entered                                                               | Custi<br>Task<br>Disp | : No 0000854<br>omer No 01-AVN<br>: Status - Entered<br>atch No 0001<br>omer Name - Avnet | Task Status - Entered<br>Dispatch No 0001 | Task, No 0000856<br>Customer No 01-AVN<br>Task, Status - Entered<br>Dispatch No 0001<br>Customer Name - Avnet |                                        | Task No 0000858<br>Customer No 01-AVN<br>Task Status - Entered<br>Dispatch No<br>Customer Name - Avnet |
| 03/14/11                    | Task No 00<br>Customer No.<br>Task Status<br>Dispatch No<br>Customer Na    | - 01-AVN                                                                        |                       |                                                                                           |                                           | Task, No 0000860<br>Customer No 01-AVN<br>Task, Status - Entered<br>Dispatch No 0001<br>Customer Name - Avnet |                                        | Task No 0000865<br>Customer No 01-AVN<br>Task Status - Entered<br>Dispatch No<br>Customer Name - Avnet |
| 03/14/11                    | Task No 0<br>Customer Nc<br>Task Status<br>Dispatch No<br>Customer Na      | New Dispatch<br>Open Dispatch<br>Change Task Status                             | •                     |                                                                                           |                                           | Task, No 0000861<br>Customer No 01-AVN<br>Task, Status - Entered<br>Dispatch No<br>Customer Name - Avnet      |                                        |                                                                                                    |
| 03/14/11                    | Task No 0<br>Customer Nc<br>Task Status<br>Dispatch No<br>Customer Na      | Change Dispatch Status<br>Dispatch Date/Time<br>Copy Dispatch<br>Paste Dispatch | Ctrl+C<br>Ctrl+V      |                                                                                           |                                           |                                                                                                    |                                        |                                                                                                    |
|                             | -                                                                          |                                                                                 |                       |                                                                                           |                                           |                                                                                                    |                                        | •                                                                                                    |
| Task Numbe                  | er Descripti<br>Assembl                                                    | Print Task<br>Print Dispatch<br>Send E-mail                                     |                       |                                                                                           | Entry Date/Time                           | Scheduled Date/Time                                                                                           | Status Color                           | Task Dispatch                                                                                          |
| SO Number<br>0000329        | Task Typ<br>Manufac                                                        | MapQuest                                                                        |                       | Customer N<br>01-AVNET                                                                    | Number Job Site Code                      | Contract Number                                                                                               | Closed<br>Done                         | NO USE NO USE                                                                                          |
| Nature of Ta<br>Disp. No. D |                                                                            | Find K<br>echnician Code Dispatch S                                             | itatus Sta            | Lot/Serial Nu<br>Inting Date/Time                                                         | WEST                                      | y Code Priority Code                                                                                          | Entered<br>Hold A/R<br>Late / Conflict |                                                                                                    |
|                             |                                                                            |                                                                                 |                       |                                                                                           |                                           | paran man da                                                                                                  | Open                                   | NO USE NO USE 💌                                                                                        |
|                             |                                                                            |                                                                                 |                       |                                                                                           |                                           |                                                                                                    | IIG                                    | SMD 06/03/2011 //                                                                                      |

In this case the From and To Dates are populated with corresponding values based on the Task's Scheduled Date or the Dispatch Starting and Ending Dates.

| 🦚 Map - Dispatch I | 3oard (Task - 00008                                 | 62)                                                                                         |              |                                                                                                    |                             |                  |                               |                          |                                                  |             | _ 🗆 ×    |
|--------------------|-----------------------------------------------------|---------------------------------------------------------------------------------------------|--------------|----------------------------------------------------------------------------------------------------|-----------------------------|------------------|-------------------------------|--------------------------|--------------------------------------------------|-------------|----------|
| Zoom Level F       | legion 💌                                            | <br>-1                                                                                      | 🗐 Print 🛕 Pr | eview                                                                                                    |                             |                  |                               | [                        | 🔚 Map                                            | - 🚖 (       | irection |
| From 1<br>To C     | 2/04/2010<br>3/15/2011<br>/EST<br>ZIP Cod<br>J25618 | -<br>-<br>-<br>-<br>-<br>-<br>-<br>-<br>-<br>-<br>-<br>-<br>-<br>-<br>-<br>-<br>-<br>-<br>- |              | Los Angeles<br>Los Angeles<br>Los Angeles<br>Long Beach<br>50<br>51<br>51<br>51<br>51<br>51<br>51<br>51<br>51<br>51<br>51 | Hunting<br>Beach<br>t Beach | Orang<br>Santa / | 241<br>illa Park<br>ge<br>Ana | 91<br>S18<br>ch<br>mente | Street Ma<br>91<br>Camp Pendlet<br>Manne Corps E | orn<br>kase | abke Els |
| Technician         | s                                                   |                                                                                             | Tasks/Dispa  | tches                                                                                                    |                             |                  |                               |                          |                                                  |             |          |
| Code First I       | Vame Last Name                                      | Та                                                                                          | Task No      | Scheduled                                                                                                    | Dispa                       | Start            | End                           | Street                   | City                                             | St          | Zi       |
| HILL Andre         |                                                     | 1                                                                                           | ()0000852    | 03/03/2011                                                                                                    |                             |                  |                               | 56 Technology            | IRVINE                                           | CA          | 92       |
| BRN John           | Brown                                               | 1                                                                                           |              |                                                                                                    |                             |                  |                               |                          |                                                  |             |          |
| WILL Allen         | Williams                                            | 1                                                                                           |              |                                                                                                    |                             |                  |                               |                          |                                                  |             |          |
| DIX Micha          |                                                     | 3                                                                                           |              |                                                                                                    |                             |                  |                               |                          |                                                  |             |          |
| DAVI Arnol         |                                                     | 1                                                                                           |              |                                                                                                    |                             |                  |                               |                          |                                                  |             |          |
| ROBI Christ        | ohper Robinson                                      | 2                                                                                           |              |                                                                                                    |                             |                  |                               |                          |                                                  |             |          |
|                    |                                                     |                                                                                             |              |                                                                                                    |                             |                  |                               |                          |                                                  |             |          |

The Map is opened with the Ship To addresses already found and flagged.

| Code | First Name  | Last Name | Та                |
|------|-------------|-----------|-------------------|
| HILL | Andre       | Hill      | 1                 |
| BRN  | John        | Brown     | 1                 |
| WILL | Allen       | Williams  | 1                 |
| DIX  | Michael     | Dixon     | 3                 |
| DAVI | Arnold      | Davis 🗼   | Assign Technician |
| ROBI | Christohper | Robinson  | 2                 |
|      |             |           |                   |

There is an option for assigning Technician to the Task and Showing the Direction to the required address.

Just right click in a row of Task/Dispatch grid and select Assign Technician to have the Technician selected in the Technicians list (on the left) assigned to current Task.

| Task No | Scheduled         | Dispate | Start          | End            | Street             | City      | State | Zip   |
|---------|-------------------|---------|----------------|----------------|--------------------|-----------|-------|-------|
| 0001021 | Assign Technician | 0001    | 03/18/2011 1:0 | 03/19/2011 7:0 | 2025 N MARINE ROAD | JACKSONVI | NC    | 28546 |
| 0001021 | Show Direction    | 20002   | 03/19/2011 1:0 | 03/20/2011 7:0 | 2025 N MARINE ROAD | JACKSONVI | NC    | 28546 |
|         |                   | -       |                |                |                    |           |       |       |
|         |                   |         |                |                |                    |           |       |       |
|         |                   |         |                |                |                    |           |       |       |
|         |                   |         |                |                |                    |           |       |       |
|         |                   |         |                |                |                    |           |       |       |
|         |                   |         |                |                |                    |           |       |       |
|         |                   |         |                |                |                    |           |       |       |
|         |                   |         |                |                |                    |           |       | +     |
|         |                   |         |                |                |                    |           |       |       |
|         |                   |         |                |                |                    |           |       |       |

Select **Show Direction** to have the direction to the required address highlighted on the map. Pin **B** indicates the Ship To address of the selected Task and Pin **A** is the required address.

The direction may be viewed also by clicking the 🖾 button on the left of the Task number.

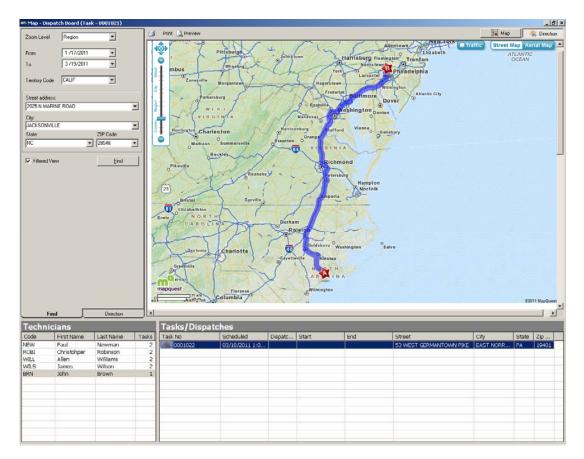

Scroll down to read detail directions:

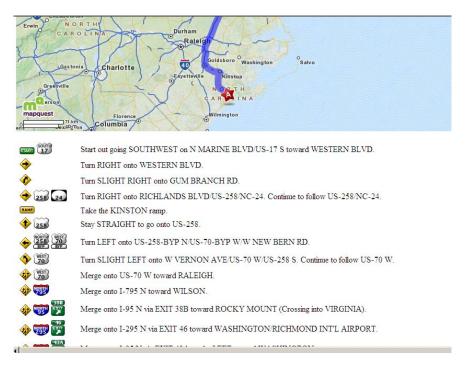

Map-Quest provides additional options for directions.

The Directions are shown based on the Route Type selected in the Directions screen.

| Avoids                  |
|-------------------------|
| Limited Access          |
| Toll Road               |
| 🗖 Seasonal Closure      |
| Unpaved                 |
| Ferry                   |
| Country border crossing |
|                         |
| Route Type Fastest      |
|                         |
|                         |
|                         |
|                         |
|                         |
|                         |
|                         |
|                         |
|                         |
|                         |
|                         |
|                         |
|                         |
|                         |
|                         |
|                         |
|                         |
|                         |
|                         |
|                         |
| Find Direction          |
|                         |

The Print and Preview buttons allow the user to Print/Preview current view of Map Dispatch Board.

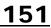

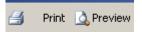

The Map and Direction buttons allow for switching between the Map and Direction screens.

| 🔚 Map 🔤 | 🚖 Direction |
|---------|-------------|
|---------|-------------|

### Auto Generate Invoice Selection

The **Auto Invoice Generation** program can be used to easily create Invoices with automatic generation.

| Auto Generate Invoi | ice Selection (SN | 4D) 10/8/2013        |                 |                 | _ 🗆                  |
|---------------------|-------------------|----------------------|-----------------|-----------------|----------------------|
| Bill Freq Code      | Include Ta        | asks Without Contrac |                 | Batch           | 00024                |
| Select Field        | Operand           | Value                |                 |                 |                      |
| Customer Number     | All               | •                    |                 |                 |                      |
| Task No             | All               | -                    |                 |                 |                      |
| Dispatch Date       | All               | -                    |                 |                 |                      |
| Dispatch Status     | All               | -                    |                 |                 |                      |
| Task Number         | Dispatch No       | Contract Number      | Customer Number | Include         | Dispatch             |
|                     |                   |                      |                 |                 |                      |
|                     |                   |                      |                 |                 |                      |
|                     |                   |                      |                 |                 |                      |
|                     |                   |                      |                 |                 |                      |
|                     |                   |                      |                 |                 |                      |
| •                   |                   |                      |                 |                 | •                    |
|                     |                   |                      |                 |                 |                      |
| Clear               |                   |                      | Proce           | ed <u>C</u> anc | el <u>G</u> eneratio |

You can choose to process all the customers and contracts or select only those with numbers falling into the range set by starting and ending. Also you can select dispatches by date and status, by Bill Frequency Code of the Task and Bill Type.

Check the **Include Tasks without Contract** box to select the tasks not having contract assigned in addition to other selections.

After making selections, click the **Proceed** button to display the list of dispatches matching the selection criteria. The Proceed button adds newly selected dispatches to the list of already selected ones.

| Select | Field                         | Operand              | Value           |                                    |         |                                  |  |
|--------|-------------------------------|----------------------|-----------------|------------------------------------|---------|----------------------------------|--|
| Custor | ner Number                    | All                  | •               |                                    |         |                                  |  |
| Contra | ct No                         | All                  | •               |                                    |         |                                  |  |
| Dispat | ch Date                       | All                  | •               |                                    |         |                                  |  |
| Dispat | ch Status                     | All                  | •               |                                    |         |                                  |  |
|        | Task Number                   | Dispatch No          | Contract Number | Customer Number                    | Include | Dispatch                         |  |
| 1      | Task Number<br>0000001        | Dispatch No<br>0001  | Contract Number | Customer Number<br>01-ABF          | Include | Dispatch<br>2/17/201             |  |
| 1      |                               |                      | Contract Number |                                    | Include |                                  |  |
|        | 0000001                       | 0001                 | Contract Number | 01-ABF                             | Include | 2/17/201                         |  |
| 2      | 0000001<br>0000003            | 0001<br>0001         | Contract Number | 01-ABF<br>01-BRESLIN               | Include | 2/17/201<br>3/17/201             |  |
| 2<br>3 | 0000001<br>0000003<br>0000003 | 0001<br>0001<br>0002 | Contract Number | 01-ABF<br>01-BRESLIN<br>01-BRESLIN | Include | 2/17/201<br>3/17/201<br>6/25/201 |  |

Click the **Clear** button, if you want to remove dispatches from the list according to the selections.

The **Cancel** button sets the Customer Number, Contract Number, Dispatch Date and Billing Type to default selections.

Place or remove checkmarks in the **Include** column of the list. Auto generation will generate invoices only for the dispatches marked as "Include". Use the Select All or Deselect All buttons to select/deselect all the dispatches loaded in the grid at once.

To start generating invoices, click the **Generation** button.

For the Fixed Upon Complete, Fixed Percent Complete and Fixed On Going billing types, amount of the invoice is calculated from the contract total amount taking into account already paid invoices. For Fixed Percent Complete type, this is done by percents of completion. You should enter the percent of completion in the (%) column if the Billing Type is For Fixed Percent Complete. Invoices will be generated for the contracts, which Percent Complete has been changed since the last invoice generation. For these three Billing Types, Special item will be added to the generated invoice, to balance the Invoice Total against the contract's total amount (percent of it, if Fixed Percent Complete). If the contract has a task generated from a Sales Order with deposit, separate invoice will be generated for that Sales Order, irrespective of the Separate Invoice option for its tasks. The total amount of the generated invoice will be subtracted from the sales order deposit. If the invoice is deleted, the deposit of the sales order will be restored.

If for some reason the program is not able to generate Invoice(s) for the selected dispatches, an error log is printed and the Dispatch remains open.

| 🔚 Invoice Generation Error Log                                                                                                    | ? ×                |
|----------------------------------------------------------------------------------------------------|--------------------|
| SERVICE MANAGEMENT INVOICE GENERATION ERROR LOG                                                                                                    |                    |
| Adobe PDF                                                                                                    | Setup              |
| 🔚 Yiew Invoice Generation Error Log                                                                                                    | <u>-0×</u>         |
| Image: Image: Image | Business Objects   |
| Invoice Generation Error Log                                                                                                    |                    |
| SM                                                                                                    | Demo Company (SMD) |
| Error Description                                                                                                    |                    |
| Task Number: 0000833 Dispatch Number: 0004 Dispatch does not have lines to be generated.<br>Task Number: 0000839 Dispatch Number: 0001 Missing Tax Schedule on Customer Ship To Code.                                                                                                    |                    |
|                                                                                                    |                    |
|                                                                                                    |                    |

After Invoice generation is completed the Auto Close Tasks Selection screen is popup allowing the user to close also the Tasks if needed.

|       | t Field                | Operand           | Value          |                           |                        |  |
|-------|------------------------|-------------------|----------------|---------------------------|------------------------|--|
| ustor | ner Number             | All               | •              |                           |                        |  |
| ask N | ٧o                     | All               | •              |                           |                        |  |
| ask 1 | Гуре                   | All               | -              |                           |                        |  |
| ask S | Status                 | All               | -              |                           |                        |  |
| 1     | Task Number<br>0000001 | Ta<br>System down | sk Description | Customer Number<br>01-ABF | Task Status<br>Entered |  |
|       | Task Number            | Ta                | sk Description | Customer Number           | Task Status            |  |
| 1     | 0000001                | System down       |                | 01-ABF                    | Entered                |  |
| 2     | 0000003                | Site Survey       |                | 01-BRESLIN                | Entered                |  |
| 3     | 0000006                | Installation      |                | 01-BRESLIN                | Permit Hold            |  |
| 4     | 0000007                | This is a test of | the SMP task   | 01-ABF                    | Entered                |  |
|       |                        |                   |                |                           |                        |  |

### Auto Generate e-Mail Selection

The **Auto E-mail Generation** program can be used to create and send emails easily to whom it may refer with the copy of the Task report attached.

| Select Field                     | Operand |   | Value           |           |             |                 |         |   |
|----------------------------------|---------|---|-----------------|-----------|-------------|-----------------|---------|---|
| Select Held<br>Customer Number   | All     | - | Value           |           |             |                 |         |   |
| Fechnician Code                  | All     | • |                 |           |             |                 |         |   |
| ask No                           | All     | - |                 |           |             |                 |         |   |
| Task Type                        | All     | - |                 |           |             |                 |         |   |
| Task Status                      | All     | - |                 |           |             |                 |         |   |
|                                  |         | - |                 |           |             |                 |         |   |
| )ispatch Status                  | All     |   |                 |           |             |                 |         |   |
| Dispatch Date                    | All     | • |                 |           |             |                 |         |   |
| Dispatch Status<br>Dispatch Date |         | • | Customer Number | Task Type | Task Status | Dispatch Status | Include | C |

You can choose to process all the customers, technicians and tasks or select only those with codes falling into the range set by starting and ending. Also you can select tasks and dispatches by Type and Status.

You can send emails to Contacts, Customers and Technicians.

Check the Attach Report box to send Task report (in a PDF format) attached to the emails.

Enter the E-mail addresses of Customers, Contacts, and Technicians in the corresponding columns.

The **Proceed** button adds newly selected dispatches to the list of already selected ones.

Click the **Clear** button, if you want to remove dispatches from the list according to the selections.

The **Cancel** button sets the selection criteria to defaults.

Place or remove checkmarks in the **Include** column of the list. Auto generation will generate e-mails only for checked dispatches.

To start generating emails, click the **Generation** button.

After generating emails, corresponding lines are removed from the list.

| end To                                       | o Customer                                                                                                    |                                                                   | Send To                                                                            | Conta                                                                         | ct                                                      |         | Send to Techr                             | nician  |                                   |                                                                                                    | Attach Report                                | <b>_</b> |
|----------------------------------------------|----------------------------------------------------------------------------------------------------|-------------------------------------------------------------------|------------------------------------------------------------------------------------|-------------------------------------------------------------------------------|---------------------------------------------------------|---------|-------------------------------------------|---------|-----------------------------------|----------------------------------------------------------------------------------------------------|----------------------------------------------|----------|
| Select                                       | t Field                                                                                                    |                                                                   | Operand                                                                            | ,                                                                             | Value                                                   |         |                                           |         |                                   |                                                                                                    |                                              |          |
| Custor                                       | mer Number                                                                                                    |                                                                   | All                                                                                | -                                                                             |                                                         |         |                                           |         | <b>Q</b>                          |                                                                                                    |                                              |          |
| echni                                        | nician Code                                                                                                    |                                                                   | All                                                                                | -                                                                             |                                                         |         |                                           |         |                                   |                                                                                                    |                                              |          |
| ask N                                        | No                                                                                                    |                                                                   | All                                                                                | -                                                                             |                                                         |         |                                           |         |                                   |                                                                                                    |                                              |          |
| Task T                                       | Гуре                                                                                                    |                                                                   | All                                                                                | -                                                                             |                                                         |         |                                           |         |                                   |                                                                                                    |                                              |          |
| ask S                                        | Status                                                                                                    |                                                                   | All                                                                                | -                                                                             |                                                         |         |                                           |         |                                   |                                                                                                    |                                              |          |
| )ispato                                      | ch Status                                                                                                    |                                                                   | All                                                                                | -                                                                             |                                                         |         |                                           |         |                                   |                                                                                                    |                                              |          |
|                                              |                                                                                                    |                                                                   |                                                                                    |                                                                               |                                                         |         |                                           |         |                                   |                                                                                                    |                                              |          |
| )ispato                                      | ich Date                                                                                                    |                                                                   | All                                                                                | •                                                                             |                                                         |         |                                           |         |                                   |                                                                                                    |                                              |          |
| )ispato                                      | ,                                                                                                    |                                                                   |                                                                                    |                                                                               | yplitch                                                 | Include | :omerEmail Add                            | Include | thnician Email Add                | Include                                                                                                    | Contact Email Address                        | s 🖌      |
| )ispato                                      | ,                                                                                                    |                                                                   |                                                                                    | ask T                                                                         | yplitch<br>ort Op                                       |         | omerEmail Add                             | Include | hnician Email Add<br>gohar_hov@hc | Include<br>Include                                                                                                    | Contact Email Address<br>john@abf.com        | 8        |
| ·                                            | Task Numbe                                                                                                    | elispatch                                                         | tomer Nur                                                                          | ask T                                                                         |                                                         | Ø       |                                           |         |                                   |                                                                                                    |                                              | 8        |
| 21                                           | Task Numbe<br>0000020                                                                                                    | elispatch<br>0001                                                 | tomer Nun<br>01-ABF                                                                | ask T<br>Supp<br>Supp                                                         | ort Op                                                  |         | artie@abf.c                               | Z       | gohar_hov@hc                      | Z                                                                                                    | john@abf.com                                 | 8        |
| 21<br>22                                     | Task Numbe<br>0000020<br>0000020                                                                                                    | elispatch<br>0001<br>0002                                         | tomer Nur<br>01-ABF<br>01-ABF<br>01-ABF<br>01-ABF<br>01-ABF                        | ask T<br>Supp<br>Supp<br>Supp                                                 | ort Ope<br>ort Ope<br>ort Ope<br>ort Ope                |         | artie@abf.c<br>artie@abf.c                | 2<br>2  | gohar_hov@hc<br>GH@yahoo.com      | 7<br>7                                                                                                    | john@abf.com<br>john@abf.com                 | 8        |
| 21<br>22<br>23                               | Task Number<br>0000020<br>000020<br>000020                                                                                                    | ei ispatch<br>0001<br>0002<br>0003                                | tomer Nun<br>01-ABF<br>01-ABF<br>01-ABF                                            | ask T<br>Supp<br>Supp<br>Supp                                                 | ort Ope<br>ort Ope<br>ort Ope<br>ort Ope                |         | artie@abf.c<br>artie@abf.c<br>artie@abf.c | 2<br>2  | gohar_hov@hc<br>GH@yahoo.com      | 7<br>7<br>7                                                                                                    | john@abf.com<br>john@abf.com<br>john@abf.com | 8        |
| 21<br>22<br>23<br>24<br>25<br>26             | Task Number<br>0000020<br>0000020<br>0000020<br>0000020<br>0000025<br>0000025                                                                                                 | eispatch<br>0001<br>0002<br>0003<br>0005<br>0001<br>0002          | tomer Num<br>01-ABF<br>01-ABF<br>01-ABF<br>01-ABF<br>01-ABF<br>02-ORAN<br>02-ORAN  | ask T<br>Supp<br>Supp<br>Supp<br>Supp<br>Servio                               | ort Op<br>ort Op<br>ort Op<br>ort Op<br>ort Op<br>ce Op |         | artie@abf.c<br>artie@abf.c<br>artie@abf.c |         | gohar_hov@hc<br>GH@yahoo.com      | <ul> <li>1</li> <li>1</li> <li>1&lt;</li></ul> | john@abf.com<br>john@abf.com<br>john@abf.com | s        |
| 21<br>22<br>23<br>24<br>25<br>26<br>26<br>27 | Task Number           0000020           0000020           0000020           0000020           0000020           0000025           0000025           0000025           0000025 | e ispatch<br>0001<br>0002<br>0003<br>0005<br>0001<br>0002<br>0002 | tomer Nun<br>01-ABF<br>01-ABF<br>01-ABF<br>01-ABF<br>02-0RAN<br>02-0RAN<br>02-0RAN | ask T<br>Supp<br>Supp<br>Supp<br>Servio<br>Servio                             | ort Op<br>ort Op<br>ort Op<br>ort Op<br>ce Op<br>ce Op  |         | artie@abf.c<br>artie@abf.c<br>artie@abf.c |         | gohar_hov@hc<br>GH@yahoo.com      | V                                                                                                    | john@abf.com<br>john@abf.com<br>john@abf.com | §        |
| 21<br>22<br>23<br>24<br>25<br>26             | Task Number<br>0000020<br>0000020<br>0000020<br>0000020<br>0000025<br>0000025                                                                                                 | eispatch<br>0001<br>0002<br>0003<br>0005<br>0001<br>0002          | tomer Num<br>01-ABF<br>01-ABF<br>01-ABF<br>01-ABF<br>01-ABF<br>02-ORAN<br>02-ORAN  | ask T<br>Supp<br>Supp<br>Supp<br>Supp<br>Servii<br>Servii<br>Servii<br>Servii | ort Op<br>ort Op<br>ort Op<br>ort Op<br>ce Op<br>ce Op  |         | artie@abf.c<br>artie@abf.c<br>artie@abf.c |         | gohar_hov@hc<br>GH@yahoo.com      | <ul> <li>1</li> <li>1</li> <li>1&lt;</li></ul> | john@abf.com<br>john@abf.com<br>john@abf.com | S        |

Emails will be sent to the addresses entered in the grid.

#### Auto Close Task Selection

The Close Task Selection program allows closing multiple tasks at once.

| - 0.00                     | t Field                                             | Operand                          |                        | Value       |                                            |                                          |            |
|----------------------------|-----------------------------------------------------|----------------------------------|------------------------|-------------|--------------------------------------------|------------------------------------------|------------|
| Custor                     | mer Number                                          | All                              | •                      |             |                                            |                                          |            |
| Fask I                     | No                                                  | All                              | •                      |             |                                            |                                          |            |
| Task 1                     | Гуре                                                | All                              | •                      |             |                                            |                                          |            |
| Task S                     | Status                                              | All                              | •                      |             |                                            |                                          |            |
|                            | 0000044                                             |                                  |                        |             |                                            |                                          | 3 <b>1</b> |
|                            | Task Number                                         | -                                | Task                   | Description | Customer Numb                              | er 🛛 Task Stat 🔺                         | ] 😡        |
|                            | 0000044                                             | Preventive M                     | Ainte                  | nance Task  | 01-AVNET                                   | Entered                                  |            |
| 35                         | 0000044                                             | 11010101010                      |                        |             |                                            |                                          |            |
| 35<br>36                   | 0000045                                             | THOTOMATO IN                     |                        |             | 01-AVNET                                   | Entered                                  |            |
|                            |                                                     | Installation Ta                  |                        |             | 01-AVNET<br>01-AVNET                       | Entered<br>Entered                       |            |
| 36                         | 0000045                                             |                                  | ask                    | nance Task  |                                            |                                          |            |
| 36<br>37                   | 0000045<br>0000046                                  | Installation Ta                  | ask                    | nance Task  | 01-AVNET                                   | Entered                                  |            |
| 36<br>37<br>38             | 0000045<br>0000046<br>0000047                       | Installation Ta                  | ask                    | nance Task  | 01-AVNET<br>01-AVNET                       | Entered<br>Entered                       |            |
| 36<br>37<br>38<br>39       | 0000045<br>0000046<br>0000047<br>0000048            | Installation Ta                  | ask<br>Ainte           |             | 01-AVNET<br>01-AVNET<br>01-AVNET           | Entered<br>Entered<br>Entered            |            |
| 36<br>37<br>38<br>39<br>40 | 0000045<br>0000046<br>0000047<br>0000048<br>0000051 | Installation Ta<br>Preventive M. | ask<br>Ainte<br>aint - | Commercial  | 01-AVNET<br>01-AVNET<br>01-AVNET<br>01-ABF | Entered<br>Entered<br>Entered<br>Entered |            |

Tasks can be selected by **Customer Number**, **Task Number**, **Task Date**, **Task Status**, **and Contract Number**.

Only tasks not having active dispatches are displayed in the grid.

Select Include checkbox for the tasks you want to close, and click the Close button.

#### Auto Generate Contract Sales Documents

The Auto Generate Contract Sales Documents program may be used to easily generate Invoices, Standard Orders and Price Quotes for the items of Contracts. Tasks of the contract are not taken into account.

| 🔚 Auto Generate Co | ontract Sales Docum | nts (SMD) 10/1 | 1/2013      |          | _ 🗆 ×                            |
|--------------------|---------------------|----------------|-------------|----------|----------------------------------|
| Bill Freq Code     | Control Date        | for Renewal    |             |          |                                  |
| Select Field       | Operand             | Value          |             |          |                                  |
| Customer Number    | All 🔹               |                |             |          |                                  |
| Contract No        | All -               |                |             |          |                                  |
|                    |                     |                |             |          |                                  |
|                    |                     |                |             |          |                                  |
|                    |                     |                | 1           |          |                                  |
| Contract I         | No. Customer No.    | Freq Code      | Amount From | Document | Total Amount                     |
|                    |                     |                |             |          | الالما ا                         |
|                    |                     |                |             |          |                                  |
|                    |                     |                |             |          |                                  |
|                    |                     |                |             |          |                                  |
|                    |                     |                |             |          |                                  |
|                    |                     |                |             |          |                                  |
| •                  |                     |                |             |          |                                  |
|                    |                     |                |             |          |                                  |
| Clear              |                     |                |             | Proceed  | <u>Cancel</u> <u>G</u> eneration |

You can choose to process all the customers and contracts or select only those with numbers falling into the range set by starting and ending. Also you can select by Bill Frequency Code.

The **Control Date for Renewal** field allows for specifying the date for Contract renewal. This date should be greater than the **Contract Item Ending Date** in order to have the Contract Item selected for renewal. For contract renewals it is necessary to generate the Invoice with Amount From option set to Items.

After making selections, click the **Proceed** button to display the list of contracts matching these selections. The Proceed button adds newly selected contracts to the list of already selected ones.

Click the **Clear** button, if you want to remove contracts from the list according to the selections.

The **Cancel** button sets the selections to defaults.

Place or remove checkmarks in the **Include** column of the list. Auto generation will generate invoices only for checked contracts.

| ~~.~~  | t Field      | Operand   | Value       |                |              |         |  |
|--------|--------------|-----------|-------------|----------------|--------------|---------|--|
| Custo  | mer Number   | All       | •           |                |              |         |  |
| Contra | act No       | All       | •           |                |              |         |  |
|        |              |           |             |                |              |         |  |
|        | Customer No. | Freq Code | Amount From | Document       | Total Amount | Include |  |
| 4      | 01-RSSUPPL   |           | Header      | Invoice        | 1,500.00     | 3       |  |
| 5      | 02-CAPRI     |           | Header      | Invoice        | 65,000.00    |         |  |
| 6      | 02JELLCO     |           | Items 🔹     | Invoice        | 770.00       |         |  |
| -      | 02-ORANGE    |           | Header      | Standard Order | 1,200.00     |         |  |
| - 7    |              |           | Items       | Invoice        | 530.00       |         |  |
| /<br>8 | 02JELLCO     |           |             |                |              |         |  |
|        | 02-ALLENAP   |           | Header      | Invoice        | 5,000.00     |         |  |

To start generating invoices, click the **Generation** button.

### Payroll Batch Entry

Select the **Payroll Batch Entry** program under the **Service Management Main** menu.

|   | Employee No. | Employee Name  | Earnings | Earnings Desc. | Reported Hours | Updated Hours | Difference | Changed | Overtime | Overtime Hours | 7 🛛 |
|---|--------------|----------------|----------|----------------|----------------|---------------|------------|---------|----------|----------------|-----|
| 1 |              | SAMUELS LESLIE |          | Regular        | 10.00          | 10.00         | 0.00       |         |          | 56.00          |     |
| 2 | 55-0000440   | SAMUELS LESLIE | 01       | Regular        | 3.39           | 3.39          | 0.00       |         | ×        | 0.00           |     |
| 3 | 55-0000440   | SAMUELS LESLIE | 02       | Overtime       | 108.60         | 108.60        | 0.00       |         | ×        | 0.00           |     |
|   |              |                |          |                |                |               |            |         |          |                |     |

To create new batch, enter **Starting** and **Ending** Dates or use calendar clicking the **Calendar** buttons. When selecting the **Starting** date, the **Ending** date is automatically calculated by adding a week to the **Starting** date. The **Ending** date can be changed after that, if needed. When the screen is opened first, the dates are set to define the last week, that is, the **Ending** date is set to a day before the current system date, and the **Starting** date is calculated respectively.

Click the **Proceed** button.

The program will load the Labor lines of the dispatches meeting the following conditions:

- > **Dispatch Staring Date** falls in the selected time interval.
- The Technician on the Dispatch Labor line has an employee code assigned in the Technician Code Maintenance.
- The Dispatch line Labor has the Regular and Overtime Earning Codes specified on the Labor Code Maintenance.

Check the **Include History** box to search for labor lines of current period in history too. By default this setting will be the same as the **Include History in Payroll Batch** in the **Service Management Options** screen, and can be changed for the current batch.

To open an existing batch, click the **Open Batch** button, and select the previously saved batch.

The **Updated Hours** field displays the information from the Labors for the dispatches and cannot be changed. When trying to change or delete a Labor line already included in a Payroll Batch, from the Dispatch Data Entry program, a warning message is displayed to confirm the change.

The **Reported Hours** fields in the list can be modified. If the batch is already saved, it can be opened for reviewing and modifying the entered Reported Hours.

**Difference Hours** fields display differences between **Reported** and **Updated** Hours. Difference is displayed in blue if it is negative and in red if it is positive.

|   | Employee No. | Employee Name  | Earnings | Earnings Desc. | Reported Hours | Updated Hours | Difference | Changed | Overtime | Overtime Hours |   |
|---|--------------|----------------|----------|----------------|----------------|---------------|------------|---------|----------|----------------|---|
| 1 | 55-0000440   | SAMUELS LESLIE | 01       | Regular        | 10.00          | 10.00         | 0.00       |         |          | 69.25          | Ì |
| 2 | 55-0000440   | SAMUELS LESLIE | 01       | Regular        | 10.00          | 9.83          | 0.17       |         | ×        | 0.00           |   |
| 3 | 55-0000440   | SAMUELS LESLIE | 02       | Overtime       | 58.00          | 59.42         | 1.42-      |         | ×        | 0.00           |   |
|   |              |                |          |                |                |               |            |         |          |                |   |

For a new batch, enter the **Batch Name** and click the **Generate** button. The batch is generated and saved.

|     | Employee No. | Employee Name  | Earnings |          | Reported Hours |       | Difference | Changed | Overtime | Overtime Hours |  |
|-----|--------------|----------------|----------|----------|----------------|-------|------------|---------|----------|----------------|--|
|     | 5-0000440    | SAMUELS LESLIE |          | Regular  | 10.00          | 10.00 | 0.00       | ×       |          | 64.75          |  |
| -   | 5-0000440    | SAMUELS LESLIE |          | Regular  | 6.93           | 6.93  | 0.00       | ×       | ×        | 0.00           |  |
| 3 5 | 5-0000440    | SAMUELS LESLIE | 02       | Overtime | 57.82          | 57.82 | 0.00       |         | ×        | 0.00           |  |
|     |              |                |          |          |                |       |            |         |          |                |  |

For a previously entered batch, click the **Check** button to find out if the Labor lines in dispatches have been changed, added or removed since the entry of the batch.

The following message displays the numbers of changed or deleted, and added lines.

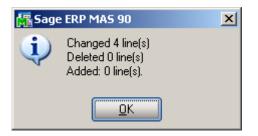

Click the **Refresh** button to reflect the changes.

When a Payroll Batch is used in the Payroll Data Entry, the Updated Hours are payable.

Select a line and click the **Drill Down** button to see the details of hours for the selected Employee.

The Drill Down for the Line 1 before Refresh looked like this:

| 🔚 Employee Drill Down                                |             |                                                        |                                 | ?_□×           |
|------------------------------------------------------|-------------|--------------------------------------------------------|---------------------------------|----------------|
| Employee No. 55-0000440 SAMU<br>Earn CD 01 Regular   | JELS LESLIE |                                                        | Updated Hours<br>Overtime Hours | 10.00<br>69.25 |
| 0000822-0003 10/8/2013 0<br>0000822-0003 10/8/2013 0 |             | Hours Status<br>11.25 Open<br>15.75 Open<br>52.25 Open |                                 |                |
| L                                                    |             |                                                        |                                 | ok 👌           |
|                                                      |             |                                                        | IIG SMD                         | 10/11/2013     |

Click the **Print** button in the **Employee Drill Down** screen. Here is an example of Drill Down information printout:

| PAYROLL DRILL DOWN |            |                 | 55-0000440 S | AMUELS LESLIE | 01 Regula |
|--------------------|------------|-----------------|--------------|---------------|-----------|
| TASK-DISPATCH No.  | DATE       | LABOR           | HOURS        | STATUS        |           |
| 0000822-0003       | 10/08/2013 | 0002100         | 11.25        | Open          |           |
| 0000822-0003       | 10/08/2013 | 0002190         | 15.75        | Open          |           |
| 0000822-0003       | 10/08/2013 | MAKING          | 52.25        | Open          |           |
|                    |            | =<br>REGULAR:   | 10.00        |               |           |
|                    |            | OVERTIME:       | 69.25        |               |           |
|                    |            | REPORTED HOURS: | 10.00        |               |           |
|                    |            | NOT TURNED IN:  | 0.00         |               |           |
|                    |            |                 |              |               |           |
|                    |            |                 |              |               |           |

In the Payroll Batch Entry screen, click the Print button.

The following message asks whether to print all the lines or only those with non-zero Difference Hours:

| 👫 Sage ERP MAS 90          | × |
|----------------------------|---|
| What do You Want to Print? |   |
|                            |   |

Here is an example of printout:

|                  |                                              |                                        |                              |                         |                      |               | BATCH NAME | E:101013smd (All Records) |  |
|------------------|----------------------------------------------|----------------------------------------|------------------------------|-------------------------|----------------------|---------------|------------|---------------------------|--|
| EMPLOYEE No.     |                                              | EARN CD                                |                              | HRS. REP.               | HRS. UPD.            | NOT TURNED IN | OVERTIME   |                           |  |
| 55-0000440 SAMUH | ELS LESLIE                                   | 01 Regular                             |                              | 10.00                   | 10.00                | 0.00          | 69.25      | _                         |  |
|                  | TASK-DISPATCH No.                            | DATE                                   | LABOR                        | HOURS                   | STATU                | IS            |            |                           |  |
|                  | 0000822-0003<br>0000822-0003<br>0000822-0003 | 10/08/2013<br>10/08/2013<br>10/08/2013 | 0002100<br>0002190<br>MAKING | 11.25<br>15.75<br>52.25 | Open<br>Open<br>Open |               |            |                           |  |
|                  |                                              |                                        |                              | 79.25                   |                      |               |            |                           |  |
| 55-0000440 SAMUE | ELS LESLIE                                   | 01 Regular                             |                              | 9.83                    | 9.83                 | 0.00          | YES        | _                         |  |
|                  | TASK-DISPATCH No.                            | DATE                                   | LABOR                        | HOURS                   | STATU                | 12            |            |                           |  |
|                  | 0000822-0003<br>0000822-0003<br>0000822-0003 | 10/08/2013<br>10/08/2013<br>10/08/2013 | 0002100<br>0002190<br>MAKING | 11.25<br>15.75<br>52.25 | Open<br>Open<br>Open |               |            |                           |  |
|                  |                                              |                                        |                              | 79.25                   |                      |               |            |                           |  |
| 55-0000440 SAMUE | ELS LESLIE                                   | 02 Overtime                            |                              | 59.42                   | 59.42                | 0.00          | YES        |                           |  |

In the **Payroll Batch Entry**, click the **Update** button to save changes in the file.

The Dispatch line will not be selected if it is saved in some batch once.

## The Inquiries Menu

### Task Inquiry

The **Task Inquiry** program enables viewing the active tasks in a read only mode.

| 🔓 Task Data Inqu  | iiry (5MD) 6/27/2014                     |                                       |
|-------------------|------------------------------------------|---------------------------------------|
| Task No. 0000833  | 3 🖓 🖂 😥 🚺 🔹 🕨 🕅 System Ir                | nstallation 🤛 🛒                       |
| <u>1</u> . Header | <u>2</u> . Address <u>3</u> . Dispatches | User useriig                          |
| Task Date 3/5/    | /2013 Task Time 12:30 PM                 | <u>Task Type</u> エーノガナ Installation   |
| Customer No. 01   | I-ABF                                    | American Business Futures Credit Card |
| Task Status       | 0 Dpen                                   | Salesperson 0200 - Shelly Westland    |
| Contract No.      | 000000024 👘 Shipping                     | Dflt Pymt Type NONE                   |
| Job Site Code     | 2 American Business Futures              |                                       |
| Job Site Contact  | John Quinn                               | Cust PO                               |
| Nature of Task    | PROGRAM 🔄 🔁 Install Program              | Priority Code                         |
| Preferred Tech.   | ROBI 🕗 Robinson Christohper              | Bill Freq Code                        |
| Item Number       | 2480-8-50                                | [승 [ʃ] _ [승] DESK FILE 8" CAP 50      |
| Lot/Serial No.    | 1020 <u>Territory</u>                    | ARIZON 🦾 Region Arizona               |
| Tax Schedule      | WI 🖓 Wisconsin                           | Separate Invoice                      |
| Response          | EMG 🔄 Emergency Response                 | Schedule Date 3/6/2014 Time 12:52 PM  |
| <u>Coverage</u>   | HSRV 🦾 Work hours for services           | Due Date 3/7/2014 Time 11:52 AM       |
| Quote Amount      | 1,200.00                                 | Quote Hours .00 [                     |
|                   |                                          |                                       |
| Documents Path    | D:\MAS\MAS500\SMP\MAS90\pdf              |                                       |
| Quick Print       |                                          |                                       |

The Address tab displays the Address information and the Dispatches are shown on the Dispatches Tab:

|                                      | quiry (SMD) 11/2                                     |                              |                                                              |                                    |         | <u>-0×</u> |
|--------------------------------------|------------------------------------------------------|------------------------------|--------------------------------------------------------------|------------------------------------|---------|------------|
| 1 ask No. 00008<br><u>1</u> . Header | <u>2</u> . Address                                   |                              | System Installatio                                           | _                                  | useriig |            |
| <u>T. Hoggor</u>                     |                                                      |                              | 1                                                            |                                    |         |            |
| Dispatch No.                         | Dispatch Date                                        | Technician                   | Technician Name                                              | Status                             |         |            |
| 0001<br>0002<br>0003<br>0004         | 10/30/2013<br>10/30/2013<br>10/30/2013<br>10/30/2013 | SANT<br>SANT<br>SANT<br>SANT | Santana Juan<br>Santana Juan<br>Santana Juan<br>Santana Juan | Closed<br>Closed<br>Closed<br>Open |         |            |
|                                      | <u>3</u> MA                                          |                              |                                                              |                                    |         | Ωĸ         |

#### Task History Inquiry

The Task History Inquiry screen is used to locate and view tasks that have been closed.

| 🔓 Task History In   | quir <b>y (S</b> MD) 6/27/2014         |                                |          |
|---------------------|----------------------------------------|--------------------------------|----------|
| Task No. 0000864    | 4. <sup>1</sup> -1, <b>14. 4. 6 61</b> | ₽ 🖷                            |          |
| <u>1</u> . Header   | 2. Address 3. Dispatches               | User useriig                   |          |
| Task Date 2/20      | 5/2014 Task Time 05:14 PM              | Task Type S 4, Service Call    |          |
| Customer No. 01     | -ABF 👘 Ameri                           | can Business Futures           |          |
| Task Status         | C Closed                               | Salesperson 0100 Jim Kentley   |          |
| Contract No.        | 000000026 📕 Routine repairs            |                                |          |
| Job Site Code       | 2 American Business Futures            | Cust PO                        |          |
| Job Site Contact    | John Quinn                             | Priority Code                  |          |
| Nature of Task      |                                        | Bill Freq Code                 |          |
| Preferred Tech.     | ADAM Adams Arnold                      | Close Date                     |          |
| Item Number         | 1001-HON-H252                          | HON 2 DRAWER LETTER FLE W/O LK |          |
| Lot/Serial No.      | Territory 4                            | ARIZON Region Arizona          |          |
| Tax Schedule        | CA California                          | Separate Invoice               |          |
| Response            |                                        | Schedule Date 2/26/2014 Time 0 | 5:14 PM  |
| <u>Coverage</u>     | 고,                                     | Due Date 2/26/2014 Time 0      | 5:14 PM  |
| Quote Amount        | .00                                    | Quote Hours .00                |          |
|                     |                                        |                                |          |
| Quic <u>k</u> Print |                                        |                                | <u> </u> |

### **Contract Inquiry**

The **Contract Inquiry** is used to locate and view Contracts in the view. Mode:

| 👫 Contract Data Inquiry (SMD) 3/21/2013              |                                           | _O×             |
|------------------------------------------------------|-------------------------------------------|-----------------|
| Contract No. 000000003 🗇 📑 NTC 📢 🤞                   | 🛭 🕨 🕅 Preventive Maint - Commercial 📮     | Customer Credit |
| <u>1. Header</u> <u>2</u> . Address <u>3</u> . Lines | 4. Tasks 5. JC History                    |                 |
| Contract Date 6/25/2012                              |                                           |                 |
| Customer No. 01-ABF                                  | 2. [1] American Business Futures          |                 |
|                                                      |                                           |                 |
| Contract Type Fixed Hours                            | Job Site Code 2 American Business Futures |                 |
| Contract Status New                                  | Confirm To John Quinn                     |                 |
| Start Date 6/25/2012                                 | Comment                                   |                 |
| End Date 6/25/2013                                   | Fax No.                                   |                 |
| Billing Type Fixed Upon Compl. 💌                     | E-mail artie@abf.com                      |                 |
| Generation                                           |                                           |                 |
| Document None                                        | PM Code                                   |                 |
| Contract Amount From Header                          | Number of Days 0 Last Task Gen. Date      |                 |
| Bill Freq Code                                       | TaskType                                  |                 |
| All Materials Are Covered                            | Nature of Task                            |                 |
| All Labors Are Covered                               | Total Fixed Hours 120 Used Hours 7:00     |                 |
|                                                      |                                           |                 |
| Contract Items                                       | Total Amount .00                          |                 |
|                                                      |                                           |                 |
|                                                      |                                           | <u> </u>        |

From the **Contract Inquiry Tasks tab** there is an option of drill down to Task Inquiry.

| (A) | Contract D        | ata Inquiry (S       | MD) 3/21/2013        |                   |                  |                   |   | _ <b>_ _ _ _</b>    |
|-----|-------------------|----------------------|----------------------|-------------------|------------------|-------------------|---|---------------------|
| (   | Contract No.      | 00000003             | <u>, [1]</u> NTC 🚺 🧹 |                   | Preventive M     | aint - Commercial | P | Customer Credit     |
|     | <u>1</u> . Header | ] <u>2</u> . Address | 3. Lines             | ] <u>4</u> . Task | (s) 5. JCI       | History           |   |                     |
|     | -                 | 1 -                  | 1 -                  | _1                | 1 -              | - 1               |   |                     |
| ſ   | Active            |                      | History              | ✓                 |                  |                   |   |                     |
|     | Task No 🛆         | Task Status          | Nature of Task       | Pref Tech.        | Active/Hist      |                   |   | 8                   |
|     | 0000032           | Entered              | CALIB                | ВК                | Active           |                   |   | Task Inquiry, Alt-Z |
|     | 0000051           | Entered<br>Entered   | FILTER               |                   | Active<br>Active |                   |   |                     |
|     | 0000055           | Entered              | FILTER               |                   | Active           |                   |   |                     |
|     |                   |                      |                      |                   |                  |                   |   |                     |
|     |                   |                      |                      |                   |                  |                   |   |                     |
|     |                   |                      |                      |                   |                  |                   |   |                     |
|     |                   |                      |                      |                   |                  |                   |   |                     |
|     |                   |                      |                      |                   |                  |                   |   |                     |
|     |                   |                      |                      |                   |                  |                   |   |                     |
|     |                   |                      |                      |                   |                  |                   |   |                     |
|     |                   |                      |                      |                   |                  |                   |   |                     |
|     |                   |                      |                      |                   |                  |                   |   |                     |
|     |                   |                      |                      |                   |                  |                   |   |                     |
|     |                   |                      |                      |                   |                  |                   |   |                     |
|     |                   |                      |                      |                   |                  |                   |   |                     |
|     |                   |                      |                      |                   |                  |                   |   | <br>]               |
| -   |                   |                      |                      |                   |                  |                   |   |                     |
|     |                   |                      |                      |                   |                  |                   |   | <u> </u>            |

### **Dispatch Inquiry**

The **Dispatch Inquiry** is used to view detailed information of Dispatches:

| 🥶 Dispate            | ch Data Inquiry (SMD  | ) 6/27/2014       |                    |             |              | _ 🗆 🗵      |
|----------------------|-----------------------|-------------------|--------------------|-------------|--------------|------------|
| Task No.<br>Dispatch |                       | 14 4 6 61         | System Installatio | n           | <b>•</b>     |            |
| <u>1</u> . Hea       | ader <u>2</u> . Lines |                   |                    | User userii | g            |            |
|                      |                       |                   |                    |             |              |            |
|                      | NS 33 🐼 🔹 👘           | <u>Q</u> uick Row | 2 🔁                |             | [월] (16)     |            |
|                      | Item Code             | Ordered           | Unit Price         | Extension   | Comment      |            |
| 1                    | 1001-HON-H252LK       | 2.00              | 87.000             | 174.00      |              |            |
| 2                    | 1001-HON-H254         | 1.00              | 131.000            | 131.00      |              |            |
| -<br>-               |                       |                   |                    |             |              | F          |
| Desc                 | cription HON 4 DRAW   | /ER LETTER FLE    | W/O LK 🔺           |             |              |            |
| Ware                 | ehouse 000            |                   |                    |             |              |            |
| Unit Of              | Measure EACH          |                   |                    |             |              |            |
| Price                | e Level 1             |                   | -                  |             |              |            |
|                      |                       |                   |                    |             | Total Amount | 305.00     |
| Quic <u>k</u> Prir   | nt                    |                   |                    |             | Labor        | <u>о</u> к |

The **Quick Print** button allows for printing Dispatch report for current dispatch:

| 😎 Crystal Dispatch F | Printing             | ×                                    |
|----------------------|----------------------|--------------------------------------|
| Dispatch Form Code   | STANDARD             | Save -                               |
| Description          | Dispatch Quick Print |                                      |
|                      |                      |                                      |
| Number of Copies     | 1 Collated           |                                      |
| Adobe PDF            |                      | Print Pre <u>v</u> iew <u>S</u> etup |

| ispatch Printing                                                             | <b>∃</b>   H →                                | ▶ ¥ [1                    | ]/1 🏦 🔍 🗸                            |                                                                     |                                                                                                 |                              | _          |
|------------------------------------------------------------------------------|-----------------------------------------------|---------------------------|--------------------------------------|---------------------------------------------------------------------|-------------------------------------------------------------------------------------------------|------------------------------|------------|
| Dispatch Printi                                                              | ng                                            |                           |                                      |                                                                     | SN                                                                                              | 1 Demo Com                   | pany (SMD) |
| Ta                                                                           | Number: 000<br>Isk Date: 3/5/<br>Number: 01-/ | 2013                      |                                      |                                                                     | Preferred Tech<br>Task type<br>Nature of Task<br>Task Status<br>Task Priority<br>potract Number | : I<br>: PROGRAM<br>: O<br>: | ·          |
| American Busines<br>Racine Warehous<br>5411 Kendrick Pla<br>Racine, WI 53120 | e<br>ce                                       |                           | 2131 N. 14<br>Suite 100<br>Accountin | Business Futures<br>\$kh Street<br>g Department<br>s, WI 53205-1204 | L                                                                                               |                              |            |
| Task Desc                                                                    | ription: Syster                               | n Installation            |                                      |                                                                     |                                                                                                 |                              |            |
| Dispatch No .                                                                | Dispatch Da                                   | te Dispatch Tech.         |                                      |                                                                     |                                                                                                 |                              |            |
| 0001                                                                         | 6/27/2014                                     | Robinson Christohpe       | er                                   |                                                                     |                                                                                                 |                              |            |
| 1001-HON-H25                                                                 | 2LK                                           | HON 2 DRAWER LETTE        | ER FLE W /                           | 2.00                                                                | 87.000                                                                                          | 0.000                        | 174.00     |
| 1001-HON-H25                                                                 | 4                                             | LCK<br>HON 4 DRAWER LETTE | ER FLE W <i>I</i> O                  | 1.00                                                                | 131.000                                                                                         | 0.000                        | 131.00     |
| 0002200                                                                      |                                               | LK<br>Replaced            |                                      | 2.00                                                                | 35.000                                                                                          | 0.000                        | 70.00      |
|                                                                              |                                               |                           |                                      |                                                                     | Dispat                                                                                          | ch Total :                   | 375.00     |
|                                                                              |                                               |                           |                                      |                                                                     | Taxable                                                                                         | Amount :                     | 305.00     |
|                                                                              |                                               |                           |                                      |                                                                     | Nontaxable                                                                                      |                              | 70.00      |
|                                                                              |                                               |                           |                                      |                                                                     | Docume                                                                                          | nt Total :                   | 397.11     |
| nt Page No.: 1                                                               |                                               | Total Page No.:           | 1                                    |                                                                     | Zoom Factor: 1                                                                                  | 00%                          |            |

### **The Reports Menu**

### Task/Dispatch Report

The **Task/Dispatch Report** program enables you to print various reports on tasks and dispatches information. The information to be displayed can be filtered using the selection options. Each field can be set to be **Begins with, Ends with Contains, Less than, Greater than, Range, Equal to** values. Alternatively, you can set a Range with Starting and Ending values for a field.

| eport Setting STAND    | ARD            |     | Q                     | S <u>a</u> ve r    |
|------------------------|----------------|-----|-----------------------|--------------------|
| escription Task D      | ispatch Report |     |                       |                    |
| Setting Options        |                |     |                       |                    |
| Type Public            | -              | Pri | int Report Settings   | Number of Copies 1 |
| Default Report 🛛 🗹     |                | T٢  | ree Hole Punch        | Collated 🗹         |
| Selections             |                |     |                       |                    |
| Select Field           | Operand        |     | Value                 |                    |
| Customer Number        | All            | -   |                       |                    |
| Contract No.           | All            | -   |                       |                    |
| Task No.               | All            | -   |                       |                    |
| Task Date              | All            | -   |                       |                    |
| Task Technician        | All            | -   |                       |                    |
| Task Type              | All            | •   |                       |                    |
| Task Status            | All            | •   |                       |                    |
| Nature Of Task         | All            | -   |                       |                    |
| Dispatch No.           | All            | •   |                       |                    |
| Dispatch Starting Date | All            | -   |                       |                    |
| Dispatch Technician    | All            | -   |                       |                    |
| Dispatch Status        | All            | -   |                       |                    |
| Line Technician        | All            | -   |                       |                    |
| Labor Code             | All            | •   |                       | <b>T</b>           |
|                        |                |     | eep Window Open After |                    |

Here is an example of printout for Task Dispatch report printed for a specified Contract:

| Task Dispatch Report     |                                |                   | SM Demo Cor      | npany (SMD |
|--------------------------|--------------------------------|-------------------|------------------|------------|
| Task No. 0000032         | System Inspection              | BELC              | :0 50+           |            |
| Contract No. : 000000003 | Task Technician BK             | Kingm an Bob      |                  |            |
| Dispatch No. 0001        | Dispatch Date 3/20/2013        | Dispatch Tech. BK | Kingm an Bob     |            |
| 1001-H 0 N-H252          | HON 2 DRAWER LETTER FLE W/O LI | < 2.00            | 120.000 0.000    | 240.00     |
|                          |                                |                   | Dispatch Total : | 240.00     |
| Dispatch No. 0002        | Dispatch Date 3/20/2013        | Dispatch Tech. BK | Kingman Bob      |            |
| TRAVE L                  | Travel                         | 2.30              | 55.000 0.000     | 126.50     |
|                          |                                |                   | Dispatch Total : | 126.50     |
| Dispatch No. 0003        | Dispatch Date 3/21/2013        | Dispatch Tech. BK | Kingman Bob      |            |
| 1001-HON-H252            | HON 2 DRAWER LETTER FLE W/O LI | 2.00              | 84.000 0.000     | 168.00     |
| 1001-HON-H252LK          | HON 2 DRAWER LETTER FLE W/ LCI | 2.00              | 87.000 0.000     | 174.00     |
| 4886-18-14-3             | PAPER CADDY 18"W 14"D 3"H      | 1.00              | 45.000 0.000     | 45.00      |
| /C                       | Default Item Code /C           | 0.00              | 0.000 0.000.0    | 0.00       |
| INSTAL                   | Installation                   | 5.00              | 55.000 0.000     | 275.00     |
| TRAVEL                   | Travel                         | 1.00              | 55.000 0.000     | 55.00      |
| TRAVEL                   | Travel                         | 1.00              | 0.000 000.0      | 0.00       |
|                          |                                |                   | Dispatch Total : | 717.00     |
| Dispatch No. 0004        | Dispatch Date 3/21/2013        | Dispatch Tech. BK | Kingm an Bob     |            |
| 1001-HON-H254            | HON 4 DRAWER LETTER FLE W/O LI | < 1.00            | 131.000 0.000    | 131.00     |
|                          |                                |                   | Dispatch Total : | 131.00     |
| Dispatch No. 0005        | Dispatch Date 3/21/2013        | Dispatch Tech. BK | Kingm an Bob     |            |

### Technician Dispatch History Report

This Report allows the user to get information about the Tasks/Dispatches by technician:

| 🌇 Technician Dispa  | atch Histo                                     | ory Report ( | (SM | D) 3/21/2013                            |             |                     |                 |
|---------------------|------------------------------------------------|--------------|-----|-----------------------------------------|-------------|---------------------|-----------------|
| Report Setting      | STANDA                                         | RD           |     | <b>Q</b>                                | _           | (                   | S <u>a</u> ve 💌 |
| Description         | Description Technician Dispatch History Report |              |     |                                         |             |                     |                 |
| — Setting Options — |                                                |              |     |                                         |             |                     |                 |
| Туре                | Public                                         | <b>Y</b>     | Pri | nt Report Settings                      | ]           | Number of Copies    | 1 🕂             |
| Default Report      |                                                |              | Th  | ree Hole Punch                          | ]           | Collated            |                 |
| - Selections        |                                                |              |     |                                         |             |                     |                 |
| Select Field        |                                                | Operand      |     | Value                                   |             |                     |                 |
| Customer Number     |                                                | All          | •   | ٩,                                      |             |                     |                 |
| Dispatch Technic    | ian                                            | All          | •   |                                         |             |                     |                 |
| Contract No.        |                                                | All          | -   |                                         |             |                     |                 |
| Task No.            |                                                | All          | •   |                                         |             |                     |                 |
| Task Type           |                                                | All          | •   |                                         |             |                     |                 |
| Dispatch No.        |                                                | All          | •   |                                         |             |                     |                 |
|                     |                                                |              |     |                                         |             |                     |                 |
|                     |                                                |              |     |                                         |             |                     |                 |
| Adobe PDF           |                                                | •            |     | Keep Window Open After<br>Print Preview | <u>Prir</u> | nt Pre <u>v</u> iew | <u>S</u> etup   |

Here is an example of printout:

| < ► H                        | 1 / 1+            | 100% 🔽                        |                      |              |                  |                | В               |
|------------------------------|-------------------|-------------------------------|----------------------|--------------|------------------|----------------|-----------------|
| Fechnician Disp              | atch History      | Report                        |                      |              | S                | M Demo Con     | npany (SMD)     |
| Technician                   | AB                | Bergman Al                    |                      |              |                  |                |                 |
| Dispatch Date                | 2/17/2012         |                               |                      |              |                  |                |                 |
| Dispatch No.<br>Contract No. | 0001              | Task No. 0<br>Customer Number | 000001<br>01-ABF     | System dow   |                  | Business Futu  | res             |
| WARSRV                       |                   | Warranty Service              |                      | 3.00         | 125.000          | 0.000          | 375.00          |
|                              |                   |                               |                      |              | Dispa            | atch Total :   | 375.00          |
|                              |                   |                               |                      | To           | tal for AB :     |                | 375.00          |
| Technician                   | вк                | Kingm an Bob                  |                      |              |                  |                |                 |
| Dispatch Date                | 3/17/2012         |                               |                      |              |                  |                |                 |
| Dispatch No.<br>Contract No. | 0001              | Task No. 0<br>Customer Number | 000006<br>01-BRESLIN | Installation | Breslin Pa       | arts Supply    |                 |
| FLDSRV                       |                   | Field Service                 |                      | 4.00         | 95.000           | 0.000          | 380.00          |
| Dispatch Date                | 3/20/2013         |                               |                      |              | Dispa            | atch Total :   | 380.00          |
| Dispatch No.<br>Contract No. | 0002<br>000000003 | Task No. 0<br>Customer Number | 000032<br>01-ABF     | System Insp  |                  | Business Futu  | res             |
| TRAVEL                       |                   | Travel                        |                      | 2.30         | 55.000           | 0.000          | 126.50          |
| Dispatch No.                 | 0003              | Task No 🛛                     | 000032               | System Insp  |                  | atch Total :   | 126.50          |
| Contract No.                 | 000000003         | Customer Number               | 01-ABF               | - ,          |                  | Business Futu  | res             |
| IN STAL<br>TRAVE L           |                   | Installation<br>Travel        |                      | 5.00<br>1.00 | 55.000<br>55.000 | 0.000<br>0.000 | 275.00<br>55.00 |

Both open and closed Dispatches are included in the report.

#### Customer Billing History Report

The **Customer Billing History Report** allows the user to get detail information about the Tasks and dispatches created for the selected Customer(s).

| 👫 Customer Billing  | History I | Report (SMD     | ) 3 | /21/2013                                |            |                      |                 |
|---------------------|-----------|-----------------|-----|-----------------------------------------|------------|----------------------|-----------------|
| Report Setting      | STANDA    |                 |     | ٩                                       |            | (                    | S <u>a</u> ve 💌 |
| Description         | Customer  | Billing History | Rep | port                                    |            |                      |                 |
| C Setting Options — |           |                 |     |                                         |            |                      |                 |
| Туре                | Public    | -               | Pri | nt Report Settings                      | ]          | Number of Copies     | 1 🗧             |
| Default Report      |           |                 | Th  | ree Hole Punch                          | ]          | Collated             |                 |
| - Selections        |           |                 |     |                                         |            |                      |                 |
| Select Field        |           | Operand         |     | Value                                   |            |                      |                 |
| Customer Number     |           | All             | •   |                                         |            |                      |                 |
| Task No.            |           | All             | •   |                                         |            |                      |                 |
| Dispatch No.        |           | All             | •   |                                         |            |                      |                 |
| Dispatch Date       |           | All             | •   |                                         |            |                      |                 |
|                     |           |                 |     |                                         |            |                      |                 |
|                     |           |                 |     |                                         |            |                      |                 |
|                     |           |                 |     |                                         |            |                      |                 |
|                     |           |                 |     |                                         |            |                      |                 |
| Adobe PDF           |           | •               |     | Keep Window Open After<br>Print Preview | <u>P</u> r | int Pre <u>v</u> iew | Setup           |

Here is an example of printout:

| Customer Billin              | g History Re       | eport        |                                                 |              | SM                | Demo Com       | pany (SMD)       |
|------------------------------|--------------------|--------------|-------------------------------------------------|--------------|-------------------|----------------|------------------|
| Customer Numbe               | er: 01-ABF         |              | American Business Futures                       |              |                   |                |                  |
| Task No. 000                 |                    | System dowr  |                                                 |              |                   |                |                  |
| 2/17/2012 AB<br>2/17/2012 AB | 1001-HON<br>WARSRV | -H252        | HON 2 DRAWER LETTER FLE W/C<br>Warranty Service | 2.00<br>3.00 | 84.000<br>125.000 | 0.000<br>0.000 | 168.00<br>375.00 |
|                              |                    |              |                                                 |              | Task T            | otal :         | 543.00           |
| Task No. 000                 | 0032               | System Inspe | ection                                          |              |                   |                |                  |
| 3/20/2013 BK                 | 1001-HON           | -H252        | HON 2 DRAWER LETTER FLE W/C                     | 2.00         | 120.000           | 0.000          | 240.00           |
|                              |                    |              |                                                 |              | Task T            | otal :         | 240.00           |
| Task No. 000                 | 0032               | System Inspe | ection                                          |              |                   |                |                  |
| 3/20/2013 BK                 | TRAVEL             |              | Travel                                          | 2.30         | 55.000            | 0.000          | 126.50           |
|                              |                    |              |                                                 |              | Task T            | otal :         | 126.50           |
| Task No. 000                 | 0032               | System Inspe | ection                                          |              |                   |                |                  |
| 3/21/2013 BK                 | 1001-HON           | -H252        | HON 2 DRAWER LETTER FLE W/C                     | 2.00         | 84.000            | 0.000          | 168.00           |
| 3/21/2013 BK                 | 1001-HON           |              | HON 2 DRAWER LETTER FLE W/                      | 2.00         | 87.000            | 0.000          | 174.00           |
| 3/21/2013 BK                 | 4886-18-1          | 4-3          | PAPER CADDY 18"W 14"D 3"H                       | 1.00         | 45.000            | 0.000          | 45.00            |
| 3/21/2013 BK<br>3/21/2013 BK | /C<br>INSTAL       |              | Default Item Code /C<br>Installation            | 0.00<br>5.00 | 0.000<br>55.000   | 0.000<br>0.000 | 0.00<br>275.00   |
| 3/21/2013 BK                 | TRAVEL             |              | Travel                                          | 1.00         | 55.000            | 0.000          |                  |
| 3/21/2013 BK                 | TRAVEL             |              | Travel                                          | 1.00         | 0.000             | 0.000          | 55.00<br>0.00    |
| 372172013 BK                 | TRAVEL             |              | Iravei                                          | 1.00         | Task 1            |                | 717.00           |
| Task No. 000                 | 0032               | System Inspe | action                                          |              | I dak I           | otal .         | 717.00           |
|                              |                    |              |                                                 |              |                   |                |                  |
| 3/21/2013 BK                 | 1001-HON           | -H254        | HON 4 DRAWER LETTER FLE W/C                     | 1.00         | 131.000<br>Task T | 0.000          | 131.00<br>131.00 |
|                              |                    |              |                                                 |              | I dak i           | ulai .         | 131.00           |
| Task No. 000                 | 0032               | System Inspe | ection                                          |              |                   |                |                  |
| 3/21/2013 BK                 | 1001-HON           |              | HON 2 DRAWER LETTER FLE W/                      | 2.00         | 87.000            | 0.000          | 174.00           |
| 3/21/2013 BK                 | 1001-HON           | -H252LK      | HON 2 DRAWER LETTER FLE W/                      | 2.00         | 87.000            | 0.000          | 174.00           |

### Productivity by Territory Report

This Report enables tracking the actual Hours/Amount for each Technician by the Territory code.

The Territory Code and Dispatch Technician selections are available.

| 霝 | Productivity by   | Territroy | Report (SMI        | <b>)</b> ) | 3/21/2013              |   |                  |                 |
|---|-------------------|-----------|--------------------|------------|------------------------|---|------------------|-----------------|
| F | Report Setting    | STANDA    | RD                 |            | Q                      |   | (                | S <u>a</u> ve 💌 |
| D | escription)       | Productiv | ity by Territroy I | Re         | port                   |   |                  |                 |
| C | Setting Options — |           |                    |            |                        |   |                  |                 |
|   | Туре              | Public    | -                  | Pri        | nt Report Settings 📃   |   | Number of Copies | 1               |
|   | Default Report    |           |                    | Th         | ree Hole Punch         |   | Collated         |                 |
|   | Selections        |           |                    |            |                        |   |                  |                 |
|   | Select Field      |           | Operand            |            | Value                  |   |                  |                 |
|   | Territory Code    |           | All                | •          |                        |   |                  |                 |
|   | Dispatch Technic  | cian      | All                | •          |                        |   |                  |                 |
|   |                   |           |                    |            |                        |   |                  |                 |
|   |                   |           |                    |            |                        |   |                  |                 |
|   |                   |           |                    | _          |                        |   |                  |                 |
|   |                   |           |                    |            | Keep Window Open After | _ |                  |                 |
| A | dobe PDF          |           | -                  |            | Print Preview          |   | Print Preview    | <u>S</u> etup   |
|   |                   |           |                    |            |                        |   |                  |                 |

Here is an example of printout:

| Productivity by Territory Re                                               | eport                                       |                                       |           |                         | SM Demo Co        | mpany (SMD)            |
|----------------------------------------------------------------------------|---------------------------------------------|---------------------------------------|-----------|-------------------------|-------------------|------------------------|
| Region: CALIF Cali                                                         | ifornia                                     |                                       |           |                         |                   |                        |
| Technician: J₩                                                             | Workman Jim                                 |                                       |           |                         |                   |                        |
| Customer No.                                                               | Hours                                       | Amount                                | Days      | Hours %                 | Avg H/Day         | Avg \$/Day             |
| 01-BRESLIN                                                                 | 3.00                                        | \$285.00                              | 1         | 100.00                  |                   |                        |
| Technician Totals:                                                         | 3.00                                        | \$285.00                              | 1         |                         | 3.00              | \$285.00               |
|                                                                            |                                             |                                       |           |                         |                   |                        |
| Regional Total                                                             | 3.00                                        | \$285.00                              |           |                         |                   |                        |
| Regional Total<br>Region: NEAST NE                                         |                                             | \$285.00                              |           |                         |                   |                        |
|                                                                            |                                             | \$285.00                              |           |                         |                   |                        |
| Region: NEAST NE                                                           | ast                                         | \$285.00<br>Am ount                   | Days      | Hours %                 | Avg H/Day         | Avg \$/Day             |
| Region: NEAST NEA<br>Technician: BK                                        | ast<br>Kingman Bob                          | -                                     | Days<br>2 | <b>Hours %</b><br>30.08 | Avg H/Day         | Avg \$/Day             |
| Region: NEAST NE<br>Technician: BK<br>CustomerNo.                          | ast<br>Kingman Bob<br>Hours                 | Amount                                | -         |                         | Avg H/Day         | Avg \$/Day             |
| Region: NEAST NE<br>Technician: BK<br>Customer No.<br>01-BRESLIN           | ast<br>Kingman Bob<br>Hours<br>4.00         | <b>Am ount</b><br>\$380.00            | 2         | 30.08                   | Avg H/Day<br>3.33 | Avg \$/Day<br>\$209.13 |
| Region: NEAST NE<br>Technician: BK<br>Customer No.<br>01-BRESLIN<br>01-ABF | ast<br>Kingman Bob<br>Hours<br>4.00<br>9.30 | <b>Amount</b><br>\$380.00<br>\$456.50 | 2         | 30.08                   |                   |                        |

### **Contract Job Code Reports**

#### Contract Job Code Posting History Report

The **Contract Job Code Posting History Report** has been added under the Service Management Reports menu to allow printing contract history information broken out by Job Code.

| 👫 Contract Job Co                           | de Posting History (#                                             | BC) 10/3/2013                                                                                                    |                   |                                    |
|---------------------------------------------|-------------------------------------------------------------------|----------------------------------------------------------------------------------------------------|-------------------|------------------------------------|
| Report Setting<br>Description               | STANDARD<br>Contract Job Code Pos                                 | Constant Constant Con |                   | S <u>a</u> ve 💌                    |
| Setting Options —<br>Type<br>Default Report | Public 💌                                                          | Print Report Settings<br>Three Hole Punch                                                                                                    |                   | Number of Copies 1 ×<br>Collated ✓ |
|                                             | Contract Number<br>Contract Number<br>Job Code<br>Customer Number |                                                                                                    |                   |                                    |
| Contract No.                                | All                                                               | Value                                                                                                    | Q                 |                                    |
| Jobe Code                                   | All                                                               | •                                                                                                    |                   |                                    |
| Customer Number                             | All                                                               | -                                                                                                    |                   |                                    |
| Year                                        | All                                                               | •                                                                                                    |                   |                                    |
| Period                                      | All                                                               | •                                                                                                    |                   |                                    |
| Adobe PDF                                   |                                                                   | Keep Window Open Afl<br>Print 📄 Preview                                                                                                    | ter <u>P</u> rint | Pre <u>v</u> iew <u>S</u> etup 🕢   |

Sorting is provided by Contract Number, Job Code and Customer Number.

The following selection criteria may be applied: **Contract No, Job Code, Customer Number, Year** and **Period.** 

Here is an example of the report printed sorted by Job Code:

| Contract Job Code Posting Hist<br>Sorted By Job Code      | tory Report     |                               |          |               |                 |           |
|-----------------------------------------------------------|-----------------|-------------------------------|----------|---------------|-----------------|-----------|
|                                                           |                 |                               |          | ABC Distribut | ion and Service | Corp. (AB |
| Job Code/Description<br>Contract Num Contract Description | Customer Number | Customer Name                 | Quantity | Cost Billed   | Dollars Billed  | Pr        |
| 455-000-000 Freight Insurance<br>00.00.000.80             | 01-AB F         | American Business Futures     | 0.00     | 0.00          | 0.00            | 0.0       |
|                                                           |                 | Job Code 455-000-000 Totals - | 0.00     | 0.00          | 0.00            | 0.        |
| 500-000-000 Installation Labor<br>00.00.00080             | 01-AB F         | American Business Futures     | 2.00     | 1,032.50      | 9,500.00        | 8,467.5   |
|                                                           |                 | Job Code 500-000-000 Totals - | 2.00     | 1.032.50      | 9.500.00        | 8.467.    |
| OPT-ION-000 Job Opt<br>000000080                          | 01-AB F         | American Business Futures     | 13.00    | 907.50        | 28,050.00       | 27,142.   |
|                                                           |                 | Job Code OPT-ION-000 Totals - | 13.00    | 907.50        | 28.050.00       | 27.142    |
|                                                           |                 | Report Totals –               | 15.00    | 1.940.00      | 37.550.00       | 35.610    |
|                                                           |                 |                               |          |               |                 |           |
|                                                           |                 |                               |          |               |                 |           |

### Contract Job Code Transaction History

#### The Contract Job Code Transaction History Report added under the Service

**Management** provides information about all transactions from Contracts posted to jobs. The report provides a complete, detailed history of activity for the job, including the Invoice Number, Transaction Date, Vendor Number and the Cost.

| 👫 Contract Job Co                           | de Transaction Hist                                                          | or <mark>y (ABC)</mark> 10/3/2013         |       | l l                            | <u> </u> |
|---------------------------------------------|------------------------------------------------------------------------------|-------------------------------------------|-------|--------------------------------|----------|
| Report Setting<br>Description               | STANDARD<br>Contract Job Code Tra                                            | ansaction History                         |       | Sav                            | /e 🔻     |
| Setting Options —<br>Type<br>Default Report | Public 💌                                                                     | Print Report Settings<br>Three Hole Punch |       | Number of Copies               | 1.       |
| Selections                                  | Contract Number<br>Contract Number<br>Job Code<br>Customer Number<br>Operant | Value                                     |       |                                |          |
| Contract No.<br>Jobe Code                   | All                                                                          | •<br>•                                    |       |                                |          |
| Customer Number<br>Transaction Date<br>Year |                                                                              | •<br>•                                    |       |                                |          |
| Period                                      | All                                                                          | •                                         |       |                                |          |
| Adobe PDF                                   | ×                                                                            | Keep Window Open A<br>Print 📄 Preview     | After | Pre <u>v</u> iew <u>S</u> etup | .::      |

Sorting is provided by Contract Number, Job Code and Customer Number. The following selection criteria may be applied: **Contract No, Job Code, Customer Number, Transaction Date, Year** and **Period.** 

Here is an example of the report printed sorted by Job Code:

| 🚮 Contract Job Co                      | de Transact       | ion History (A                       | BC) | 10/3/2013              |            | <u>_</u> _×     |
|----------------------------------------|-------------------|--------------------------------------|-----|------------------------|------------|-----------------|
| Report Setting                         | STANDARD          |                                      | 2   |                        |            | S <u>a</u> ve 💌 |
| Description                            | Contract Job      | ontract Job Code Transaction History |     |                        |            |                 |
| - Setting Options                      | C Setting Options |                                      |     |                        |            |                 |
| Туре                                   | Public            | Print Report Settings                |     | Number of Copies 👘 1 🚍 |            |                 |
| Default Report                         |                   | Three Hole Punch Collated            |     |                        | Collated 🔽 |                 |
| Sort Report By                         | Job Code          | <b>Y</b>                             |     |                        |            |                 |
| Select Field                           |                   | Operand                              |     | Value                  |            |                 |
| Contract No.                           |                   | All                                  | •   |                        |            |                 |
| Jobe Code                              |                   | Equal to                             | •   | 50000000               |            |                 |
| Customer Number                        |                   | All                                  | •   |                        |            |                 |
| Transaction Date                       |                   | All                                  | •   |                        |            |                 |
| Year                                   |                   | Equal to                             | -   | 2013                   |            |                 |
| Period                                 |                   | Range                                | •   | 05                     |            | 10              |
| Keep Window Open After       Adobe PDF |                   |                                      |     |                        |            |                 |

Here is an example of printout:

| Contract Job Code                                       | Trans History Report                          |                                   |                                  |                              |                           |                       |                  |             |
|---------------------------------------------------------|-----------------------------------------------|-----------------------------------|----------------------------------|------------------------------|---------------------------|-----------------------|------------------|-------------|
| Sorted By Job Con                                       |                                               |                                   |                                  |                              |                           |                       |                  |             |
|                                                         |                                               |                                   |                                  |                              | ABC                       | Distribution a        | und Service      | Corp. (ABC) |
| Job Code/Description<br>Contract Number Co<br>Item Code | ontract Description Custo<br>Item Description | mer Number<br>Transaction<br>Date | Customer M<br>Rel<br>Type Number | lame<br>lerence<br>Date      | Vendor Number<br>Quantity | Year Peri<br>UnitCost | od<br>Unit Price | Extension   |
| 500-000-000 Installatio                                 | on Labor                                      |                                   |                                  |                              |                           |                       |                  |             |
| 00000080                                                | 01-AE                                         | F                                 | American B                       | usiness Futures              |                           | 2013 10               |                  |             |
| SAGE 100E R P                                           | SAge 100 ERP Standard                         | 10/3/2013                         | SO 0100131-IN                    | 10/3/2013                    | 1.00                      | 82.50                 | 8,000.00         | 8,000.00    |
| 00000080                                                | 01-AE                                         |                                   |                                  | usiness Futures              |                           | 2013 10               |                  |             |
| MCONTR<br>000000080                                     | Monthly Maintenance Billing<br>01-AE          | 10/3/2013                         | SO 0100131-IN<br>American B      | 10/3/2013<br>usiness Futures | 1.00                      | 950.00<br>2013 10     | 1,500.00         | 1,500.00    |
| IIG_MAINTENANCE                                         | SAge 100 ERP Standard                         | 10/3/2013                         | SO 0100131-IN                    | 10/3/2013                    | 0.00                      | 0.00                  | 500.00           | 0.00        |
|                                                         | -                                             | Job Co                            | de 500-000-000 T                 | otals -                      | 2.00                      |                       |                  | 9,500.00    |
|                                                         |                                               |                                   | Report T                         | otals -                      | 2.00                      |                       |                  | 9,500.00    |

# Standard Modules and Programs Modified for Service Management

### Item Maintenance

The **Track Customer Site Inventory** and **Generate Multiple Contracts** fields have been added to the **Main** tab of the **Item Maintenance** screen.

| 🚮 Item Mainten                                                | ance (SMD) 3/21/2013                                                                                                    |
|---------------------------------------------------------------|----------------------------------------------------------------------------------------------------|
|                                                               | -HON-H252 -J S II I I I Copy From Renumber More 🔻                                                                                                    |
| <u>1</u> . Main                                               | 2. Additional <u>3</u> . Quantity <u>4</u> . History <u>5</u> . Transactions <u>6</u> . Orders <u>7</u> . Cost Detail                                                                    |
| Product Line<br>Product Type<br>Valuation<br>Procurement      | WF&A       WORKSTATION FURN & ACCES         Finished Good       Weight         35       Purchases         FIFO       Volume         0.0000       Sales         Buy       Inventory Cycle |
| Price Code<br>Default Whse<br>Primary Vendor<br>Warranty Code | STD       STANDARD QUANTITY PRICING         000       CENTRAL WAREHOUSE         01-CONT       Solution         30 DAY       Solution                                                     |
| Sales<br>Retail Price<br>Standard Price<br>Last Sold          | B4.000       Purchases         Standard Cost       32.750         Average Cost       34.249         Last Receipt       3/21/2013                                                         |
| <b>(</b>                                                      |                                                                                                    |

Check the **Track Customer Site Inventory** box to be able to track the Inventory sold to the Customer when entering item for the task.

If the **Generate Multiple Contracts** box is selected, use the **Contract No.** field added on the **Additional** tab of the **Item Maintenance** to enter a **Template Contract Number** or select it from the Lookup. Separate contracts will be generated automatically for each unit when selling the item.

| 攝 Item Maintenance (5MD) 3/21/2013                                                                           |                                                                                             |
|----------------------------------------------------------------------------------------------------|---------------------------------------------------------------------------------------------|
| Item Code 1001-HON-H252                                                                                      | 🖂 🖄 🕪 🔺 🕨 🛗 Copy <u>F</u> rom) Renum <u>b</u> er More 💌                                     |
| Description HON 2 DRAWER LETTER FLE W/O LK                                                                   | <b>P</b>                                                                                    |
| <u>1</u> . Main <u>2</u> . Additional <u>3</u> . Quantity                                                    | 4. History 5. Transactions 6. Orders 7. Cost Detail                                         |
| Confirm Cost Increase in Receipt of Goods         Print Receipt Labels         Yes         Explode Kit Items | Sales Tax Class     TX     C     Taxable       Purchases Tax Class     TX     C     Taxable |
| Next Lot/Serial Number                                                                                       | Routing No. Internet Enabled 🔽                                                              |
|                                                                                                    | Buyer Code                                                                                  |
| Commission Method Standard                                                                                   | Planner Code                                                                                |
| Commission Rate 0.000%                                                                                       | Image abc_1001-hon-h252.jpg 🔊 🔊                                                             |
| Base Commission                                                                                              | Categories<br>COLOR BLACK STYLE MODERN                                                      |
| Allow Returns                                                                                                | SIZE 29X15X18 CATALOGUE REF: P0011-0007                                                     |
| Allow Rectaris     Image: Charge Method       Restocking Charge Rate     2.000%                              | Job Code 170-000-000 & Material<br>Contract No. 000000003 & Preventive Maint - Commercial   |
|                                                                                                    | Accept Cancel Delete 🖨 🕢                                                                    |

Use the **Job Code** field to enter the desired Job Code for a given item. Whenever the item is sold against a contract, appropriate costing and billing information will be posted to the contract file, organized by Job Code.

### Product Line Maintenance

Use the **Job Code** field to enter the desired Job Code for a given product line. Whenever items from this product line will be sold against a contract, appropriate costing and billing information will be posted to the Contract File, organized by Job Code.

| 🚰 Product Line Maintenance (SMD) 3/21/2013                                                                                                    |                                                                                                    |
|----------------------------------------------------------------------------------------------------|----------------------------------------------------------------------------------------------------|
| Product Line SM A A A A A A A A A A A A A A A A A A                                                                                                    | App <u>ly</u>                                                                                                    |
| Product Type       Finished Good         Valuation       Average Cost         Procurement       Buy         Inventory Cycle         Allow Back Orders         Allow Trade Discount         Inactive Item | Unit of Measure<br>Standard EACH &<br>Purchases EACH & No. of EACH 1<br>Sales EACH & No. of EACH 1<br>Sales EACH & No. of EACH 1<br>Sales Tax Class NT & Nontaxable<br>Purchases Tax Class NT & Nontaxable |
| Explode Kit Items Prompt  Commission Method None Commission Rate Base Commission .00                                                                                                    | Print Receipt Labels     Yes       Price Code     Q       Warranty Code     Q       Allow Returns     Restocking Charge Method                                                                             |
| Confirm Cost Increase in Receipt of Goods                                                                                                    | Restocking Charge Rate     .000%       Job Code     440-000-000     Installation Service       Accept     Cancel     Delete                                                                                |

The program will search for Job Codes based on priorities. It will search first in the Inventory Master File, then in the Product Line Master File. If the system fails to find Job Codes in either of these master files, then it will use a **Material Job Code** from the **Service Management Options** program.

### Bill of Materials Maintenance

The **Routing Number** is used in the manufacturing/repair/installation of current Bill. The user can enter it manually or select from the Routing Numbers list opened through the Lookup button. The Routing Numbers that are set up in the SM Routing Maintenance will be listed here.

| 🔚 Bill of Materials Maintenance (SMD) 3/21/2013 |                       |                          |
|-------------------------------------------------|-----------------------|--------------------------|
| Bill Number D1700                               |                       | Copy From                |
|                                                 | CRETARY DESK ENSEMBLE |                          |
| Bill Type Kit 💌 Description 2                   |                       |                          |
| <u>1</u> . Header <u>2</u> . Lines              |                       |                          |
|                                                 | Option Categories     |                          |
| Drawing Number                                  | 1 01                  | ✓ Required               |
| Drawing Revision                                | 2 02                  | 🗹 Required               |
| Routing Number DOOR INSTALLATION                | 3                     | Required                 |
|                                                 | 4                     | Required                 |
| Date Last Used                                  | 5                     | Required                 |
| Maximum Lot Size 0                              | 6                     | Required                 |
|                                                 | 7                     | Required                 |
| Print Components                                | 8                     | Required                 |
| Bill Has Options 🗹                              | 9                     | Required                 |
|                                                 |                       |                          |
|                                                 |                       |                          |
|                                                 |                       |                          |
|                                                 |                       |                          |
|                                                 |                       |                          |
|                                                 |                       |                          |
|                                                 | <u>Accept</u>         | ancel <u>D</u> elete 📇 🕢 |

Note: In order to have the WO Routing Numbers listed in the lookup, if the Work Order module is installed; it is necessary to have those Routing Numbers setup also in the SM.

### Customer Maintenance

The **Territory Code** field and the **Hours** button have been added under on the **Main** tab of the **Customer Maintenance** screen.

| 🔓 Customer Maii                                   | intenance (SMD) 6/18/2014                                                                                                    |
|---------------------------------------------------|----------------------------------------------------------------------------------------------------|
|                                                   | ABF                                                                                                    |
| <u>1. Main</u> <u>2</u>                           | Additional <u>3</u> . Statistics <u>4</u> . Summary <u>5</u> . History <u>6</u> . Invoices <u>7</u> . Transactions <u>8</u> . S/Os <u>9</u> . S/Ms                                 |
| Address                                           | 2131 N. 14th Street     Image: Code     01 Q Net 30 Days       Suite 100     Primary Contact     ARTIE JOHN Q Artie Johnson       Accounting Department     Ship Code     UPS BLUE |
| ZIP Code<br>City                                  | 53205-1204 Primary Ship To 2 American Business Future Milwaukee State WI                                                                                                    |
| Country<br>Residential Addr<br><u>Salesperson</u> | USA 🔍 United States of America Tax Schedule WI MILMIL 🔍                                                                                                    |
| Telephone<br>Fax<br><u>Territory Code</u>         | (414) 655-4787         Ext 219           Credit Hold         Image: Credit Limit           ARIZON         Region Arizona                                                           |
| E-mail Address<br>URL Address                     | artie@abf.com www.abf.com                                                                                                    |
|                                                   | Accept Cancel Delete 🖨 🕢                                                                                                    |

The **Territory Code** can be entered from the **Main** tab when the customer does not have several **Ship To Addresses.** The **Territory Code** also can be entered from the **Customer Ship To Address** portion of the **Customer Maintenance** screen. Together with the **Territory Code** in the **Technician Master File**, this code can be used to filter out the tasks that can be dispatched to a given technician.

The "Calculate taxes on Labor item" checkbox is available on the Main tab of the Customer Maintenance if the "Calculate taxes on Labor based on" option is not set to None in the S/M options. Check this box to use the Tax Classes on Dispatch Lines.

Use the **Hours** button to enter the **Customer Ship to Hours** screen to maintain the daily opening and closing times for the customer job site. These hours can be viewed during **Task Data Entry** and **Dispatch Data Entry**.

| 🚮 Customer Hours M  | aintenance |                           | × |
|---------------------|------------|---------------------------|---|
| Customer No. 01-ABF |            | American Business Futures |   |
|                     |            |                           |   |
|                     | Open Time  | Close Time                |   |
| Monday              | 9:00AM     | 6:00PM                    |   |
| Tuesday             | 9:30AM     | 6:00PM                    |   |
| Wednesda            | y 10:00AM  | 8:00PM                    |   |
| Thursday            |            |                           |   |
| Friday              |            |                           |   |
| Saturday            |            |                           |   |
| Sunday              |            |                           |   |
|                     |            | <u> </u>                  |   |

| Customer Ship                                                                                | -To Address Maintenance                                                                       | <u>? ×</u>         |
|----------------------------------------------------------------------------------------------|-----------------------------------------------------------------------------------------------|--------------------|
| Name                                                                                         | American Business Futures                                                                     | Primary 🔽          |
| Address                                                                                      | Racine Warehouse 🔗 Re<br>5411 Kendrick Place                                                  | esidential Address |
| ZIP Code<br>City<br>Country<br>Telephone<br>Fax                                              | 53120<br>Racine State WI<br>USA Q United States of America<br>(414) 555-4319 Ext<br>Batch Fax |                    |
| E-mail Address<br><u>Contact</u><br>Warehouse<br><u>Salesperson</u><br><u>Territory Code</u> | JOHN QUINN & John Quinn<br>001 & EAST WAREHOUSE<br>0100 & Jim Kentley<br>SWEST & South West   |                    |
| Sales Tax<br>Tax Schedule<br>Calculate taxes of                                              | M Gabor Items                                                                                 | Exemptions         |
|                                                                                              | Accept Can                                                                                    | icel Delete 🔒 🕢    |

The **Territory Code** field has been added to the **Customer Ship To Address** portion of the **Customer Maintenance** screen. In conjunction with the **Territory Code** in the **Technician Master File**, this code can be used to filter out the tasks that can be dispatched to a given technician.

Use the **Hours** button to enter the **Customer Ship to Hours** screen to maintain the daily opening and closing times for the customer job site. These hours can be viewed during **Task Data Entry** and **Dispatch Data Entry**.

Check the **Calculate taxes on Labor** box to use the **Tax Classes** on Dispatch Lines, when the Ship to Address is selected for the task. This option is unavailable if the "**Calculate taxes on Labor based on**" option is set to "**None**" in the **S/M options**.

| 🔓 Customer Maintenance (SMD) 6/18/2014                                                                                                    |                                                                                                    |
|----------------------------------------------------------------------------------------------------|----------------------------------------------------------------------------------------------------|
| Customer No. 01-ABF                                                                                                    | Depy From       Renumber       More                                                                                                    |
| 1. Main 2. Additional 3. Statistics 4. Summary 5. H                                                                                                    | istory <u>6</u> . Invoices <u>7</u> . Transaction <u>8</u> . S/Os <u>9</u> . S/Ms                                                                                                    |
| Comment       Call Ed for credit approval.         Open Item Customer       Internet Enabled         Customer Status       Active         Inactive Reason       Internet Enabled         Default Task No.       0000100         Data Entry       Price Level         Dift Pymt Type       CREDIT CARD         Discount Rate       .000 %         Fin Charge Rate       1.500%         Item Code       WIDGET         8" x 10" Widgets | Printing         Sort       AMER       Statement Cycle       M         Customer Type       A2       Print Dun Message       Image: Contract is Required for Task         Batch Fax       Image: Contract is Required for Task       Image: Contract is Required for Task       Image: Contract is Required for Task         Contract is Required for Task       Image: Contract is Required for Task       Image: Contract is Required for Task         Primary Credit Card Information       Image: Card Information       Image: Card Information         Card ID       Image: One MC Card       Image: Cardholder Name         Payment Type       MC MC Card       Image: Cardholder Name test 1         Last Four Digits       *2817       Image: Credit Cards         Expiration Date       1/2017       Image: Credit Cards |
|                                                                                                    | Accept Cancel Delete 🔒 🕢                                                                                                    |

Enter a letter or number for the **Bill Frequency Code** to denote a scheme of Billing Frequency.

The **Contract** and **Customer PO Number is Required for Task** check boxes have been added to the **Additional** tab of the **Customer Maintenance** screen.

When one of the boxes is checked, the program will not accept Task Entries without **Contract** or **Customer PO** specified, correspondingly.

You can select the **Default Task Number** to be displayed automatically when selecting the customer in the **Quick Dispatch Line Entry** program.

The **S/Ms** tab represents a list box, which displays all **Contracts** and **Tasks** for current Customer. Contract and Task Nos display all Contracts and Tasks sequentially. The Contract's **Total Amount** is displayed in the **Amount** field.

| ustomer No.     | 01-ABF                 |                       | i-1, [] I               | 4 🔹 🕨              | 🕅 📋 Сору                               | From Renum              | ber More •           |
|-----------------|------------------------|-----------------------|-------------------------|--------------------|----------------------------------------|-------------------------|----------------------|
| ame             | American Bus           | iness Futures         |                         |                    |                                        |                         |                      |
| <u>1</u> . Main | <u>2</u> . Additional  | <u>3</u> . Statistics | 4. Summary              | <u>5</u> . History | ) <u>6</u> . Invoices <u>7</u> . T     | ransaction <u>8</u> . 9 | 6/Os <u>9</u> . S/Ms |
| Contract No     | b. Start Date          | End Date              | Туре                    | Status             | Billing Type                           | Amount De               | scription 🔺 🕅        |
| 000000014       | 2/26/2002              |                       | Prev. Maint.            | New                | Fixed Percent Compl.                   | 950.00 Buil             | ding 🚽 🚜             |
| 000000016       | 2/26/2002              |                       | Service                 | New                | Time and Material                      | 2,000.00 Gua            | aranteed W 🔰 🔛       |
| 000000018       | 2/26/2002              |                       | Service                 | New                | Time and Material                      | 1,500.00 Fun            | niture repair 🛛 🔯    |
| 000000024       | 5/27/2002<br>2/27/2002 |                       | Service<br>Service      | New<br>New         | Time and Material<br>Time and Material | 600.00 01.00            | Data Entry, Alt-T    |
| 000000025       | 2/14/2014              |                       | Service<br>Prev. Maint. | New                | Time and Material                      | 1,000.06                | utine repairs        |
| 000000028       | 8/24/2004              |                       | Service                 | New                | Time and Material                      |                         | -17th Floor E        |
| 2000000001      | 11 100 1000            |                       | 0.00                    | N                  | The and Matchar                        | 000.00 Abi              |                      |
| •               |                        |                       |                         |                    |                                        |                         |                      |
| Task No.        | Entry Date             | Contract No           | Туре                    | Status             | Nature of Task                         | Pref. Tech              | Territory 📥          |
| 0000020         | 2/26/2002              | 000000014             | Support Call            | Entered            | BUILDING                               | WILL                    |                      |
| 0000031         | 8/13/2004              | 000000026             | Service Call            | Entered            | PROGRAM                                | DAVI                    |                      |
| 0000099         | 11/20/2008             | 000000035             | Service Call            | Entered            | PROJECT                                | ADAM                    |                      |
| 0000103         | 11/20/2008             | 000000035             | Service Call            | Open               | PROJECT                                | WILL                    |                      |
| 0000105         | 11/20/2008             | 000000036             | Service Call            | Hold A/R           |                                        | HILL                    |                      |
| 0000108         | 11/20/2008             | 000000036             | Service Call            | Entered            | PROJECT                                | BRN                     |                      |
| 0000111         | 11/20/2008             | 000000036             | Service Call            | Hold A/R           | PROJECT                                | HILL                    |                      |
| •               |                        |                       |                         |                    |                                        |                         |                      |
|                 |                        |                       |                         |                    |                                        |                         |                      |

Use the **Search** button located to the right of the list box to search for Contracts/Tasks by applying additional selection filters.

| search for SMs                |                  |              |                  | <u>? ×</u> |
|-------------------------------|------------------|--------------|------------------|------------|
| Contract Types to View        |                  |              |                  |            |
| All Types 🔽 Serv              | ice 🔽 Pre        | ev. Maint. 🔽 | Fixed Hours      |            |
| Contract Billing Types to Vie | w                |              |                  |            |
| All Billing Types 🔽 🛛 T       | ime and Material | V Fixed      | l Percent Compl. |            |
| F                             | xed Upon Compl.  | Fixed        | l On Going       |            |
| Contract Statuses to View-    |                  |              |                  |            |
| All Statuses 🗹 Hold           | Vew New          | 🗹 Open       | Closed           |            |
| View Tasks by Contract        | Active           | History      |                  |            |
| Select Field                  | Operand \        | Value        |                  |            |
| Contract Number               | All 🔹            |              |                  |            |
| Contract Starting Date        | All 🔹            |              |                  |            |
| Contract Ending Date          | All 🔹            |              |                  |            |
|                               |                  |              |                  |            |
|                               |                  |              |                  | <u>OK</u>  |

Select the **View Tasks by Contract** to load in the list box only the Tasks associated with the selected Contract.

| lustomer No.                                                               | 01-ABF                                                                      |                                                                                   |                                                                                               | a a d di                                                       | Сору                             | From   Renur                                 | m <u>b</u> er More                                       | ·        |
|----------------------------------------------------------------------------|-----------------------------------------------------------------------------|-----------------------------------------------------------------------------------|-----------------------------------------------------------------------------------------------|----------------------------------------------------------------|----------------------------------|----------------------------------------------|----------------------------------------------------------|----------|
| ame                                                                        | American Bus                                                                | siness Futures                                                                    |                                                                                               |                                                                |                                  |                                              |                                                          |          |
| <u>1</u> . Main                                                            | <u>2</u> . Additional                                                       | <u>3</u> . Statistics                                                             | <u>4</u> . Summary                                                                            | <u>5</u> . History                                             | <u>6</u> . Invoices <u>7</u> . T | ransactions <u>8</u> .                       | S/Os <u>9</u> . S/                                       | /Ms      |
| Contract No<br>000000026                                                   |                                                                             |                                                                                   | Type<br>Prev. Maint.                                                                          |                                                                | ing Type                         |                                              |                                                          | <b>H</b> |
|                                                                            |                                                                             |                                                                                   |                                                                                               |                                                                |                                  |                                              |                                                          |          |
|                                                                            |                                                                             |                                                                                   |                                                                                               |                                                                |                                  |                                              |                                                          |          |
| <u>ر</u>                                                                   |                                                                             |                                                                                   |                                                                                               |                                                                |                                  |                                              | ▶                                                        |          |
| ▲<br>Task No.                                                              | Entry Date                                                                  | Contract No                                                                       | Туре                                                                                          | Status                                                         | Nature of Task                   | Pref. Tech                                   | ►<br>Territory                                           |          |
| Task No.<br>0000031<br>0000840                                             | 8/13/2004<br>10/30/2013                                                     | 000000026<br>000000026                                                            | Service Call<br>Service Call                                                                  | Entered<br>Entered                                             | Nature of Task<br>PROGRAM        | DAVI<br>SANT                                 | ARIZON                                                   |          |
| Task No.<br>0000031<br>0000840<br>0000845                                  | 8/13/2004<br>10/30/2013<br>11/6/2013                                        | 000000026<br>000000026<br>000000026                                               | Service Call<br>Service Call<br>Installation                                                  | Entered<br>Entered<br>Entered                                  |                                  | DAVI<br>SANT<br>SANT                         | ARIZON                                                   |          |
| Task No.<br>0000031<br>0000840                                             | 8/13/2004<br>10/30/2013                                                     | 000000026<br>000000026                                                            | Service Call<br>Service Call                                                                  | Entered<br>Entered<br>Entered<br>Entered                       |                                  | DAVI<br>SANT                                 | ARIZON                                                   |          |
| Task No.<br>0000031<br>0000840<br>0000845<br>0000846<br>0000847<br>0000848 | 8/13/2004<br>10/30/2013<br>11/6/2013<br>11/6/2013<br>11/6/2013<br>11/6/2013 | 000000026<br>00000026<br>00000026<br>00000026<br>00000026<br>00000026<br>00000026 | Service Call<br>Service Call<br>Installation<br>Service Call<br>Manufacturing<br>Service Call | Entered<br>Entered<br>Entered<br>Entered<br>Entered<br>Entered | PROGRAM                          | DAVI<br>SANT<br>SANT<br>SANT<br>SANT<br>SANT | ARIZON<br>ARIZON<br>ARIZON<br>ARIZON<br>ARIZON<br>ARIZON |          |
| Task No.<br>0000031<br>0000840<br>0000845<br>0000845<br>0000846<br>0000847 | 8/13/2004<br>10/30/2013<br>11/6/2013<br>11/6/2013<br>11/6/2013              | 000000026<br>000000026<br>000000026<br>000000026<br>000000026                     | Service Call<br>Service Call<br>Installation<br>Service Call<br>Manufacturing                 | Entered<br>Entered<br>Entered<br>Entered<br>Entered<br>Entered |                                  | DAVI<br>SANT<br>SANT<br>SANT<br>SANT         | ARIZON<br>ARIZON<br>ARIZON<br>ARIZON<br>ARIZON           |          |

The Active checkbox is selected by default to view Active Tasks. Select the **History** checkbox to view also the Tasks from History (with status "Closed").

By default **All Types**, **All Billing Types** and **All Statuses** are selected for **Contracts** to view.

Use the solutions located to the right to access correspondingly the **Contract** Maintenance and Task Data Entry.

The **S/Ms** list box has been provided also in the **Customer Inquiry**. From the S/Ms tab of the **Customer Inquiry** drill down to the **Task Inquiry** is available

### Sales Order Entry

Here are the changes on the **Sales Order Entry** screen.

Use the **Contract No.** field to enter a **Contract Number** in order to sell items against that contract. Any existing contract can be selected using the **Lookup** button (the Template contracts are not displayed in the lookup).

| 👫 Sales Order Entry (SMD) 10/10/2013                                                              |                                                                                                    |
|---------------------------------------------------------------------------------------------------|----------------------------------------------------------------------------------------------------|
| Order Number 0000432                                                                              | ♦ ▶ ■ Copy from Defaults Customer Credit Tasks ▼                                                                                                    |
| <u>1</u> . Header <u>2</u> . Address <u>3</u> . Lines                                             | : <u>4</u> . Totals User useriig                                                                                                    |
| Order Date 10/10/2013 📅 Order                                                                     | r Type 🛛 Standard Order 💌 Master/Repeating No. 🧠 🔍                                                                                                    |
| Customer No.         01-ABF           Contract No.         000000082         🕰 🎬 Ro               | Q         American Business Futures       Cust PO         utine repairs       Installation Order        Management                                                                                               |
| Ship Date 10/10/2013                                                                              | Ship To Addr       2       Q       American Business Futures         Terms Code       01       Q       Net 30 Days         Ship Via       UPS BLUE       Q       FOB         Confirm To       John Quinn       Q |
| Status New 💌 Reason                                                                               | E-mail artie@abf.com                                                                                                    |
| Whee 001 & EAST WAREHOUSE<br>Sales Tax<br>Schedule CA &<br>California                             | Fax No.     Batch Fax       Comment                                                                                                    |
| Print Order  Print Pick Sheets  No. of Ship Labels  Quick Print Without Displaying Printing Windo |                                                                                                    |
| Print Order Print Pick 🔗 Recalc Price                                                             | Accept Cancel Delete 📇 🕢                                                                                                    |

You can also create a new contract based on a template Contract clicking the **Next Contract No.** button.

| 🖥 Template Con           | tract Number I | list                           |                     | _ 🗆 >            |
|--------------------------|----------------|--------------------------------|---------------------|------------------|
| Contract No. $\triangle$ | Customer No    | Bill To Name                   | Contract Start Date | Contr            |
| T00000006                | 02-CUSTOM      | Custom Craft Products          | 2/26/2002           | 2/27/2           |
| T00000007                | 01-ABF         | Orange Door & Window Co.       | 2/27/2009           | 2/26/2           |
| T0000008                 | 02-ATOZ        | A To Z Carpet Supply           | 2/24/2009           | 2/24/2           |
| T0000009                 | 01-ABF         | American Business Futures      | 5/27/2009           | 5/27/2           |
| T00000011                | 01-ABF         | American Business Futures11111 | 5/7/2013            | 5/7/20           |
| T00000012                | 01-ABF         | American Business Futures      | 10/7/2013           | 10/7/2           |
| T00000013                | 01-ABF         | American Business Futures      | 10/8/2013           | 10/8/2           |
| Search Contra            | ict No.        | ▼ Begins with ▼                |                     | ►<br><u>Find</u> |
| Filters                  |                |                                | Select Cancel       |                  |
| ound 7 records           |                |                                |                     |                  |

The Contract Options screen is opened to allow setting the All Materials Are Covered, All Labor Is Covered options and enter Contract Total Amount.

| 👫 Contract Options                                |             |                       | ×              |
|---------------------------------------------------|-------------|-----------------------|----------------|
| All Materials Are Covered<br>All Labor Is Covered | <b>&gt;</b> | Contract Total Amount | 1,200,00       |
|                                                   |             | Proceed               | <u>C</u> ancel |

Note that attached contract can be changed for each item separately. If the **Item contract instead of Order Contract** box is checked in the **Service Management Options** program, items generating tasks will have attached contracts specified for them in the **Inventory Maintenance** program.

Select a line on the **Lines** tab of the **Sales Order Entry** screen. Click in the **Unit Price** field to see the **Average Cost** information in the status line at the bottom of the screen.

|                                | mber 0                     | 1000432            | K                |            | · · ·         | from Defau | ilts Cus <u>tomer</u> | C <u>r</u> edit Task     |
|--------------------------------|----------------------------|--------------------|------------------|------------|---------------|------------|-----------------------|--------------------------|
| <u>1</u> . Hea                 | ider                       | <u>2</u> . Address | <u>3</u> . Line: | s <u>4</u> | 4. Totals Use | er useriig |                       |                          |
|                                | N 🗞                        | <b>H ·  ·</b>      | Quick R          | low        | 1             | ₽U\)_      |                       | <b>≈</b> (1(1 <b>≅</b> ) |
|                                | lte                        | em Code            | Ordered          | ack Orden  | Unit Price    | Extension  | Ending Date           | Starting Date            |
| 1                              | 1001-HO                    | N-H252             | 2.00             | .00        | 84.0000 🗟     | 168.00     |                       |                          |
| 2                              |                            |                    | .00              | .00        | .0000         | .00        |                       |                          |
|                                |                            |                    |                  |            |               |            |                       |                          |
| <u>ا</u>                       |                            |                    |                  |            |               |            |                       |                          |
|                                | cription                   | HON 2 DRAW         | ER LETTEI        | R FLE W/C  |               |            |                       |                          |
| Desc                           |                            | HON 2 DRAW<br>001  | ER LETTEI        | R FLE W/C  |               |            |                       |                          |
| Desc<br>Ware                   | ehouse                     | 001                | ER LETTEI        | R FLE W/C  |               |            |                       |                          |
| Desc<br>Ware<br>Unit Of<br>Shi | ehouse<br>Measure<br>ipped | 001<br>EACH        | ER LETTEI        | R FLE W/C  | .00           |            |                       | P                        |
| Desc<br>Ware<br>Unit Of<br>Shi | ehouse<br>Measure<br>ipped | 001                | ER LETTEI        | R FLE W/C  |               |            | Total Amount          | 168.00                   |

#### **Installation Order Management**

The **Installation Order** checkbox added on the Header tab of Sales Order Entry allows for enabling installation management process. The **Management** button is enabled upon selecting the **Installation Order** checkbox. Upon pressing the button Installation Management screen is opened with respective checkboxes intended for tracking installation management:

|                                                                                              | ne repairs                             | rd Order Master/Repeating No.                                                                             |
|----------------------------------------------------------------------------------------------|----------------------------------------|----------------------------------------------------------------------------------------------------|
| Order Date 10/24/2013 📰 Order T<br>Customer No. 01-ABF<br>Contract No. 000000026 🔍 💦 📋 Routi | ype Standar<br>Standar<br>Ship To Addr | rd Order 💌 Master/Repeating No. 🤍<br>American Business Futures Cust PO<br>Installation Order 🔽 Management |
| Customer No. 01-ABF<br>Contract No. 000000026 🔍 💦 📋 Routi                                    | ne repairs                             | American Business Futures Cust PO<br>Installation Order 🔽 Management                                      |
| Contract No. 00000026 🔍 🛃 🛅 Routi                                                            | ne repairs<br>Ship To Addr             | Installation Order 🔽 Management                                                                           |
|                                                                                              | Ship To Addr                           |                                                                                                    |
|                                                                                              |                                        | 2 🔍 American Business Futures                                                                             |
|                                                                                              | T 0 1                                  |                                                                                                    |
| :                                                                                            | Terms Code                             | 01 🔍 Net 30 Days                                                                                          |
| Ship Date 10/25/2013 🛅 🔤                                                                     | Ship Via U                             | UPS BLUE 🔍 FOB                                                                                            |
|                                                                                              | Confirm To J                           | John Quinn 🔍                                                                                              |
| Status New 💌 <u>Beason</u> 💷 🗆                                                               | E-mail a                               | artie@abf.com                                                                                             |
| Whee 001 🔍 EAST WAREHOUSE                                                                    | Fax No.                                | Batch Fax                                                                                                 |
| Sales Tax                                                                                    | Comment                                |                                                                                                    |
|                                                                                              | Salesperson                            | 0100 🔍 Jim Kentley                                                                                        |
|                                                                                              |                                        | No Split Comm                                                                                             |
| Print Order 🔽                                                                                |                                        |                                                                                                    |
| Print Pick Sheets 🔽                                                                          |                                        |                                                                                                    |
| No. of Ship Labels 1                                                                         |                                        |                                                                                                    |
| Quick Print Without Displaying Printing Window                                               |                                        |                                                                                                    |
| int Order Print Pick 🕐 Recalc Price                                                          |                                        | Accept Cancel Delete 🔒 🤇                                                                                  |

| 🚮 Installation Management | ? _ 🗆 🗙 |
|---------------------------|---------|
| Order Review              |         |
| Ready for Installation    |         |
| Credit Approved           |         |
| In Production             |         |
| Installation In Process   |         |
| Installation Completed    |         |
| Change Order              |         |

Some of these checkboxes are set automatically.

**Order Review** – this field should be checked manually.

**Ready for Installation** –when checked indicates that inventory is available for installation. This checkbox should be set manually by inventory manager if inventory is in stock for all items.

**In Production** – shows that the Production Task has been generated and being produced. Is automatically checked when a Production Task is generated.

The following message appears upon selecting a Sales Order for which Production Task has been generated:

| 🚮 Sage   | ERP MAS 90                                | × |
|----------|-------------------------------------------|---|
| <b>i</b> | This Installation Order is In Production. |   |
|          | <u><u> </u></u>                           |   |

All checkboxes except of **In Production** (if the user has respective security enabled in the Role Maintenance) in the Installation Management screen become disabled:

| 🚮 Installation Management | ? <u>-                                   </u> |
|---------------------------|-----------------------------------------------|
| Order Review              |                                               |
| Ready for Installation    |                                               |
| Credit Approved           |                                               |
| In Production             |                                               |
| Installation In Process   |                                               |
| Installation Completed    |                                               |
| Change Order              |                                               |

**Installation in process** – indicates that the Installation Task has been generated and item is being prepared to be installed. This checkbox is set automatically when an Installation Task is generated.

**Installation Completed** – this checkbox is set automatically when the installation task is closed. It will be disabled if the routing assigned to the sales order doesn't contain an installation type task (setup in the Sales Order Setup Options program). This checkbox can be setup manually if needed.

**Change Order** – this flag is automatically set when changes are made to any of the following information on the order:

- changes to price after order review flag is set;
- changes to quantity ordered after Inventory Ready for Installation flag is set;
- adding/deleting items from the order with the Order Review checkbox selected.

Once the checkbox is set, only authorized user may clear it. It is managed by a security role.

**Credit Approved** – this checkbox is automatically set if the **Credit Approve All Orders** checkbox is selected in the Sales Order Options and the Sales Order is Accepted for the Customers with Credit Hold flag turned off in the Customer Maintenance. If the **Credit Approve All Orders** checkbox is not selected in the Sales Order Options the **Credit Approved** setting becomes role based and only authorized users are allowed to set this flag.

The **Ready for Installation**, **Change Order** and **In Production** settings are also role based and only authorized users are allowed changing these options manually:

| 👫 Role Mair                                                                                          | ntenance (5MD) 11/6/2013                                                                                                    |
|----------------------------------------------------------------------------------------------------|----------------------------------------------------------------------------------------------------|
| Role                                                                                                 | SUPER                                                                                                    |
| Description                                                                                          | Super role                                                                                                    |
| <u>1</u> . Tasł                                                                                      | ks 2. Security Events 3. Module Options 4. ODBC Security                                                                                                    |
| E ⊠ R<br>E ⊠ Sa<br>E ⊠ Sa<br>E ⊠ Sa<br>E<br>E<br>E<br>E<br>E<br>E<br>E<br>E<br>E<br>E<br>E<br>E<br>E | urchase Order<br>eturn Merchandise Authorization<br>ales Order<br>ervice Management<br>Allow Editing Credit Approved Check Box<br>Allow Editing Ready for Installation Check Box<br>Allow Editing Ready for Installation Check Box<br>Allow Maintain Contract/Task/Dispatch Text<br>Allow to Change Coverage Flag and Amount<br>Allow to Change Coverage Flag and Amount<br>Allow to Uncheck Change Order Check Box<br>Allow to Uncheck In Production Check Box<br>Allow to Uncheck In Production Check Box<br>meCard<br>isual Integrator<br>/ork Order |
|                                                                                                    | Accept Cancel Delete 🔒 🕢 🦽                                                                                                    |

The Installation Task cannot be dispatched if the **Order Review**, **Credit Approved** and **Ready for Installation** flags are not set.

#### Sales Order Memo

For installation orders a record is automatically added to the Sales Order memo with a time stamped comment for each change made.

When a change is made in the installation order, upon accepting the Order a new Sales Order Memo Code (IM\_Changes) is automatically added to the Sales Order memos with respective comments about the changes stamped with User ID and the time.

| Sales Order Entry (SMD) 11/5/2013           Order Number         00000358        /, [_']         (           1. Header         2. Address         3. Line: |                                                                                                    |
|----------------------------------------------------------------------------------------------------|----------------------------------------------------------------------------------------------------|
|                                                                                                    | r Type Standard Order V Master/Repeating No.                                                                                                    |
| Customer No. 01-ABF<br>Contract No. 000000026 🔍 💦 🛗 Ro                                                                                                    | 🔍 🔯 American Business Futures 🛛 Cust PO<br>putine repairs Installation Order 🔽 Management                                                                                                    |
| Ship Date 10/25/2013                                                                                                    | Ship To Addr       2       American Business Futures         Terms Code       01       Net 30 Days         Ship Via       UPS BLUE       FOB         Confirm To       John Quinn       Image: Common Common Co |
| Print Order<br>Print Pick Sheets<br>No. of Ship Labels<br>Quick Print Without Displaying Printing Winde                                                    | ow 🗌                                                                                                    |
| Print <u>O</u> rder Print Pic <u>k</u> 👧 Recalc Price                                                                                                    | Accept Cancel Delete 📇 🕜                                                                                                    |

| 🚮 Sales Order                              | r Memo Maintenance (SN                                                                                                    | MD) 11/5/2013                            | ? ×       |
|--------------------------------------------|----------------------------------------------------------------------------------------------------|------------------------------------------|-----------|
| Memo Code                                  | IM_CHANGES                                                                                                    |                                          | Settings  |
| Description                                | Installation Managment Cha                                                                                                    | inges                                    | Сору      |
| Memo Date<br>Expiration Da<br>Auto Display |                                                                                                    | Reminder Start Date<br>Reminder End Date |           |
| Attachment                                 |                                                                                                    |                                          |           |
| Changed Un<br>Added New I<br>Deleted Line  | it Price.[useriig 11/5/2013 03<br>it Price.[useriig 11/5/2013 03<br>Line.[useriig 11/5/2013 04:15<br>.[useriig 11/5/2013 04:15:49<br>antity Ordered.[useriig 11/5/2 | 3:54:59 PM]<br>5:10 PM]<br>I PM]         |           |
|                                            |                                                                                                    | Accept Cancel De                         | elete 🕐 🕜 |

New stamped comments are added in the following cases:

Qty ordered is changed for some line Unit Price is changed A line is Added/Deleted

#### Sales Order Tracking Dashboard

The **Sales Order Tracking Dashboard** has been added under the Sales Order Main menu to enable management of open orders easily. This program allows for displaying the orders matching the selections made.

The following options are available:

- > Order Review
- > Ready for Installation
- > In Production
- Installation In Process
- Installation Completed
- Change Order
- Credit Approved

|          | der Tracking Da                                   | shboard                                        |                                              |                                                                     |             | ?                          | _ 🗆 |
|----------|---------------------------------------------------|------------------------------------------------|----------------------------------------------|---------------------------------------------------------------------|-------------|----------------------------|-----|
| In Produ | or Installation                                   | lgnore<br>lgnore<br>lgnore<br>lgnore<br>lgnore | <b>Y</b><br><b>Y</b><br><b>Y</b><br><b>Y</b> | Installation Comple<br>Change Order<br>Credit Approved<br>Ship Date | eted [<br>[ | Ignore<br>Ignore<br>Ignore |     |
| Sales C  | Field<br>Drder Number<br>Drder Date<br>ner Number | All •                                          | Value                                        |                                                                     |             |                            |     |
|          | Sales Order No.                                   | Customer No.                                   | Name                                         |                                                                     | Order Date  | Ship Date                  |     |
|          |                                                   |                                                |                                              |                                                                     | ]           |                            |     |
|          |                                                   |                                                |                                              |                                                                     |             |                            |     |

By this program the user can view:

- All the new installation orders that are added to the system,
- All installation orders that are entered, inventory is checked and purchase orders are ordered as needed

This program allows also for entry of **Ship Date** as a selection option. This selection option allows the users to view past due orders/tasks (requiring actions).

It is necessary to press scan after making the necessary selections:

| 5/0 Ord    | ler Tracking Da | shboard  |        |   |               |              |          |            |        | ?       | _ 🗆     |
|------------|-----------------|----------|--------|---|---------------|--------------|----------|------------|--------|---------|---------|
| Order Re   | eview           |          | Ignore | 3 |               | Installation | Complete | ed [       |        | Ignore  |         |
| Ready fo   | or Installation |          | Ignore | 9 | Change Order  |              | [        |            | Ignore |         |         |
| In Produ   | iction          |          | Ignore | 9 |               | Credit Appr  | oved     | [          |        | Ignore  |         |
| Installati | on In Process   |          | Ignore | • |               | Ship Date    |          |            | 10/2   | 6/2013  |         |
| Select I   | Field           | Opera    | ind    |   | Value         |              |          |            |        |         |         |
| Sales 0    | Irder Number    | All      |        | - |               |              |          |            |        |         |         |
| Sales O    | Irder Date      | All      |        | • |               |              |          |            |        |         |         |
| Custom     | er Number       | All      |        | • |               |              |          |            |        |         |         |
|            |                 |          |        |   |               |              |          |            |        |         |         |
|            |                 |          |        |   |               |              |          |            |        |         | <b></b> |
|            | Sales Order No. | Customer | No.    |   | Name          |              |          | Order Date | _      | o Date  |         |
|            | 0000355         | 01-ABF   | No.    |   | American Busi |              |          | 10/17/2013 | 10/    | 17/2013 | 1       |
|            |                 |          | No.    |   |               |              |          |            | 10/    | 17/2013 | 1       |
|            | 0000355         | 01-ABF   | No.    |   | American Busi |              |          | 10/17/2013 | 10/    | 17/2013 | 1       |

In our example the program loaded only the Orders, which are Reviewed and have a Ship Date past the Ship Date: 10/26/2013 specified on the screen. All other checkboxes have been ignored.

The Zoom button allows the user to open the selected Sales Order.

### Sales Order Options

The Allow Transfer Lines From Template Contract To Sales Order checkbox has been added on the Entry tab of Sales Order Options screen to allow for transferring the desired Items/plans from template Contract Items to the Sales Order lines.

**Credit Approve All Orders** – this option is intended for Sales Order Installation Management. If checked, the **Credit Approved** flag in the Installation Management screen is automatically set while accepting an Order entered for the Customer with Credit Hold flag turned off in the Customer Maintenance.

If the **Credit Approve All Orders** checkbox is not selected the Credit Approved flag is disabled and only authorized users are allowed to set it manually.

| 🔚 Sales Order Options (SMD) 11/6/2013                                                                                                    | ? <b>_</b> _ ×                                                                                                    |
|----------------------------------------------------------------------------------------------------|----------------------------------------------------------------------------------------------------|
| 1. Main 2. Entry 3. Line Entry 4. Forms                                                                                                    | 5. Printing 6. Quick Print 7. History 8. Job Cost                                                                                                    |
| Batch Processing       Description     Enable       Invoice Data Entry     00024                                                                                                    | Commissions<br>Split Commissions Between Salespersons<br>Customer Split Commission to Override Ship-To Salesperson                                                                                            |
| Next Automatic Sales Order Number         0000359           Next Automatic Invoice/Shipping Number         0100263                                                                                                    | Default Warehouse for Order/Invoice Header     001 Q       Use Shipping Code to Calculate Freight     Yes       Allow Transfer Lines From Template Contract to Sales Order     Image: Contract to Sales Order |
| Files to Check for Duplicate Customer PO Numbers         Check Sales Order Entry         Check Sales Order Invoice Data Entry         Check Sales Order History         Check Accounts Receivable Invoice Data Entry         Check Accounts Receivable Invoice History | Installation Management<br>Credit Approve All Orders                                                                                                    |
| Task Types For<br>Production                                                                                                    |                                                                                                    |
|                                                                                                    | Accept Cancel 🔒 🕜                                                                                                    |

The **Task Types for** options allow specifying Task types to be used when generating Task for Sales Order Header.

If the Allow Transfer Lines From Template Contract To Sales Order checkbox is selected in the Sales Order options, while creating a Sales Order the user may create a new Contract based on the template contract or select an existing Contract and add additional Items from the template Contract:

Upon pressing the Next Contract button the list of Template Contract Numbers is opened to allow selecting the desired template contract to load the Items from:

| 🌆 Template Con                                                     | tract Number I                                      | List                                                                                                    |                                                                        | <u>_   ×</u>                                  |
|--------------------------------------------------------------------|-----------------------------------------------------|----------------------------------------------------------------------------------------------------|------------------------------------------------------------------------|-----------------------------------------------|
| Contract No. A<br>T00000001<br>T00000002<br>T00000003<br>T00000004 | Customer No<br>01-ABF<br>01-ABF<br>01-ABF<br>01-ABF | Bill To Name<br>American Business Futures<br>American Business Futures<br>American Business Futures<br>American Business Futures | Contract Start Date<br>4/2/2013<br>9/28/2013<br>9/30/2013<br>10/2/2012 | Contr.<br>4/2/20<br>9/28/2<br>9/30/2<br>10/15 |
| •                                                                  |                                                     |                                                                                                    |                                                                        | Þ                                             |
| Search Contra<br>Filters                                           | ict No.                                             | Begins with                                                                                                    |                                                                        | <u>F</u> ind                                  |
| Custom                                                             |                                                     |                                                                                                    | Select Cancel                                                          | <b>.</b>                                      |

|         | ader <u>2</u> . Address                   | <u>3</u> . Lines <u>4</u> . Totals <sup>User</sup> u                            | seriig           |                  |  |  |  |  |  |  |
|---------|-------------------------------------------|---------------------------------------------------------------------------------|------------------|------------------|--|--|--|--|--|--|
| Order D | Date 10/2/2013 🛅                          | Order Type Standard Order 🗾                                                     | Master/Repe      | ating No.        |  |  |  |  |  |  |
| Custom  | ner No. 01-ABF                            | 🔍 🏤 🛛 American Bu:                                                              | siness Futures   | Cust PO          |  |  |  |  |  |  |
| Contrac | Contract No. Natallation Order Management |                                                                                 |                  |                  |  |  |  |  |  |  |
|         |                                           | Ship To Addr 2 🔍 A                                                              | merican Business | Futures          |  |  |  |  |  |  |
| 🚮 Cor   | ntract Items                              |                                                                                 |                  |                  |  |  |  |  |  |  |
| Card    |                                           |                                                                                 |                  |                  |  |  |  |  |  |  |
| Lonti   | ract No. T00000004                        |                                                                                 |                  |                  |  |  |  |  |  |  |
|         | Item Code                                 | Description                                                                     | Orderd           | Amount Include   |  |  |  |  |  |  |
|         | SAGE100ERP                                | SAge 100 ERP Standard                                                           | 1                | 8000             |  |  |  |  |  |  |
|         | AP                                        | AP Module                                                                       | 1                | 2000 🗹           |  |  |  |  |  |  |
|         | AR                                        | AR Module                                                                       | 1                | 2000 🗹           |  |  |  |  |  |  |
|         | SO                                        | SO Module                                                                       | 1                | 2000 🗹           |  |  |  |  |  |  |
|         | 00                                        |                                                                                 | 1                | 2500 🗹           |  |  |  |  |  |  |
|         | GL                                        | GL Module                                                                       | '                |                  |  |  |  |  |  |  |
|         |                                           | GL Module<br>Sage Annual Maintenance                                            | 1                | 500 🗹            |  |  |  |  |  |  |
|         | GL                                        |                                                                                 |                  | 500 🗹<br>2500 🗹  |  |  |  |  |  |  |
|         | GL<br>SAGE_ANN_MAINT                      | Sage Annual Maintenance                                                         | 1                | 2500 🗹<br>1500 🗹 |  |  |  |  |  |  |
|         | GL<br>SAGE_ANN_MAINT<br>SMP450            | Sage Annual Maintenance<br>IIG Service Managment                                | 1                | 2500 🗹           |  |  |  |  |  |  |
|         | GL<br>SAGE_ANN_MAINT<br>SMP450<br>/MCONTR | Sage Annual Maintenance<br>IIG Service Managment<br>Monthly Maintenance Billing | 1<br>1<br>1      | 2500 🗹<br>1500 🗹 |  |  |  |  |  |  |

All the lines marked as **Included** are loaded in the Sales Order lines with respective quantity Ordered and Amount:

| SPA     | 😫   🗞    | HH       | • 🐼 •    |         | Quick Row  | 1          | 2 🖗 🗌          |               | <b>2≣</b> ≷(=02 | <b>-</b> |
|---------|----------|----------|----------|---------|------------|------------|----------------|---------------|-----------------|----------|
|         | ltem     | Code     | Ordered  | ck Orde | Unit Price | eate Contr | altem Contract | Starting Date | Ending Date     | -        |
| 1       | SAGE10   | DOERP    | 1.00     | .00     | },000.000  | 4          | 000000080      | 10/2/2013     | 10/15/20 📰      |          |
| 2       | AP       |          | 1.00     | .00     | 2,000.000  | 4          | 00000080       | 10/2/2013     | 10/15/2014      |          |
| 3       | AR       |          | 1.00     | .00     | 2,000.000  | 4          | 000000080      | 10/2/2013     | 10/15/2014      |          |
| 4       | SO       |          | 1.00     | .00     | 2,000.000  | 4          | 000000080      | 10/2/2013     | 10/15/2014      |          |
| 5       | GL       |          | 1.00     | .00     | 2,500.000  | 4          | 000000080      | 10/2/2013     | 10/15/2014      |          |
| 6       | SAGE_4   | ANN_MAII | 1.00     | .00     | 500.000    | 4          | 000000080      | 10/2/2013     | 10/15/2014      |          |
| 7       | SMP450   | )        | 1.00     | .00     | 2,500.000  | 4          | 00000080       | 10/2/2013     | 10/15/2014      |          |
| _8<br>∢ | /MCON    | TR       | 1.00     | .00     | ,500.000   | Z          | 000000080      | 10/2/2013     | 10/15/2014      | •        |
| Desc    | cription | SAge 100 | ) ERP St | andard  |            |            | ]              |               |                 |          |
| Ware    | ehouse   | 001      |          |         |            |            | -              |               |                 |          |
| Unit Of | Measure  | EACH     |          |         |            |            |                |               |                 |          |
| Shi     | pped     |          |          |         |            | .00        |                |               |                 |          |
| D-i     |          | 1        |          |         |            | •          |                |               |                 |          |
|         |          |          |          |         |            |            |                | Total Amo     | upt 21.1        | 500.00   |

The **Starting Date** and **Ending Date** for each Sales Order line Item is calculated based on the Order Date and the Starting-Ending dates interval from Template Contract. So if the Contract duration for an Item was 1 year in the Template Contract the Starting- Ending Dates in the Sales Order will be set so that to have the same 1 year duration. In our example the Starting Date in the Template Contract was 10/02/2012 and ending Date was 10/15/2013. After the line is loaded in the Sales Order its Starting Date is set equal to Order Date: 10/02/2013 and the Ending Date is calculated as Starting Date (10/02/2013) + 378days=10/15/2014.

The Header Contract is set as default for lines Item Contract field. The **Create Contract** check box allows for transferring lines into the Contract Items Maintenance during Daily Sales Update. If the **Create Contract** checkbox is selected for an Item in the Sales Order lines, the Item will be added to respective Contract after the Sales Order is invoiced and the Sales Journal updated.

Here is the Contract items grid for the Contract created while entering the Sales Order:

|                                               | 01-ABF |                  | encañ Busi | ness Futures |          |               |             |            |                           |
|-----------------------------------------------|--------|------------------|------------|--------------|----------|---------------|-------------|------------|---------------------------|
|                                               |        |                  |            |              |          |               |             |            |                           |
|                                               |        |                  |            | <u> </u>     | uick Row | 1             |             |            | 년 <u>□</u> (4)4 <b></b> ₽ |
| Ite                                           | m Code | Lot/Serial Numbe | DI         | Quantity     | Amount   | Starting Date | Ending Date | Vendor No. |                           |
| 1                                             | ٩      |                  |            | .00          | .00      |               |             |            |                           |
|                                               |        |                  |            |              |          |               |             |            |                           |
|                                               |        |                  |            |              |          |               |             |            |                           |
|                                               |        |                  |            |              |          |               |             |            |                           |
|                                               |        |                  |            |              |          |               |             |            |                           |
|                                               |        |                  |            |              |          |               |             |            |                           |
|                                               |        |                  |            |              |          |               |             |            |                           |
|                                               |        |                  |            |              |          |               |             |            |                           |
| Description                                   |        |                  |            |              |          |               |             |            |                           |
| Description<br>Coverage Code                  |        |                  |            |              | -        |               |             |            |                           |
| Description<br>Coverage Code<br>Response Code |        |                  |            |              | *        |               |             |            |                           |
| Coverage Code                                 |        |                  |            |              | <u> </u> |               |             |            |                           |
| Coverage Code<br>Response Code                |        |                  |            |              | -        |               |             |            |                           |

There are no Contract items.

| nvoice N<br><u>1</u> . Hea |           | <u>2</u> . Address | 14 4 🕨 🍋 [<br><u>3</u> . Lines | Batch 0000<br><u>4</u> . Totals | <u> </u>   | efaults      | omer Credit    |  |  |
|----------------------------|-----------|--------------------|--------------------------------|---------------------------------|------------|--------------|----------------|--|--|
|                            |           |                    |                                |                                 |            |              |                |  |  |
|                            | 8         | 1 - 🐼 -            | Quick Row                      | 1 🔁                             |            |              | 14 <b>2</b> ₽∙ |  |  |
|                            | lt        | em Code            | Ordered                        | Shipped                         | Unit Price | Extension    | <b>_</b>       |  |  |
| 1                          | SAGE1     | DOERP              | 1.00                           | 1.00                            | 8,000.000  | 8,000.00     |                |  |  |
| 2                          | AP        |                    | 1.00                           | 1.00                            | 2,000.000  | 2,000.00     |                |  |  |
| 3                          | AR        |                    | 1.00                           | 1.00                            | 2,000.000  | 2,000.00     |                |  |  |
| 4                          | SO        |                    | 1.00                           | 1.00                            | 2,000.000  | 2,000.00     |                |  |  |
| 5                          | GL        |                    | 1.00 1.00 2,500.000 2          |                                 | 2,500.00   | 00.00        |                |  |  |
| 6                          | SAGE_/    | ANN_MAINT          | 1.00                           | 1.00                            | 500.000    | 500.00       |                |  |  |
| 7                          | SMP45     | D                  | 1.00                           | 1.00                            | 2,500.000  | 2,500.00     |                |  |  |
| 8                          | /MCON     | TR                 | 1.00                           | 1.00                            | 1,500.000  | 1,500.00     | ▼<br>▶         |  |  |
| <u> </u>                   |           | 1                  |                                |                                 |            |              |                |  |  |
|                            | cription  | SAge 100 ERF       | ' Standard                     |                                 |            |              |                |  |  |
| War                        | ehouse    | 001                |                                |                                 |            |              |                |  |  |
| Unit Of                    | f Measure | EACH               |                                |                                 |            |              |                |  |  |
| Back                       | Ordered   |                    |                                | .00                             |            |              |                |  |  |
| Deile                      | - !!      | 1                  |                                |                                 |            |              |                |  |  |
|                            |           |                    |                                |                                 |            | Total Amount | 21,500.00      |  |  |

#### Here is the Contract populated with respective Items after the Invoice is updated:

|        | Number 000000080      | Q                     |    |          |            |               |             |            |   |
|--------|-----------------------|-----------------------|----|----------|------------|---------------|-------------|------------|---|
|        |                       | <b>₩</b> 44 <b>6</b>  |    |          |            |               |             |            |   |
|        | Item Code             | Lot/Serial Number     | DI | Quantity | Amount     | Starting Date | Ending Date | Vendor No. | - |
| 1      | SAGE100ERP            | 1235-9635-7771        |    | 1.00     | 8,000.00 🗟 | 10/2/2013     | 10/15/2014  |            |   |
| 2      | AP                    | 1235-9635-7775        |    | 1.00     | 2,000.00   | 10/2/2013     | 10/15/2014  |            |   |
| 3      | AB                    | 1235-9635-7778        |    | 1.00     | 2,000.00   | 10/2/2013     | 10/15/2014  |            |   |
| 4      | SO                    | 1235-9635-7779        |    | 1.00     | 2,000.00   | 10/2/2013     | 10/15/2014  |            |   |
| 5      | GL                    | 1235-9635-7780        |    | 1.00     | 2,500.00   | 10/2/2013     | 10/15/2014  |            |   |
| 6      | SAGE_ANN_MAINT        | 26-99-677             |    | 1.00     | 500.00     | 10/2/2013     | 10/15/2014  |            |   |
| 7      | SMP450                | 888-655               |    | 1.00     | 2,500.00   | 10/2/2013     | 10/15/2014  |            |   |
| 8      | /MCONTR               |                       |    | 1.00     | 1,500.00   | 10/2/2013     | 10/15/2014  |            |   |
| Des    | cription SAge 100 ERF | <sup>o</sup> Standard |    |          |            |               |             |            |   |
| Cover  | age Code              |                       |    |          |            |               |             |            |   |
| lespo  | nse Code              |                       |    |          |            |               |             |            |   |
| Sh     | ip To                 |                       |    |          |            |               |             |            |   |
| Billin | g Freq.               |                       |    |          |            |               |             |            |   |
| PM     | Code                  |                       |    |          | -          |               |             |            |   |

#### Task Generation from Sales Order

There are the following options of generating Tasks from Sales Order:

Generate Task from Sales Order header by the Generate button under the Tasks menu button.

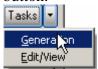

Generate a Task (s) from Sales Order line for, Special, Misc. Items and for a Bill Item

| 🔚 Sales Order Entry (SMD) 3/22/2013                   |                                            |                                 |
|-------------------------------------------------------|--------------------------------------------|---------------------------------|
| Order Number 0000189 🖓 📑 📢                            | ♦ ▶ ■ Copy from Defaults Customer Credit   | Tasks 🔻                         |
| <u>1</u> . Header <u>2</u> . Address <u>3</u> . Lines | 4. Totals User useriig                     | <u>G</u> eneration<br>Edit/View |
| Order Date 3/22/2013 🛅 Order                          | Type Standard Order 💌 Master/Repeating No. |                                 |
| Customer No. 01-ABF                                   | 🔍 🚓 🛛 American Business Futures            |                                 |
| Contract No. 000000009 🔍 💦 🗂 T&r                      | M Installation Costing Cust PD             |                                 |
|                                                       | Ship To Addr 2 American Business Futures   |                                 |
|                                                       | Terms Code 01 🔍 Net 30 Days                |                                 |
| Ship Date 3/22/2013 📷                                 | Ship Via UPS BLUE SFOB                     |                                 |
|                                                       | Confirm To John Quinn 🔍                    |                                 |
| Status New 💌 Reason                                   | E-mail artie@abf.com                       |                                 |
| Whee 001 🔍 EAST WAREHOUSE                             | Fax No. Batch Fax                          |                                 |
| -Sales Tax                                            | Comment                                    |                                 |
| Schedule WI                                           | Salesperson 0100 🔍 Jim Kentley             |                                 |
| Wisconsin                                             | Split Comm. No Split Comm                  |                                 |
| Print Order 🔽                                         |                                            |                                 |
| Print Pick Sheets 🛛 🔽                                 |                                            |                                 |
|                                                       |                                            |                                 |
| Quick Print Without Displaying Printing Windo         | w 🗌                                        |                                 |
| Print <u>O</u> rder Print Pic <u>k</u> 🚷 Recalc Price | Accept Cancel Delete                       |                                 |

Press the Generation button to generate a Task for Sales Order Header.

The Generate Tasks screen is opened. When generating Task for Sales Order Header the Routing and Bill Number fields can be left blank. If the **Routing Number** is specified, tasks will be generated for those steps of that routing, which have the **Generate Task** checked in the **Routing Maintenance**.

| 🚮 Generate Tasks  |                                 |
|-------------------|---------------------------------|
| — Task Fields ——— |                                 |
| Next Task Number  | 0000075                         |
| Routing Number    | Q.                              |
| Bill Number       | Q                               |
| Options           |                                 |
| TaskType          | I 🔍 Installation                |
| Nature of Task    | PROGRAM 🔍 Install Program       |
|                   |                                 |
|                   | <u>G</u> enerate <u>C</u> ancel |

Press Generate button:

| 🚮 Sage | ERP MAS 90                 | x |
|--------|----------------------------|---|
| (j)    | Task generation completed. |   |
|        | <u> </u>                   |   |

You can view the generated Task(s) by the **Edit/View** button:

| M | Sales Order Tasks (SMD) 3/22/2013 |                 |                  |             |                 |           |   |  |  |
|---|-----------------------------------|-----------------|------------------|-------------|-----------------|-----------|---|--|--|
|   | Sales Orc                         | ler No. 0000189 |                  |             |                 |           |   |  |  |
|   |                                   |                 | Quick Row 0 🔁    |             | 2               |           | _ |  |  |
|   |                                   | Task Number     | Task Description | Task Date   | Technician Code | Task Type | Т |  |  |
|   | 1                                 | 0000075         |                  | 3/22/2013 🧮 | AB              | S         | E |  |  |
|   | •                                 |                 |                  |             |                 |           |   |  |  |
|   |                                   |                 |                  |             | <u>200</u>      |           |   |  |  |

There is an option to drill down to Task Data Entry:

| 🚮 Task Data Entry (             | (SMD) 2/17/2014               |                               |                     |
|---------------------------------|-------------------------------|-------------------------------|---------------------|
| Task No. 0000075                |                               | ₽ 🗒                           | De <u>f</u> aults   |
| <u>1</u> . Header <u>2</u> .    | Address <u>3</u> . Dispatches | User useriig                  |                     |
| Task Date 2/17/2                | 2014 🛅 Task Time 06:54 PM     | Task Type                     |                     |
| Customer No. 01-A               | ABF 🧠 📋 🛗 Am                  | nerican Business Futures      | Credit Card         |
|                                 | E 🔍 Entered                   | Salesperson 0100 🔍 Jim Kentle | ey                  |
|                                 | 000000014 🔍 📋 Building        |                               |                     |
|                                 | 2 Q American Business Futures | Cust PO                       |                     |
|                                 | John Quinn                    | Priority Code                 |                     |
| Nature of Task F                | PROGRAM 🔍 😪 🚰 Install Program | Bill Freq Code                |                     |
| Preferred Tech.                 | ADAM 🔍 Adams Arnold           |                               |                     |
| Item Number                     | Q %                           | s 🕅 🕾 🗞                       |                     |
| Lot/Serial No.                  | A <u>Territory</u>            | RIZON 🔍 Region Arizona        |                     |
| Tax Schedule V                  | WI 🔍 Wisconsin                | Separate                      | Invoice             |
| Response                        | Q                             | Schedule Date 2/17/2014       | Time 06:54 PM       |
| Coverage                        | Q                             | Due Date 2/17/2014 🛅 -        | Time 06:54 PM       |
| Quote Amount                    | .00                           | Quote Hours .00               |                     |
| Quic <u>k</u> Print <u>B</u> MA |                               | <u>A</u> ccept <u>C</u> ar    | icel <u>D</u> elete |

Once a task has been generated for Sales Order Header the user will not be able to generate another Task.

On the **Lines** tab, tasks can be generated only for order lines with miscellaneous, special and Bill items.

The **Task Generation** button is enabled only if the selected line contains Misc Item, Special Item or Bill Item.

1. Generating task for Misc or Special Item

|                                             | mber 0000193            |                  |                   | opy from Defaul | ts Customer    | C <u>r</u> edit Task  |
|---------------------------------------------|-------------------------|------------------|-------------------|-----------------|----------------|-----------------------|
| <u>1</u> . Hea                              | ader <u>2</u> . Address | <u>3</u> . Lines | <u>4</u> . Totals | User useriig    |                |                       |
|                                             | 🇞 (H) (H) • 🗍 •         | Quick Row        | 2 💋               | QUU-            |                | <mark>≅</mark> ⁄⊒ 😓 ∙ |
|                                             | Item Code               | Ordered          | Back Ordered      | Task Generatio  | n<br>Extension | (                     |
| 1                                           | 1001-HON-H252LK         | 2.00             | .00               | 87.000          | 174.00         |                       |
| 2                                           | /NCBFLDSRV              | 2.00             | .00               | 95.000          | 190.00         |                       |
| 3                                           |                         | .00              | .00               | .000            | .00            |                       |
|                                             |                         |                  |                   |                 |                |                       |
| •                                           |                         |                  |                   |                 |                | ļ                     |
| •                                           | cription Field Service  |                  |                   |                 |                |                       |
| ▲ Desc                                      | cription Field Service  |                  |                   |                 |                | P                     |
| ✓ Desc<br>Ware                              |                         |                  |                   |                 |                |                       |
| <b>∢ </b><br>Desc<br>Ware<br>Unit Of<br>Shi | ehouse                  |                  | .00               |                 |                |                       |

Press the **Task Generation** button to open the Generate Tasks screen. The Routing Number or Bill Number is required when Task is generated from SO line.

| 🚮 Sage | ERP MAS 90                                  | × |
|--------|---------------------------------------------|---|
| į)     | Please select Routig Number or Bill Number. |   |

Select a Routing Number or a Bill Number:

| 🚮 Generate Tasks  |                                                                  |                                                                                            |
|-------------------|------------------------------------------------------------------|--------------------------------------------------------------------------------------------|
| — Task Fields ——— |                                                                  | ]                                                                                          |
| Next Task Number  | 0000108                                                          |                                                                                            |
| Routing Number    | DOOR INSTALLATION                                                | Q                                                                                          |
| Bill Number       |                                                                  | Q                                                                                          |
| Options           |                                                                  |                                                                                            |
| L                 |                                                                  |                                                                                            |
|                   |                                                                  | <u>G</u> enerate <u>C</u> ancel                                                            |
|                   | Task Fields<br>Next Task Number<br>Routing Number<br>Bill Number | Task Fields<br>Next Task Number 0000108<br>Routing Number DOOR INSTALLATION<br>Bill Number |

When the **Routing Number** is specified, tasks are generated for those steps of that routing, which have the **Generate Task** checked in the **Routing Maintenance**. Here are the Tasks generated for the selected Routing number:

|   | Quick Row 0 🖉 |             |                 |           |             |                |             |
|---|---------------|-------------|-----------------|-----------|-------------|----------------|-------------|
|   | Task Number   | Task Date   | Technician Code | Task Type | Task Status | Nature Of Task | Quote Hours |
| 1 | 0000114       | 3/22/2013 🛅 | AB              | М         | E           |                | .00         |
| 2 | 0000115       | 3/22/2013 📰 | AB              | М         | E           |                | .00         |
| 3 | 0000116       | 3/22/2013 📰 | AB              | 1         | E           | ELEC           | .00         |
| 4 | 0000117       | 3/22/2013 📰 | AB              | 1         | E           | PLUM           | .00         |
|   |               |             |                 |           |             |                |             |

2. Task Generation for a Bill Item (available if the **Present Sales Kit as a Set of Regular Items** option is turned off in the **Service Management Options**):

|                |          |                    |                  | · ···             |                |                 |                                                                                                    |
|----------------|----------|--------------------|------------------|-------------------|----------------|-----------------|----------------------------------------------------------------------------------------------------|
| <u>1</u> . Hea | der      | <u>2</u> . Address | <u>3</u> . Lines | <u>4</u> . Totals | User useriig   |                 | 5                                                                                                    |
|                |          |                    |                  |                   |                |                 |                                                                                                    |
|                | ) 🗞 🕅    | 19 - 🐼 -           | Quick Row        | 3 🌮               | 🖻 🗌 👼 -        |                 | <ul> <li><li><li><li><li><li><li><li><li><li></li></li></li></li></li></li></li></li></li></li></ul> |
|                | h        | em Code            | Ordered          | Back Ordered      | Task Generatio | on<br>Extension |                                                                                                    |
| 3              | D1700    | Q.                 | 2.00             | .00               | 900.000        | 1,800.00        |                                                                                                    |
| 4              | <b>b</b> | DN-H252LK          | 4.00             | .00               | .000           | .00             |                                                                                                    |
| 5              | 1001-H0  | DN-H254LK          | 2.00             | .00               | .000           | .00             |                                                                                                    |
| 6              | 2480-8-5 | 50                 | 2.00             | .00               | .000           | .00             |                                                                                                    |
| 7              | 4886-18  | -14-3              | 2.00             | .00               | .000           | .00             |                                                                                                    |
| 8              | 6650-26  | -16-11             | 2.00             | .00               | .000           | .00             |                                                                                                    |
| 9              |          |                    | .00              | .00               | .000           | .00             |                                                                                                    |
| •              |          |                    |                  |                   |                |                 | ▼<br>►                                                                                               |
| ·              |          |                    |                  |                   |                |                 |                                                                                                    |
|                | cription |                    | DESK ENSEMBLE    |                   |                |                 |                                                                                                    |
|                | ehouse   | 001                |                  |                   |                |                 |                                                                                                    |
| Unit Of        | Measure  | EACH               |                  |                   |                |                 |                                                                                                    |
| Shi            | pped     |                    |                  | .00               |                |                 |                                                                                                    |
| Dei e e        |          | 1                  |                  |                   |                |                 |                                                                                                    |

If the selected Bill Number has options, the **Options Selection** screen will be displayed, where you can change options.

The Generate Tasks screen is opened with the Bill number selected and disabled:

| 🚮 Generate Tasks |                 | _ 🗆 🗵             |
|------------------|-----------------|-------------------|
| - Task Fields    |                 | ]                 |
| Next Task Number | 0000118         |                   |
| Routing Number   |                 |                   |
| Bill Number      | D1700           | - <u>-</u>        |
| Options          | 01,01           | ا ن.              |
| L                |                 |                   |
|                  | <u>G</u> eneral | te <u>C</u> ancel |
|                  |                 |                   |

For the steps having **Mfg** checkbox selected in the Routing Maintenance Dispatches will be automatically created under the Task with a Labor Charge line having the **Labor/Skill** and **Technician** specified for that Step of the Routing.

|    | Sales Order Tasks (SMD) 3/22/2013           Gales Order No.         0000193 |           |             |                |             |              |          |                |
|----|-----------------------------------------------------------------------------|-----------|-------------|----------------|-------------|--------------|----------|----------------|
|    |                                                                             | Quie      | ck Row      | 0 🔁            |             | ₫.           |          |                |
|    | Task Number                                                                 | Task Type | Task Status | Nature Of Task | Quote Hours | Quote Amount | Dispatch | <b>_</b>       |
| 16 | 0000129                                                                     | М         | E           |                | .00         | .00          |          |                |
| 17 | 0000130                                                                     | м         | E           |                | .00         | .00          |          |                |
| 18 | 0000131                                                                     | 1         | E           | ELEC           | .00         | .00          | <b>⊻</b> |                |
| 19 | 0000132                                                                     | 1         | E           | PLUM           | .00         | .00          |          |                |
| 20 | 0000133                                                                     | м         | E           | PURCH          | .00         | .00          |          |                |
|    | 0000134                                                                     |           | F           |                | 00          | 00           |          | ▶              |
|    |                                                                             |           |             |                |             |              | ccept    | <u>C</u> ancel |

Here is an example of Manufacturing Dispatch generated for the selected Bill number:

| 🔚 Task Data Entry (SMD) 3/22/2013                          |                                                                                                    |
|------------------------------------------------------------|----------------------------------------------------------------------------------------------------|
| Task No. 0000130                                           | De <u>f</u> aults                                                                                                    |
| <u>1</u> . Header <u>2</u> . Address <u>3</u> . Dispatches | User useriig                                                                                                    |
|                                                            |                                                                                                    |
| Dispatch No. Dispatch Date Technician Technician Name      | Status 😽                                                                                                    |
| 0001 3/22/2013 AB Bergman Al                               | Open in the second second se |
|                                                            |                                                                                                    |
|                                                            |                                                                                                    |
|                                                            |                                                                                                    |
|                                                            |                                                                                                    |
|                                                            |                                                                                                    |
|                                                            |                                                                                                    |
|                                                            |                                                                                                    |
|                                                            |                                                                                                    |
|                                                            |                                                                                                    |
|                                                            |                                                                                                    |
|                                                            |                                                                                                    |
|                                                            |                                                                                                    |
|                                                            |                                                                                                    |
| Quick Print                                                | Accept Cancel Delete                                                                                                    |

| <u>1</u> . Header                 | <u>2</u> . Lines |               |            | User useriig |         |
|-----------------------------------|------------------|---------------|------------|--------------|---------|
| 8 <b>K</b>                        | ) 🐼 🔹            | Quick Row     | 1 🛃        | 19 🖷         |         |
|                                   | tem Code         | Ordered       | Unit Price | Extension    | Comment |
| 1 D1700                           | ٩,               | 2.00          | .000       | .00          |         |
| 2                                 |                  | .00           | .000       | .00          |         |
|                                   | '                |               |            |              |         |
| •                                 |                  |               |            |              |         |
| <ul> <li>✓ Description</li> </ul> | SECRETARY        | DESK ENSEMBLE |            |              |         |
|                                   | SECRETARY D      | DESK ENSEMBLE |            |              |         |
| Description                       | 001              | DESK ENSEMBLE |            |              |         |

| Labor C  | harge D    | ata Entr <mark>y (S</mark> M | D) 3/22/2013    |                  |               |                   | _ 🗆            |
|----------|------------|------------------------------|-----------------|------------------|---------------|-------------------|----------------|
| Task No. | 0000130    | D Dispa                      | tch No. 0001 D  | ispatch Date 3/2 | 2/2013 Starti | ng 3/22/2013      | 03:03 PM       |
|          |            |                              |                 |                  | Endir         | ng 3/22/2013      | 03:03 PM       |
|          | Start      |                              | Quick Row 1     | Ø (7             |               |                   | (= <b>R</b> •  |
|          | Labo       | or/Skill Code                | Technician Code | Hours Spent      | Billing Rate  | Extension         |                |
| 1        | FLDSRV     | /                            | AB 🔍            | .00              | .000          | .00               |                |
| 2        |            |                              |                 | .00              | .000          | .00               |                |
| Desc     | ription    | Field Service                |                 |                  |               |                   |                |
|          | Class      | NT                           |                 |                  |               |                   |                |
| Dis      | с%         |                              | 0.00            | 0                |               |                   |                |
| Over. St | art Date   |                              |                 |                  |               |                   |                |
| Over, St | art Time   |                              |                 |                  | T             |                   | 00             |
| o c      | <b>F</b> . |                              |                 |                  | Total A       | mount             | .00            |
|          |            |                              |                 |                  | Acce          | pt <u>C</u> ancel | <u>D</u> elete |

#### **Production Generation when Closing Manufacturing Dispatch**

When Manufacturing Dispatch is Closed, the program generates Production with the Bill number and Quantity loaded.

| 🔚 B/M Production Entry Batch                                                                                                    |                                            |
|----------------------------------------------------------------------------------------------------|--------------------------------------------|
| Batch Number 00001 2 1 1 1 1 1 1 1 1 1 1 1 1 1 1 1 1                                                                                                    | Modify     ⊻erify       Renumber     Merge |
| Status Available Created By Entries 0 Modified By                                                                                                    |                                            |
| <u></u>                                                                                                    | ccept <u>C</u> ancel <u>D</u> elete 🕢      |
| Production Entry (SMD) 3/22/2013                                                                                                    |                                            |
| <u>1</u> . Header <u>2</u> . Lines                                                                                                    | Batch 00001                                |
| Production Date 3/22/2013                                                                                                    |                                            |
| Bill Number D1700<br>Bill Type Kit                                                                                                    | SECRETARY DESK ENSEMBLE                    |
| Option Code     01,01       Quantity     2.00       Unit of Measure     EACH       Effective Date     3/22/2013                                                                                                    | ز.:                                        |
| Parent Warehouse     001     Second Second S |                                            |
|                                                                                                    | Accept Cancel Delete 🔒 🕢                   |

Specify the **Lot/Serial Number**, if the Bill number represents a Lot/Serial Item, then go to the **Lines** tab, make distribution for Lot/Serial items, if any, and finish creating Production entry with the **Accept** button.

If Production is generated for a Bill **Number** with Lot/Serial component the Quantity/Bill is set to 0. The **Comment** field indicates the Quantity/Bill, which the user may enter and distribute manually.

| Productio<br><u>1</u> . Head        | n Number<br>der | 0000001 (-+, [_<br><u>2</u> . Lines |         | 1) Batc        | n 00001       | <u>ار ۲</u>                | De <u>f</u> aults       |
|-------------------------------------|-----------------|-------------------------------------|---------|----------------|---------------|----------------------------|-------------------------|
|                                     | • 😒             | Qu                                  | ick Row | 3 🗗 🛛 🏳        |               |                            | 5 <b>4</b> 5 <b>-</b> • |
|                                     |                 | Component Item (                    | Code    | Extended Quant | ity           | Comment                    |                         |
| 1                                   | 1001-HC         | N-H252LK                            |         | 4.0            | 10            |                            |                         |
| 2                                   | 1001-HC         | N-H254LK                            |         | 2.0            | 10            |                            |                         |
| 3                                   | 2480-8-5        | 50                                  |         | .(             | 10 Quantity/B | ill - 1 ( Generation fr    | rom S/M)                |
| 4                                   | 4886-18         | -14-3                               |         | 2.0            |               |                            |                         |
| 5                                   | 6650-26         | -16-11                              |         | 2.0            | 10            |                            |                         |
| 6                                   |                 |                                     |         | .(             | 10            |                            |                         |
|                                     | ription         | DESK FILE 8" CAP 5                  | 0       |                |               |                            | <b> </b>                |
|                                     | house           | 001                                 | •       | _              |               |                            |                         |
|                                     |                 |                                     |         |                |               |                            |                         |
| Unit Of Measure EACH<br>Costing Lot |                 |                                     |         | T              |               |                            |                         |
|                                     |                 |                                     |         |                |               |                            |                         |
|                                     |                 |                                     |         | ſ              | Accept        | <u>Cancel</u> <u>D</u> ele |                         |

# No **Sales Order** or **Invoice** is generated for **Manufacturing Dispatches** during Dispatch **Closing**.

For Bill number, which represents Lot/Serial Item the Lot/Serial number specified on the Production header will be carried over to the corresponding Contract Header during the Production Register/Update in case no Lot/Serial number is specified on the Contract being generated during Task generation in the Sales Order Entry.

#### S/O Invoice Data Entry

Enter the **Contract Number** to sell items against that contract. Any existing contract can be selected using the **Lookup** button (the Template contracts are not displayed in the lookup).

| 👫 S/O Invoice Data Entry (SMD) 3/2 | 2/2013                                |                                                                                     |
|------------------------------------|---------------------------------------|-------------------------------------------------------------------------------------|
| Invoice No. 0100067 - 5 1 1 4      | ▶ ▶ 1 (11)<br>Lines <u>4</u> . Totals | Defaults Customer Credit                                                            |
| Invoice Date 3/22/2013 🛅 In        | woice Type Standard Invoice 💌         | Sales Order Number                                                                  |
| Customer No. 01-ABF                | 🔍 🛃 🛛 American Bu                     | siness Futures                                                                      |
|                                    | M Installation Costing                | Cust PO                                                                             |
| Order Status 1 Step                | Apply to Inv #                        | Print Invoice 🔽                                                                     |
| Ship Date 3/22/2013                | Ship To Addr 2 🔍 Ameri                | can Business Futures                                                                |
| Due Date 4/21/2013 🛅               | Terms Code 01 🔍 Net 30 Da             | iys                                                                                 |
| Discount Date 3/22/2013            | Ship Via UPS BLUE                     | 🔍 FOB 🛛 🛛 Tracking                                                                  |
| Warehouse 001 🔍                    | Confirm To John Quinn                 |                                                                                     |
| EAST WAREHOUSE                     | E-mail artie@abf.com                  |                                                                                     |
| - Sales Tax                        | Fax No.                               | Batch Fax                                                                           |
| Schedule VI 🔍                      | Comment                               |                                                                                     |
| Wisconsin                          | <u>Salesperson</u> 0100 🔍 Jim         | Kentley                                                                             |
|                                    | Split Comm. No 💌 Split                | Comm                                                                                |
|                                    |                                       |                                                                                     |
|                                    |                                       |                                                                                     |
|                                    |                                       |                                                                                     |
|                                    |                                       |                                                                                     |
| Quick Print 3                      |                                       | Accept Cancel Delete $\left[ \stackrel{\frown}{\rightrightarrows} \right] \bigcirc$ |

Select Contract Memo for current Contract.

If the **Use Item contract instead of Order contract** box is selected in the **Service Management Options**, the contracts set for the items in the **Inventory Maintenance** program for the items will be used instead of the contract of the Sales Order (or Invoice) to generate contracts during invoice update.

The **Create Contract**, **Generate Multiple Contracts**, and **Item Contract** fields work similar to the corresponding fields in the Sales Order Entry program.

|                                   | voice Data Entry (SMC<br>No. 0100067           |                  |                   | 0           | iefaults     | tomer) Credit            |
|-----------------------------------|------------------------------------------------|------------------|-------------------|-------------|--------------|--------------------------|
| <u>1</u> . Hea                    | ader <u>2</u> . Address                        | <u>3</u> . Lines | <u>4</u> . Totals |             |              | 5                        |
|                                   | 🗞 (H) (H) • 😒 •                                | Quick Row        | 1                 | <b>9</b> 00 | 6            | <b>≈</b> (1(1 <b>⊳</b> • |
|                                   | Item Code                                      | Ordered          | Shipped           | Unit Price  | Extension    | Co                       |
| 1                                 | 1001-HON-H252                                  | 2.00             | 2.00              | 84.000      | 168.00       |                          |
| 2                                 |                                                | .00              | .00               | .000        | .00          |                          |
|                                   |                                                |                  |                   |             |              |                          |
| -                                 |                                                |                  |                   |             |              |                          |
|                                   | Code 170-000-000                               |                  |                   |             |              |                          |
| Job<br>Create                     | : Contract                                     |                  |                   |             |              |                          |
| Job<br>Create<br>Gen. M           | Contract                                       |                  |                   |             |              |                          |
| Job<br>Create<br>Gen. M<br>Item ( | : Contract                                     |                  |                   |             |              |                          |
| Job<br>Create<br>Gen. M<br>Item ( | Contract<br>Iult. Contr.<br>Contract 000000003 |                  |                   |             | Total Amount | 168.00                   |

### **Return Merchandise Authorization**

#### RMA Entry

The **Contract No.** field with its **Contract Memo** has been added to the **Header** tab of **RMA Entry** screen. The user may select an existing Contract or just create a new Contract during Return Entry.

| 攝 RMA Entry (SMD) 10/11/2013                                                                             |                                        |
|----------------------------------------------------------------------------------------------------|----------------------------------------|
| RMA Number     0000071     1     I     I     I       1. Header     2. Address     3. Lines               | Defaults) Customer) Credit             |
| RMA Date     10/11/2013       Customer No.     Q       Contract No.     Q       Next Contract No., Alt W |                                        |
| RMA Status New 💌 Expire Date 11/10/2013 📷                                                                |                                        |
| Return Via MAIL <u>Return To</u> 0000 C DEF                                                              | AULT RETURN TO ADDF Return Addr        |
| Ship To Confirm To Comment                                                                               | Inspect on Receipt                     |
| E-mail<br>Fax No. Batch Fax                                                                              | Print Customer RMA  Print RMA Receiver |
| Quick Print 🚯 Xpress Sales Order                                                                         | ccept Cancel Delete 🖨 🕢                |

Upon pressing the Next Contract button the Template Contract Number List is opened allowing the user to select a template and create new Contract based on it.

| 🔚 Template Con           | tract Number I | list                           |                     |              |
|--------------------------|----------------|--------------------------------|---------------------|--------------|
| Contract No. 🛆           | Customer No    | Bill To Name                   | Contract Start Date | Contr        |
| T0000006                 | 02-CUSTOM      | Custom Craft Products          | 2/26/2002           | 2/27/2       |
| T0000007                 | 01-ABF         | Orange Door & Window Co.       | 2/27/2009           | 2/26/2       |
| T0000008                 | 02-ATOZ        | A To Z Carpet Supply           | 2/24/2009           | 2/24/2       |
| T0000009                 | 01-ABF         | American Business Futures      | 5/27/2009           | 5/27/2       |
| T00000011                | 01-ABF         | American Business Futures11111 | 5/7/2013            | 5/7/20       |
| T00000012                | 01-ABF         | American Business Futures      | 10/7/2013           | 10/7/2       |
| T00000013                | 01-ABF         | American Business Futures      | 10/8/2013           | 10/8/2       |
| •                        |                |                                |                     |              |
| Search Contra<br>Filters | ct No.         | Begins with                    |                     | <u>F</u> ind |
| C <u>u</u> stom          |                |                                | Select Cancel       | 80           |
| Found 7 records          |                |                                |                     | :            |

Click on the Contract field hyperlink to open the Contract Data Entry screen.

| 🚮 RMA Entry (                            | SMD) 10/11/2013                                                             |                                        |
|------------------------------------------|-----------------------------------------------------------------------------|----------------------------------------|
| RMA Number<br><u>1</u> . Header          | 0000071                                                                     | Defaults) Customer) Credit             |
| RMA Date<br>Customer No.<br>Contract No. | 10/11/2013 📅<br>01-ABF 🔍 🚺 🗂<br>000000244 🔍 🛃 🗂                             | Business Futures                       |
| RMA Status                               | New Expire Date 11/10/2013                                                  | 1                                      |
| Return Via                               | MAIL <u>Return To</u> 0000 <del>Q</del> DE                                  | FAULT RETURN TO ADDF Return Addr       |
| <u>Ship To</u><br>Confirm To<br>Comment  | 2 American Business Futures<br>John Quinn Q<br>Call Ed for credit approval. | Inspect on Receipt                     |
| E-mail<br>Fax No.                        | artie@abf.com Batch Fax                                                     | Print Customer RMA  Print RMA Receiver |
| Quic <u>k</u> Print                      | Xpress Sales Order                                                          | Accept Cancel Delete 🔒 🕢               |

If the new Contract is created based on the Template Contract with Contract Items, those Items are loaded into the newly created Contract:

| 👫 Contract Data Entry (5MD) 10/11/2013                |                                                       |  |  |  |  |
|-------------------------------------------------------|-------------------------------------------------------|--|--|--|--|
| Contract No. 000000244 🖓 📑 NTC 📢 🔦                    | 🛭 🕨 🕅 🔲 🛛 🕞 Customer Credit                           |  |  |  |  |
| <u>1</u> . Header <u>2</u> . Address <u>3</u> . Lines | 4. Tasks 5. JC History                                |  |  |  |  |
| Contract Date 10/11/2013                              |                                                       |  |  |  |  |
| Customer No. 01-ABF                                   | 🔍 🔯 American Business Futures                         |  |  |  |  |
| Contract Type Service                                 | Job Site Code 2 🔍 American Business Futures           |  |  |  |  |
| Contract Status New                                   | Confirm To John Quinn 🔍                               |  |  |  |  |
| Start Date 10/11/2013 🛅                               | Comment                                               |  |  |  |  |
| End Date 10/11/2014                                   | Fax No.                                               |  |  |  |  |
| Billing Type Time and Material                        | E-mail artie@abf.com 🖂                                |  |  |  |  |
| Generation                                            |                                                       |  |  |  |  |
| Document None 💌                                       | PM Code                                               |  |  |  |  |
| Contract Amount From Items                            | Number of Days 0 Last Task Close Date                 |  |  |  |  |
| Bill Freq Code 1                                      | TaskType                                              |  |  |  |  |
| All Materials Are Covered                             | Nature of Task                                        |  |  |  |  |
| All Labors Are Covered                                | Total Fixed Hours 0 Used Hours 0:00                   |  |  |  |  |
|                                                       | Documents Path D:\MAS\MAS450\SMP\PU5\MAS90\pdf\St 🕋 😒 |  |  |  |  |
| Contract Items                                        | Total Amount .00                                      |  |  |  |  |
| Quic <u>k</u> Print Generation                        | <u>Accept</u> <u>Cancel</u> elete                     |  |  |  |  |

While generating express Sales Order from RMA Entry, the Contract Number selected on the RMA Header is transferred to the generated Sales Order:

| 🔚 Sales Order Entry (SMD) 10/11/2013                                                                                                    |                                                                                                    |
|----------------------------------------------------------------------------------------------------|----------------------------------------------------------------------------------------------------|
| Order Number 0000433 [] [-]                                                                                                    | Copy from Defaults Customer Credit Tasks 👻                                                                                                    |
| 1. Header 2. Address 3. Lines                                                                                                    | s <u>4</u> . Totals User useriig                                                                                                    |
| Order Date 10/11/2013 🛅 Order                                                                                                    | r Type Standard Order Master/Repeating No.                                                                                                    |
| Customer No.         01-ABF           Contract No.         000000244         Q         Particular                                                  | 🔍 🔯 American Business Futures Cust PO<br>Installation Order 🔲 Management                                                                                                    |
| Ship Date 10/11/2013                                                                                                    | Ship To Addr       2       Q       American Business Futures         Terms Code       01       Q       Net 30 Days         Ship Via       UPS BLUE       Q       F0B         Confirm To       John Quinn       Q         E-mail       artie@abf.com       Image: Contemport |
| Whse 001 CA CA California                                                                                                    | Fax No.       Batch Fax         Comment       Call Ed for credit approval.         Salesperson       0100       Jim Kentley         Split Comm       Split Comm                                                                                                    |
| Print Order<br>Print Pick Sheets<br>No. of Ship Labels 1<br>Quick Print Without Displaying Printing Windo<br>Print Order Print Pick<br>Print Order | w <u>Accept</u> <u>Cancel</u> <u>D</u> elete                                                                                                    |

#### RMA Receipts Entry

The **Contract No.** field with its **Contract Memo** has been added to the **Header** tab of **RMA Entry** screen:

| 🚡 RMA Receip                                               | ts Entry (SMD) 10/11/2013                                                   |                                  |
|------------------------------------------------------------|-----------------------------------------------------------------------------|----------------------------------|
| RMA No. 00000<br><u>1</u> . Header                         | 074 1-5 1-5 [_1 <b>I4 4 I&gt; I&gt;I</b><br>2. Address <u>3</u> . Lines     | Defaults Customer Credit         |
| Receipt Date<br><u>Customer No.</u><br><u>Contract No.</u> | 10/11/2013 📅<br>01-ABF 🔍 [_1 🛗 American B<br>000000243 🔍 🗂                  | tusiness Futures                 |
| RMA Date                                                   | 10/11/2013 📰 RMA Status 1 Step                                              |                                  |
| Return Via                                                 | MAIL <u>Q Return To</u> 0000 Q DEI                                          | FAULT RETURN TO ADDF Return Addr |
| <u>Ship To</u><br>Confirm To<br>Comment                    | 2 American Business Futures<br>John Quinn Q<br>Call Ed for credit approval. | Inspect on Receipt               |
| E-mail<br>Fax No.                                          | artie@abf.com                                                               |                                  |
|                                                            |                                                                             | Accept Cancel Delete 🔒 🕢         |

The user can select a **Contract No** from the Contract lookup list while entering RMA Receipt.

While generating transactions the Contract number is transferred to the generated sales documents: Sales Order and Credit Memo type Invoice:

|                                                                                                    | Lines <u>4</u> . Totals<br>nvoice Type Credit Memo Sales Order Number                                                                                                    |
|----------------------------------------------------------------------------------------------------|----------------------------------------------------------------------------------------------------|
| Customer No. 01-ABF<br>Contract No. 000000243 Q                                                                                                    | 🔍 🔯 American Business Futures<br>Cust PD                                                                                                    |
| Order Status 1 Step<br>Ship Date 10/11/2013 1<br>Due Date 10/11/2013 1<br>Discount Date 1<br>Warehouse 001 4<br>EAST WAREHOUSE<br>Sales Tax<br>Schedule CA 4<br>California | Apply to Inv # 0100247       RMA No.       0000074       Print Invoice         Ship To Addr       2       American Business Futures         Terms Code       01       Net 30 Days         Ship Via       UPS BLUE       FOB       Tracking.         Confirm To       John Quinn       Image: Comment Call Ed for credit approval.       Image: Comment Call Ed for credit approval.         Salesperson       0100       Jim Kentley       Split Comm |
|                                                                                                    | Split Comm. No Split Comm                                                                                                    |

### **Job Cost Integration**

#### Job Masterfile Maintenance

The **Contract No.** field has been replaced with the S/M **Contract No.** field on the **Job Masterfile Maintenance** screen.

| 🚮 Job Masterfil             | e Maintenance                              |                       |                                     | ? <u> </u>                 |
|-----------------------------|--------------------------------------------|-----------------------|-------------------------------------|----------------------------|
| Job No. S                   | MD1151 🔍 Description ABF-                  | 17 th Floor Buildo    | ut                                  |                            |
| <u>1</u> . Main             | <u>2</u> . Job Status <u>3</u> . Change Or | rders <u>4</u> . Bill | ing History                         |                            |
| Customer No.<br>Job Address | 01-ABF                                     | American Busin        | ess Futures                         | Cost Code <u>R</u> enumber |
| JOD Address                 |                                            | _                     | Job Status                          | Open 💌                     |
| Contact                     | Artie Johnson                              | ٩,                    | Status Date<br>Estimated Start Date | 03/22/2013                 |
| Phone                       | (414) 555-4787 Extension 219               |                       | Estimated Completion Date           |                            |
| Comment                     |                                            |                       | Actual Start Date                   |                            |
| Estimator                   | Manager                                    |                       |                                     |                            |
| L                           |                                            | ]                     | Retain Transaction Detail           |                            |
| Job Type                    | 000 🔍 STANDARD JOB TYPE                    |                       | Unit of Measure                     | SQUARE FT                  |
| Acctg Method                | Percentage of Completion 💌                 |                       | Total SQUARE FT                     | 0                          |
| Bill Method                 | Fixed   Retention %                        | .00%                  | Calculate Sales Tax                 |                            |
| Contract No.                | 00000014                                   |                       |                                     |                            |
|                             | M 🚯                                        |                       | Accept Cano                         | el <u>D</u> elete 📇 🕢      |
|                             |                                            |                       |                                     | IIG SMD 10/8/2013          |

When entering a **Job**, you can select a Contract from the Contract Number lookup. When a contract is selected in the **Contract No.** field, click the Contract hyperlink to open the selected contract.

| 1. Header                             |                                     | 🖉 🕨 🕅 🛄 Customer                               | Credi |
|---------------------------------------|-------------------------------------|------------------------------------------------|-------|
| T. Header                             | <u>2</u> . Address <u>3</u> . Lines | 4. Tasks 5. JC History                         |       |
| Contract Date                         | 7/1/2013 📷                          |                                                |       |
| Customer No.                          | D1-ABF                              | 🔍 🛃 🛛 American Business Futures                |       |
| Contract Type                         | Prev. Maint.                        | Job Site Code 🗧 🔍 American Business Futures    |       |
| Contract Status                       | New                                 | Confirm To 🛛 John Quinn 🔍                      |       |
| Start Date                            | 7/1/2013                            | Comment                                        |       |
| End Date                              | 7/1/2014                            | Fax No.                                        |       |
| Billing Type                          | Time and Material 💌                 | E-mail artie@abf.com                           |       |
| Generation                            |                                     |                                                |       |
| Document                              | None                                | PM Code M Q Monthly                            |       |
| Contract Amoun                        | t From Header                       | Number of Days 30 Last Task Gen. Date 7/1/2013 |       |
| Bill Freq Code                        |                                     | TaskType Q                                     |       |
|                                       |                                     | Nature of Task                                 |       |
| All Materials Are<br>All Labors Are D |                                     | Total Fixed Hours 0 Used Hours 0:00            |       |
|                                       |                                     | Documents Path                                 |       |
| Contract Items                        |                                     | Total Amount .00                               |       |

You can select any existing Contract from the lookup.

#### Cost Code Maintenance

The S/M Job Code field has been added on the Cost Code Maintenance screen under the Job Cost Setup menu.

| 🚮 Cost                 | t Code M                 | aintenano              | e                     |          |                           |                       |      |                |      |                            | ? <u> </u>    |
|------------------------|--------------------------|------------------------|-----------------------|----------|---------------------------|-----------------------|------|----------------|------|----------------------------|---------------|
| Cost C<br><u>S/M J</u> | Code<br>I <u>ob Code</u> | 002-122-0<br>400-000-0 |                       | _ *      | escription<br>  Service L | Installation-<br>abor | Cond | crete Co       | ring |                            | App <u>ly</u> |
|                        | <u>1</u> . Main          | Ì                      | <u>2</u> . Exp        | ense Acc | ounts ]                   |                       |      |                |      |                            |               |
| Cost<br>Type           | Descripti                | on                     |                       |          | U/M                       | Bill<br>Method        |      | Comple<br>Meth |      | Unit Cost                  | Bill Rate     |
| L                      | Labor                    |                        | <ul> <li>✓</li> </ul> | Active   | HOUR                      | Unit price            | •    | Units          | -    | 25.00                      | 25.00         |
| м                      | Material                 |                        | <ul> <li>✓</li> </ul> | Active   | FEET                      | Non-billable          | •    | Cost           | -    | 0.00                       | .00%          |
| S                      | Subcont                  | ract                   |                       | Active   |                           | Non-billable          | -    | Cost           | -    | 0.00                       | .00%          |
| 0                      | Overhea                  | d                      |                       | Active   |                           | Non-billable          |      | Cost           | -    | 0.00                       | .00%          |
| В                      | Burden                   |                        |                       | Active   |                           | Non-billable          | -    | Cost           | -    | 0.00                       | .00%          |
| E                      | Equipme                  | nt                     |                       | Active   |                           | Non-billable          | -    | Cost           | -    | 0.00                       | .00%          |
|                        |                          |                        |                       |          |                           |                       |      |                |      |                            |               |
|                        |                          |                        |                       |          |                           |                       |      | Accep          | ot   | <u>C</u> ancel <u>D</u> el | ete 🔒 🕜       |
|                        |                          |                        |                       |          |                           |                       |      |                |      | lig s                      | MD 10/8/2013  |

Click the **S/M Job Code** hyperlink to open the **Job Code Maintenance**:

| 🚮 Job Code  | Maintenance (SMD) 10/8/20 | 013 | ſ           | ?   | _ [ | ×  |
|-------------|---------------------------|-----|-------------|-----|-----|----|
| Job Code    | 400-000-000               | 5   | 14          | 4   |     | ÞI |
| Description | Field Service Labor       |     |             |     |     |    |
|             | Accept Cancel             | Γ   | <u>D</u> el | ete | ļ   |    |

#### A/P Invoice Data Entry

The **Contract No.** field has been added to the **A/P Invoice Data Entry Header** screen. This Contract will be used as default for the invoice lines entered for Job Numbers not having S/M Contract specified.

| 🚮 A/P Invoice                                                 | e Data Entry (S                        | MD) 10/8/2 | 2013 |                                                                        |                                 |                |
|---------------------------------------------------------------|----------------------------------------|------------|------|------------------------------------------------------------------------|---------------------------------|----------------|
| <u>Vendor No.</u><br>Name<br>Invoice No.                      | 01-AIRWAY<br>Airway Property<br>011111 | _`->, №    |      | l                                                                      |                                 | <u>V</u> endor |
| <u>1</u> . Header                                             | <u>2</u> . Lines                       |            |      |                                                                        |                                 |                |
| Invoice Date<br>Invoice Amor<br>Subject to Di<br>Prepaid Invo | unt<br>iscount                         | 10/8/2013  | .00  | Terms Code<br>Invoice Due Date<br>Discount Due Date<br>Discount Amount | 03 🔍 NET END OF MOI             | ау. 🗌          |
| Comment                                                       |                                        |            |      | 1099 Payment<br>Form None                                              | Box                             |                |
|                                                               |                                        |            |      |                                                                        | t <u>C</u> ancel <u>D</u> elete |                |

The **Contract Memo** button has been added near the **Contract No.** field to allow entering Memo for current Vendor.

The lines can be displayed either with GLs or with JC (dependent which one of Integrate with **General Ledger** or **Job Cost** check boxes is selected in the **Accounts Payable Options**).

The Contract Number and Job Code fields have been added to the Lines tab:

| A/P Invo             | ice Data En             | try (SMD) 10      |          | M 🗐            |          |                             |       |
|----------------------|-------------------------|-------------------|----------|----------------|----------|-----------------------------|-------|
| lame                 | Airway Pr               | operty            |          |                |          |                             |       |
| nvoice No.           |                         | <br>              | *        |                |          |                             |       |
| <u>1</u> . Header    |                         |                   | _        |                |          |                             |       |
| <u>_</u>             | -                       | 1                 |          |                |          |                             |       |
|                      |                         | 🇞   <u>c</u>      | uick Row | 1              |          |                             | - 😓 - |
| J                    | Job Number              | Cost Code         | Туре     | Unit Cost      | Units    | Amount                      |       |
| 1 S                  | SMD1151                 | 002-122- 🔍        | Labor 🔹  | 25.00          | 2.00     | 50.00                       |       |
| 2                    |                         |                   | -        | .00            | .00      | .00                         |       |
| Contract N<br>Job Co | Number 0000<br>ode 123- | 000014<br>100-002 |          |                |          |                             | Þ     |
|                      |                         |                   | Distri   | bution Balance | 1,150.00 | Total                       | 50.00 |
|                      |                         |                   |          |                | Accept   | <u>Cancel</u> <u>D</u> elet |       |

**Contract Number** and **Job Code** are provided for lines also in the Crystal Reports' work files of AP Invoice.

If **Integrate with General Ledger** option is enabled in the **Accounts Payable Options**, the **A/P Invoice Data Entry** screen will be displayed as follows:.

| A/P Invoic             | e Data Entry (SMD)              |                    |           |         |        | ſ              | _□><br>Vendor |
|------------------------|---------------------------------|--------------------|-----------|---------|--------|----------------|---------------|
| Name                   | Airway Property                 | ·, IN N P PI       |           |         |        |                | <u> </u>      |
| nvoice No.             | 12222333                        | ( <sup>***</sup> ) |           |         |        |                |               |
| <u>1</u> . Header ]    | <u>2</u> . Lines                |                    |           |         |        |                |               |
|                        |                                 | Quick Row          | 1 🖉       |         | 5      | <b>*</b> (= (  | =₽.           |
|                        | G/L Account                     | Amount             |           | Comment |        |                |               |
| 1 55                   | 5-00-03                         | 250.00             |           |         |        |                |               |
| 2                      |                                 | .00                |           |         |        |                |               |
| Contract Nu<br>Job Cod | mber 000000009<br>e 420-000-000 |                    | Q         |         |        |                |               |
|                        |                                 | Distributior       | • Balance | 0.00    | Total  |                | 250.00        |
| <u></u>                |                                 |                    |           |         | Cancel | <u>D</u> elete | <u>ا</u> ها   |

Cost information of invoice line is stored on the **S/M Contract** specified on the **Job Number** and **S/M Job Code** specified on the **Cost Code** selected for that line.

If the invoice line's **Job Number** does not have **S/M Contract** specified, default values of the Invoice **Header** will be used.

If **Job Cost** is selected in the **Accounts Payable Options**, the **A/P Invoice Data Entry** screen will be displayed by the following way.

| <b>A/P Invoice</b><br><u>Vendor No.</u> | e Data En<br>01-ALLCI |              | /21/2013<br>, 14   4   D   0 | >) (          |        |                    | _ 🗆 🗙             |
|-----------------------------------------|-----------------------|--------------|------------------------------|---------------|--------|--------------------|-------------------|
| Name                                    | Allclimate            | Maintenance  |                              |               |        |                    |                   |
| Invoice No.                             | 001233                | <u>_</u> , ∎ | **                           |               |        |                    |                   |
| <u>1</u> . Header                       | <u>2</u> . Lines      |              |                              |               |        |                    | 1                 |
|                                         |                       | 8            | Quick Row                    | 1             |        | - <b></b>          | =( <b>:::</b> , • |
| Job                                     | Number                | Cost Code    | Туре                         | Unit Cost     | Units  | Amount             |                   |
| 1 SM                                    | D1150                 | 002-122 🔍    | Material 💌                   | .00           | .00    | 500.00             |                   |
| 2                                       |                       |              | -                            | .00           | .00    | .00                |                   |
| ✓ Contract Nur<br>Job Code              |                       | 000006       |                              | Q.<br>V       |        |                    | Þ                 |
|                                         |                       |              | Distrib                      | ution Balance | 0.00   | Total              | 500.00            |
| <b>(</b>                                |                       |              |                              |               | Accept | <u>Cancel</u> Dele |                   |

If the selected **Cost Code** has Job Code specified, then by selecting Cost Code, its Job Code will be populated in the corresponding field.

The A/P information is displayed on the J/Code Hist. tab of Contract Entry.

|        |          |                   |               |                | <br> | <br>        |
|--------|----------|-------------------|---------------|----------------|------|-------------|
|        | de 400-1 |                   | Service Labor |                |      |             |
| Period | Ending   | Quantity Postings | Cost Billed   | Dollars Billed |      | 2013 💌      |
| 01     | Jan 31   | .00               | .00           | .00            |      | 1           |
| 02     | Feb 28   | .00               | .00           | .00            |      |             |
| 03     | Mar 31   | .00               | .00           | .00            |      | J.C. Total: |
| 04     | Apr 30   | .00               | .00           | .00            |      |             |
| 05     | May 31   | .00               | .00           | .00            |      | Year Total  |
| 06     | June 30  | .00               | .00           | .00            |      |             |
| 07     | July 31  | .00               | .00           | .00            |      |             |
| 08     | Aug 31   | .00               | .00           | .00            |      |             |
| 09     | Sept 30  |                   | .00           | .00            |      |             |
| 10     | Oct 31   | 20.00             | .00           | 500.00         |      |             |
| 11     | Nov 30   | .00               | .00           | .00            |      |             |
| 12     | Dec 31   | .00               | .00           | .00            |      |             |
|        | Total    | 20.00             | .00           | 500.00         |      |             |

Click the **Transaction Zoom** drill down button to view the details of Job Code Transaction.

| 👫 Job Code Transactio | n Inquiry                  |                          |                    | <u> </u>                |
|-----------------------|----------------------------|--------------------------|--------------------|-------------------------|
| Job Code 400-000-000  | ) Year 2013                | Period 10                |                    |                         |
| Transaction Date △ T  | ype Ref No. Ite<br>AP 1233 | G/L Account<br>155-00-00 | Quantity<br>20.00- | Unit Cost Ext<br>25.000 |
| 10/0/2013             | Ar 7200                    | 1330000                  | 20.00*             | 23.000                  |
|                       |                            |                          |                    |                         |
|                       |                            |                          |                    |                         |
|                       |                            |                          |                    |                         |
| •                     |                            |                          |                    |                         |
| L                     |                            |                          |                    |                         |
|                       |                            |                          |                    | <u>u</u> k<br>.::       |

#### Job Masterfile Inquiry

The **Contract No.** field on the **Job Masterfile Inquiry** screen shows the S/M **Contract No.** field.

| 🚮 Job Masterfil | e Inquiry                              |                                                   | ? <u>-                                    </u> |
|-----------------|----------------------------------------|---------------------------------------------------|------------------------------------------------|
| Job No. S       | MD1151 🔍 Description ABF-17 th Floor B | Buildout                                          | ( <sup></sup>                                  |
| <u>1</u> . Main | 2. Job Status 3. Change Orders         | 4. Billing History                                |                                                |
| Customer No.    | 01-ABF American Bu                     | siness Futures                                    | Cost Code                                      |
| Job Address     |                                        | Job Status                                        | Open                                           |
| Contact         | Artie Johnson                          | Status Date                                       | 03/22/2013                                     |
| Phone           | (414) 555-4787 Extension 219           | Estimated Start Date<br>Estimated Completion Date |                                                |
| Comment         |                                        | Actual Start Date                                 |                                                |
| Estimator       | Manager                                |                                                   |                                                |
| Contract No.    | 000000014 Date                         | SORT FIELD<br>Retain Transaction Detail           |                                                |
| Job Type        | 000 STANDARD JOB TYPE                  | Unit of Measure                                   | SQUARE FT                                      |
| Acctg Method    | Percentage of Completion               | Total SQUARE FT                                   | 0                                              |
| Bill Method     | Fixed Retention % .00%                 | Calculate Sales Tax                               |                                                |
|                 |                                        |                                                   |                                                |
|                 |                                        |                                                   | IIG SMD 10/8/2013                              |

#### Job Posting Entry

The **Import** button has been added to the **Job Posting Entry** screen. To enable this button, select **Direct Cost** as **Posting type**, specify the **Batch No**. and **Credit G/L Account** numbers.

| 🚮 Job Posting E           | ntry                           |                    |                            |             |                   | ĺ                      | ?_□×                       |
|---------------------------|--------------------------------|--------------------|----------------------------|-------------|-------------------|------------------------|----------------------------|
| Posting Type              | Direct Cost 🛛 💌                | Batch No. 00       | 00002 🔍 [                  | Credit Acco | unt 111-00-0      | 00                     | ٩                          |
| Job No.                   | 🕹 🥅 Сору                       | C                  | Cost Code                  | Co          | st Type           | Vendor                 | No.                        |
| Reference<br>Posting C    |                                | ng Date<br>J/M Ur  | G/L Acc<br>it Cost<br>0.00 | count Units | _                 | tension                | <u>Q</u> K<br><u>U</u> ndo |
| Line Job t                | No. Cost Coo<br>osting Comment | de CostType<br>U/M | Vendor No. Ref<br>I Unit I |             | Date G/I<br>Units | L Account<br>Extension | n                          |
| l <u>n</u> s D <u>e</u> l |                                |                    | Batch Total                |             |                   | .00                    |                            |
|                           |                                | Import             |                            | Accept      | <u>C</u> ancel    | <u>D</u> elete         | 80                         |
|                           |                                |                    |                            |             |                   | IIG SMD                | 10/8/2013                  |

Click the **Import** button. The **Import Dispatch Lines** screen will be displayed, where it is possible to specify the selection criteria: range of customer numbers, contract numbers, task and dispatch numbers, dates, and labor codes.

| Select Field    | Operand | 1 | Value |      |
|-----------------|---------|---|-------|------|
| Customer Number | All     | • |       |      |
| Contract No.    | All     | - |       |      |
| Task No.        | All     | - |       |      |
| Dispatch No.    | All     | - |       |      |
| Dispatch Date   | All     | - |       |      |
| Labor Code      | All     | - |       |      |
|                 |         |   |       |      |
|                 |         |   |       | <br> |

After making the selection and clicking the **Proceed** button, the Service Management information (Customer, Contract, Task, Dispatch, Date and Labor information) will be processed and loaded as **Job Posting Entry** lines.

| 🚮 Job Posting Entry                                     |                                        |                                  | ? _ 🗆 🗙         |
|---------------------------------------------------------|----------------------------------------|----------------------------------|-----------------|
| Posting Type Direct Cost 💽 Batch I                      | No. 0000004 🔍 📋                        | Credit Account 111-00-00         | <b>Q</b>        |
| Job No.<br>SMD1151 🔍 때 Copy                             | Cost Code<br>002-122-003               | Cost Type 🕚                      | Vendor No.      |
| ABF-17 th Floor Buildout                                | Installation-Concrete                  | Coring                           |                 |
| Reference 10/8/2013 Posting Date<br>Posting Comment U/M | 10/31/2013 G/L Accor<br>Unit Cost      | unt 101-01-00<br>Units Extension |                 |
| 0000143/0001/AB FEET                                    | 80.00                                  | 10.00 800.0                      | )0 <u>U</u> ndo |
| Posting Comment                                         | t Type Vendor No. Refer<br>U/M Unit Co | ist Units Ex                     | it<br>xtension  |
| 1 SMD1151 002-122-003<br>0000143/0001/AB                | M 10/8/<br>FEET 80.0                   |                                  | 800.00          |
|                                                         |                                        |                                  |                 |
|                                                         | Batch Total                            |                                  | 300.00          |
|                                                         | port                                   | Accept Cancel De                 | elete 🔒 🕜       |
|                                                         |                                        | IIG S                            | MD 10/8/2013    |

The Unit Cost is set to the Labor Cost (for a given technician) entered in the Technician Code Maintenance, and the Units is set to the Hours Spent of the line. When substituted Cost Code doesn't exist, the Cost Type will be grayed out and U/M will be set to L (Labor).

The **Cost Type** is set to **Material**, if it is **Active** for the substitute **Cost Code**. If the **Post to G/L for Work in Process** option is not selected in the **Job Cost Options**, and there is **G/L Account** specified for the Material **Cost Type** of the substitute **Cost Code**, it will be set for the imported line.

If there is no G/L Account specified for the Material Cost Type of the substitute Cost Code, the Def G/L Acct for Job Posting Entry specified in the Service Management Options will be used.

If the **Post to G/L for Work in Process** option is selected in the **Job Cost Options**, the **Def G/L Acct for Job Posting Entry** will be used.

If the substituted **Job** is **Closed**, Dispatch will not be imported.

### **Payroll Integration**

#### Payroll Data Entry

Select **Payroll Data Entry** under the **Payroll Main** menu. The **Pay Cycle** screen is opened.

| 🔚 Payroll Data Entry                                                                                                    | ? _ 🗆 🗙                                      |
|----------------------------------------------------------------------------------------------------|----------------------------------------------|
| Employee No. 💫 💽 🔣                                                                                                    |                                              |
| Entry No. Soc. Sec. No. Pay Cycle                                                                                                    | Pay Method                                   |
| <u>1</u> . Header <u>2</u> . Lines                                                                                                    |                                              |
| 🔚 Pay Cycle                                                                                                    | <u>? ×</u>                                   |
| Days Wo     Pay Cycle     Weekly     SM Hours.       Weeks \     Period Ending Date     10/11/2013       Print Che     Deduction/Earnings Period     1                                                                                                    |                                              |
| Pay Che     Days worked     5       Hours     Weeks Worked     1       .00     .00                                                                                                    | al Taxes<br>Deductions<br>Earnings<br>Checks |
|                                                                                                    |                                              |
| <u></u>                                                                                                    | Cancel                                       |
| Image: Contract of the second second secon | Delete                                       |
|                                                                                                    | IIG SMD 10/11/2013                           |

Select Weekly in the Pay Cycle field and click the SM Hours button.

This feature allows user to fill in the hours from the **Payroll Batch** entered in the **Service Management** module. (See the **Payroll Batch Entry** section in this manual.)

| 🔚 SM Payroll Batch Pay | <u></u>     | K |
|------------------------|-------------|---|
| Starting Date          | Ending Date |   |
| Batch Name             | Cancel      |   |

<u>244</u>

Click the **Open Batch** button.

Select the batch created in the **Payroll Batch Entry.** 

| 👫 SM Payroll B | atch Pay   |             | X                        | 1 |
|----------------|------------|-------------|--------------------------|---|
| Starting Date  | 10/03/2013 | Ending Date | 10/10/2013               |   |
| Batch Name     | 101013SMD  | 6           | <u>OK</u> <u>C</u> ancel |   |

Click **OK** to generate **Payroll Data Entries** for the Employees in the batch.

| 👫 Payroll Data Entry                                  | ? _ 🗆 🗙                                                                                                    |
|-------------------------------------------------------|----------------------------------------------------------------------------------------------------|
| Employee No. 55-0000440 🔍 💊 💽                         | SAMUELS, LESLIE                                                                                                    |
| Entry No. 1                                           | Soc. Sec. No. Pay Cycle Pay Method<br>987-64-3109 Weekly Hourly                                                                                                    |
| <u>1</u> . Header <u>2</u> . Lines                    |                                                                                                    |
| Type Code State<br>Earning 💌 01 🔍 Regular CA 🍳        | Local         Dept         Labor Code         W/C Code         QK           55         0000005         Q         Q         QK           Rate         Hours         Amount         Undo           500.000         10.00         5,000.00         5,000.00 |
| Line E/D Cd ST Loc Dept Labor<br>E/D Desc Description | W/C Code<br>Rate Hours Amount                                                                                                    |
| 1 E 01 CA 55 0000005                                  |                                                                                                    |
| Regular Officers<br>2 E 01 CA 55 0000005              | 500.000 10.00 5,000.00                                                                                                    |
| Regular Officers                                      | 500.000 10.00 5,000.00                                                                                                    |
| 3 E 02 CA 55 0000005<br>Overtime Officers             | 750.000 58.00 43,500.00                                                                                                    |
| Ins Del Rec                                           | alc Deductions                                                                                                    |
| Hours Earnings Vol Deduct<br>78.00 53,500.00          | t Taxes Net Amount<br>.00 .00 53,500.00                                                                                                    |
| Deductions Pay Cycle                                  | Iaxes Accept Cancel Delete                                                                                                    |
|                                                       | IIG SMD 10/11/2013                                                                                                    |

If the generated Payroll Data Entries are **Cleared** in the **Pay Cycle** program, the corresponding batch will be restored from the history.

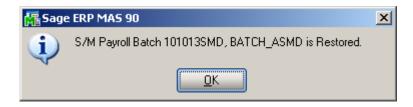

## **Business Insights Explorer**

### A/R Explore

The **SM Contracts** and **SM Tasks** items have been added to the **Preview** and **Explore** navigation panes of the **AR Customer View** program.

| 🕸 Sage ERP MAS 90 Business Insi         | ghts Explor                                                                                                    | rer - Custome              | er                                                       |                  |                                         |                 |                 |                                |
|-----------------------------------------|----------------------------------------------------------------------------------------------------|----------------------------|----------------------------------------------------------|------------------|-----------------------------------------|-----------------|-----------------|--------------------------------|
| Eile Edit View Data Preview             | Expl <u>o</u> re                                                                                                 | Tas <u>k</u> s <u>T</u> oo | ls <u>H</u> elp                                          |                  |                                         |                 |                 |                                |
| i 🕲 Back 🔹 🔘 🕶 🔯 i 😒 🖉 📜 i Sa           | etting 🏋 S                                                                                                    | itandard                   | - 📰 🖾 🖵                                                  | XIAD             |                                         |                 |                 |                                |
| 21 XI VI VI V V V                       |                                                                                                    |                            |                                                          |                  |                                         |                 |                 |                                |
|                                         |                                                                                                    | <u> </u>                   | F                                                        |                  |                                         |                 |                 |                                |
| Navigation Pane 🏾 🕮 🗙                   |                                                                                                    |                            |                                                          |                  |                                         |                 |                 |                                |
| Preview                                 | Look For:                                                                                                    |                            | Search In (All Co                                        | lumns)           | ▼ Find Next ▼                           |                 |                 | ×                              |
| O Customer Sales History by Period      | Custor                                                                                                    | mer                        |                                                          |                  |                                         |                 |                 |                                |
| <ul> <li>Customer Contacts</li> </ul>   | Data Grid                                                                                                    | Chart                      |                                                          |                  |                                         |                 |                 |                                |
| Customer Memos                          |                                                                                                    |                            |                                                          |                  |                                         |                 |                 | <b>_</b>                       |
| O Customer Payments                     |                                                                                                    |                            |                                                          |                  |                                         |                 |                 |                                |
| <ul> <li>History Invoices</li> </ul>    | ⊞ Div                                                                                                    | ▼ Customer                 | <ul> <li>Name</li> </ul>                                 | ▼ Hold ▼         | 🗸 Current Balance 🛛 🔻 A                 |                 |                 | Aging 4 💌 Salesperson 💌        |
| Open Invoices                           | 01                                                                                                    | 0000001                    | IIG                                                      | No               | \$0.00                                  |                 | 0.00 \$0.00     |                                |
| <ul> <li>Repetitive Invoices</li> </ul> | ▶ 01                                                                                                    | ABF                        | American Business Future                                 |                  | \$5,732.36                              |                 | 0.00 \$0.00     | 4                              |
| <ul> <li>Sales Orders</li> </ul>        | 01                                                                                                    | AVNET                      | Avnet Processing Corp                                    | No               | \$7,377.37                              |                 | 0.00 \$0.00     |                                |
| Open RMAs                               | 01                                                                                                    | BRESLIN                    | Breslin Parts Supply                                     | No               | \$11,828.26                             |                 | 0.00 \$0.00     |                                |
| RMA History                             | 01                                                                                                    | HILLSB                     | Hillsboro Service Center                                 | No               | \$2,902.86                              |                 | 0.00 \$0.00     |                                |
| SM Contracts                            | 01                                                                                                    | MAVRK                      | Maverick Papers                                          | No               | \$194.46                                |                 | 0.00 \$0.00     |                                |
| SM Tasks                                | 01                                                                                                    | PROS                       | SageCRM Prospects                                        | No               | \$0.00                                  |                 | 0.00 \$0.00     |                                |
|                                         | 01                                                                                                    | RSSUPPL                    | R & S Supply Corp.                                       | No               | \$12,074.24                             |                 | 0.00 \$0.00     |                                |
|                                         | 01                                                                                                    | SHEPARD                    | Shepard Motorworks                                       | No               | \$513,339.95                            |                 | 0.00 \$0.00     |                                |
|                                         | 02                                                                                                    | ALLENAP                    | Allen's Appliance Repair                                 | No               | \$645.51                                |                 | 0.00 \$0.00     |                                |
|                                         | 02                                                                                                    | AMERCON                    | American Concrete Servi                                  |                  | \$13,743.80                             |                 | 0.00 \$0.00     |                                |
|                                         | 02                                                                                                    | ATOZ                       | A To Z Carpet Supply                                     | No               | \$8,732.40                              | \$0.00          | 0.00 \$0.00     | \$0.00 Ginny Hernandez         |
|                                         | <filter e<="" is="" td=""><td></td><td></td><td></td><td></td><td></td><td></td><td>Filter Builder</td></filter> |                            |                                                          |                  |                                         |                 |                 | Filter Builder                 |
| Select Preview Setting                  | 4                                                                                                    |                            |                                                          |                  |                                         |                 |                 | Þ                              |
|                                         | SM Co                                                                                                    | ntracts                    |                                                          |                  |                                         |                 |                 | _                              |
| Preview                                 |                                                                                                    |                            | <ul> <li>Contract Date</li> <li>Contract Date</li> </ul> | act Description  | <ul> <li>Contract Start Date</li> </ul> | Contract End Da | te 🔻 AR Divisio | n Number 🛛 💌 Customer Number 🔺 |
| Explore                                 | > 000000                                                                                                    |                            |                                                          |                  | ommer 6/25/2012                         | 6/25/2013       | 01              | ABF                            |
|                                         | 000000                                                                                                    |                            |                                                          | nstallation Cost |                                         | 3/21/2013       | 01              | ABF                            |
| Tasks                                   | 000000                                                                                                    |                            |                                                          | nstallation Cost |                                         | 3/21/2014       | 01              | ABF                            |
| >>><br>*                                | 1000000                                                                                                    |                            | -11                                                      | nctallation Cost |                                         | 3/22/2013       | 01              | ARE                            |
| iustomer                                | userii                                                                                                    | ig 🗌                       | SMD 19 rows                                              | 5 n              | ows                                     |                 |                 |                                |

| <b>9 Sage ERP MAS 90 Busines</b><br>File <u>E</u> dit <u>Vi</u> ew <u>D</u> ata                                                                                                    | <mark>ss Insig</mark><br>Preview |                                                                                                    | er - Custome<br>Tasks Tool |                           |                   |                     |                 |                |                   | _                                   | ×<br>- |
|----------------------------------------------------------------------------------------------------|----------------------------------|----------------------------------------------------------------------------------------------------|----------------------------|---------------------------|-------------------|---------------------|-----------------|----------------|-------------------|-------------------------------------|--------|
|                                                                                                    |                                  | tting 門 St                                                                                                    |                            |                           |                   |                     |                 |                |                   |                                     | ×      |
|                                                                                                    |                                  |                                                                                                    |                            | - 📰 🖾 🖵 🛛                 |                   |                     |                 |                |                   |                                     |        |
| 21 XI 🖄 🏆 🎖 🐻                                                                                                    | C -                              | <u>7</u> 2                                                                                                    | 8 2 2                      | - <del>-</del>            |                   |                     |                 |                |                   |                                     |        |
| Vavigation Pane                                                                                                    | Ψ×                               |                                                                                                    |                            |                           |                   |                     |                 |                |                   |                                     |        |
| Explore                                                                                                    |                                  | Look For:                                                                                                    |                            | Search In (All Co         | lumns)            | ▼ Find Next ▼       |                 |                |                   |                                     | ×      |
| Customer Sales History     Customer Payments                                                                                                    | by Peri                          | Custom                                                                                                    | er                         |                           |                   |                     |                 |                |                   |                                     |        |
| Cuscomer Payments     Invoices                                                                                                    |                                  | Data Grid                                                                                                    | Chart                      |                           |                   |                     |                 |                |                   |                                     |        |
| Open Invoices                                                                                                    |                                  | Data and                                                                                                    | Charc                      |                           |                   |                     |                 |                |                   |                                     |        |
| 🗉 🗾 Repetitive Invoices                                                                                                    |                                  |                                                                                                    |                            |                           |                   |                     |                 |                |                   |                                     | -      |
| 표 🚉 Sales Orders                                                                                                    |                                  | ⊟ Div 🗖                                                                                                    | Customer                   | <ul> <li>Name</li> </ul>  | ▼ Hold ▼          | Current Balance 🔻 A | iging 1 💌 Aging | 12 <b>-</b> Ac | jing 3 💌 Aging    | 4 💌 Salesperson                     | -      |
| 🕀 📴 Open RMAs                                                                                                    |                                  | 01                                                                                                    | 0000001                    | IIG                       | No                | \$0.00              | \$0.00          | \$0.00         | \$0.00            | \$0.00 Jim Kentley                  | ÷      |
| T In the second second se |                                  | ≥ 01                                                                                                    | ABF                        | American Business Future  |                   | \$5,732.36          | \$0.00          | \$0.00         | \$0.00            | \$0.00 Jim Kentley                  |        |
| Standard                                                                                                    |                                  | 01                                                                                                    | AVNET                      | Avnet Processing Corp     | No                | \$7,377.37          | \$0.00          | \$0.00         | \$0.00            | \$0.00 Shelly Westland              |        |
| i Public                                                                                                    |                                  | 01                                                                                                    | BRESLIN                    | Breslin Parts Supply      | No                | \$11,828.26         | \$0.00          | \$0.00         | \$0.00            | \$0.00 Jim Kentley                  |        |
| 🚨 Private                                                                                                    |                                  | 01                                                                                                    | HILLSB                     | Hillsboro Service Center  | No                | \$2,902.86          | \$0.00          | \$0.00         | \$0.00            | \$0.00 Shelly Westland              |        |
| 🗉 🛅 SM Tasks                                                                                                    |                                  | 01                                                                                                    | MAVRK                      | Maverick Papers           | No                | \$194.46            | \$0.00          | \$0.00         | \$0.00            | \$0.00 Susan Maye                   |        |
| 🛗 Standard                                                                                                    |                                  | 01                                                                                                    | PROS                       | SageCRM Prospects         | No                | \$0.00              | \$0.00          | \$0.00         | \$0.00            | \$0.00 Jim Kentley                  |        |
| Public<br>Private                                                                                                    |                                  | 01                                                                                                    | RSSUPPL                    | R & S Supply Corp.        | No                | \$12,074.24         | \$0.00          | \$0.00         | \$0.00            | \$0.00 Shelly Westland              |        |
| Private                                                                                                    |                                  | 01                                                                                                    | SHEPARD                    | Shepard Motorworks        | No                | \$513,339.95        | \$0.00          | \$0.00         | \$0.00            | \$0.00 Shelly Westland              |        |
|                                                                                                    |                                  | 02                                                                                                    | ALLENAP                    | Allen's Appliance Repair  | No                | \$645.51            | \$0.00          | \$0.00         | \$0.00            | \$0.00 Ginny Hernande               | z      |
|                                                                                                    |                                  | 02                                                                                                    | AMERCON                    | American Concrete Servi   | ce No             | \$13,743.80         | \$0.00          | \$0.00         | \$0.00            | \$0.00 Ginny Hernande               | z      |
|                                                                                                    |                                  | 02                                                                                                    | ATOZ                       | A To Z Carpet Supply      | No                | \$8,732.40          | \$0.00          | \$0.00         | \$0.00            | \$0.00 Ginny Hernande               | z      |
|                                                                                                    |                                  | <filter er<="" is="" td=""><td></td><td></td><td></td><td></td><td></td><td></td><td></td><td>Filter Builder</td><td></td></filter> |                            |                           |                   |                     |                 |                |                   | Filter Builder                      |        |
|                                                                                                    |                                  | 4                                                                                                    |                            |                           |                   |                     |                 |                |                   |                                     | •      |
| Preview                                                                                                    |                                  | SM Tas                                                                                                    | ks                         |                           |                   |                     |                 |                |                   |                                     |        |
| FIEVIEW                                                                                                    |                                  | Task Nur                                                                                                    | nber 🔻 Ta                  | sk Date 🔻 Task Descriptio | on 💌 Task Ty      | e 🔻 Task Status     | Contract Numb   | er 🔻 AF        | R Division Number | <ul> <li>Customer Number</li> </ul> |        |
| Explore                                                                                                    |                                  | ≥ 0000001                                                                                                    |                            | 17/2012 System down       | Service           | Entered             |                 | 01             |                   | ABF                                 |        |
| _                                                                                                    |                                  | 0000009                                                                                                    |                            |                           | d there a Service | Entered             |                 | 01             |                   | ABF                                 |        |
| 😑 Tasks                                                                                                    |                                  | 0000010                                                                                                    |                            | 25/2012 Site Survey       | Manage            |                     |                 | 01             |                   | ABF                                 |        |
|                                                                                                    | »                                |                                                                                                    |                            |                           | Irdar Ma Manana   |                     |                 | 01             |                   | ARE                                 |        |
|                                                                                                    |                                  | •                                                                                                    |                            |                           |                   |                     |                 |                |                   |                                     |        |
| ustomer                                                                                                    |                                  | useriig                                                                                                    |                            | SMD 19 rows               | 61 row            | s                   |                 |                |                   |                                     |        |

#### S/O Explore

The **Contract** column has been added to the main data view of the **Sales Orders View** explore and the **SM Tasks** item has been added to the **Preview** and **Explore** navigation panes to allow displaying tasks that have been generated from Sales Order.

| 🔓 Sage ERP MAS 90 Business Insig | ghts Explorer - Sa               | ales Orders                                      |                                                       |                           |                                          |                                        |                        |                                  |
|----------------------------------|----------------------------------|--------------------------------------------------|-------------------------------------------------------|---------------------------|------------------------------------------|----------------------------------------|------------------------|----------------------------------|
| Eile Edit View Data Preview      | Explore Tools                    | Help                                             |                                                       |                           |                                          |                                        |                        | Ŧ                                |
| 🕴 🕜 Back 🔹 🌍 🔹 🐯 📄 📑 Se          | etting 💾 Standard                | 1                                                | • 🖭 🖾 🖕                                               | X   8   0   (             |                                          |                                        |                        |                                  |
| 1 AL XI 🛯 🕰 🍸 🐻 🦉                |                                  | Σ 🛬 - 📮                                          |                                                       |                           | 2                                        |                                        |                        |                                  |
| Navigation Pane 🛛 🗘 🗙            |                                  |                                                  |                                                       |                           |                                          |                                        |                        |                                  |
| Preview                          | Look For:                        |                                                  | Search In (All                                        | Columns)                  | ▼ Find Next ▼                            |                                        |                        | ×                                |
| O Line Items                     | Sales Order                      | rs                                               |                                                       |                           |                                          |                                        |                        |                                  |
| <ul> <li>Backorders</li> </ul>   | Data Grid Chart                  | t                                                |                                                       |                           |                                          |                                        |                        |                                  |
| O Backordered Line Items         |                                  |                                                  |                                                       |                           |                                          |                                        |                        | <b></b>                          |
| Quotes                           | Drag a column he                 |                                                  |                                                       |                           |                                          |                                        |                        |                                  |
| O Master Orders                  | 🗏 Order 💌 🗸                      | Order Date 💌                                     | Type 💌 Div                                            | Customer                  | 💌 Bill To Name 🔍 Statu                   | ıs 💌 Salesperson 💌                     | Contract 🗸 💌 Terms     | <ul> <li>Tax Schedule</li> </ul> |
| Repeating Orders                 | 0000186                          | 3/21/2013                                        | 5 01                                                  | ABF                       | American Business N                      | Jim Kentley                            |                        | Days WI                          |
| History Orders                   | 0000189 0                        | 3/22/2013                                        | S 01                                                  | ABF                       | American Business N                      | Jim Kentley                            | 000000009 Net 30       | Days WI                          |
| History Invoices                 |                                  | 3/22/2013                                        | S 01                                                  | ABF                       | American Business N                      | Jim Kentley                            |                        | Days WI                          |
| <ul> <li>SM Tasks</li> </ul>     |                                  | 3/21/2013                                        | 5 01                                                  | ABF                       | American Business N                      | Jim Kentley                            | 000000008 Net 30       | Days WI                          |
| 0.000                            |                                  | 6/25/2012                                        | S 01                                                  | AVNET                     | Avnet Processing C N                     | Shelly Westland                        |                        | Days CA                          |
|                                  |                                  | 3/21/2013                                        | 5 01                                                  | ABF                       | American Business N                      | Jim Kentley                            |                        | Days WI                          |
|                                  |                                  | 5/31/2010                                        | R 02                                                  | ORANGE                    | Orange Door & Wir H                      | Harvey Earlwright                      |                        | n Day: CA                        |
|                                  |                                  | 4/20/2010                                        | R 02                                                  | ATOZ                      | A To Z Carpet Supr O                     | Ginny Hernandez                        |                        | Days CA                          |
|                                  |                                  | 4/20/2010                                        | M 01                                                  | AVNET                     | Avnet Processing C O                     | Shelly Westland                        |                        | Days WI                          |
|                                  |                                  | 5/01/2010<br>5/03/2010                           | B 02<br>5 02                                          | JELLCO                    | Jellco Packing O<br>Custom Craft Prodi O | Harvey Earlwright<br>Harvey Earlwright |                        | Days CA<br>n Day: CA             |
|                                  |                                  | 5/03/2010<br>5/18/2010                           | 5 02                                                  | ABE                       | American Business N                      | Jim Kentley                            |                        | Days WI MILMIL                   |
|                                  | 0000115 0                        | 0/10/2010                                        | 5 01                                                  | ADI                       | American pusitiess IN                    | Jim Kendey                             | Net 30                 |                                  |
| Select Preview Setting           | <filter empty="" is=""></filter> |                                                  |                                                       |                           |                                          |                                        |                        | Filter Builder                   |
|                                  |                                  | _                                                | _                                                     | _                         |                                          |                                        |                        | <u> </u>                         |
| Preview                          | SM Tasks                         | Tech D 1                                         | Tech D                                                | No. To I.T.               |                                          |                                        |                        | Curtower Marsham                 |
| Explore                          | Task Number                      | <ul> <li>Task Date</li> <li>3/21/2013</li> </ul> | <ul> <li>Task Descrip</li> <li>Site Survey</li> </ul> | otion 💌 Task Ty<br>Manage |                                          |                                        | AR Division Number 🛛 💌 | Customer Number                  |
| H cyhiole                        | 0000057                          | 3/21/2013                                        |                                                       | / Order Ma Manage         |                                          |                                        | )1                     | ABF                              |
| Tasks                            | 0000059                          | 3/21/2013                                        |                                                       | icts / Test Installat     |                                          |                                        | 1                      | ABF                              |
| *                                | 0000057                          | 3/21/2013                                        | Installation                                          | Toctallat                 |                                          |                                        | 1                      |                                  |
| Sales Orders                     | useriig                          | SMD                                              | 29 rows                                               | : 10 rov                  | 15                                       |                                        |                        |                                  |

| 🔓 Sage ERP MAS 90 Business Insi      | hts Explorer - Sales Order                  | 5                     |                                 |                                          |          |  |  |
|--------------------------------------|---------------------------------------------|-----------------------|---------------------------------|------------------------------------------|----------|--|--|
| Eile Edit View Data Preview          | Expl <u>o</u> re <u>T</u> ools <u>H</u> elp |                       |                                 |                                          | ÷        |  |  |
| 🕴 🕒 Back 🔹 🔘 🔹 📉 🖌 💽 🛃               | ting ा Standard                             | - 📰 🖾 🖵               | I X I 🖨 🖻 I 🚱 🖡                 |                                          |          |  |  |
| 1 2 I X I 🖄 🎦 🏹 🐻 😨 📮                | 🚰 🖃 🖹 🛣 🐂                                   |                       | _                               |                                          |          |  |  |
| Navigation Pane $\mathbf{p}	imes$    |                                             |                       |                                 |                                          |          |  |  |
| Explore                              | Look For:                                   | Search In (All        | Columns) 🔹 Find Next 🖓          | -                                        | ×        |  |  |
| 🕀 📴 Backorders                       | Sales Orders                                |                       |                                 |                                          |          |  |  |
| Packordered Line Items     Duotes    | Data Grid Chart                             |                       |                                 |                                          |          |  |  |
| 🕀 📴 Master Orders                    |                                             |                       |                                 |                                          |          |  |  |
| Repeating Orders                     |                                             |                       |                                 |                                          |          |  |  |
| History Orders      History Invoices | 🗏 Order 🛛 💌 Order Date                      | 💌 Type 💌 Div          | 💌 Customer 💌 Bill To Name 💌     | Status 💌 Salesperson 💽 Contract 🗸 💌      |          |  |  |
| 🖃 📴 SM Tasks                         | ▶ 0000186 03/21/2013                        | S 01                  | ABF American Business           | N Jim Kentley 000000009                  |          |  |  |
| E Standard                           | 0000189 03/22/2013                          | S 01                  | ABF American Business           | N Jim Kentley 000000009                  |          |  |  |
| n Public                             | 0000190 03/22/2013                          | S 01                  | ABF American Business           | N Jim Kentley 00000009                   | 1        |  |  |
| 🚴 Private                            | 0000187 03/21/2013                          | S 01                  | ABF American Business           | N Jim Kentley 00000008                   | 1        |  |  |
|                                      | 0000181 06/25/2012                          | S 01                  | AVNET Avnet Processing          |                                          | r        |  |  |
|                                      | 0000183 03/21/2013                          | 5 01                  | ABF American Business           | N Jim Kentley 000000003                  | 1        |  |  |
|                                      | 0000103 05/31/2010                          | R 02                  | ORANGE Orange Door & Wi         | r H Harvey Earlwright                    | é        |  |  |
|                                      | <pre><filter empty="" is=""></filter></pre> |                       |                                 | Filter Builder                           | <b>1</b> |  |  |
|                                      |                                             |                       |                                 |                                          |          |  |  |
|                                      |                                             |                       |                                 |                                          | •        |  |  |
| Preview                              | SM Tasks                                    |                       |                                 |                                          |          |  |  |
|                                      | Task Number 💌 Task I                        | Date 🛛 💌 Task Descrip | otion 💌 Task Type 💌 Task Statu  | is 💌 Contract Number 💌 AR Division Numbe | er 🔺     |  |  |
| Explore                              | ▶ 0000057 3/21/3                            | 2013 Site Survey      | Management Entered              | 00000009 01                              |          |  |  |
| I-B Taulu                            | 0000058 3/21/3                              |                       | / Order Ma Management Entered   | 000000009 01                             |          |  |  |
| 😑 Tasks                              | 0000059 3/21/3                              | -                     | cts / Test Installation Entered | 000000009 01                             | -        |  |  |
| *                                    | 3/21 <i>1</i><br>◀                          | 2013 Installation     | Installation Entered            | 01                                       | ∙⊢       |  |  |
| Sales Orders                         | useriig Sl                                  | MD 29 rows            | 10 rows                         |                                          |          |  |  |

#### S/M Explore

The **Explore** menu with **Contract** and **Dispatch Views** has been added to the **Service Management** module.

The **Data View** grid is used to filter, sort, group, and summarize data. The columns can also be modified in the grid by showing and hiding columns, changing the column order, changing the column names, and formatting the data that appears in the columns. Changes to the Data View grid can be saved to a setting. The information in the Data View grid can also be printed and saved to a report.

The **Navigation pane** is used to explore data related to the selected view. The main groups on the Navigation pane are: **Explore, Preview**, and **Tasks**. In this pane select the **SM Tasks, SM Contract Details, Sales Order** or **History Invoices** radio button to display corresponding data in the Preview pane.

The **Preview pane** is used to view related data from the Data View grid. The data in the Preview pane is filtered by the selected row in the Data View grid and by the option selected in the Preview group on the Navigation pane.

| see Sage ERP MAS 90 Business Insig      | jhts Explorer - SM Co                             | ontracts        |                       |                               |                     |                                       | - O ×                               |  |
|-----------------------------------------|---------------------------------------------------|-----------------|-----------------------|-------------------------------|---------------------|---------------------------------------|-------------------------------------|--|
| Eile Edit View Data Preview             | Expl <u>o</u> re <u>T</u> ools <u>t</u>           | <u>H</u> elp    |                       |                               |                     |                                       |                                     |  |
| 🕴 🕒 Back 🔹 🌑 📲 💽 🖗 関 🕴 Se               | etting ा Standard                                 | - 1             |                       | a 🖪 🕜 🖡                       |                     |                                       |                                     |  |
| 1 2 I X I VI VI V V V C .               |                                                   | _               |                       |                               | 5                   |                                       |                                     |  |
|                                         |                                                   | 4 F             |                       |                               |                     |                                       |                                     |  |
| Navigation Pane 🏾 🗘 🗙                   |                                                   |                 |                       |                               |                     |                                       |                                     |  |
| Preview                                 | Look For:                                         | Sea             | arch In (All Columns) | •                             | Find Next 🔻         |                                       | ×                                   |  |
| <ul> <li>SM Tasks</li> </ul>            | SM Contracts                                      |                 |                       |                               |                     |                                       |                                     |  |
| <ul> <li>SM Contract Details</li> </ul> | Data Grid Chart                                   |                 |                       |                               |                     |                                       |                                     |  |
| <ul> <li>Sales Orders</li> </ul>        |                                                   |                 |                       |                               |                     |                                       |                                     |  |
| <ul> <li>History Invoices</li> </ul>    | Drag a column header here to group by that column |                 |                       |                               |                     |                                       |                                     |  |
|                                         | ≣ Contract Number                                 | Contract Date   | e 🛛 💌 Contract De     | scription 🔹                   | Contract Start Date | <ul> <li>Contract End Date</li> </ul> | <ul> <li>AR Division Num</li> </ul> |  |
|                                         | 00000002                                          | 2/17/2012       |                       |                               | 2/17/2012           | 2/17/2013                             | 01                                  |  |
|                                         | > 00000003                                        | 6/25/2012       |                       | 1aint - Commer                | ····                | 6/25/2013                             | 01                                  |  |
|                                         | 00000004                                          | 6/25/2012       |                       | 1aint - Commer                |                     | 6/25/2013                             | 01                                  |  |
|                                         | 00000005                                          | 6/25/2012       |                       | laint - Commeru               |                     | 6/25/2013                             | 01                                  |  |
|                                         | 00000006                                          | 6/25/2012       | T&M Installa          | -                             | 6/25/2012           | 6/25/2015                             | 01                                  |  |
|                                         | 00000007                                          | 3/20/2013       |                       |                               | 3/20/2013           | 3/20/2013                             | 01                                  |  |
|                                         | 00000008                                          | 3/21/2013       | T&M Installa          | -                             | 3/21/2013           | 3/21/2013                             | 01                                  |  |
|                                         | <filter empty="" is=""></filter>                  | 0/04/0040       |                       |                               | 010410040           | 0.001.0001.1                          | Filter Builder                      |  |
| Select Preview Setting                  |                                                   |                 |                       |                               |                     |                                       |                                     |  |
|                                         | •                                                 |                 |                       |                               |                     |                                       |                                     |  |
| Preview                                 | SM Tasks                                          |                 |                       |                               |                     |                                       |                                     |  |
|                                         | Task Number 💌                                     | 🔹 Task Date 🛛 💌 | Task Description      | <ul> <li>Task Type</li> </ul> | 💌 Task Status       | <ul> <li>Contract Number</li> </ul>   | 🔹 AR Division Number 📥              |  |
| Explore Explore                         | ▶ 0000032                                         | 3/20/2013       | System Inspection     | Service                       | Entered             | 00000003                              | 01                                  |  |
| - Trata                                 | 0000051                                           | 3/20/2013       |                       | Service                       | Entered             | 00000003                              | 01                                  |  |
| 🔤 Tasks                                 | 0000054                                           | -11             | Preventive Maint - C  |                               | Entered             | 00000003                              | 01                                  |  |
| »<br>*                                  | 0000055<br>                                       | 3/21/2013       | Dravantiva Maint - C  | nm Drev Maint                 | Entered             | 00000003                              | n1 <b>•</b>                         |  |
| SM Contracts                            | useriig                                           | SMD             | 10 rows               | 4 rows                        |                     |                                       |                                     |  |

#### Dispatch View

Run the Dispatch View to view the SM Dispatches detail information. Select the SM Dispatch Line to view the line information and select the SM Labor Charge Lines to view the Labor Charge Data Entry lines

| 🔓 Sage ERP MAS 90 Business Ins                           | sights Explorer - SM I                            | Dispatches                         |                        |                               |                                     |                               | _ 🗆 ×                          |  |
|----------------------------------------------------------|---------------------------------------------------|------------------------------------|------------------------|-------------------------------|-------------------------------------|-------------------------------|--------------------------------|--|
| Eile Edit View Data Previe                               | w Explore <u>T</u> ools                           | Help                               |                        |                               |                                     |                               |                                |  |
| i 🕒 Back 🕶 🕥 🕶 😽   🖭 📮 i :                               | Setting 🖽 Standard                                | -                                  | 🖻 🖾 🖵 🗙 🖨              | D 0                           |                                     |                               |                                |  |
| 21 XI V V V V 6 C                                        |                                                   |                                    |                        |                               |                                     |                               |                                |  |
|                                                          |                                                   | 2 -                                |                        |                               |                                     |                               |                                |  |
| Navigation Pane $\qquad \qquad \ensuremath{ \mu 	imes }$ | <                                                 |                                    |                        |                               |                                     |                               |                                |  |
| Preview                                                  | Look For:                                         | Se                                 | earch In (All Columns) | <ul> <li>Find Next</li> </ul> | -                                   |                               | ×                              |  |
| ⊙ 5M Dispatch Lines                                      | SM Dispatche                                      | SM Dispatches                      |                        |                               |                                     |                               |                                |  |
| SM Labor Charge Lines                                    | Data Grid Chart                                   |                                    |                        |                               |                                     |                               |                                |  |
|                                                          |                                                   |                                    |                        |                               |                                     |                               |                                |  |
|                                                          | Drag a column header here to group by that column |                                    |                        |                               |                                     |                               |                                |  |
|                                                          | 🗏 Task Number                                     | <ul> <li>Dispatch Numbe</li> </ul> | r 💌 AR Division Numb   | er 💌 Customer Number          | r 💌 Dispatch Date                   | 💌 Dispatch Sta                | atı 💌 Start I                  |  |
|                                                          | 0000001                                           | 0001                               | 01                     | ABF                           | 2/17/2012                           | Closed                        | 2/17/2                         |  |
|                                                          | ▶ 0000003                                         | 0001                               | 01                     | BRESLIN                       | 3/17/2012                           | Closed                        | 6/26/2                         |  |
|                                                          | 0000003                                           | 0002                               | 01                     | BRESLIN                       | 6/25/2012                           | Closed                        | 3/17/2                         |  |
|                                                          | 0000003                                           | 0005                               | 01                     | BRESLIN                       | 3/21/2013                           | Closed                        | 3/17/2                         |  |
|                                                          | 0000006                                           | 0001                               | 01                     | BRESLIN                       | 3/17/2012                           | Closed                        | 3/16/2                         |  |
|                                                          | 0000007                                           | 0001                               | 01                     | ABF                           | 3/19/2012                           | Closed                        | 6/24/2                         |  |
|                                                          | 0000016                                           | 0001                               | 01                     | MAVRK                         | 6/25/2012                           | Closed                        | 6/25/2                         |  |
|                                                          | <pre>- <filter empty="" is=""></filter></pre>     |                                    | ~                      | 105                           | 010010040                           | Eilte                         | r Builder                      |  |
| Select Preview Setting                                   |                                                   |                                    |                        |                               |                                     | 1 1100                        |                                |  |
|                                                          | •                                                 |                                    |                        |                               |                                     |                               |                                |  |
| Preview                                                  | SM Dispatch                                       | SM Dispatch Lines                  |                        |                               |                                     |                               |                                |  |
|                                                          |                                                   | Item Code Descrip                  |                        |                               | <ul> <li>Unit Of Measure</li> </ul> | <ul> <li>Tax Class</li> </ul> | <ul> <li>Line Disco</li> </ul> |  |
| Explore                                                  | ≥ 2568-3-25                                       | DESK FILE 3 1/2" C                 | AP 25 Yes              | 000                           | EACH                                | TX                            |                                |  |
| Tasks                                                    | 1                                                 |                                    |                        |                               |                                     |                               |                                |  |
| »<br>*                                                   |                                                   |                                    |                        |                               |                                     |                               | Þ                              |  |
| SM Dispatches                                            | useriig                                           | SMD                                | 20 rows                | 1 rows                        |                                     |                               |                                |  |

| 🔓 Sage ERP MAS 90 Business Ins            | ights Explorer - SM I            | Dispatches                          |                     |                                     |                    |                  | _ 🗆 🗵     |
|-------------------------------------------|----------------------------------|-------------------------------------|---------------------|-------------------------------------|--------------------|------------------|-----------|
| Eile Edit View Data Preview               | w Expl <u>o</u> re <u>T</u> ools | Help                                |                     |                                     |                    |                  | Ŧ         |
| i 🕒 Back + 🕑 + 📉   🖭 🚽 i 🕯                | etting 🎬 Standard                | - 1                                 | 1 KK 🖵 🗙 📥 🖉        |                                     |                    |                  | _         |
|                                           |                                  |                                     |                     |                                     |                    |                  |           |
| 1 2 I X I VI Y. V V V.                    |                                  | <u>₹</u> =                          |                     |                                     |                    |                  |           |
| Navigation Pane 🏾 🕮 🛪                     | J                                |                                     |                     |                                     |                    |                  |           |
| Preview                                   | Look For:                        | Sear                                | ch In (All Columns) | Find Next                           |                    |                  | ×         |
| SM Dispatch Lines                         | SM Dispatche                     | 25                                  |                     |                                     |                    |                  |           |
| <ul> <li>SM Labor Charge Lines</li> </ul> | Data Grid Chart                  |                                     |                     |                                     |                    |                  |           |
|                                           |                                  |                                     |                     |                                     |                    |                  |           |
|                                           | Drag a column heac               |                                     |                     |                                     |                    |                  | _         |
|                                           | 🔳 Task Number 🛛                  | <ul> <li>Dispatch Number</li> </ul> | AR Division Number  | <ul> <li>Customer Number</li> </ul> | 💌 Dispatch Date    | 💌 Dispatch Statu | ▼ Start I |
|                                           | 0000003                          | 0005                                | 01                  | BRESLIN                             | 3/21/2013          | Closed           | 3/17/2    |
|                                           | 0000006                          | 0001                                | 01                  | BRESLIN                             | 3/17/2012          | Closed           | 3/16/2    |
|                                           | 0000007                          | 0001                                | 01                  | ABF                                 | 3/19/2012          | Closed           | 6/24/2    |
|                                           | 0000016                          | 0001                                | 01                  | MAVRK                               | 6/25/2012          | Closed           | 6/25/2    |
|                                           | 0000032                          | 0001                                | 01                  | ABF                                 | 3/20/2013          | Closed           | 3/20/2    |
|                                           | 0000032                          | 0002                                | 01                  | ABF                                 | 3/20/2013          | Closed           | 3/20/2    |
|                                           | 0000032                          | 0003                                | 01                  | ABF                                 | 3/21/2013          | Closed           | 3/20/2    |
|                                           | <filter empty="" is=""></filter> |                                     |                     |                                     | 0.01,0010          | Filter B         | uilder    |
| Select Preview Setting                    |                                  |                                     |                     |                                     | -1                 | 1 1001 0         |           |
|                                           |                                  |                                     |                     |                                     |                    |                  |           |
| Preview                                   | SM Labor Ch                      | arge Lines                          |                     |                                     |                    |                  |           |
|                                           | Labor/Skill Code                 | Technician Code                     |                     |                                     | rtime 🔺 💌 Hours Sp |                  |           |
| Explore                                   | FLDSRV                           | AB                                  | Field Service       | NT No                               |                    | 4.00             | \$95.00   |
| Tasks                                     |                                  |                                     |                     |                                     |                    |                  |           |
| »<br>*                                    | •                                |                                     |                     |                                     |                    |                  | Þ         |
| SM Dispatches                             | useriig                          | SMD                                 | 20 rows 1           | rows                                |                    |                  | 6         |

### Contract View

The **SM Contract Job Code Posting** and **SM Contract Job Code Transaction** views have been added to the **Business Insights Explorer Contracts** view to allow the user to get information about the transactions from Contracts posted to jobs without printing reports.

| 🔤 Sage ERP MAS 200 Business Ins                  | ights Explorer - SM (            | Contracts                         |                                       |                        |                             | _ [[] ×             |
|--------------------------------------------------|----------------------------------|-----------------------------------|---------------------------------------|------------------------|-----------------------------|---------------------|
| Eile Edit View Data Preview                      | Explore <u>T</u> ools I          | Help                              |                                       |                        |                             |                     |
| 🕴 🕞 Back 🔹 🌍 🔹 🐯   🖭 関 🔅 Se                      | etting 💾 Standard                | -                                 |                                       | a 👩                    |                             |                     |
|                                                  |                                  |                                   |                                       |                        |                             |                     |
| 1 2 I X I VI Y VI @                              |                                  | 2.2                               |                                       |                        |                             |                     |
| Navigation Pane 🏾 🗘 🗙                            |                                  |                                   |                                       |                        |                             |                     |
| Preview                                          | Look For:                        | Searc                             | h In (All Columns)                    | ▼ Find Next            | -                           | ×                   |
| ⊖ SM Tasks                                       | SM Contracts                     |                                   |                                       |                        |                             |                     |
| SM Contract Details                              | Data Grid Chart                  |                                   |                                       |                        |                             |                     |
| ⊖ Sales Orders                                   |                                  |                                   |                                       |                        |                             |                     |
| History Invoices                                 | Drag a column heade              |                                   |                                       |                        |                             |                     |
| <ul> <li>SM Contract Job Code Posting</li> </ul> | ≣ Contract Number                | <ul> <li>Contract Date</li> </ul> | <ul> <li>Contract Descript</li> </ul> | ion 🛛 💌 Contract Start | Date 💌 Contract End Dat     | e 💌 AR Division Num |
| SM Contract Job Code Transaction                 | 00000075                         | 9/28/2013                         |                                       | 9/28/2013              | 9/28/2014                   | 01                  |
| -                                                | 00000077                         | 10/1/2013                         | Template Contrac                      | t 10/1/2013            | 10/1/2015                   | 01                  |
|                                                  | 00000078                         | 10/1/2013                         | Template Contrac                      | t 10/1/2013            | 10/1/2015                   | 01                  |
|                                                  | > 000000080                      | 10/2/2013                         |                                       | 10/2/2013              | 10/15/2015                  | 01                  |
|                                                  | 00000083                         | 10/3/2013                         |                                       | 10/3/2013              | 10/3/2013                   | 01                  |
|                                                  | <filter empty="" is=""></filter> |                                   |                                       |                        |                             | Filter Builder      |
|                                                  | •                                |                                   |                                       |                        |                             |                     |
| Select Preview Setting                           | SM Contract J                    | ob Code Postin                    | g                                     |                        |                             | _                   |
| Solider Howlow Sociality II                      | Contract Number                  | 🔻 Job Code 💌                      | Fiscal Year 💌 Fisc                    | al Period 🛛 👻 Quantity | Postir 💌 Cost Billed 🛛 💌 De | ollars Billed 💌     |
| Preview                                          | > 00000080                       | 455000000                         | 2013 10                               |                        | 0 0                         | 0                   |
| I ICTICH                                         | 00000080                         | 50000000                          | 2013 10                               |                        | 2 1032.5                    | 9500                |
| Explore                                          | 00000080                         | OPTION000                         | 2013 10                               |                        | 13 907.5                    | 28050               |
| Tasks                                            |                                  |                                   |                                       |                        |                             |                     |
| >>                                               |                                  |                                   |                                       |                        |                             |                     |
| *                                                |                                  |                                   |                                       |                        |                             |                     |
| SM Contracts                                     | useriig                          | ABC                               | 74 rows                               | 3 rows                 |                             |                     |

## Examples

# Sales Order Entry (example from SM Options; Sales Kit Item Number)

Example:

|                                         |                                 | 2/2013           |                   | ( ) ( )                         |              |                 |          |
|-----------------------------------------|---------------------------------|------------------|-------------------|---------------------------------|--------------|-----------------|----------|
| )rder Number                            | 0000191                         |                  | · · · · · ·       | opy <u>f</u> rom De <u>f</u> au | lts Customer | C <u>r</u> edit | Tasks    |
| 1. Header                               | <u>2</u> . Address              | <u>3</u> . Lines | <u>4</u> . Totals | User useriig                    |              |                 | 5        |
|                                         |                                 |                  |                   |                                 |              |                 |          |
| 8                                       |                                 | Quick Row        | 1                 | マロント                            |              | 目信信             | <b>-</b> |
|                                         | Bill of Materials S<br>tem Lode | Search, ALT-V    | Back Ordered      | Unit Price                      | Extension    |                 | Co       |
| 1                                       | ٩                               | .00              | .00               | .000                            | .00          |                 |          |
|                                         |                                 |                  |                   |                                 |              |                 |          |
| Description                             |                                 |                  |                   |                                 |              |                 | Þ        |
| Description     Warehouse               |                                 |                  |                   |                                 |              |                 | Þ        |
|                                         |                                 |                  |                   |                                 |              |                 | Þ        |
| Warehouse<br>Unit Of Measure<br>Shipped | 2                               |                  | .00               |                                 |              |                 | Þ        |
| Warehouse<br>Unit Of Measure            | 3                               |                  | .00               |                                 | Total Amount |                 | .00      |

Click the **Bill of Materials Search** button to select a kit.

| 👫 Bill Of Materials List |                                                                   |               |      |
|--------------------------|-------------------------------------------------------------------|---------------|------|
| Bill Number              | Description<br>SECRETARY DESK ENSEMBLE<br>SECRETARY DESK ENSEMBLE |               |      |
| Search Bill Number       | Begins with                                                       |               | Eind |
| Found 2 records          |                                                                   | Select Cancel |      |

The following message box will be displayed.

| 🚮 Sage | ERP MAS 90                                                                                                    | × |
|--------|----------------------------------------------------------------------------------------------------|---|
| ?      | The quantity available in this warehouse is 6.00-EACH. Do you want to order this sales kit from stock?<br>Click Yes to order this as a kit from stock. Click No to explode the lines to order by component. |   |
|        | Yes No                                                                                                    |   |

Click No.

🚮 Sales Order Entry (SMD) 3/22/2013 Defaults. Customer.. Credit.. Tasks Copy from.. Order Number 0000191 ----- [. \*-| 14 4 Þ **>** User useriig 8 3. Lines 4. Totals 1. Header 2. Address 🗞 (H) (H) - 🐼 -Quick Row 1 💋 P 🗌 🖓 2 疑惑 付 任 影 Ŧ Back Ordered Unit Price C Item Code Ordered Extension .00 900.000 📘 1,800.00 D1700 2.00 1001-HON-H252LK 4.00 .00. .000 .00 2 .00 3 4886-18-14-3 2.00 .00 .000 .00. .000 .00 4 .00 • I ۲ . SECRETARY DESK ENSEMBLE Description Warehouse 001 EACH Unit Of Measure .00 Shipped D. .000 ) Profit Margin % = 50 **Total Amount** 1,800.00 (Average Cost = ₿ Print <u>O</u>rder... Print Pick.. a Recalc Price Delete ? Accept <u>Cancel</u>

Enter **Quantity Ordered** and click **OK**.

When the **Present Sales Kit as a Set of Regular Items** checkbox in **Service Management Options** is unchecked, a Sales Kit Item is loaded as a line item with its appropriate unit price and line extension.

If the **Present Sales Kit as a Set of Regular Items** checkbox in the **Service Management Options** is checked, a Sales Kit Item is replaced with a comment line item, indicating sales kit item number and description.

| Sales C                | Order Entry (SMD) 3/2                                    | 2/2013           |           | 2                                       |
|------------------------|----------------------------------------------------------|------------------|-----------|-----------------------------------------|
| Order Nu               | imber 0000192 []                                         | 1 14 4           | D 🗎 🚺     | opy from Defaults Customer Credit Tasks |
| <u>1</u> . Hea         | ader <u>2</u> . Address                                  | <u>3</u> . Lines | 4. Totals | User useriig                            |
|                        |                                                          |                  | · · · · · |                                         |
|                        | 🔊 🔥 🖬 🕶 📜 🛀                                              | Quick Row        | 1 🔁       | ////////////////////////////////////    |
|                        | Item Code                                                | Unit Price       | Extension |                                         |
| 1                      | /C                                                       | .000             | .00       | D1700 // KIT ITEM ENTERED // SECR       |
| 2                      | 1001-HON-H252LK                                          | 87.000           | 348.00    |                                         |
| 3                      | 1001-HON-H254LK                                          | 135.000          | 270.00    |                                         |
| 4                      | 2480-8-50                                                | 34.950           | 69.90     |                                         |
| 5                      | 4886-18-14-3                                             | 45.000           | 90.00     |                                         |
| 6                      | 6650-26-16-11                                            | 259.000          | 518.00    |                                         |
| 7                      |                                                          | .000             | .00       |                                         |
| Ward<br>Unit Of<br>Shi | cription Default Item Co<br>ehouse<br>f Measure<br>ipped | ode /C           | .00       | •                                       |
|                        |                                                          |                  |           | Total Amount 1,295.90                   |
| Print <u>O</u> rde     | r Print Pic <u>k</u> 🥐 Re                                | ecalc Price      |           | Accept Cancel Delete 🔒 🕜                |

All the kit components are loaded as regular line items with appropriate price and extension information.

### Auto Generate Task Based on PM Schedule

#### Contract Data Entry

Here is an example of PM Contract with a schedule (2-nd Tuesday of each month) created for preventative maintenance tasks. Based on this schedule preventive maintenance tasks will be generated each month on the 2-nd Tuesday.

|                                                                        | Entry (SMD) 2/1    |                     |                          |                   |                                   | _ □ >                 |
|------------------------------------------------------------------------|--------------------|---------------------|--------------------------|-------------------|-----------------------------------|-----------------------|
| <u>1</u> . Header                                                      | 2. Address         | <u>3</u> . Lines    | <u>4</u> . Tasks         | 5. JC History     | 6. Transaction                    |                       |
| Contract Date 2                                                        | 2/17/2014          |                     |                          |                   |                                   |                       |
| Customer No. 0                                                         | 1-ABF              |                     | . 🖿 🔍                    | American Business | : Futures                         | Cred <u>i</u> t Card  |
| Contract Type                                                          | Prev. Maint.       |                     | Job Site Code            | 2 🔍 Ame           | erican Business Fu                | tures                 |
| Contract Status                                                        | New                |                     | Confirm To               | John Quinn        |                                   | Q.                    |
| Start Date                                                             | 2/17/2014          |                     | Comment                  |                   |                                   |                       |
| End Date                                                               | 2/17/2016          |                     | Fax No.                  |                   |                                   |                       |
| Billing Type                                                           | Time and Materia   |                     | E-mail                   | artie@abf.com     |                                   |                       |
| -Generation<br>Document<br>Contract Amount<br>Bill Freq Code           | None<br>From Items | I Aule              | PM Code<br>Number of Day |                   | PM Schedule<br>st Task Close Date | •                     |
| Tech. ADAM<br>All Materials Are<br>All Labors Are Co<br>Contract Items | Cov Schedule       | Monthly<br>2/17/201 | 4 D M<br>6 V 1           |                   |                                   | rday                  |
| Quic <u>k</u> Print Gene                                               | eratic             |                     |                          |                   | <u>O</u> K <u>C</u> an            | cel el <u>D</u> elete |

Upon selecting the "PM" code on the Contract Item, the PM Schedule created for the Contract Header is copied to the Contract Item and may be changed for particular Item.

| ustomer No.<br>ontract Number             | 01-ABF<br>000000175 | ·       | American Busines  | s Futu                    | res       |                |               |          |
|-------------------------------------------|---------------------|---------|-------------------|---------------------------|-----------|----------------|---------------|----------|
| Component                                 |                     |         |                   | 8                         | Quick Row | 1              | <b>6</b> .4   | (∃₽,•    |
|                                           | Item Code           | PM Code | Lot/Serial Number | DI                        | Quantity  | Amount         | Starting Date | Ending   |
| 1 1001-H                                  | ON-H252LK 🔍         | 00      |                   |                           | 3.00      | .00            | 2/17/2014     | 2/17/201 |
| 2                                         | 92                  |         |                   |                           | .00       | .00            |               |          |
| •                                         | HON :               |         | 7/2016 🔽 Tu       | onday<br>iesday<br>ednesi |           | lay 🔄 Satu     |               | ŀ        |
| Description                               |                     |         |                   |                           |           | K <u>C</u> ano | <u></u>       |          |
| Coverage Code                             |                     |         |                   |                           | 0         |                |               |          |
| Coverage Code<br>Response Code            |                     |         |                   |                           |           |                |               |          |
| Coverage Code<br>Response Code<br>Ship To |                     |         |                   |                           |           |                |               |          |
| Coverage Code<br>Response Code            |                     |         |                   |                           |           |                |               |          |

Run the Auto Generate Tasks Selection program and select the Contract:

| 🖥 Auto Generate Tasks Se                   | lection (SM | D) 2, | /18/2014  | ? _ 🗆 ×                                      |
|--------------------------------------------|-------------|-------|-----------|----------------------------------------------|
| Generate Tasks for all Contr<br>Up To Date | act Items   | 2/18  | )/2015    | Generate Dispatches for all Contract Items 🗹 |
| Select Field                               | Operand     |       | Value     |                                              |
| PM Code                                    | All         | -     |           |                                              |
| Contract No.                               | Equal to    | •     | 000000175 | ٩,                                           |
| Customer Number                            | All         | •     |           |                                              |
| Item Code                                  | All         | •     |           |                                              |
| Nature Of Task                             | All         | •     |           |                                              |
|                                            |             |       |           |                                              |
|                                            |             |       |           |                                              |
| Clear                                      |             |       |           | Proceed Cancel                               |

If you're running the Task generation program with the "PM Task generate Based on Task Close Date" option turned on in the SM Options, you'll see only 1 task generated for Header and one for Contract Item. The next Task will be generated only after the last Task generated for current Contract is closed:

|                |                      | _                      |                    |                                                        |                 |                 |                  |
|----------------|----------------------|------------------------|--------------------|--------------------------------------------------------|-----------------|-----------------|------------------|
| • • •          | 0                    | Taska Cal              | ection Listing     |                                                        |                 |                 |                  |
| Auto           | Generate             | Tasks Dei              | ection Listing     |                                                        |                 | SMI             | Demo Company (SM |
| Contra<br>Numb |                      | Task Date              | Customer<br>Number | Name                                                   | kem Code        | Lot/Serial No . | Record Ty        |
|                | 10175 00<br>10175 00 | 3/11/2014<br>3/11/2014 |                    | American Business Futures<br>American Business Futures | 1001-HON-H252LK |                 | Header<br>Item   |
|                |                      |                        |                    |                                                        |                 |                 |                  |

Here is the list of Tasks to be generated for the same Contract (if the "PM Task Generate Based on Task Close Date" option is turned off in the SM Options):

| Auto G             | enerate        | Tasks Sel  | ection Listing     |                           |                 | SM              | Demo Company (S |
|--------------------|----------------|------------|--------------------|---------------------------|-----------------|-----------------|-----------------|
| Contract<br>Number | PM<br>Code     | Task Date  | Customer<br>Number | Name                      | item Code       | Lot/Serial No . | Record          |
| 0000001            | 75 00          | 3/11/2014  | 01-ABF             | American Business Futures |                 |                 | Header          |
| 0000001            | 75 00          | 4/8/2014   | 01-ABF             | American Business Futures |                 |                 | Header          |
| 0000001            | 75 00          | 5/13/2014  | 01-ABF             | American Business Futures |                 |                 | Header          |
| 0000001            | 75 00          | 6/10/2014  | 01-ABF             | American Business Futures |                 |                 | Header          |
| 0000001            | 75 00          | 7/8/2014   | 01-ABF             | American Business Futures |                 |                 | Header          |
| 0000001            | 75 00          | 8/12/2014  | 01-ABF             | American Business Futures |                 |                 | Header          |
| 0000001            | 75 00          | 9/9/2014   | 01-ABF             | American Business Futures |                 |                 | Header          |
| 0000001            |                | 10/14/2014 |                    | American Business Futures |                 |                 | Header          |
| 0000001            |                | 11/11/2014 |                    | American Business Futures |                 |                 | Header          |
| 0000001            |                | 12/9/2014  |                    | American Business Futures |                 |                 | Header          |
| 0000001            |                | 1/13/2015  |                    | American Business Futures |                 |                 | Header          |
| 0000001            |                | 2/10/2015  |                    | American Business Futures |                 |                 | Header          |
| 0000001            |                | 3/11/2014  |                    | American Business Futures | 1001-H0N-H252LK |                 | ltem            |
| 0000001            |                | 4/8/2014   | 01-ABF             | American Business Futures | 1001-HON-H252LK |                 | ltem            |
| 0000001            |                | 5/13/2014  |                    | American Business Futures | 1001-HON-H252LK |                 | ltem            |
| 0000001            |                | 6/10/2014  |                    | American Business Futures | 1001-HON-H252LK |                 | ltern           |
| 0000001            |                | 7/8/2014   | 01-ABF             | American Business Futures | 1001-HON-H252LK |                 | ltem            |
| 0000001            |                | 8/12/2014  |                    | American Business Futures | 1001-HON-H252LK |                 | ltem            |
| 0000001            |                |            | 01-ABF             | American Business Futures | 1001-HON-H252LK |                 | ltem            |
| 0000001            |                | 10/14/2014 |                    | American Business Futures | 1001-HON-H252LK |                 | ltern           |
| 0000001            |                | 11/11/2014 |                    | American Business Futures | 1001-HON-H252LK |                 | ltem            |
| 0000001            |                | 12/9/2014  |                    | American Business Futures | 1001-HON-H252LK |                 | ltem            |
| 0000001            | 75 00<br>75 00 | 1/13/2015  |                    | American Business Futures | 1001-HON-H252LK |                 | ltem            |
|                    |                | 2/10/2015  |                    | American Business Futures | 1001-HON-H252LK |                 | ltern           |

All the Tasks being generated are scheduled respectively for the 2-nd Tuesday of each month: 03/1/2014, 4/8/2014, 5/13/2014, etc. Here is the first Task generated:

| 🔚 Task Data Entry (SMD) 2/18/2014                                                                                                    |
|----------------------------------------------------------------------------------------------------|
| Task No. 0000855 😳 🔄 🔄 🕼 🔌 🕨 🚺 🕞 🐺 Defaults                                                                                                    |
| 1. Header     2. Address     3. Dispatches     User     useriig                                                                                                    |
| Task Date 2/18/2014 Task Time 05:07 PM Task Type I 🔍 🎘 Installation                                                                                                    |
| Customer No. 01-ABF Credit Card                                                                                                    |
| Task Status     E     Q     Entered     Salesperson     0100     Q     Jim Kentley       Contract No.     000000175     Q     III     IIII     IIIII     IIIIIIIIIIIIIIIIIIIIIIIIIIIIIIIIIIII |
| Job Site Code 2 Q American Business Futures Cust PO                                                                                                    |
| Job Site Contact John Quinn Q Priority Code                                                                                                    |
| Nature of Task PROGRAM 🔍 🚰 Install Program Bill Freq Code 1                                                                                                    |
| Preferred Tech. ADAM 🔍 Adams Arnold                                                                                                    |
| Item Number                                                                                                    |
| Lot/Serial No ARIZON 🔍 Region Arizona                                                                                                    |
| Tax Schedule WI Separate Invoice                                                                                                    |
| Response     Schedule Date     3/11/2014     Time     05:07 PM                                                                                                    |
| Coverage     Que Date     3/11/2014     Time     05:07 PM       Quote Amount     .00 III     Quote Hours     .00 IIII                                                                         |
| Quick Print BMA Accept Cancel Delete                                                                                                    |

The Scheduled Date is set to the 2-nd Tuesday: 3/11/2013 of March.

Here is the Dispatch created during Task Generation:

| Dispatch Data                | Entr <mark>y (S</mark> MD) 2                      | /18/2014     |                              |                          |                      | _ 🗆 >          |
|------------------------------|---------------------------------------------------|--------------|------------------------------|--------------------------|----------------------|----------------|
|                              | 000856 <sup>(</sup> ),<br>001 <sup>(</sup> ), [_1 |              |                              | (                        | ₽ 🛱                  |                |
| <u>1</u> . Header            | <u>2</u> . Lines                                  |              |                              | User useriig             |                      |                |
| Dispatch Date                | 2/18/2014                                         |              | Dispatch Status              | 0 🔍 Open                 |                      |                |
| Starting Date<br>Ending Date | 3/11/2014<br>3/11/2014                            |              | Starting Time<br>Ending Time | 05:07 PM 💌<br>05:07 PM 💌 | Commit Quantity      |                |
| Technician                   | ADAM                                              | 👌 Adams Arno | old                          |                          |                      |                |
|                              |                                                   |              |                              |                          |                      |                |
|                              |                                                   |              |                              |                          |                      |                |
|                              |                                                   |              |                              |                          |                      |                |
| Quic <u>k</u> Print          |                                                   |              |                              | Labo <u>r</u> A          | ccept <u>C</u> ancel | <u>D</u> elete |

The Components assigned to the Contract item in the Contract Entry are loaded into the Dispatch Lines:

| <u>1</u> . Hea  | der <u>2</u> . Lines |                   |            | User userii | g       |
|-----------------|----------------------|-------------------|------------|-------------|---------|
|                 | » 🕅 😒 •              | Quick Row         | 1 🛃        |             |         |
|                 | Item Code            | Ordered           | Unit Price | Extension   | Comment |
| 1               | 4886-18-14-3 🔍       | 2.00              | 45.000     | 90.00       |         |
| 2               | 6655                 | 1.00              | 179.000    | 179.00      |         |
| 3               |                      | .00               | .000       | .00         |         |
|                 |                      |                   |            |             |         |
| •               |                      | 2105/214/05 2011  |            |             |         |
|                 |                      | Y 18'W 14''D 3''H |            |             |         |
| Ware            | ehouse 000           | 7 18'W 14''D 3''H |            |             |         |
| Ware<br>Unit Of |                      | Y 18'₩ 14''D 3''H |            |             |         |

#### Custom Office

The following **SM Module** tables are available in the **User-Defined Field and Table Maintenance:** 

| 👫 User-Defined I                                                                                                    | Field and Table Maintenance (5MD) 3/22/2013                                                                                                    |              |
|----------------------------------------------------------------------------------------------------|----------------------------------------------------------------------------------------------------|--------------|
| i 🚽 📶 and                                                                                                    | add or modify user-defined fields, double-click the corresponding mo<br>d table. To add a user-defined table, right-click on the UDT module.<br>intain or delete a user-defined table, right-click on the UDT.                                                                                                    |              |
| SM Co<br>G SM Co<br>G SM Cre<br>SM Dis<br>SM Dis<br>SM Dis<br>SM Dis<br>SM Dis<br>SM Dis<br>SM Dis<br>SM Co<br>SM Co<br>SM Co<br>SM Co<br>SM Co<br>SM To<br>SM To<br>SM To<br>SM To<br>SM To<br>SM To | entract Header<br>entract Item<br>ontract Memo<br>eate Additional Tasks table<br>spatch Detail Labor Table<br>spatch Detail Labor Table<br>spatch History Detail Labor Table<br>spatch Report Table<br>: Posting History By Period Table<br>ature Of Task Master Table<br>outing Code Detail<br>outing Code Header<br>ask Dispatch Report Table<br>ask Report Table<br>ask Report Table<br>ask Table<br>sek Type Table<br>echnician Code Listing Work |              |
|                                                                                                    |                                                                                                    | <b>ð Ø</b> . |

## **Visual Integrator**

It is possible to create and maintain import/export jobs for importing/exporting data of S/M (Service Management) module through **Visual Integrator.** 

The following SM data files are available for Import in Visual Integrator:

|                          | Description File                 |  |
|--------------------------|----------------------------------|--|
| SM_AutoGenerateSalesDocs | SM Auto Generate Sales Docs Fro  |  |
| SM_ContractHeader        | SM Contract Header               |  |
| SM_ContractMemo          | SM Contract Memo                 |  |
| SM_CreateAdditionalTasks | SM Create Additional Tasks table |  |
| SM_DispatchHeader        | SM Dispatch Header Table         |  |
| SM_NatureOfTask          | SM Nature Of Task Master Table   |  |
| SM_Options               | SM Options                       |  |
| SM_RoutingDetail         | SM Routing Code Detail           |  |
| SM_RoutingHeader         | SM Routing Code Header           |  |
| SM_Task                  | SM Task Table                    |  |
| SM_TaskHistory           | SM Task History Table            |  |
| SM TaskType              | SM Task Type Table               |  |
| SM Technician            | SM Technician Code Master Table  |  |
| -                        | SM Territory Code                |  |
| SM_TerritoryCode         |                                  |  |
| om_renitolycode          |                                  |  |
| SM_Technician            | SM Technician Code Master Table  |  |

When creating Import job for Contract Items it is necessary to select the SM \_Contract Header table from the list: